LASERJET ENTERPRISE 700 MFP

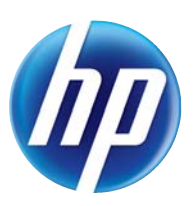

מדריך למשתמש

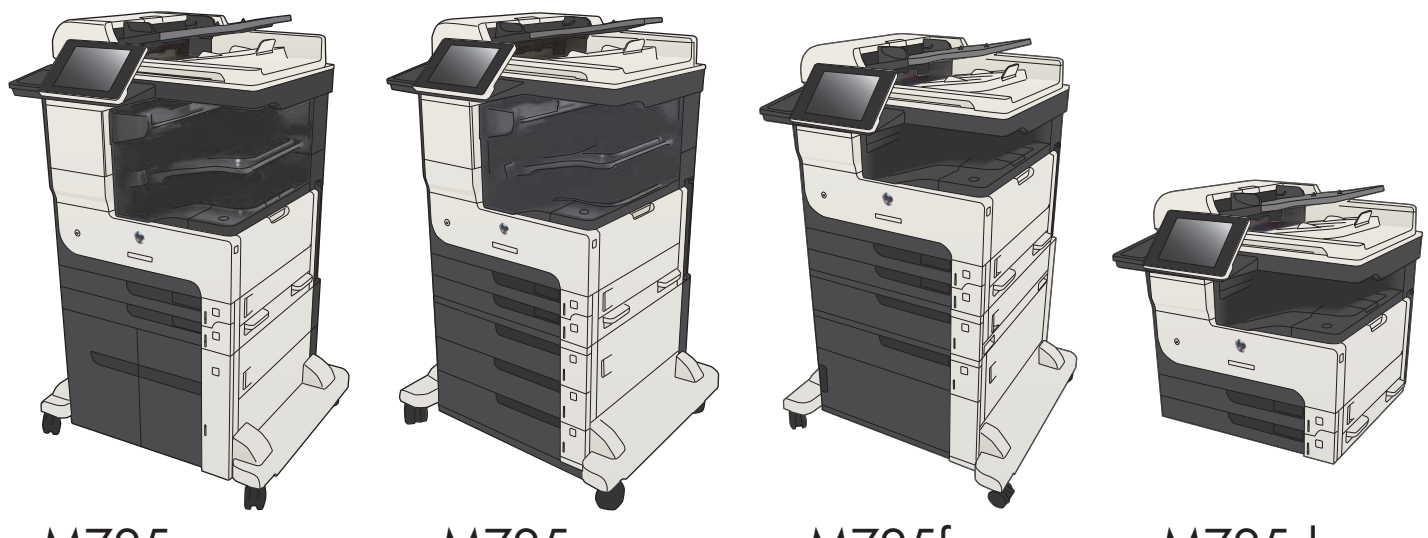

 $MZ25z+$ 

 $MZ25z$ 

M725f

M725dn

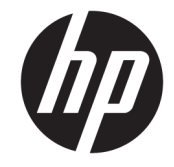

# HP LaserJet Enterprise MFP M725

מדריך למשתמש

#### זכויות יוצרים ורישיון

Copyright 2017 HP Development© .Company, L.P

שכפול, התאמה או תרגום ללא הרשאה מראש ובכתב אסורים, אלא כפי שמתיר זאת החוק לעניין זכויות יוצרים.

המידע הכלול במסמך זה כפוף לשינויים ללא הודעה מראש.

כתבי האחריות היחידים עבור המוצרים והשירותים של HP מצוינים בהצהרות האחריות המפורשות הנלוות לכל מוצר ושירות. אין לפרש דבר במסמך זה כאחריות נוספת. HP לא תישא באחריות לשגיאות טכניות או טעויות עריכה או השמטות במסמך זה.

Edition 2, 8/2017

#### אזכור סימנים מסחריים

®Acrobat, ®Adobe Photoshop, Adobe, ו- PostScript הם סימנים מסחריים של Adobe® .Systems Incorporated

Apple והלוגו של Apple הם סימנים מסחריים של .Apple Computer, Inc , הרשומים בארה"ב ובמדינות/אזורים אחרים. iPod הוא סימן מסחרי מותר iPod .Apple Computer, Inc. של להעתקה רק בהרשאה משפטית או של בעל הזכויות. אל תגנוב מוסיקה.

הם Windows XP®-ו Windows® ,Microsoft® סימנים מסחריים רשומים של Microsoft Corporation בארה"ב.

הוא סימן מסחרי רשום של Open The® UNIX .Group

# תוכן העניינים

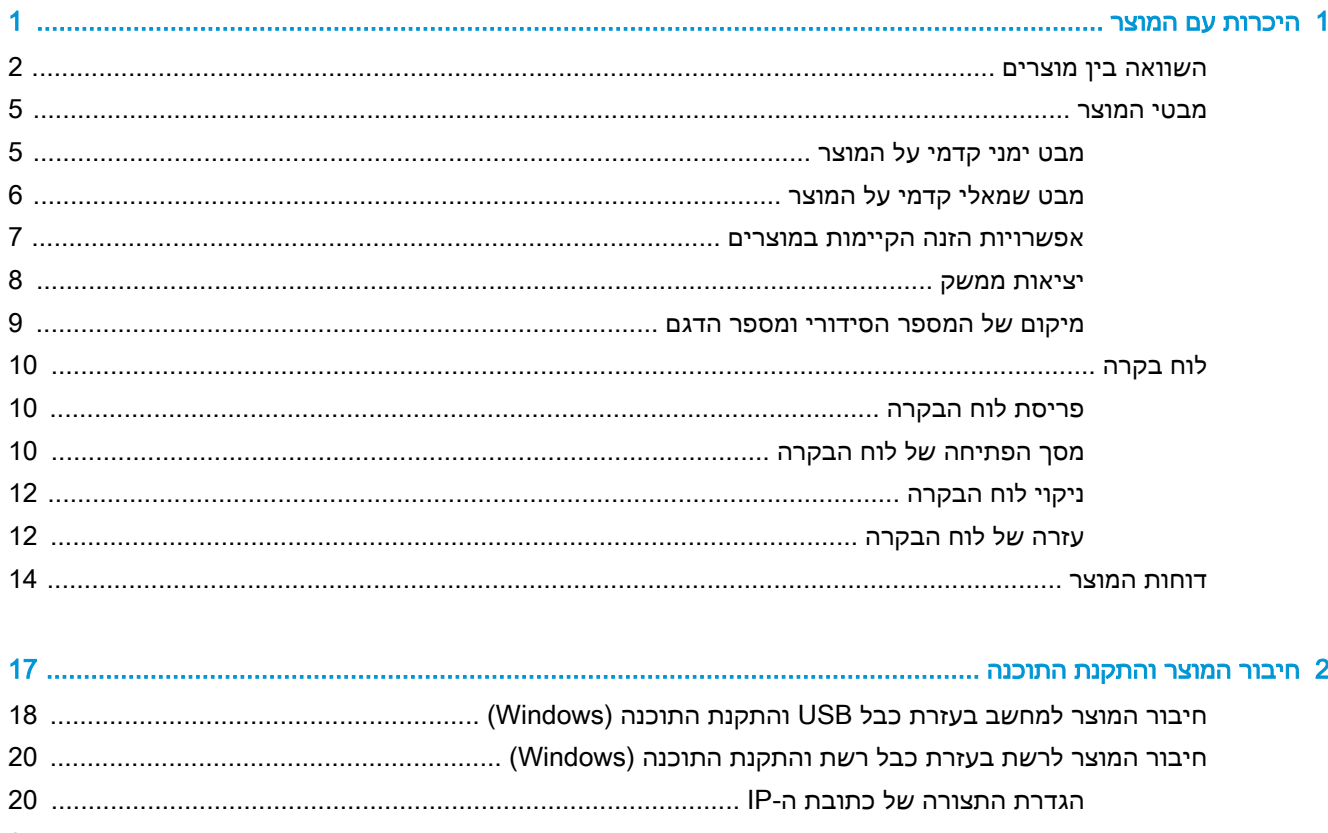

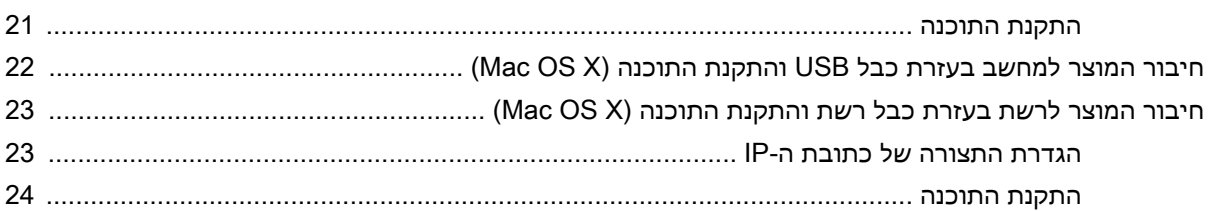

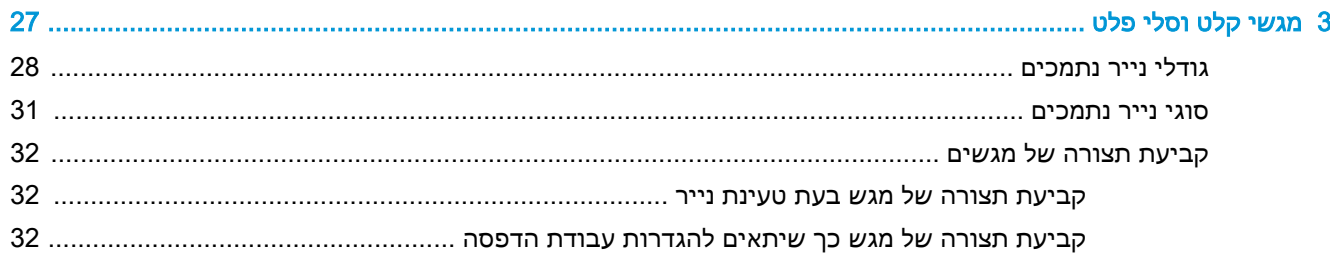

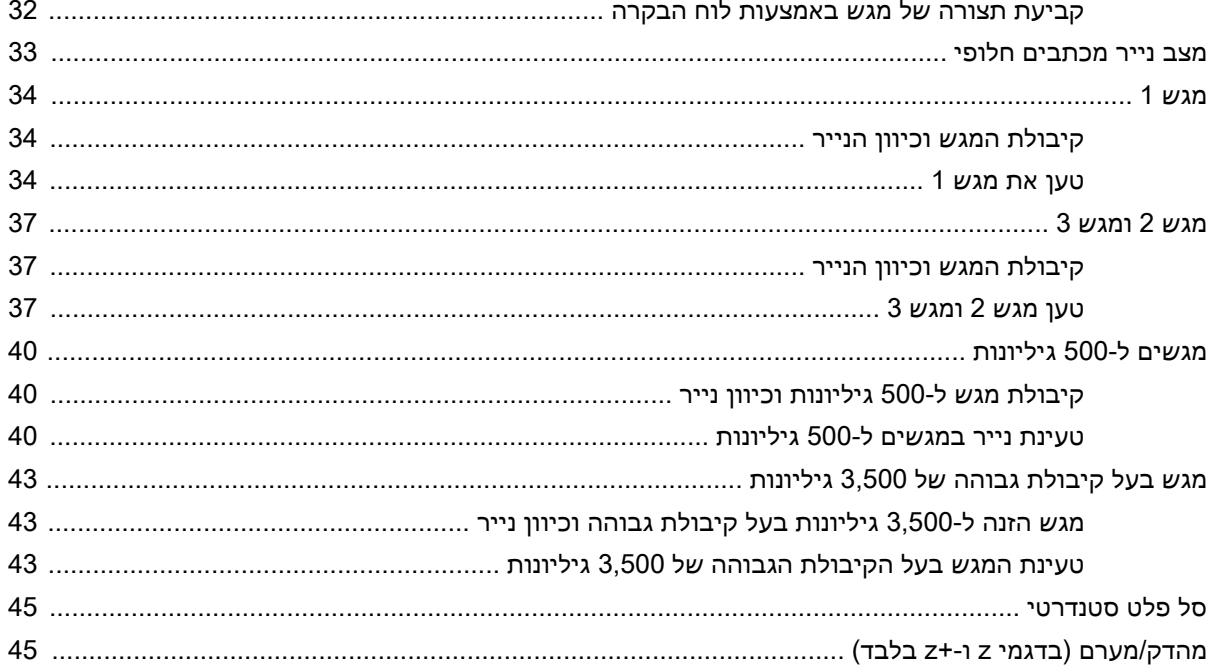

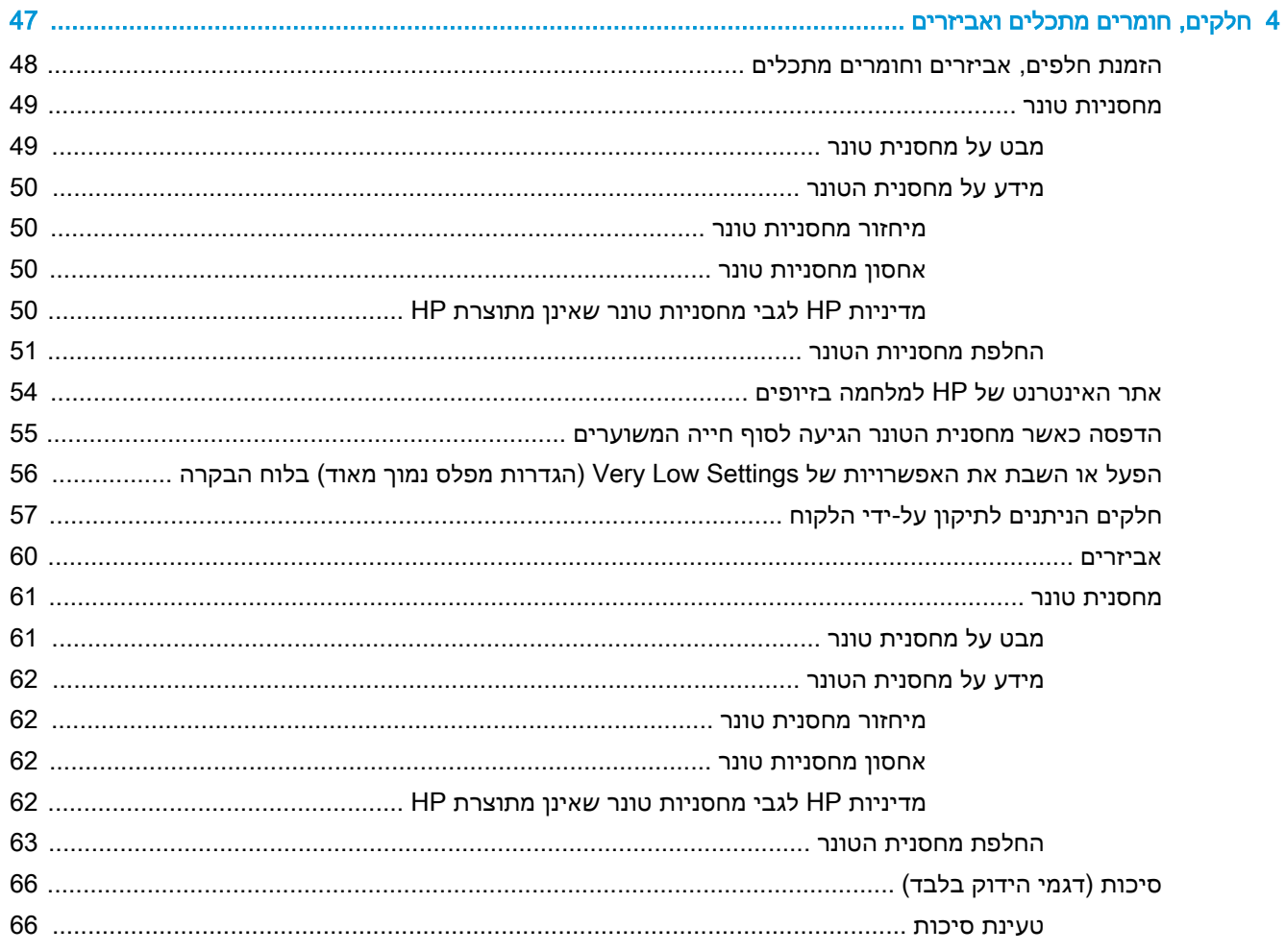

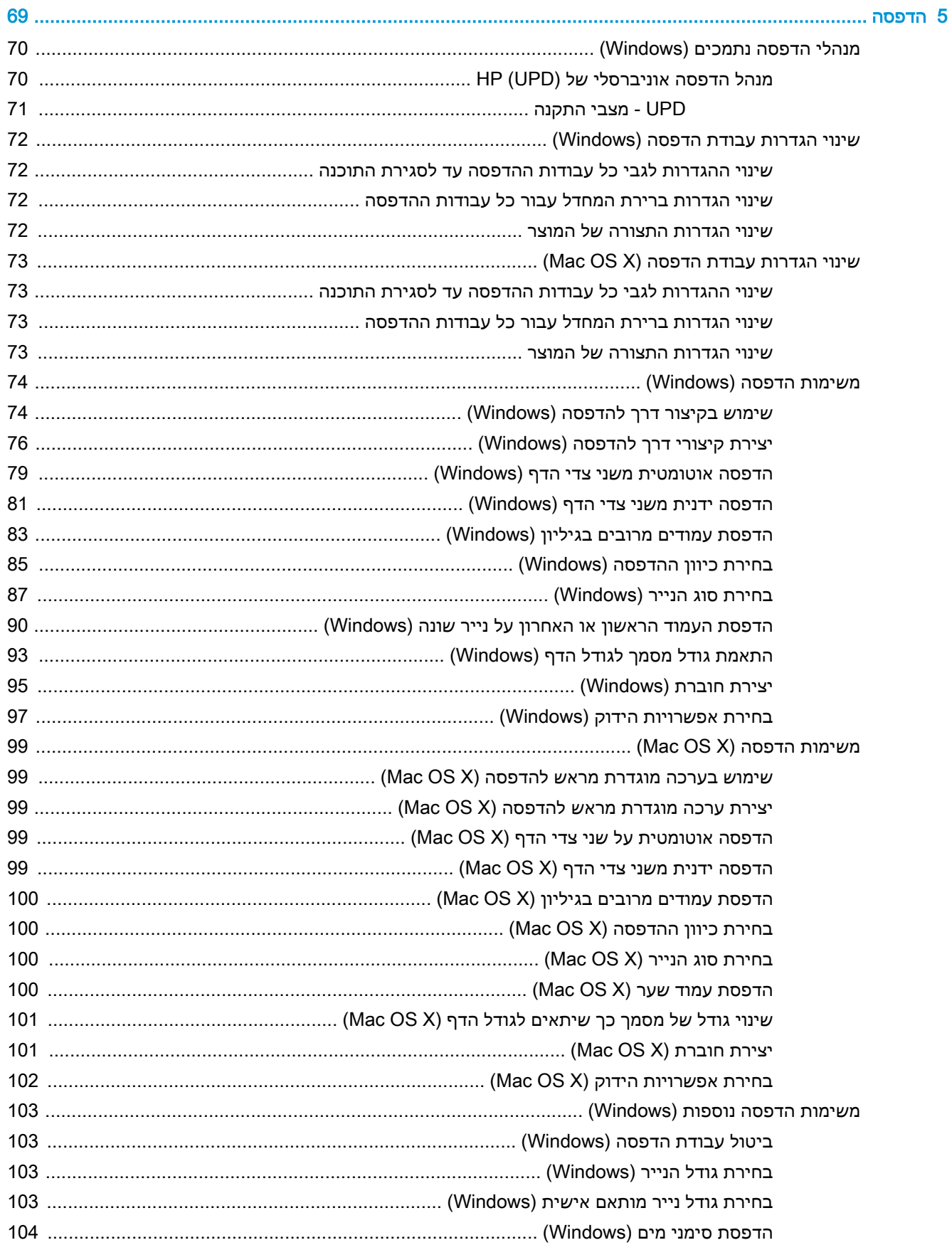

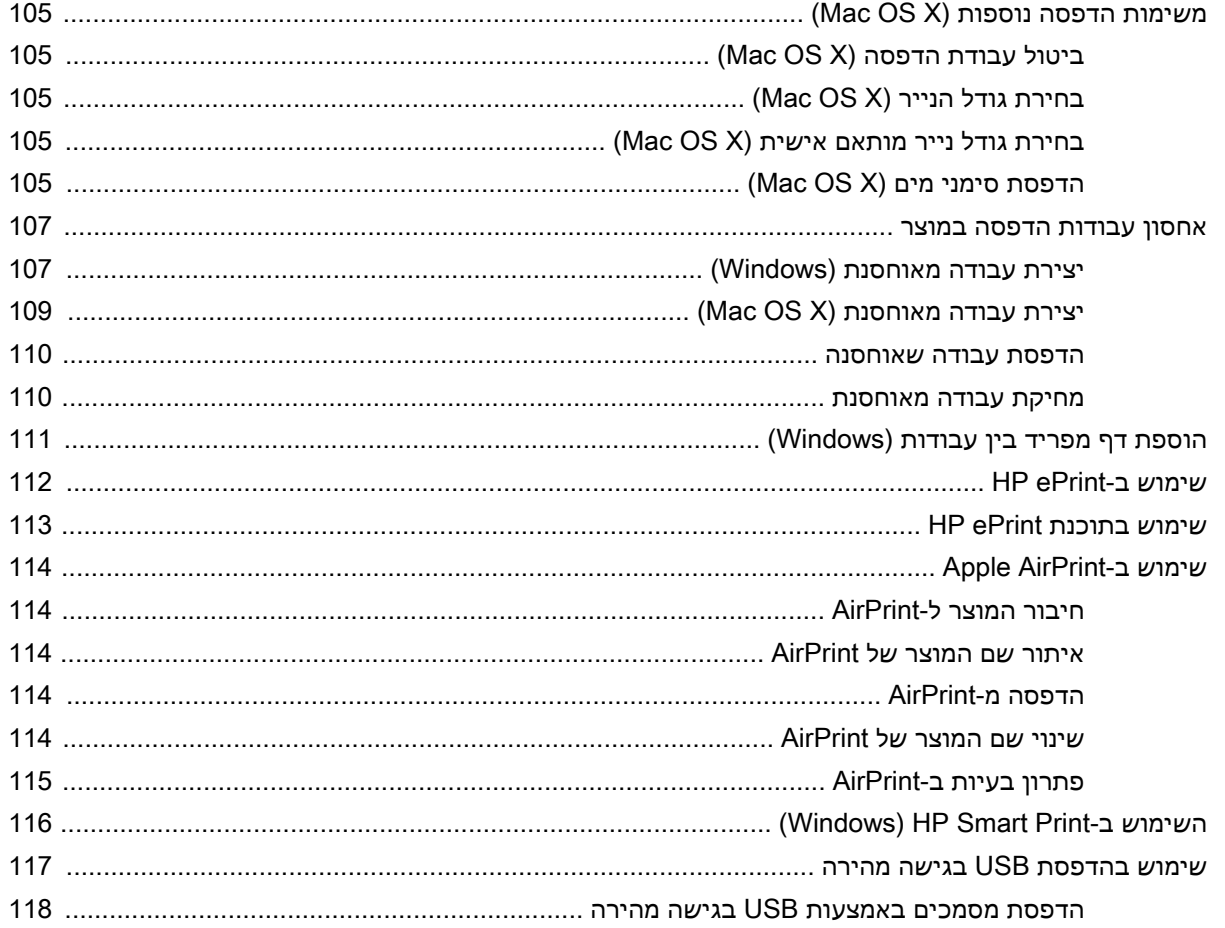

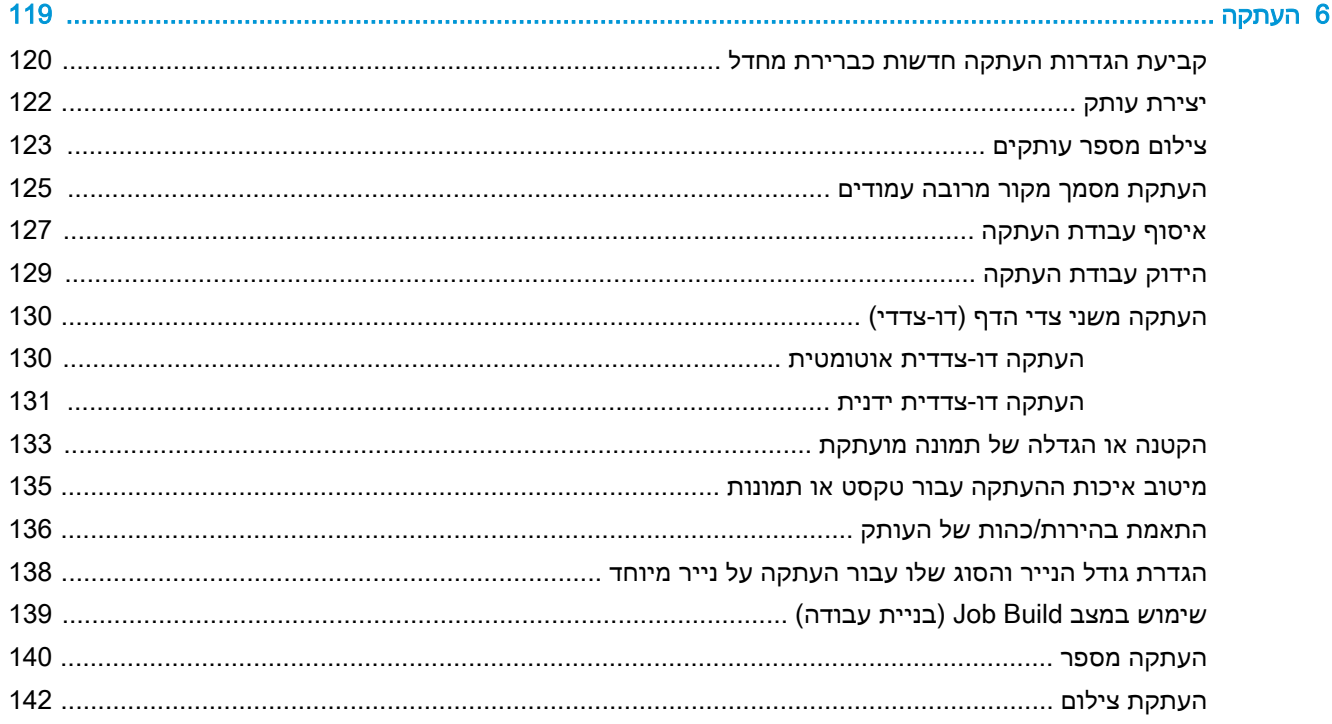

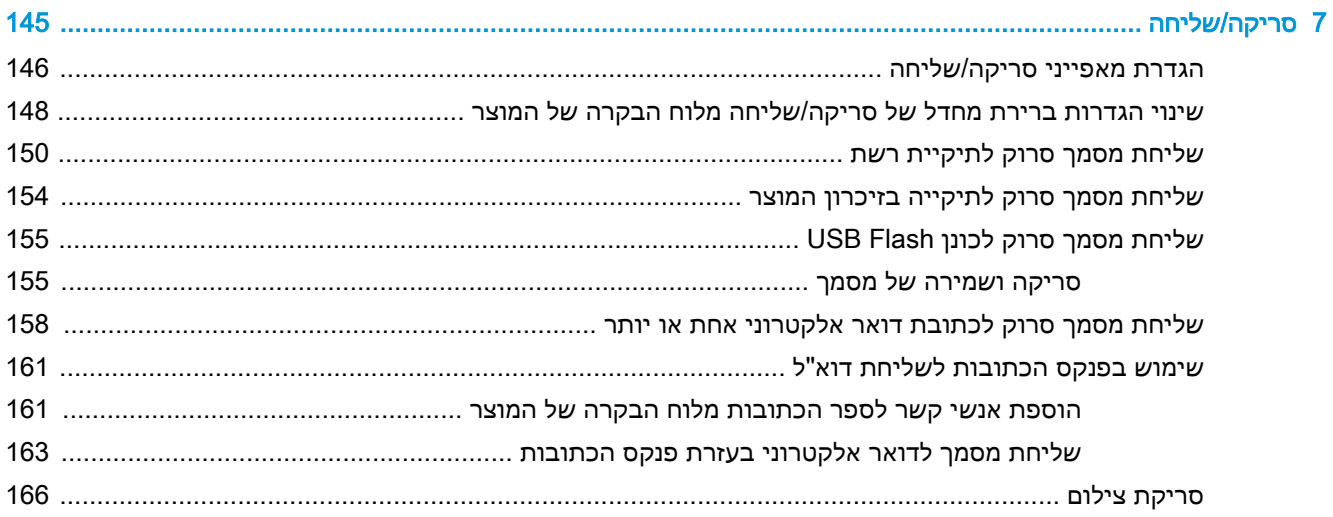

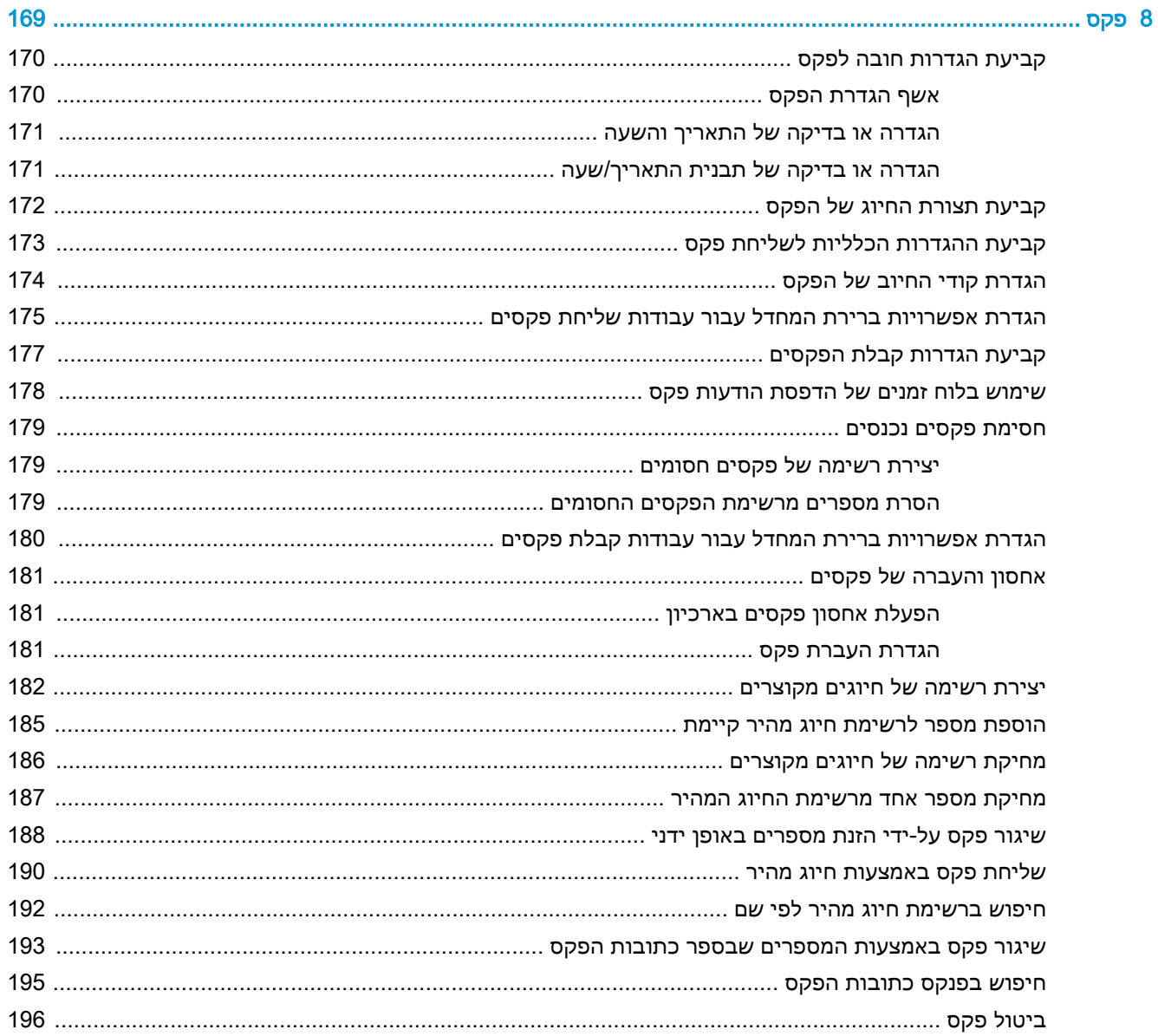

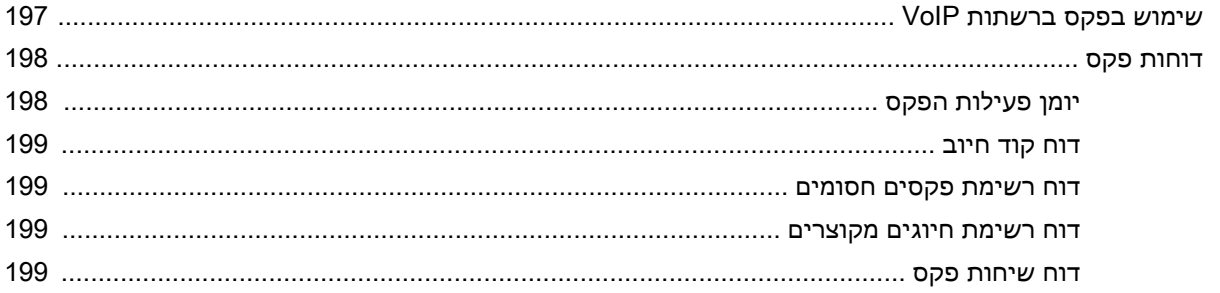

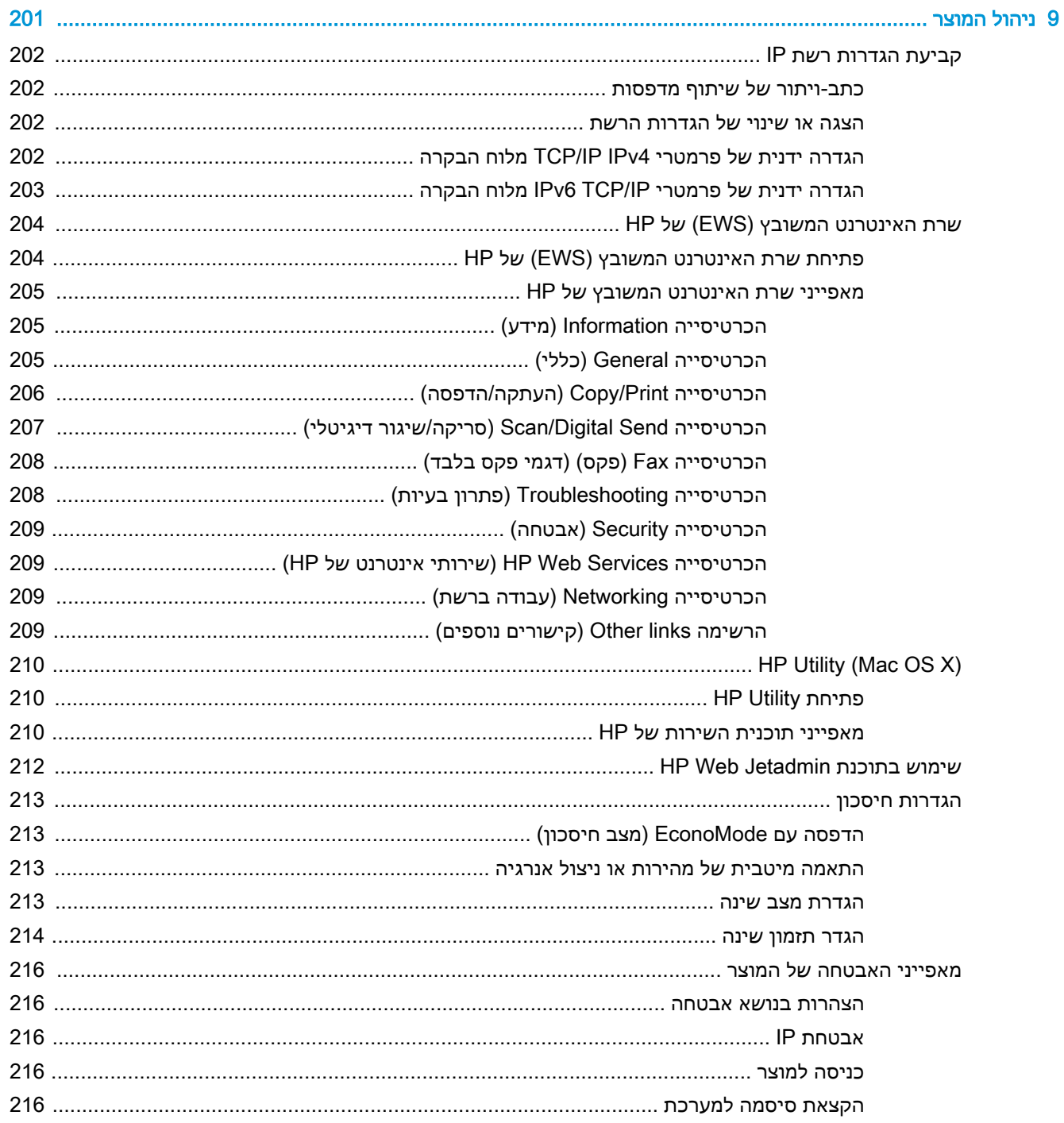

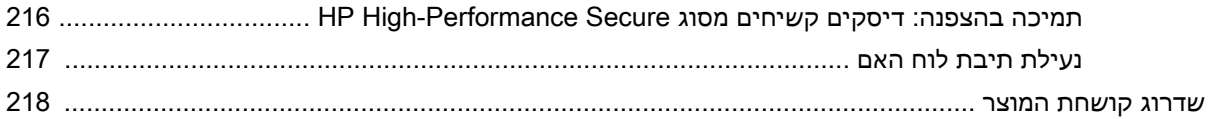

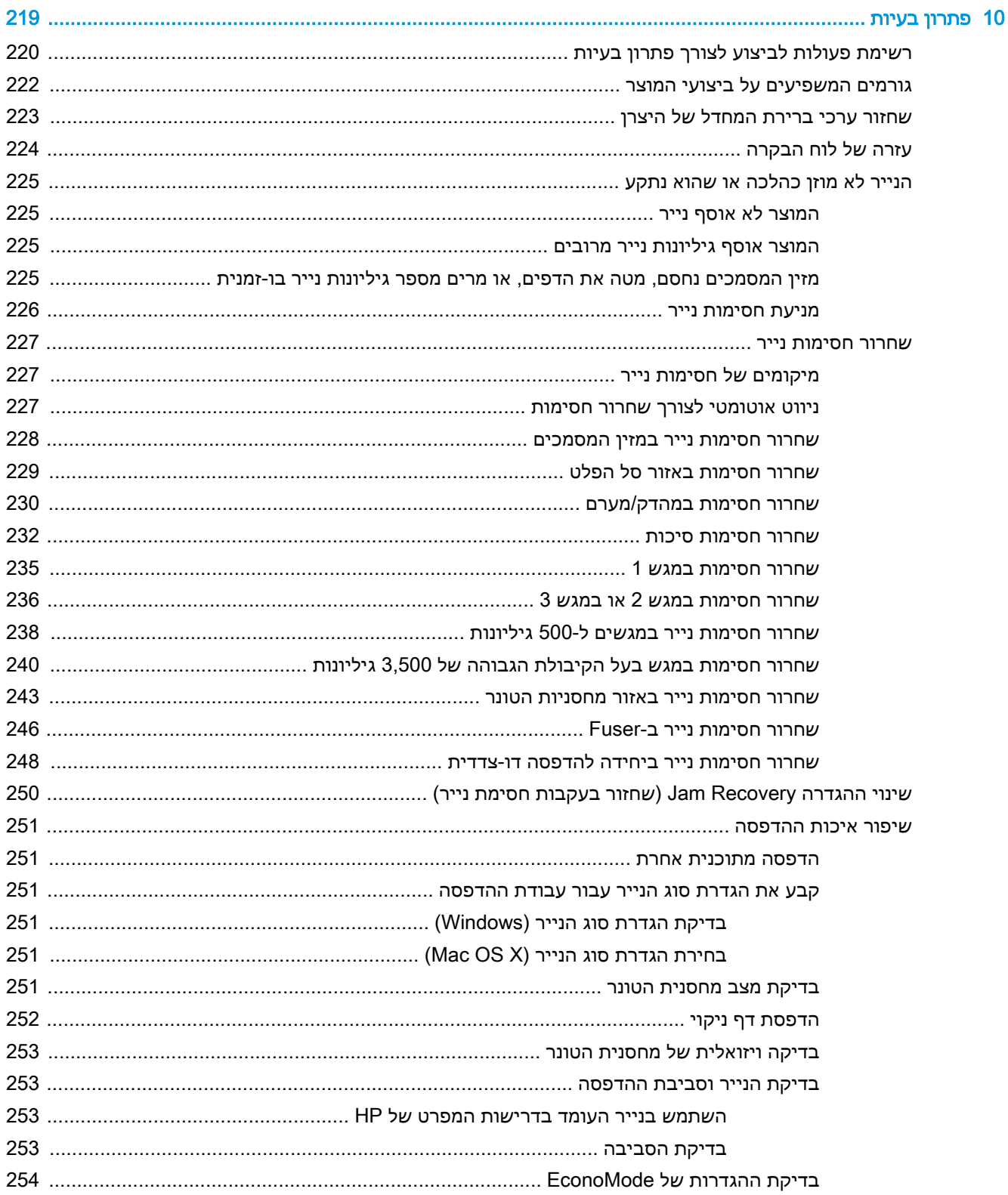

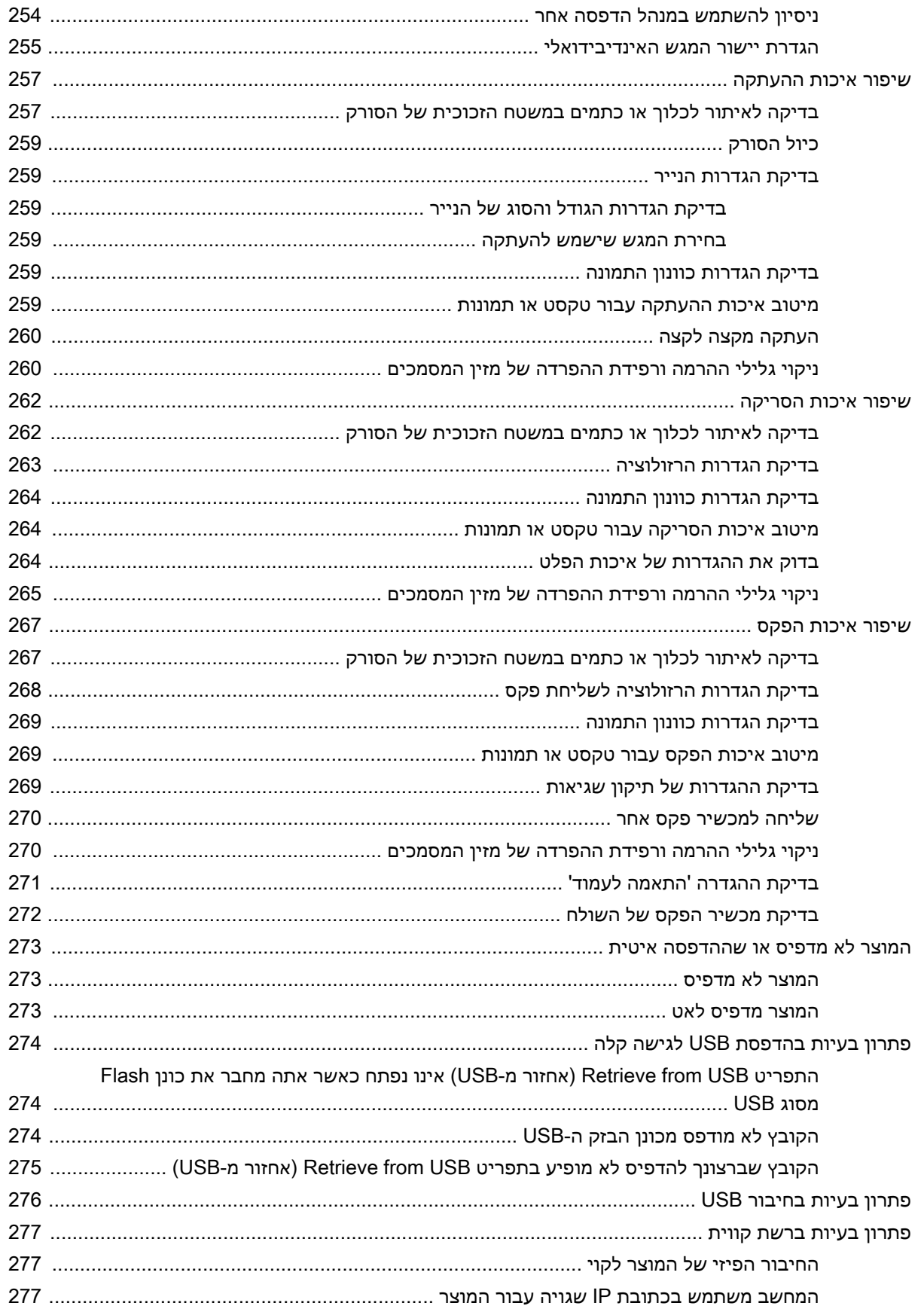

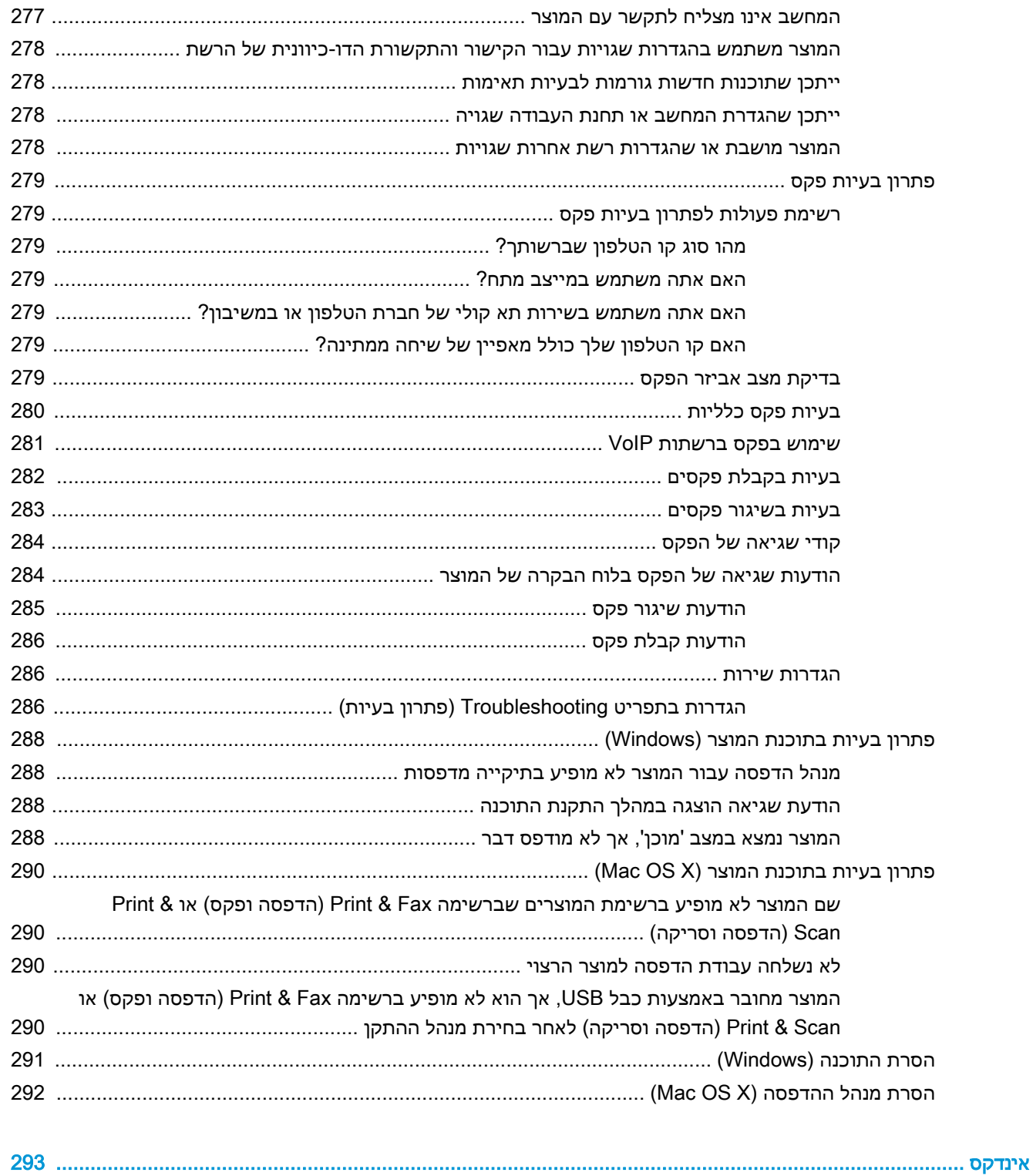

# <span id="page-14-0"></span>1 היכרות עם המוצר

- [השוואה](#page-15-0) בין מוצרים
	- מבטי [המוצר](#page-18-0)
		- \_\_<u>לוח [בקרה](#page-23-0)</u>
	- דוחות [המוצר](#page-27-0)

### השוואה בין מוצרים

<span id="page-15-0"></span>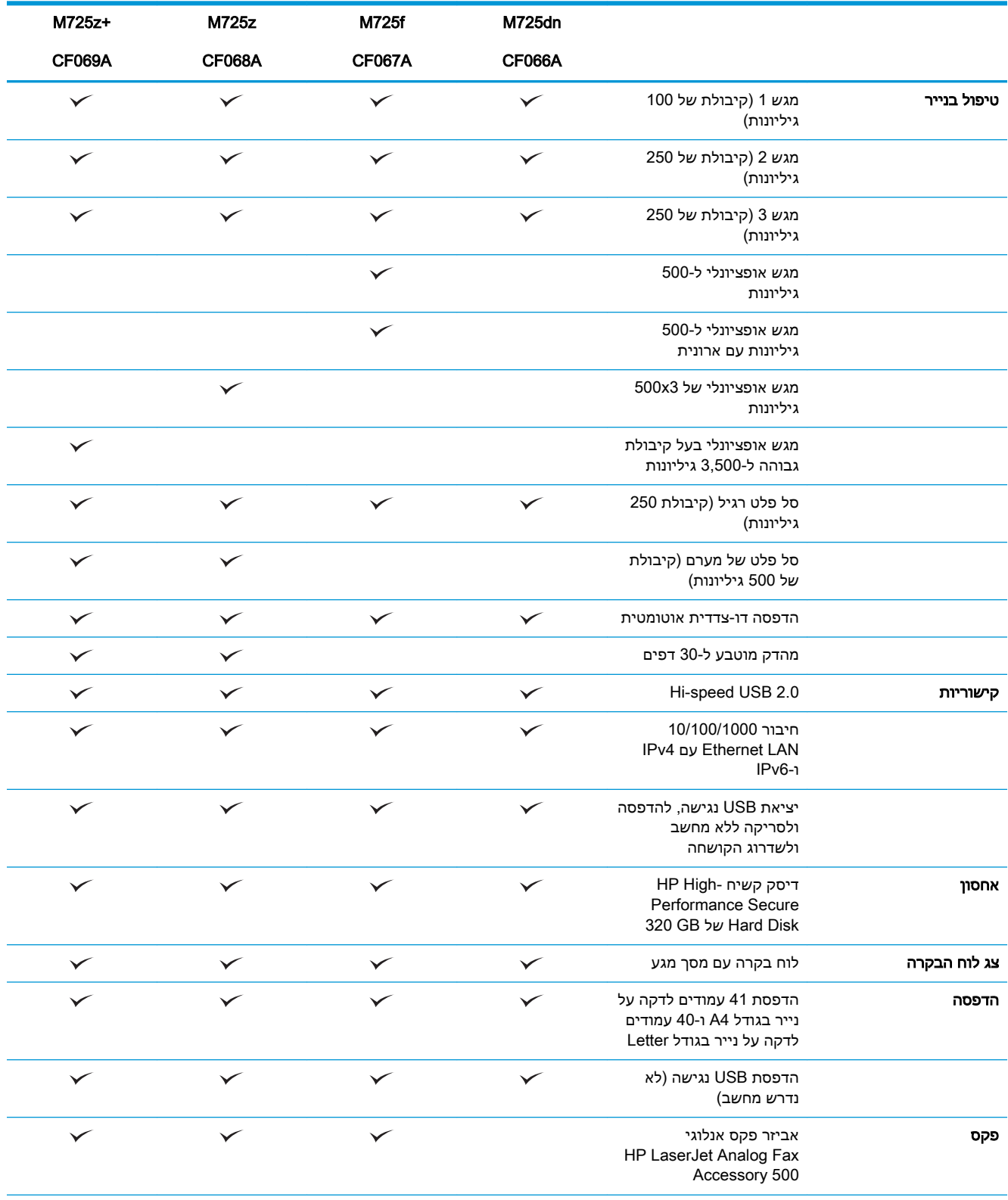

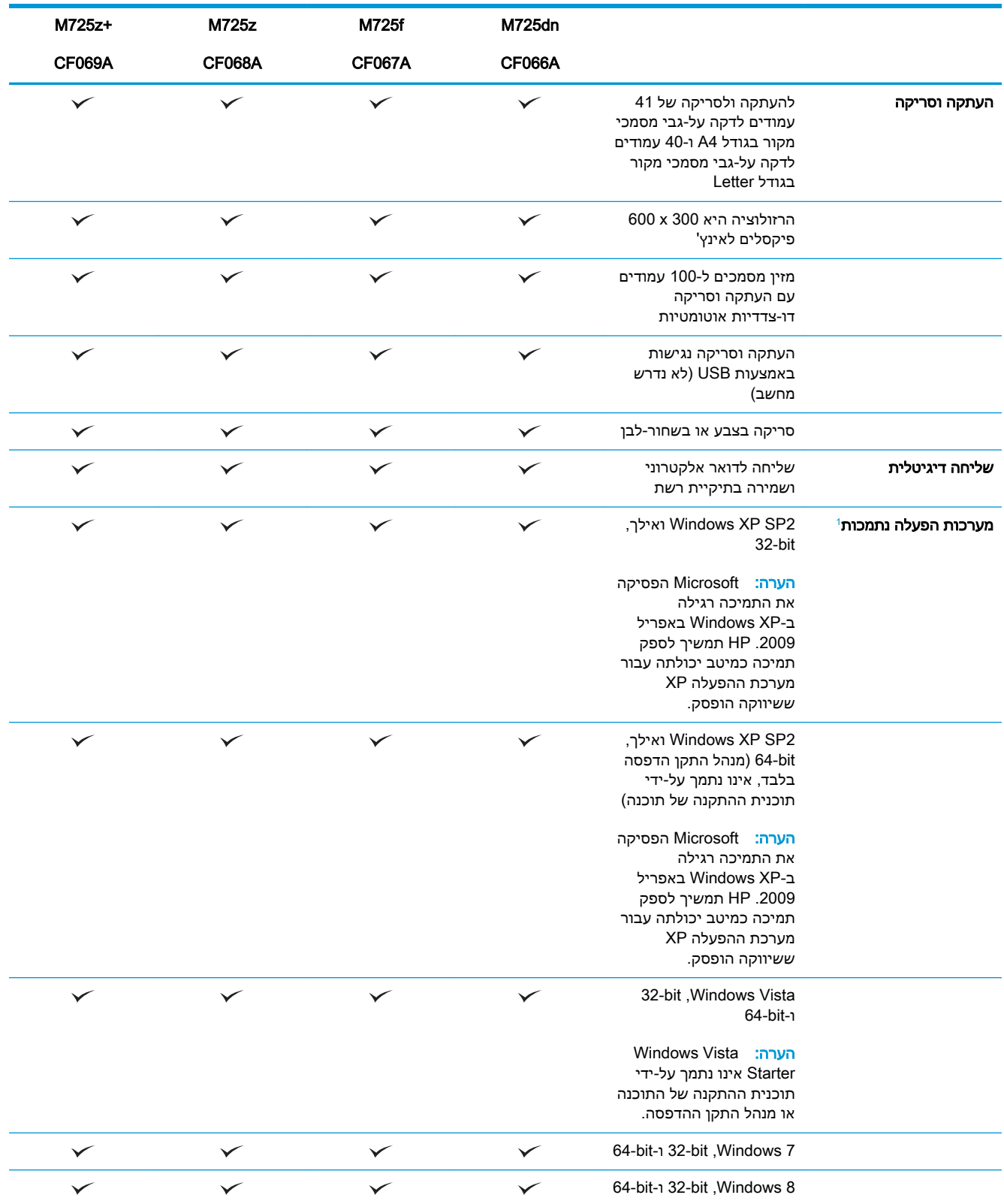

<span id="page-17-0"></span>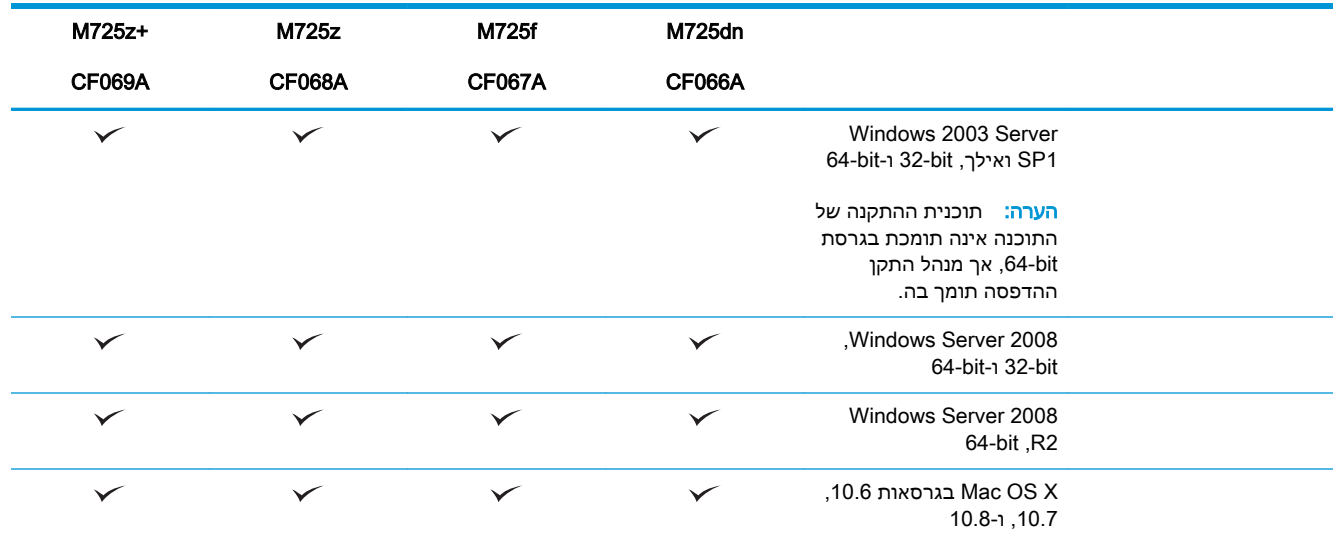

על מנהלי התקן ההדפסה ב6- PCL Windows, 5 PCL, PS, וב-Mac ועל תקליטור תוכנת ההתקנה <sup>1</sup> רשימת מערכות ההפעלה הנתמכות חלה <u>המצורף לאריזה. לקבלת רשימה עדכנית של מערכות הפעלה נתמכות, בקר באתר www.hp.com/go/ljMFPM725\_software</u>

### מבטי המוצר

### מבט ימני קדמי על המוצר

<span id="page-18-0"></span>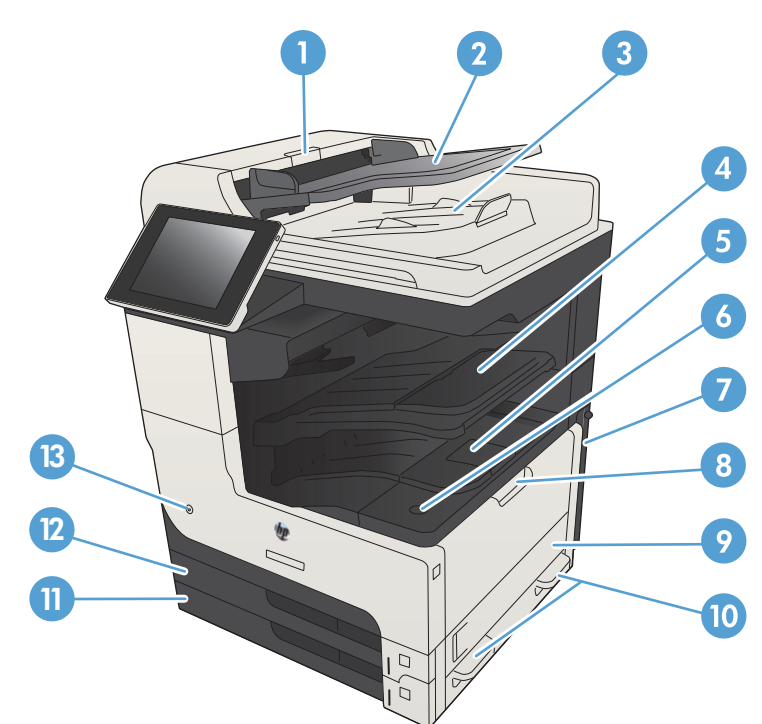

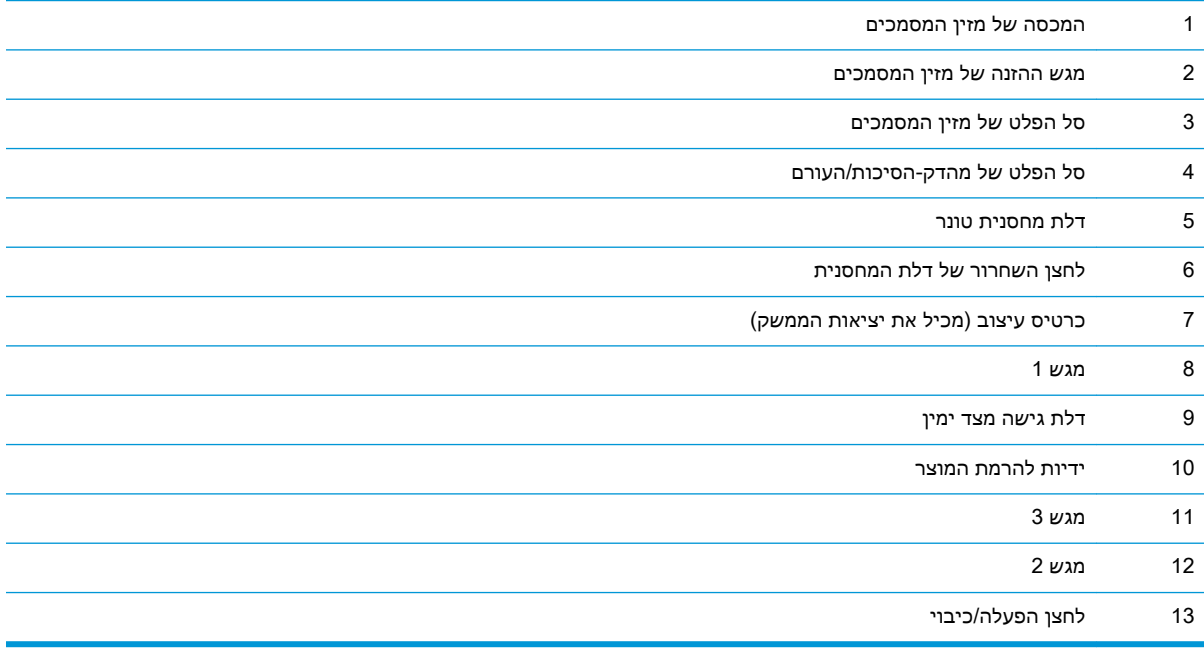

### מבט שמאלי קדמי על המוצר

<span id="page-19-0"></span>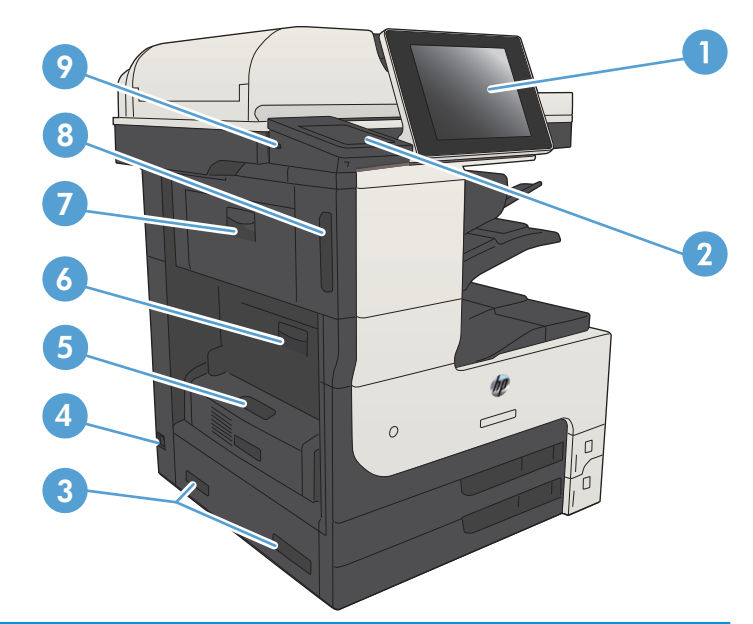

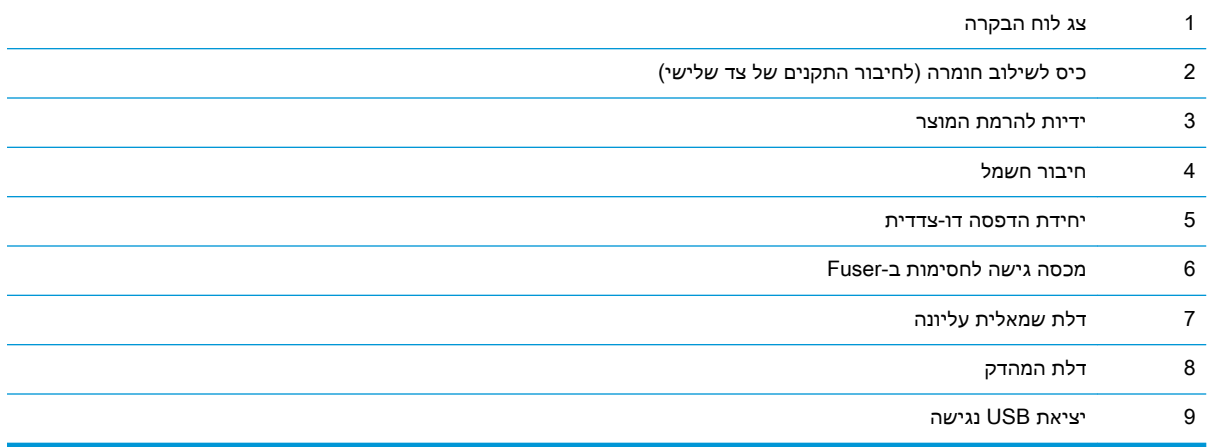

#### אפשרויות הזנה הקיימות במוצרים

<span id="page-20-0"></span>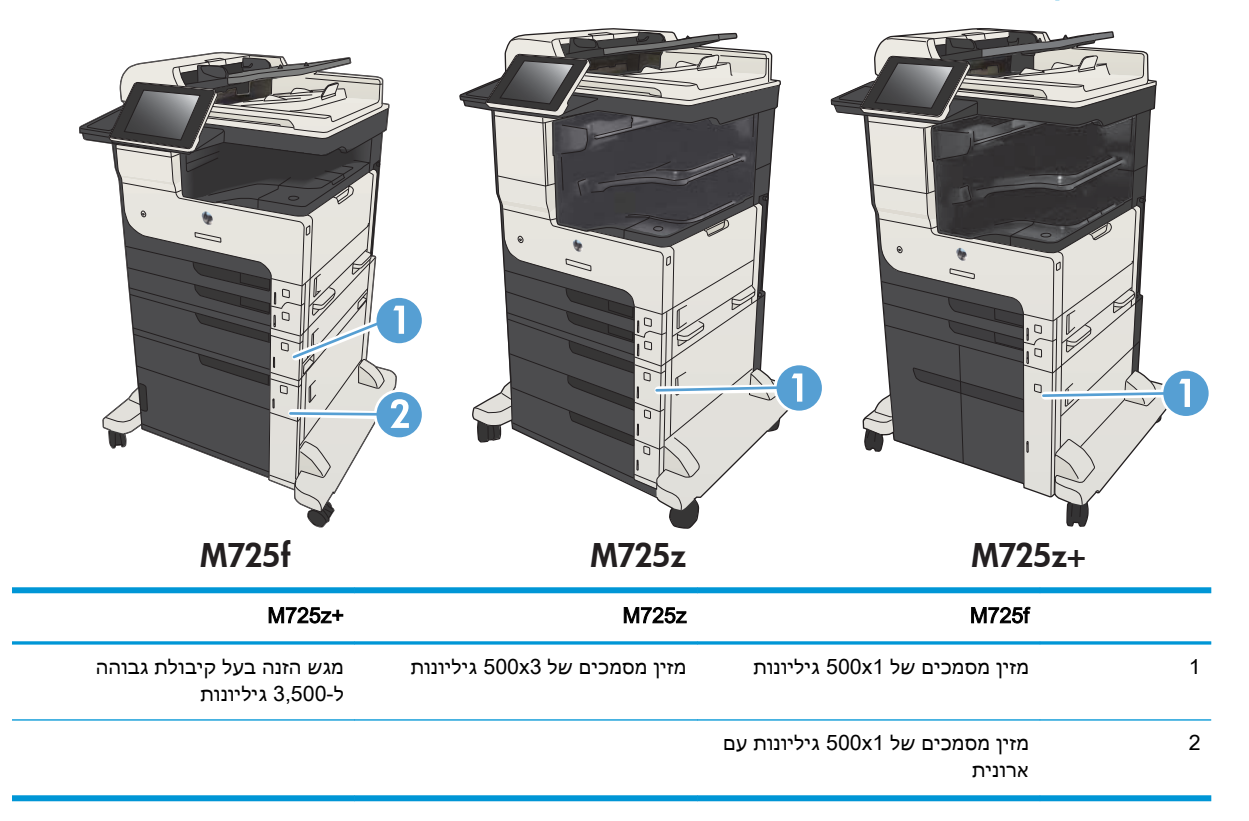

#### יציאות ממשק

<span id="page-21-0"></span>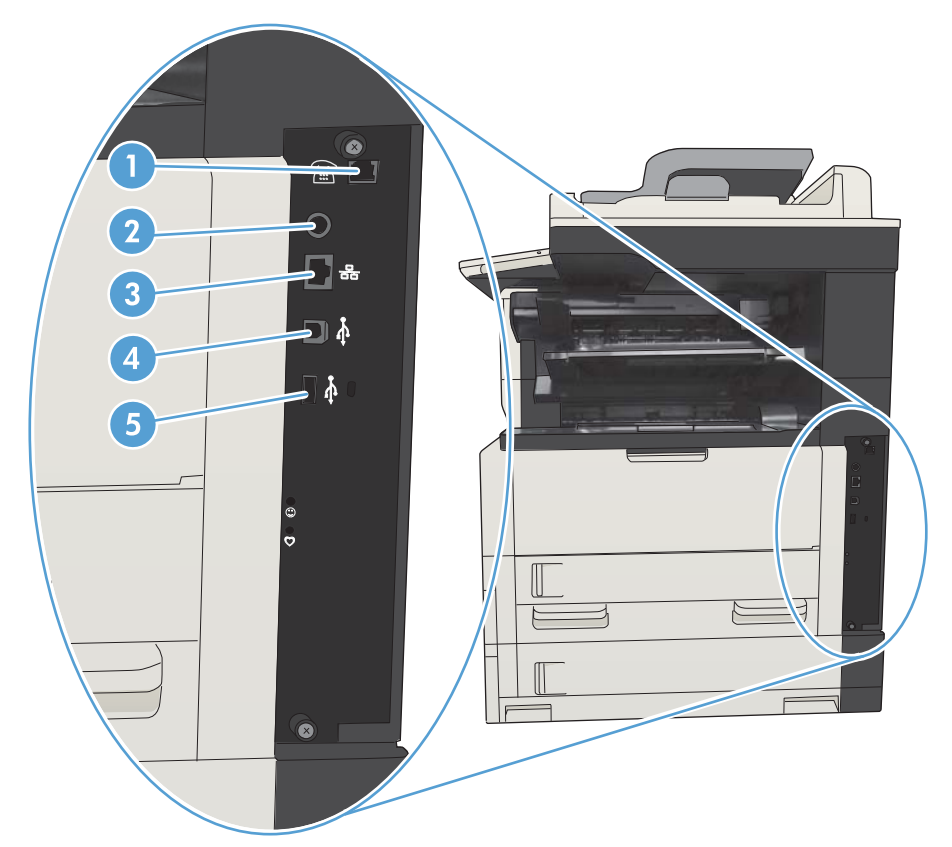

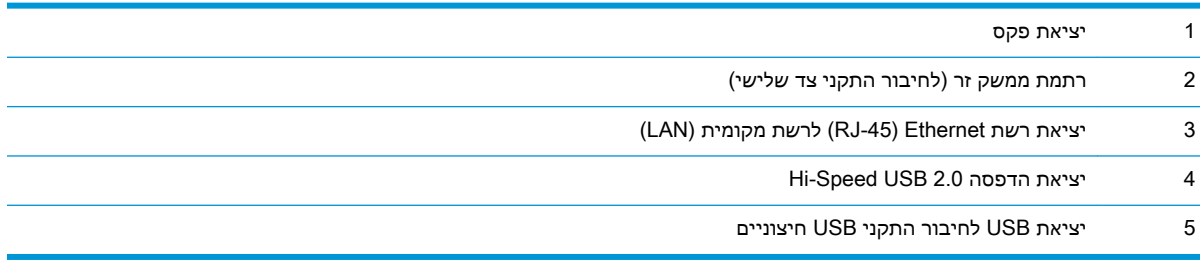

### מיקום של המספר הסידורי ומספר הדגם

<span id="page-22-0"></span>המספר הסידורי ומספר הדגם מופיעים על גבי מדבקת זיהוי בגב המוצר. המספר הסידורי כולל פרטים על מדינת/אזור המקור, גרסת המוצר, קוד הייצור ומספר הייצור של המוצר.

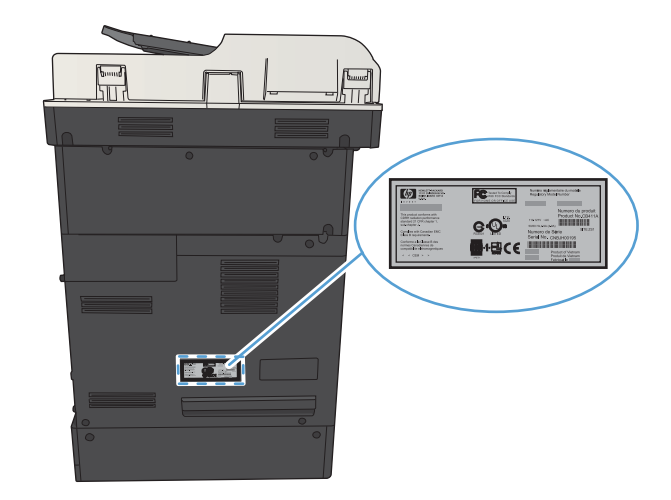

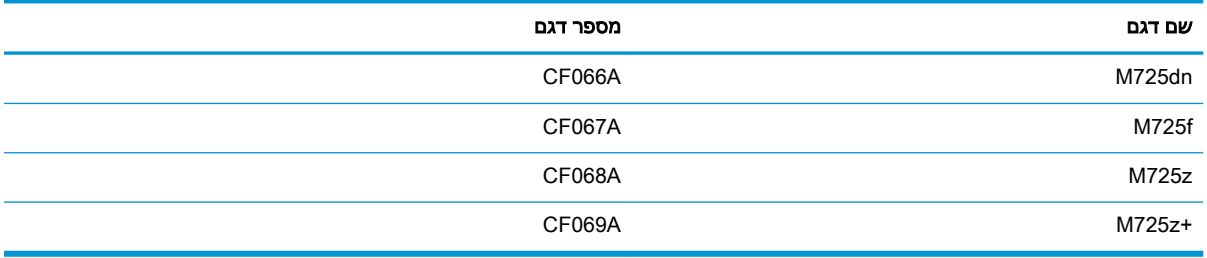

## לוח בקרה

#### פריסת לוח הבקרה

<span id="page-23-0"></span>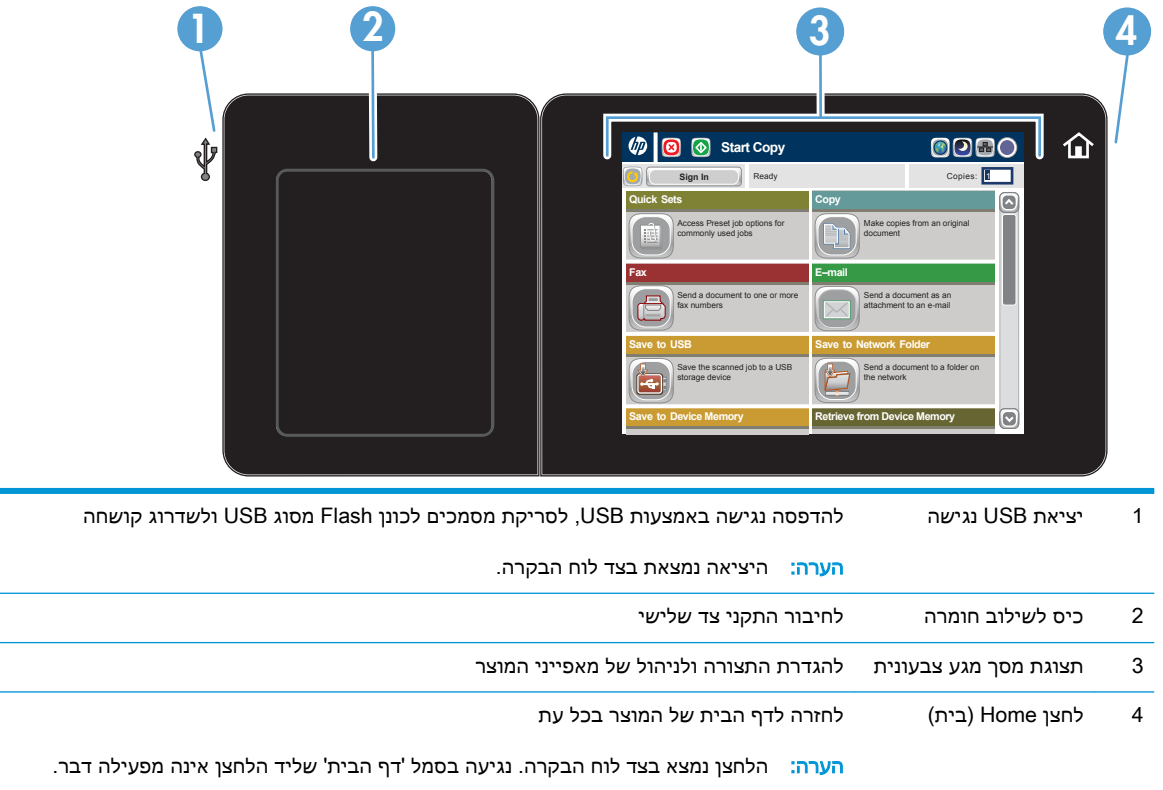

#### מסך הפתיחה של לוח הבקרה

מסך הפתיחה מספק גישה למאפייני המוצר, ומציין את המצב הנוכחי של המוצר.

באפשרותך לחזור למסך הפתיחה בכל עת על-ידי לחיצה על לחצן Home (בית) בצד ימין של לוח הבקרה של .<br>המוצר. באפשרותך גם לגעת בלחצן Home (בית) בפינה השמאלית העליונה ברוב המסכים.

<mark>(</mark>הערה: HP מעדכנת באופן קבוע מאפיינים שזמינים בקושחת המוצר. כדי ליהנות מהמאפיינים העדכניים ביותר <del>"</del> שדרג את קושחת המוצר. כדי להוריד את קובץ שדרוג הקושחה האחרון, עבור אל [/go/com.hp.www](http://www.hp.com/go/ljMFPM725_firmware) .[ljMFPM725\\_firmware](http://www.hp.com/go/ljMFPM725_firmware)

<mark>י</mark>ן הערה: ⊥המאפיינים שמופיעים במסך הראשי עשויים להשתנות, בהתאם לתצורת המוצר.

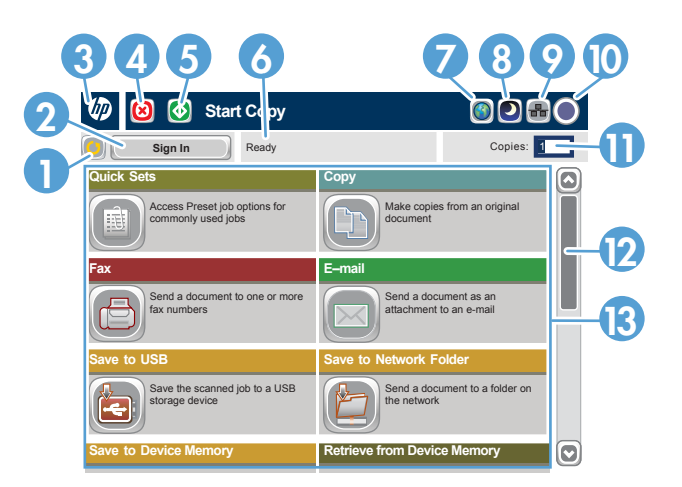

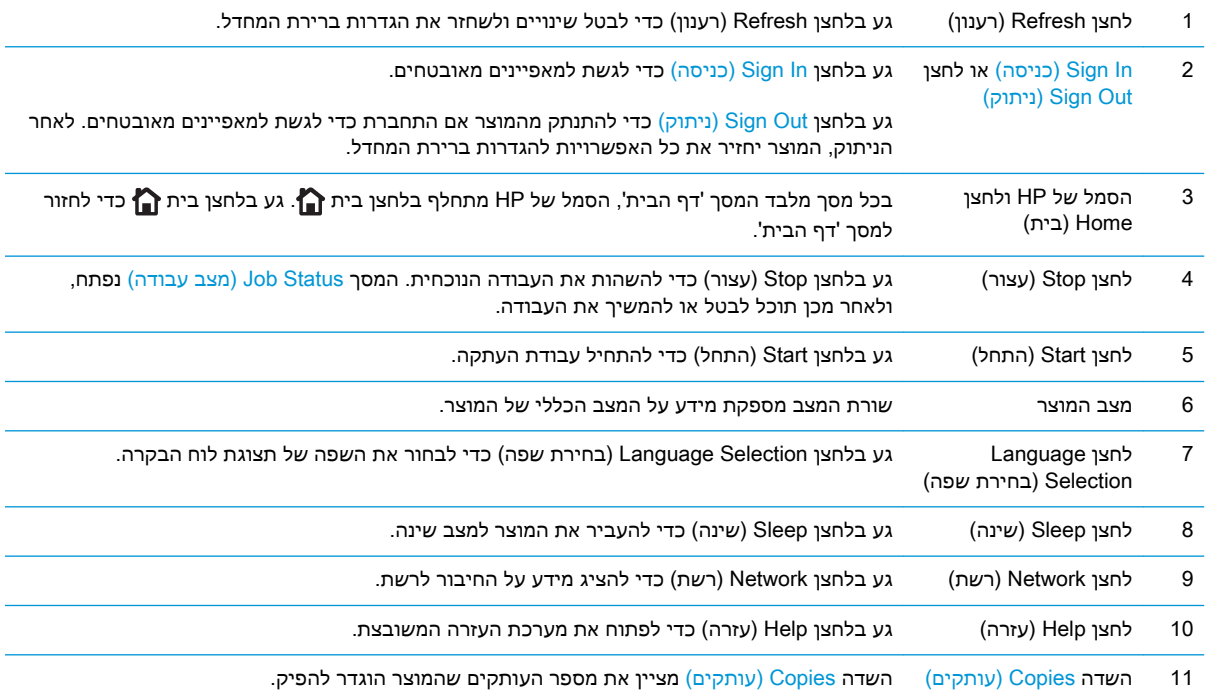

<span id="page-25-0"></span>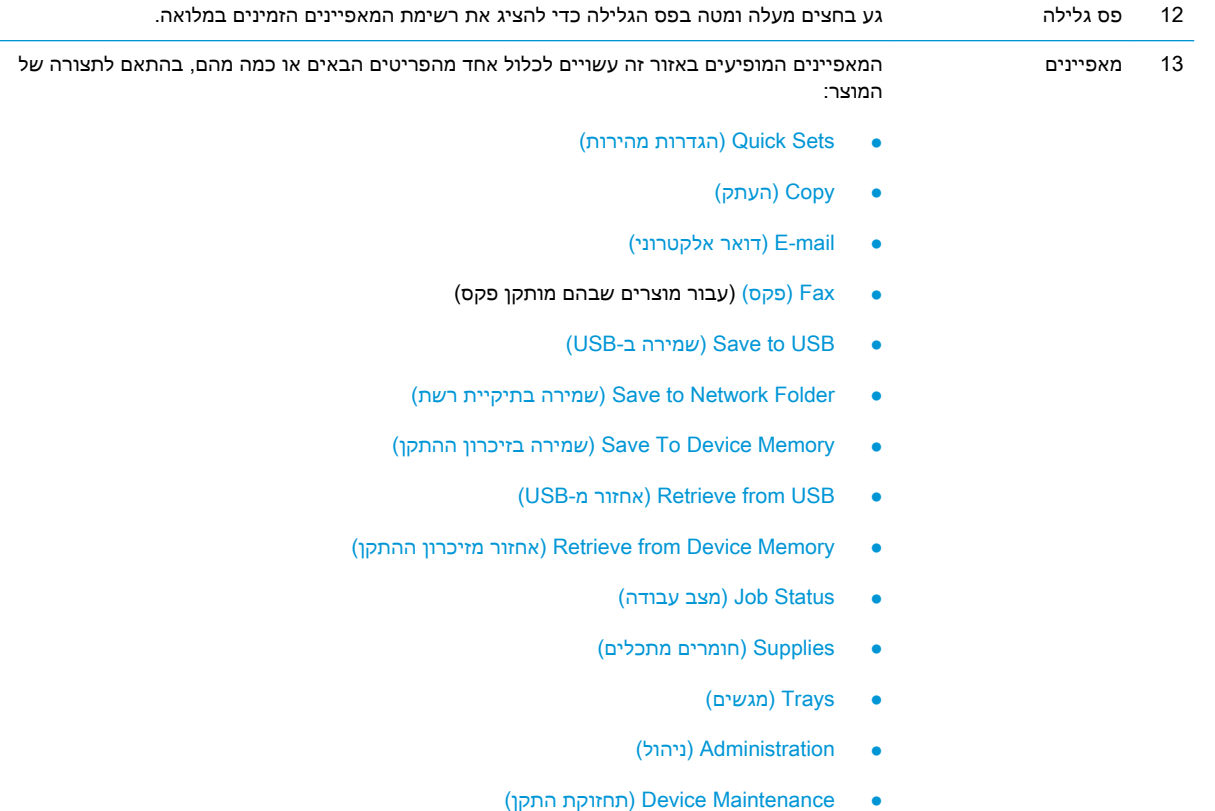

#### ניקוי לוח הבקרה

נקה את לוח הבקרה במטלית רכה ונטולת מוך. אין להשתמש במגבות נייר או ממחטות נייר, מפני שהן שוחקות ועלולות לפגוע במסך. אם יש צורך להסיר לכלוך עיקש, הרטב את המטלית במעט מים או חומר לניקוי זכוכית.

#### עזרה של לוח הבקרה

במוצר יש מערכת עזרה מובנית המסבירה כיצד להשתמש בכל מסך ומסך. כדי לפתוח את מערכת העזרה, גע בלחצן עזרה בפינה הימנית העליונה של המסך.

עבור מספר מסכים, מערכת העזרה פותחת תפריט גלובלי שבו ניתן לחפש אחר נושאים מיוחדים. ניתן לעיין במבנה התפריט על-ידי לחיצה על הלחצנים בתפריט.

עבור מסכים הכוללים הגדרות לעבודות מסוימות, מערכת העזרה פותחת נושא המסביר את האפשרויות עבור אותו מסך.

אם המוצר מודיע לך על שגיאה או אזהרה, לחץ על הלחצן שגיאה ען או על הלחצן אזהרה <mark>ב</mark>⁄ כדי לפתוח הודעה המתארת את הבעיה. ההודעה תכיל גם הוראות שיסייעו לך בפתרון הבעיה.

באפשרותך להדפיס או להציג דוח של תפריט Administration( ניהול( המלא כך שתוכל לנווט בקלות רבה יותר להגדרות הפרטניות הדרושות לך.

- 1. מהמסך הראשי בלוח הבקרה של המוצר, גלול אל הלחצן Administration (ניהול) וגע בו.
	- .2 פתח את התפריטים הבאים:
		- Reports( דוחות(
	- Pages Status/Configuration( דפי תצורה/מצב(
	- .3 בחר באפשרות Map Menu Administration( מפת תפריט הניהול(.
	- .<br>4. גע בלחצן Print (הדפס) להדפסת הדוח. גע בלחצן View (הצג) כדי להציג את הדוח.

### דוחות המוצר

<span id="page-27-0"></span>דוחות המוצר מספקים פרטים על המוצר ועל תצורתו הנוכחית. היעזר בהליך הבא כדי להדפיס או להציג את הדוחות:

- 1. מהמסך הראשי בלוח הבקרה של המוצר, גלול אל הלחצן Administration (ניהול) וגע בו.
	- .2 פתח את תפריט Reports( דוחות(.
		- .3 בחר באחת מקטגוריות הדוחות:
	- Pages Status/Configuration( דפי תצורה/מצב(
	- $F$ ax Reports (דוחות פקס) (בדגמים עם פקס בלבד)
		- Pages Other( שאר הדפים(
- 4. בחר בשם הדוח שבו ברצונך לעיין ולאחר מכן גע בלחצן Print (הדפס) כדי להדפיס את הדוח או גע בלחצן .<br>View (הצג) כדי לעיין בהגדרות שבתצוגת לוח הבקרה.

הערה: "לחלק מהדפים אין את האפשרות View (הצג).

#### טבלה 1-1 תפריט Reports( דוחות(

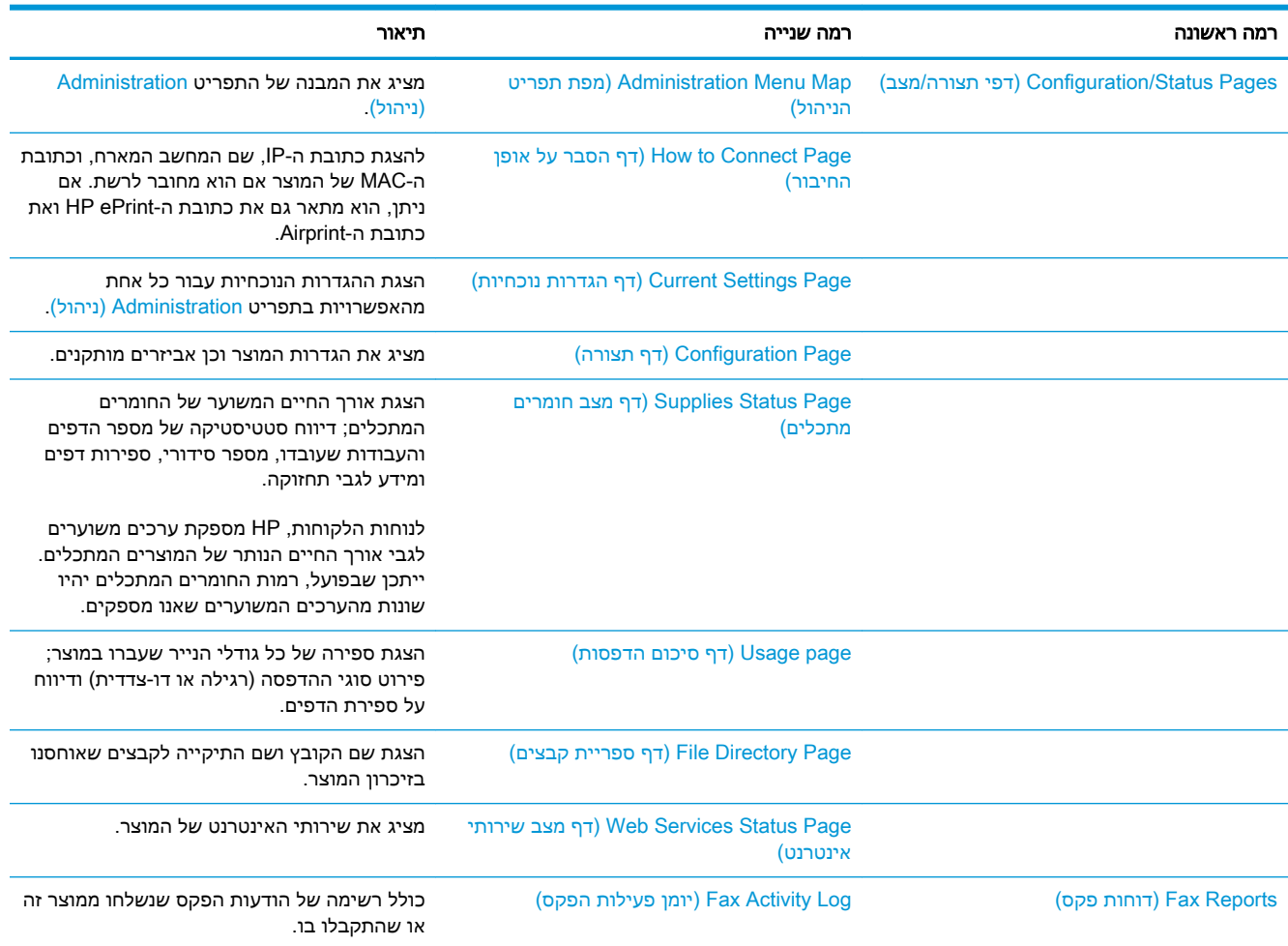

#### ( ווחות) (המשך) Reports ( המשך)

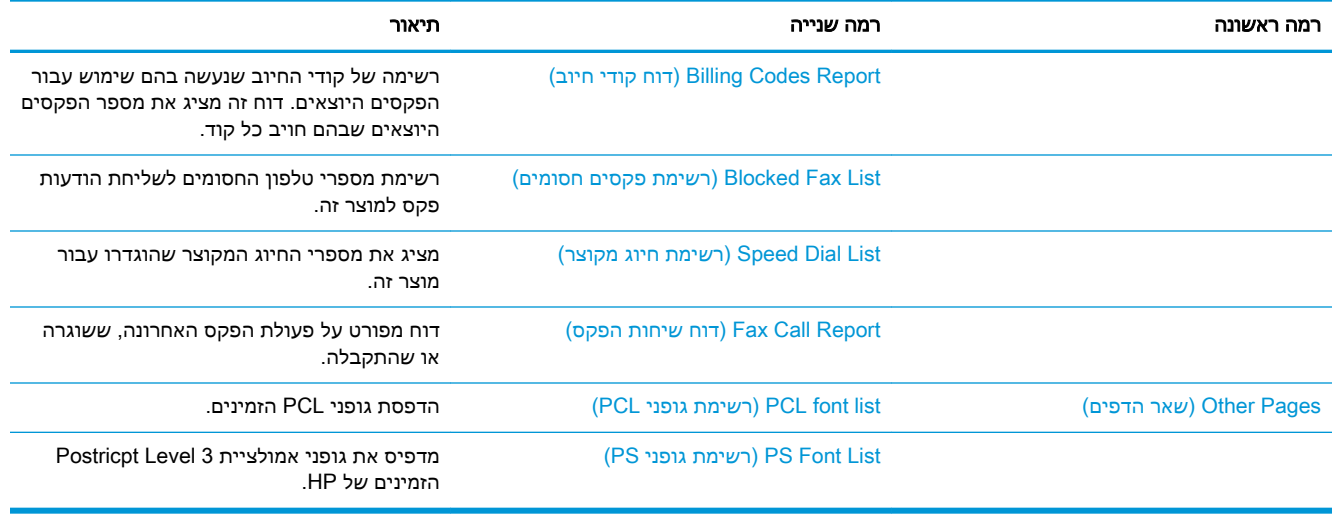

## <span id="page-30-0"></span>2 חיבור המוצר והתקנת התוכנה

- חיבור המוצר [למחשב](#page-31-0) בעזרת כבל [USB](#page-31-0) [והתקנת](#page-31-0) התוכנה [\)Windows\)](#page-31-0)
	- חיבור המוצר לרשת בעזרת כבל רשת [והתקנת](#page-33-0) התוכנה [\)Windows\)](#page-33-0)
- חיבור המוצר [למחשב](#page-35-0) בעזרת כבל [USB](#page-35-0) [והתקנת](#page-35-0) התוכנה [\)X OS Mac\)](#page-35-0)
	- חיבור המוצר לרשת בעזרת כבל רשת [והתקנת](#page-36-0) התוכנה [\)X OS Mac\)](#page-36-0)

## <span id="page-31-0"></span>חיבור המוצר למחשב בעזרת כבל USB והתקנת התוכנה )Windows)

מוצר זה תומך בחיבור 2.0 USB. השתמש בכבל USB מסוג A ל-B. חברת HP ממליצה להשתמש בכבל שאורכו לא עולה על 2 מטר.

זהירות: אין לחבר את כבל ה-USB, אלא לאחר שתוכנת ההתקנה תציג הנחיה לכך. <u>N</u>

- .1 סגור את כל התוכניות הפתוחות במחשב.
- .2 וודא שהמוצר נמצא במצב Ready( מוכן.(

<mark>א הערה: כ</mark>אשר המוצר מחובר באמצעות כבל USB, תהליך התקנת התוכנה מחייב כי המוצר יהיה מופעל ובמצב Ready (מוכן). קבע את ההגדרה הבאה כדי שהמוצר יתעורר ממצב Sleep (שינה) בזמן תהליך התקנת התוכנה ובכל פעם שיקבל עבודת הדפסה:

- א. מהמסך הראשי בלוח הבקרה של המוצר, גלול אל הלחצן Administration( ניהול( וגע בו.
	- ב. פתח את התפריטים הבאים:
	- (הגדרות כלליות) General Settings
	- (הגדרות אנרגיה) Energy Settings
	- (הגדרות קוצב זמן למצב שינה) Sleep Timer Settings
- ג. ברשימה Wake/Auto On to These Events (מצב יקיצה/אוטומטי מופעל עבור אירועים אלו), בחר באפשרות All Events (כל האירועים), ולאחר מכן גע בלחצן Save (שמירה).
	- .3 התקן את התוכנה מתוך התקליטור ופעל לפי ההוראות שיופיעו במסך.
- Directly connect to this computer using USB cable באשר תופיע ההנחיה המתאימה, בחר באפשרות ב )התחבר ישירות למחשב זה באמצעות כבל USB )ולחץ על הלחצן Next( הבא(.
	- .5 כאשר תופיע הנחיה מתאימה, חבר את כבל ה-USB למוצר ולמחשב.

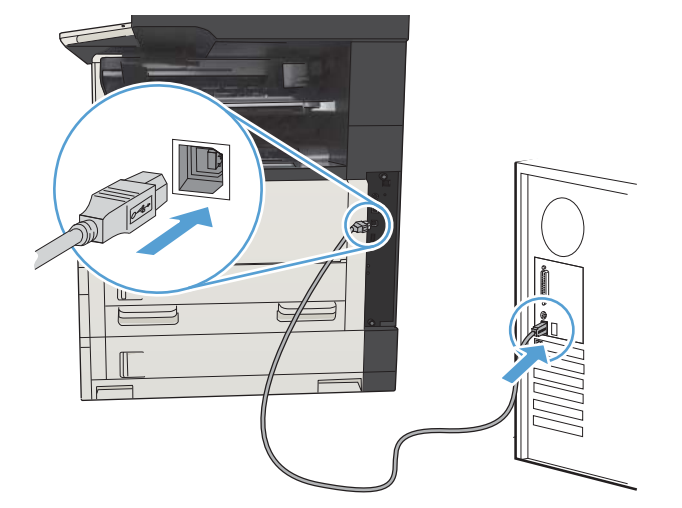

- 6. בסיום ההתקנה, לחץ על הלחצן Finish **(סיום)**, או על הלחצן More Options **(אפשרויות נוספות)** כדי להתקין תוכנות נוספות או כדי להגדיר מאפייני שליחה דיגיטלית בסיסיים עבור המוצר.
	- .7 הדפס דף מתוכנית כלשהי כדי לוודא שהתוכנה מותקנת כראוי.

## <span id="page-33-0"></span>חיבור המוצר לרשת בעזרת כבל רשת והתקנת התוכנה )Windows)

#### הגדרת התצורה של כתובת ה-IP

- 1. ודא שהמוצר מופעל ושההודעה Ready (מוכן) מוצגת בתצוגת לוח הבקרה של המוצר.
	- .2 חבר את כבל הרשת למוצר ולרשת.

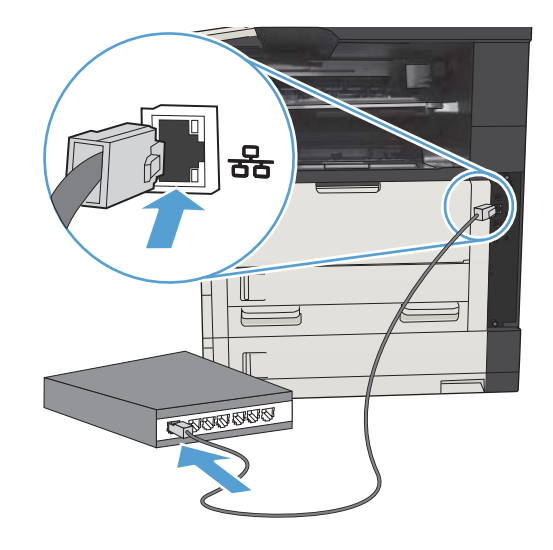

- .3 המתן 60 שניות לפני שתמשיך. פרק הזמן הזה דרוש לרשת כדי לזהות את המוצר ולהקצות לו כתובת IP או שם מארח.
- .4 במסך הראשי בלוח הבקרה של המוצר, גע בלחצן רשת כדי לזהות את כתובת ה-IP של המוצר או את שם המארח.

אם הלחצן רשת אינו גלוי, באפשרותך לאתר את כתובת ה-IP או את שם המארח על-ידי הדפסת דף תצורה.

- א. מהמסך הראשי בלוח הבקרה של המוצר, גלול אל הלחצן Administration (ניהול) וגע בו.
	- ב. פתח את התפריטים הבאים:
		- Reports( דוחות(
	- Pages Status/Configuration( דפי תצורה/מצב(
		- Page Configuration( דף תצורה(
- ג. גע בלחצן View (הצג) כדי להציג את המידע בלוח הבקרה, או גע בלחצן Print (הדפס) כדי להדפיס את הדפים.

ד. אתר את כתובת ה-IP בדף של Jetdirect.

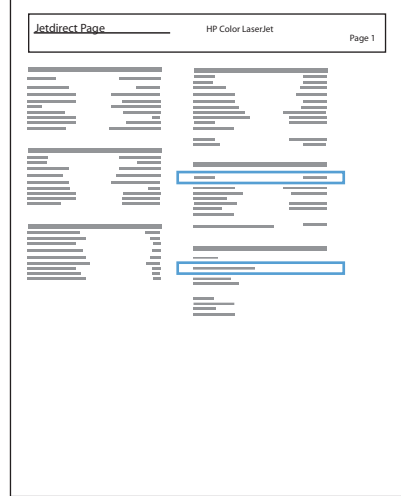

<span id="page-34-0"></span>.5 4IPV: אם כתובת ה-IP היא 0.0.0.0 או 192.0.0.192 או x.x,169.254. תצטרך להגדיר ידנית את תצורת כתובת ה-IP. בכל מקרה אחר, הגדרת התצורה של הרשת בוצעה בהצלחה.

6IPV: אם כתובת ה-IP מתחילה ב-"80:fe", המוצר אמור להיות מסוגל להדפיס. אם לא, תצטרך להגדיר את כתובת ה-IP באופן ידני.

#### התקנת התוכנה

- .1 סגור את כל התוכניות הפתוחות במחשב.
	- .2 התקן את התוכנה מהתקליטור.
	- .3 פעל לפי ההוראות שעל המסך.
- .4 כאשר תופיע ההנחיה המתאימה, בחר באפשרות התחברות דרך רשת קווית.
- .5 ברשימת המוצרים הזמינים, בחר את המוצר בעל כתובת ה-IP הנכונה. אם המוצר לא מופיע ברשימה, הזן באופן ידני את כתובת IP, שם המארח, או כתובת החומרה של המוצר.
- .6 בסיום ההתקנה, לחץ על הלחצן Finish( סיום(, או לחץ על הלחצן Options More( אפשרויות נוספות( כדי להתקין תוכנות נוספות או כדי להגדיר מאפייני שיגור דיגיטלי בסיסיים עבור המוצר.
	- .7 הדפס דף מכל תכנית שהיא כדי לוודא שהתוכנה מותקנת כראוי.

### <span id="page-35-0"></span>חיבור המוצר למחשב בעזרת כבל USB והתקנת התוכנה )X OS Mac)

מוצר זה תומך בחיבור 2.0 USB. השתמש בכבל USB מסוג A ל-B. חברת HP ממליצה להשתמש בכבל שאורכו לא עולה על 2 מטר.

.1 חבר את כבל ה-USB למוצר ולמחשב.

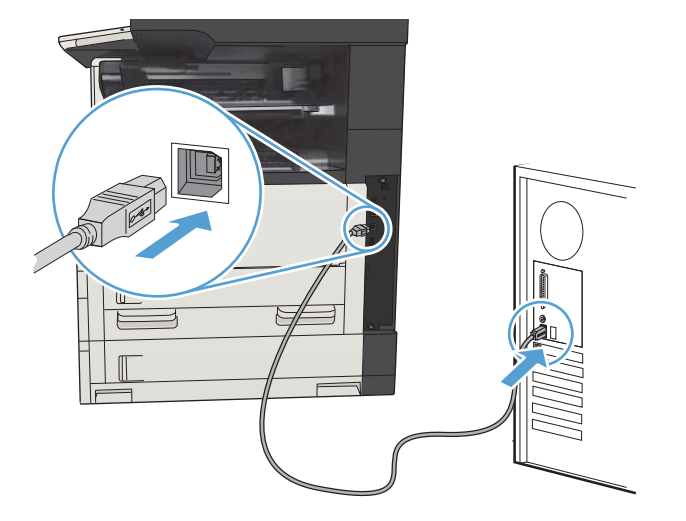

.2 וודא שהמוצר נמצא במצב Ready( מוכן.(

הערה: \_ כאשר המוצר מחובר באמצעות כבל USB, תהליך התקנת התוכנה מחייב כי המוצר יהיה מופעל **T** ובמצב Ready (מוכן). קבע את ההגדרה הבאה כדי שהמוצר יתעורר ממצב Sleep (שינה) בזמן תהליך התקנת התוכנה ובכל פעם שיקבל עבודת הדפסה:

- א. מהמסך הראשי בלוח הבקרה של המוצר, גלול אל הלחצן Administration( ניהול( וגע בו.
	- ב. פתח את התפריטים הבאים:
	- (הגדרות כלליות) General Settings
	- (הגדרות אנרגיה) Energy Settings
	- (הגדרות קוצב זמן למצב שינה) Sleep Timer Settings
- ג. ברשימה Wake/Auto On to These Events (מצב יקיצה/אוטומטי מופעל עבור אירועים אלו), בחר באפשרות All Events (כל האירועים), ולאחר מכן גע בלחצן Save (שמירה).
	- .3 התקן את התוכנה מהתקליטור.
	- .4 לחץ על סמל המוצר ופעל בהתאם ל הוראות שבמסך.
		- 5. לחץ על הלחצן Close (סגור).
	- .6 הדפס דף מתוכנית כלשהי כדי לוודא שהתוכנה מותקנת כראוי.
## חיבור המוצר לרשת בעזרת כבל רשת והתקנת התוכנה )X OS Mac)

### הגדרת התצורה של כתובת ה-IP

- 1. ודא שהמוצר מופעל ושההודעה Ready (מוכן) מוצגת בתצוגת לוח הבקרה של המוצר.
	- .2 חבר את כבל הרשת למוצר ולרשת.

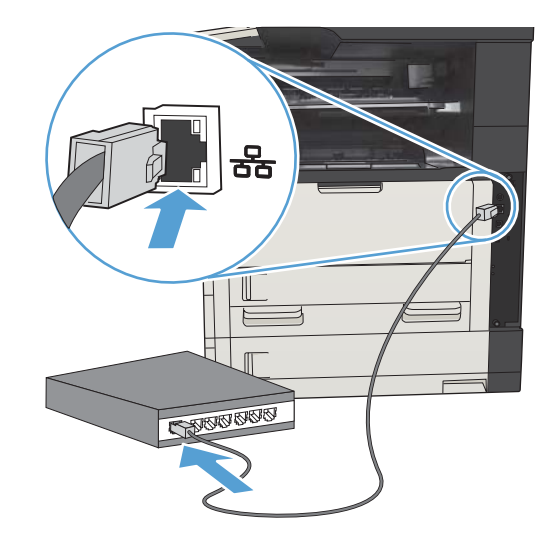

- .3 המתן 60 שניות לפני שתמשיך. פרק הזמן הזה דרוש לרשת כדי לזהות את המוצר ולהקצות לו כתובת IP או שם מארח.
- .4 במסך הראשי בלוח הבקרה של המוצר, גע בלחצן רשת כדי לזהות את כתובת ה-IP של המוצר או את שם המארח.

אם הלחצן רשת אינו גלוי, באפשרותך לאתר את כתובת ה-IP או את שם המארח על-ידי הדפסת דף תצורה.

- א. מהמסך הראשי בלוח הבקרה של המוצר, גלול אל הלחצן Administration (ניהול) וגע בו.
	- ב. פתח את התפריטים הבאים:
		- Reports( דוחות(
	- Pages Status/Configuration( דפי תצורה/מצב(
		- Page Configuration( דף תצורה(
- ג. גע בלחצן View (הצג) כדי להציג את המידע בלוח הבקרה, או גע בלחצן Print (הדפס) כדי להדפיס את הדפים.

ד. אתר את כתובת ה-IP בדף של Jetdirect.

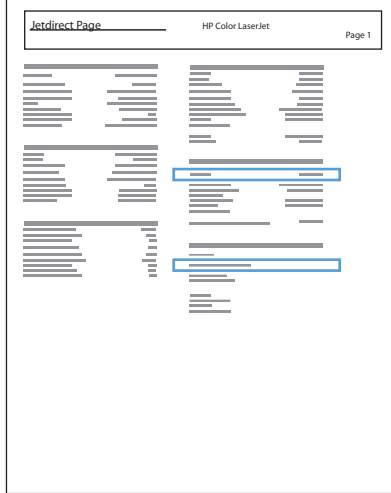

.5 4IPV: אם כתובת ה-IP היא 0.0.0.0 או 192.0.0.192 או x.x,169.254. תצטרך להגדיר ידנית את תצורת כתובת ה-IP. בכל מקרה אחר, הגדרת התצורה של הרשת בוצעה בהצלחה.

6IPV: אם כתובת ה-IP מתחילה ב-"80:fe", המוצר אמור להיות מסוגל להדפיס. אם לא, תצטרך להגדיר את כתובת ה-IP באופן ידני.

#### התקנת התוכנה

- .1 סגור את כל התוכניות הפתוחות במחשב.
	- .2 התקן את התוכנה מהתקליטור.
- .3 לחץ על סמל המוצר ופעל בהתאם להוראות שבמסך.
	- 4. לחץ על הלחצן **Close (סגור)** בסיום ההתקנה.

<mark>ﷺ הערה: \_ ב</mark>צע את הפעולות הבאות *אחרי* השלמת ההתקנה של תוכנת מערכת ההדפסה *רק* אם לא הוספת מדפסת כשהפעלת את תוכנית ההתקנה.

- 5. פתח את תפריט Apple במחשב, לחץ על התפריט System Preferences (העדפות מערכת), ולאחר מכן לחץ על הסמל Fax (הדפסה ופקס) או על הסמל Scan (הדפסה וסריקה). Print & Scan (הדפסה וסריקה).
	- .6 לחץ על סמל הפלוס .(+)
	- 7. השתמש ב-Bonjour (דפדפן ברירת המחדל) או ב-IP Printing (הדפסת IP) עבור החיבור לרשת.

הערה: Bonjour היא השיטה הקלה והטובה ביותר לשימוש אם המוצר מותקן ברשת המקומית.

חובה להשתמש ב-Printing IP( הדפסת IP) אם המוצר ממוקם מחוץ למרחב הכתובת המקומית של Bonjour ברשת גדולה יותר.

אם אתה משתמש ב-Bonjour, בצע את הפעולות הבאות:

- א. לחץ על הכרטיסייה Default Browser (דפדפן ברירת המחדל).
- ב. בחר את המוצר מתוך הרשימה. התוכנה בודקת שהמוצר מחובר לרשת. השדה Using Print( הדפסה בעזרת (מאוכלס באופן אוטומטי ב-PPD המתאים למוצר.
- <mark>ﷺ הערה:</mark> אם אתה מחובר לרשת שכוללת יותר ממוצר אחד, הדפס דף תצורה והתאם את שם המדפסת של Bonjour מול שם ברשימה כדי לזהות את המוצר שאתה מתקין.
- <mark>י</mark>ות ולאחר מכן נסה לכבות לא מופיע ברשימה, ודא שהמוצר פועל ומחובר לרשת ולאחר מכן נסה לכבות את <u>∰</u> המוצר ולהדליק אותו שוב. אם ה-PPD של המוצר לא מופיע ברשימה הנפתחת Using Print( הדפסה בעזרת), כבה את המחשב והדלק אותו שוב ולאחר מכן הפעל מחדש את תהליך ההתקנה.
	- ג. לחץ על הלחצן Add (הוספה) כדי להשלים את תהליך ההתקנה.

אם אתה משתמש בשיטת הדפסת IP, בצע את הפעולות הבאות:

- א. לחץ על הכרטיסייה Printer IP( מדפסת IP.)
- ב. בחר HP Jet Direct Socket מהתפריט הנפתח Protocol (פרוטוקול). זוהי ההגדרה המומלצת עבור מוצרי HP.
	- ג. הקלד את כתובת ה-IP בשדה Address (כתובת) במסך הוספת המדפסת.
- ד. שדות ה-Name (שם), ה-Location (מיקום), ו-Print Using (הדפס בעזרת) יתמלאו באופן אוטומטי. אם ה-PPD של המוצר לא מופיע בשדה Print Using (הדפסה בעזרת), כבה את המחשב והדלק אותו שוב ולאחר מכן הפעל מחדש את תהליך ההתקנה.

# 3 מגשי קלט וסלי פלט

- גודלי נייר [נתמכים](#page-41-0)
- סוגי נייר [נתמכים](#page-44-0)
- [קביעת](#page-45-0) תצורה של מגשים
- מצב נייר [מכתבים](#page-46-0) חלופי
	- [מגש](#page-47-0) [1](#page-47-0)
	- [מגש](#page-50-0) [2](#page-50-0) [ומגש](#page-50-0) [3](#page-50-0)
	- [מגשים](#page-53-0) ל[500-](#page-53-0) [גיליונות](#page-53-0)
- מגש בעל [קיבולת](#page-56-0) גבוהה של [3,500](#page-56-0) [גיליונות](#page-56-0)
	- סל פלט [סטנדרטי](#page-58-0)
	- [מהדק/מערם](#page-58-0) (בדגמי [z](#page-58-0) ו-+z בלבד)

## גודלי נייר נתמכים

<span id="page-41-0"></span>ے<br><mark>ﷺ הערה: ל</mark>קבלת התוצאות הטובות ביותר, יש לבחור לפני ההדפסה בגודל הנייר ובסוג הנייר הנכונים במנהל " המדפסת.

#### טבלה 3-1 גודלי נייר נתמכים

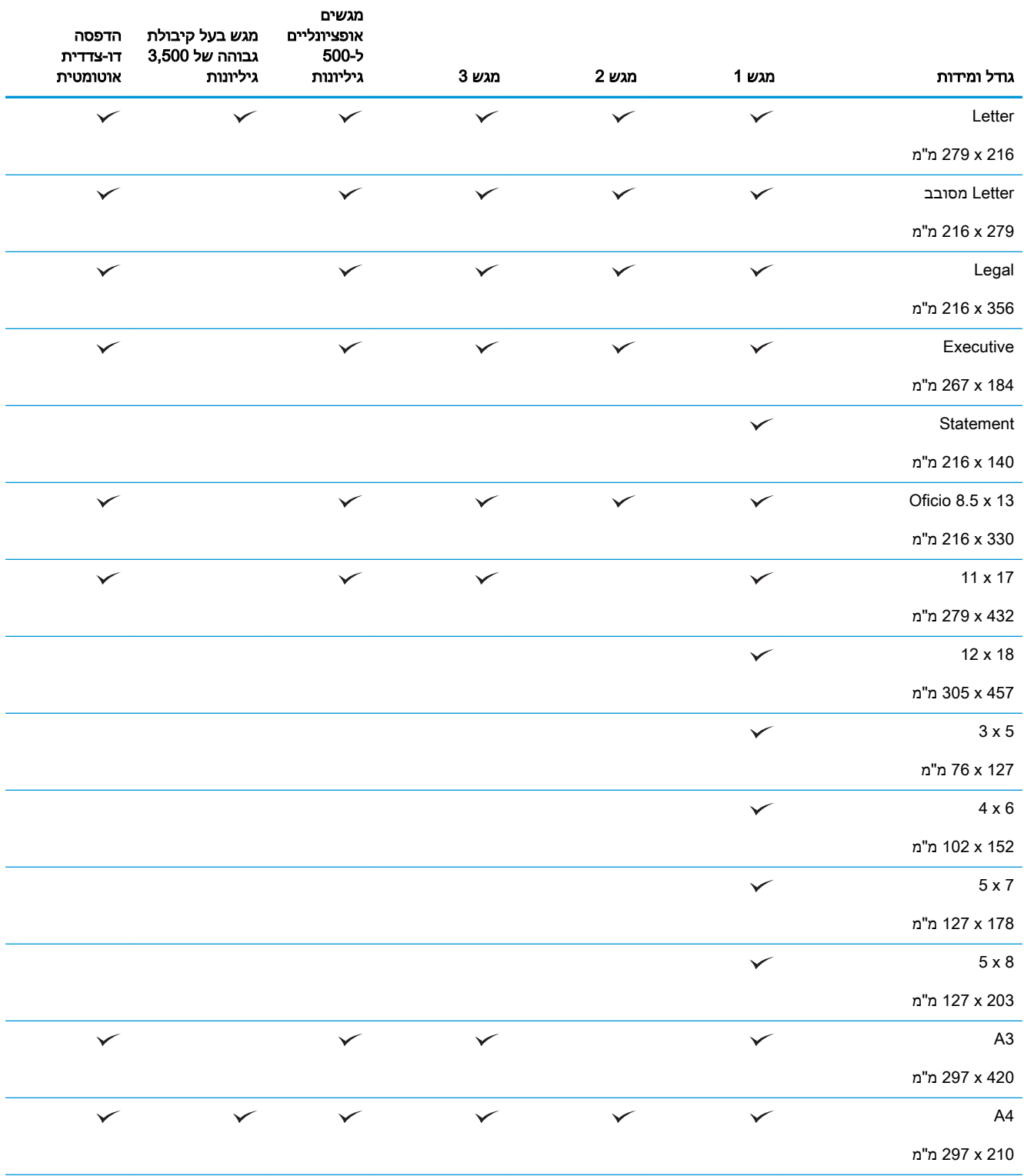

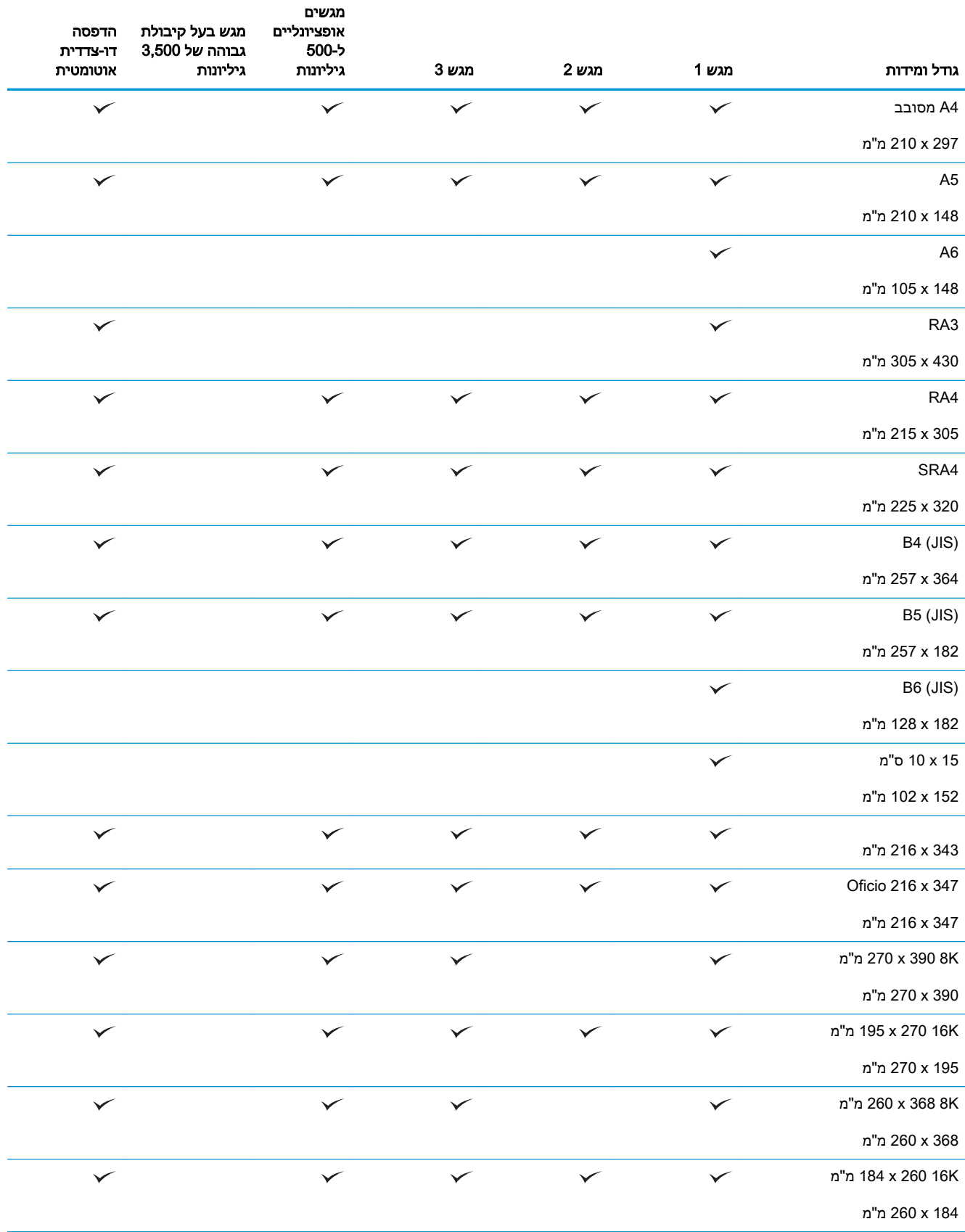

#### טבלה 3-1 גודלי נייר נתמכים (המשך)

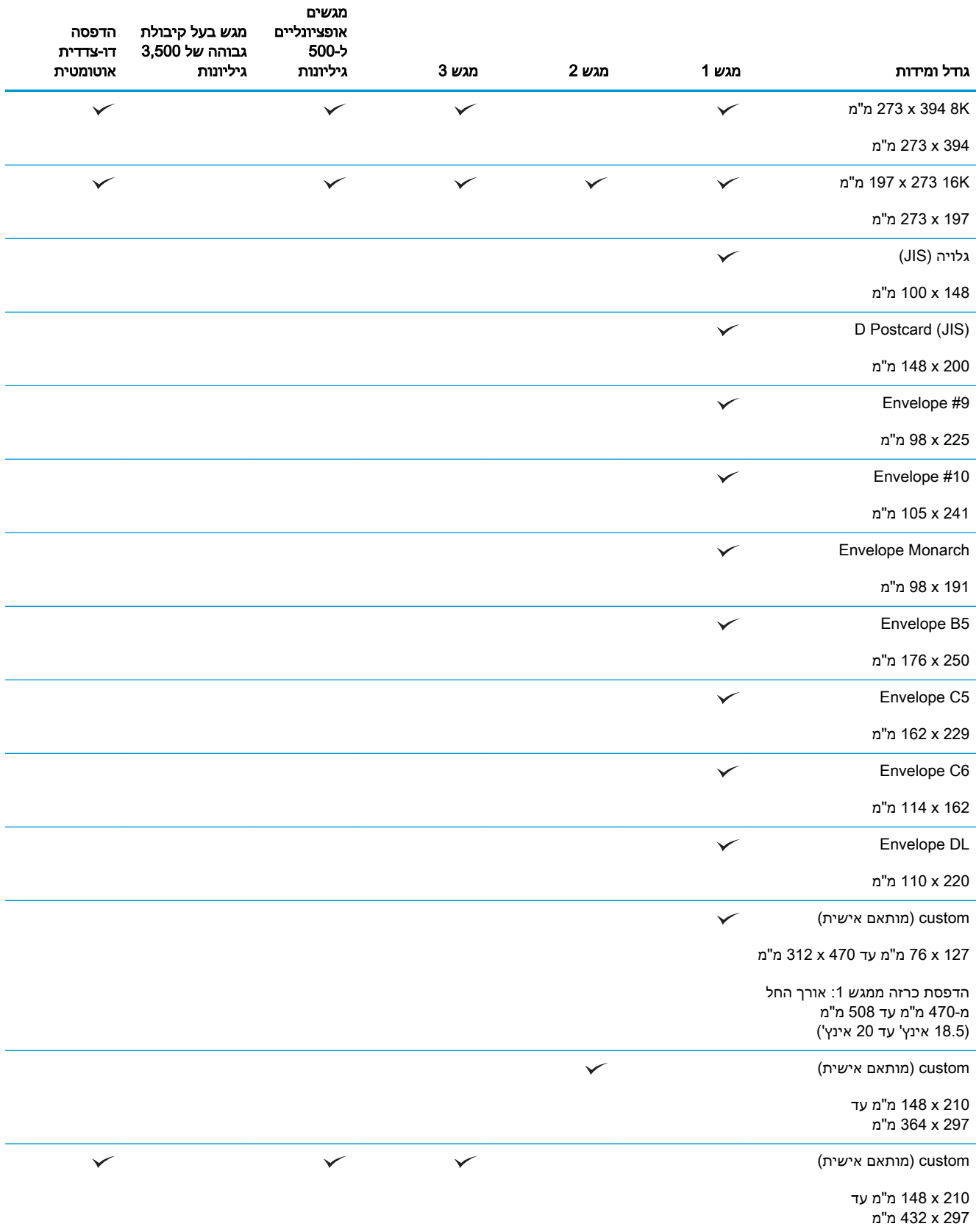

### סוגי נייר נתמכים

<span id="page-44-0"></span>לעיון ברשימה מלאה של סוגי נייר מתוצרת HP הנתמכים על-ידי המוצר, בקר בכתובת /www.hp.com/support [.ljMFPM725series](http://www.hp.com/support/ljMFPM725series)

ے<br><mark>ﷺ הערה: לקבלת התוצאות הטובות ביותר, יש לבחור לפני ההדפסה בגודל הנייר ובסוג הנייר הנכונים במנהל "</mark> המדפסת.

#### טבלה 3-2 סוגי נייר נתמכים

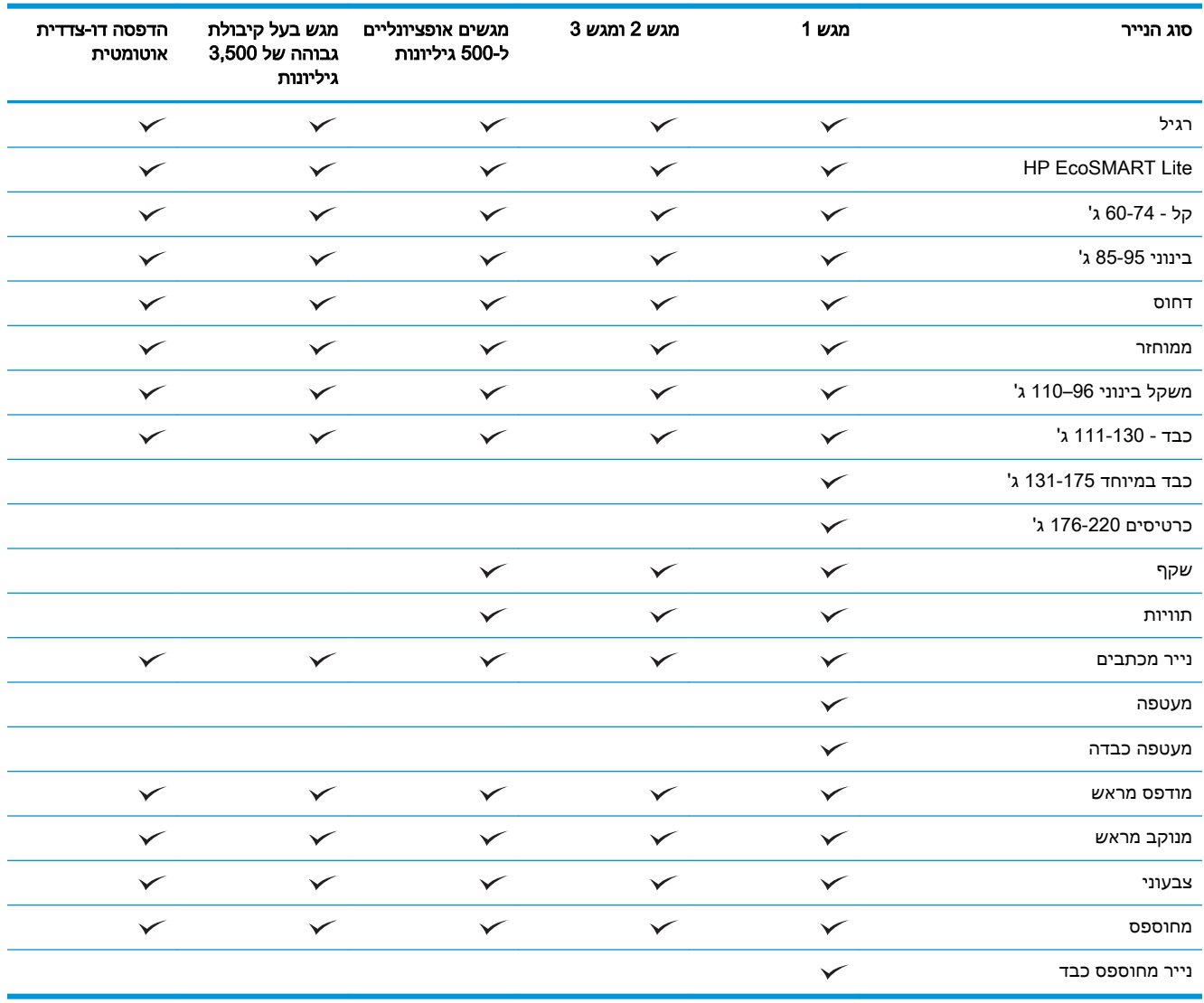

## קביעת תצורה של מגשים

במצבים הבאים, תוצג במוצר באופן אוטומטי הנחיה להגדיר סוג וגודל מגש:

- בעת טעינת נייר במגש
- <span id="page-45-0"></span>● כאשר אתה מציין מגש או סוג נייר מסוים עבור עבודת הדפסה באמצעות מנהל ההדפסה או התוכנה והמגש אינו מוגדר להתאמה להגדרות עבודת ההדפסה

הערה: ההנחיה לא תוצג אם אתה מדפיס ממגש 1 ומגש זה הוגדר לגודל הנייר Any Size (כל גודל) ולסוג הנייר ("B Type Any( כל סוג(. במצב זה, אם עבודת ההדפסה אינה מציינת מגש, המוצר ידפיס ממגש 1 אפילו אם הגדרות הגודל והסוג של הנייר בעבודת ההדפסה אינן מתאימות לנייר שבמגש .1

#### קביעת תצורה של מגש בעת טעינת נייר

- .1 טען נייר במגש. סגור את המגש אם אתה משתמש במגש 2 ומגש .3
	- .2 הודעת תצורת המגש תוצג בלוח הבקרה של המוצר.
- 3. גע בלחצן OK( אישור) אינוי) Modify (שינוי) האגודל והסוג שזוהו או גע בלחצן Modify (שינוי) כדי לבחור בגודל ובסוג נייר אחר.
	- .4 בחר את הגודל והסוג המתאימים וגע בלחצן OK( אישור(.

#### קביעת תצורה של מגש כך שיתאים להגדרות עבודת הדפסה

- .1 בתוכנה, ציין את מגש המקור, את גודל הנייר ואת סוג הנייר.
	- **.** שלח את עבודת ההדפסה למוצר.

אם יש צורך להגדיר את תצורת המגש, תופיע בלוח הבקרה של המוצר הודעה בנוגע להגדרת המגש.

- טען במגש נייר מהסוג והגודל שצוינו וסגור את המגש.  $3$
- .4 גע בלחצן OK( אישור( כדי לאשר את הגודל והסוג שזוהו או גע בלחצן Modify( שינוי( כדי לבחור בגודל ובסוג נייר אחר.
	- .5 בחר את הגודל והסוג המתאימים וגע בלחצן OK( אישור(.

#### קביעת תצורה של מגש באמצעות לוח הבקרה

באפשרותך להגדיר סוג וגודל של חומרי הדפסה במגשים גם ללא הנחיה מהמוצר.

- 1. מהמסך הראשי בלוח הבקרה של המוצר, גלול אל הלחצן Trays (מגשים) וגע בו.
	- .2 גע בשורה של המגש שברצונך להגדיר ולאחר מכן גע בלחצן Modify( שינוי(.
		- .3 בחר את גודל ואת סוג הנייר מרשימת האפשרויות.
			- 4. גע בלחצן OK (אישור) לשמירת הבחירה.

## מצב נייר מכתבים חלופי

<span id="page-46-0"></span>השתמש במאפיין Alternative Letterhead Mode (מצב נייר מכתבים חלופי) כך שתוכל לטעון נייר מכתבים או נייר מודפס מראש לתוך המגש באותו אופן עבור כל עבודות ההדפסה או ההעתקה, בין אם אתה מדפיס או מעתיק לצד אחד של גיליון הנייר או לשני הצדדים של הגיליון. בעת השימוש במצב זה, טען נייר באותו אופן שטוענים נייר עבור הדפסה דו-צדדית אוטומטית.

כדי להשתמש במאפיין זה, הפעל אותו בעזרת התפריטים בלוח הבקרה של המוצר. כדי להשתמש במאפיין זה עם Windows, עליך להפעיל את המאפיין גם במנהל ההדפסה ולהגדיר את סוג הנייר במנהל ההדפסה.

#### הפעלת Mode Letterhead Alternative( מצב נייר מכתבים חלופי (בעזרת התפריטים בלוח הבקרה של המוצר

- 1. מהמסך הראשי בלוח הבקרה של המוצר, גלול אל הלחצן Administration (ניהול) וגע בו.
	- .2 פתח את התפריטים הבאים:
	- (ניהול מגשים) Manage Trays
	- Mode Letterhead Alternative( מצב נייר מכתבים חלופי(
	- 9. גע באפשרות Enabled (מופעל) ולאחר מכן גע בלחצן Save (שמירה).

כדי להדפיס במצב Alternative Letterhead Mode (מצב נייר מכתבים חלופי) ב-Windows, בצע את ההליך הבא עבור כל עבודת הדפסה.

#### הדפסה במצב Mode Letterhead Alternative( מצב נייר מכתבים חלופי) (Windows)

- 1. בתוכנה בחר באפשרות **הדפסה**.
- .2 בחר את המוצר ולחץ על הלחצן מאפיינים או על העדפות.
	- 1. לחץ על הכרטיסייה Advanced (מתקדם).
- .4 הרחב את הרשימה Features Printer( מאפייני המדפסת(.
- 5. פתח את הרשימה הנפתחת Alternative Letterhead Mode (מצב נייר מכתבים חלופי) ולחץ על האפשרות On( מופעל(.
	- 6. לחץ על הלחצן **Apply (החל)**.
	- .7 לחץ על הכרטיסייה נייר/איכות.
	- .8 ברשימה הנפתחת סוג הנייר, בחר באפשרות עוד....
		- .9 הרחב את רשימת אפשרויות ה-סוג הנייר:
- 10. הרחב את רשימת אפשרויות Other (אחר) ולאחר מכן לחץ על האפשרות Letterhead (נייר מכתבים). לחץ על הלחצן **אישור**.
- .11 לחץ על הלחצן אישור כדי לסגור את תיבת הדו-שיח מאפייני מסמך. בתיבת הדו-שיח הדפסה לחץ על הלחצן **אישור** כדי להדפיס את העבודה.

## מגש 1

## קיבולת המגש וכיוון הנייר

<span id="page-47-0"></span>כדי למנוע חסימות, אין לטעון את מגש ההזנה יתר על המידה. ודא שראש הערימה נמצא מתחת למחוון המגש המלא. לגבי נייר קצר/צר וכבד/מבריק, טען נייר עד חצי הגובה של מחווני המפלס המלא.

#### טבלה 3-3 קיבולת של מגש 1

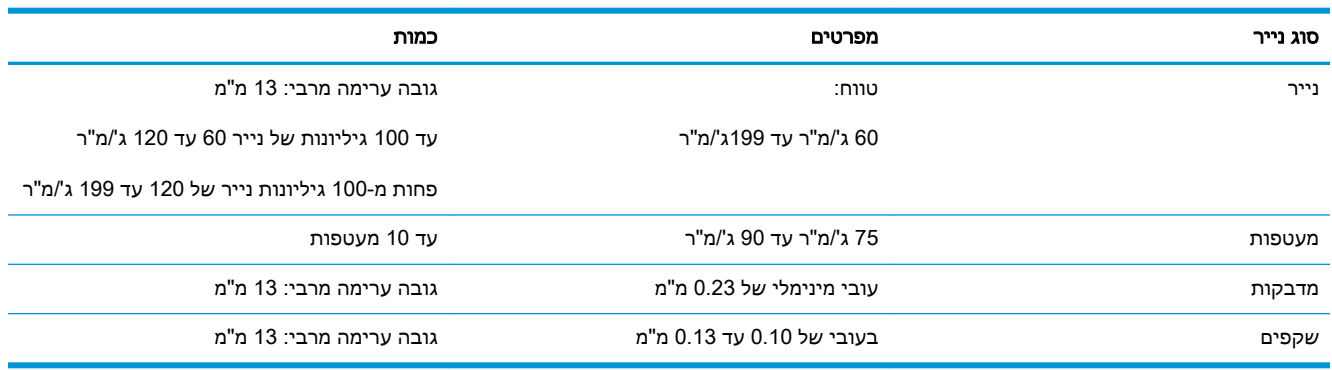

#### טבלה 3-4 כיוון נייר במגש 1

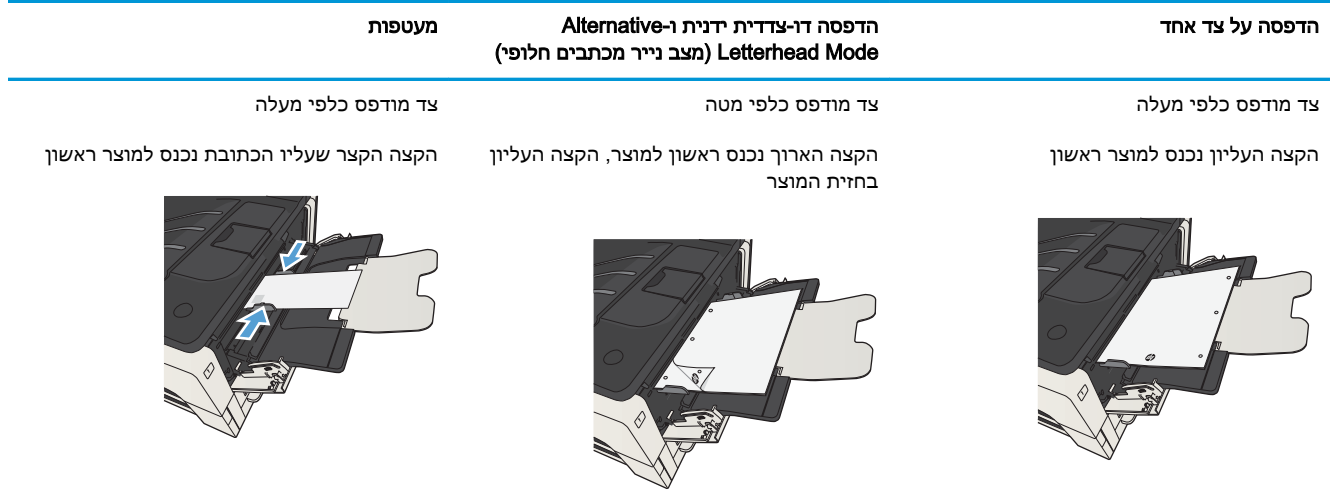

## טען את מגש 1

.1 פתח את מגש .1

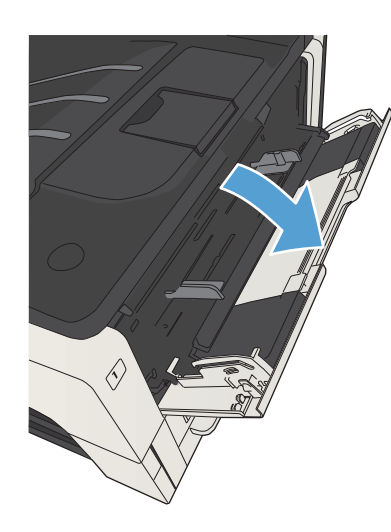

.2 משוך החוצה את תומך הנייר.

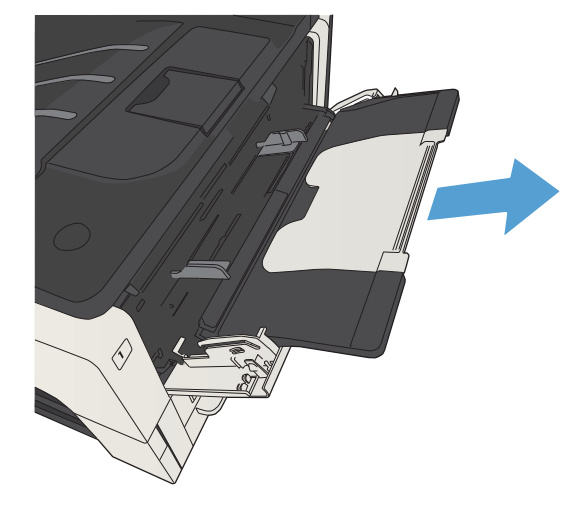

.3 עבור נייר גדול יותר מ-Letter או 4A, שלוף את המאריך.

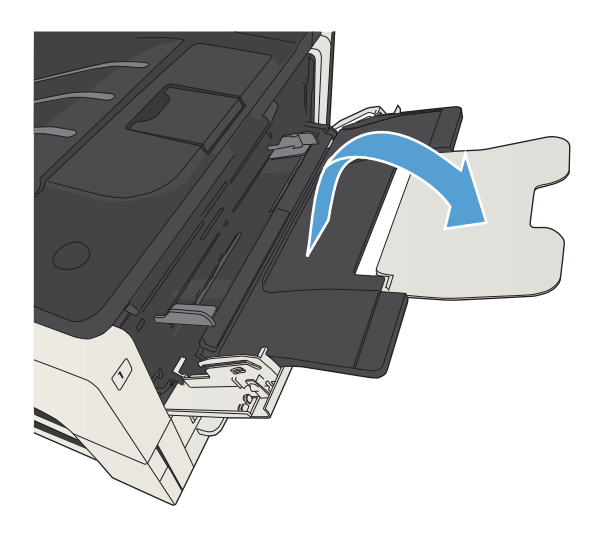

.4 הזז את מכווני רוחב הנייר למיקום רחב יותר מהנייר.

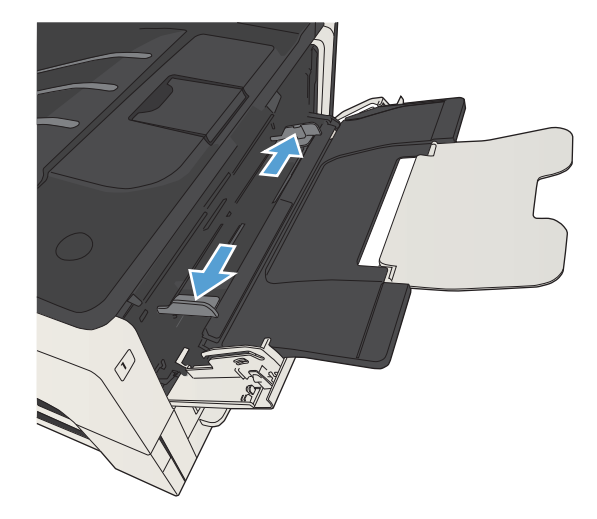

<mark>5.</mark> טען את הנייר במגש. ודא שהנייר מונח מתחת ללשוניות ומתחת לסימני הגובה המרבי.

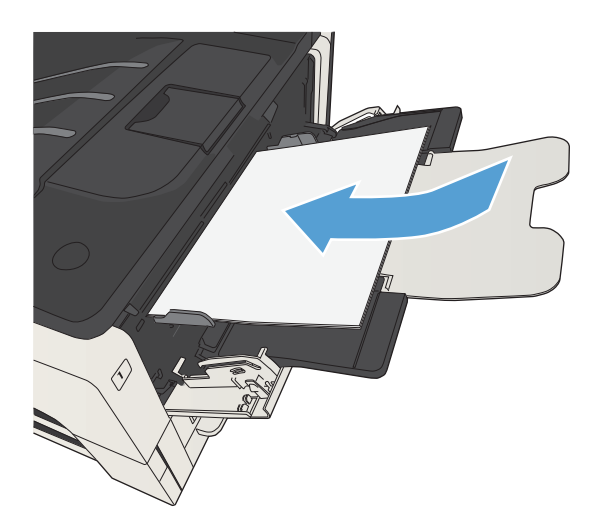

.6 כוונן את מכווני רוחב הנייר כך שייגעו קלות בערמת הנייר אך לא יכופפו את הנייר.

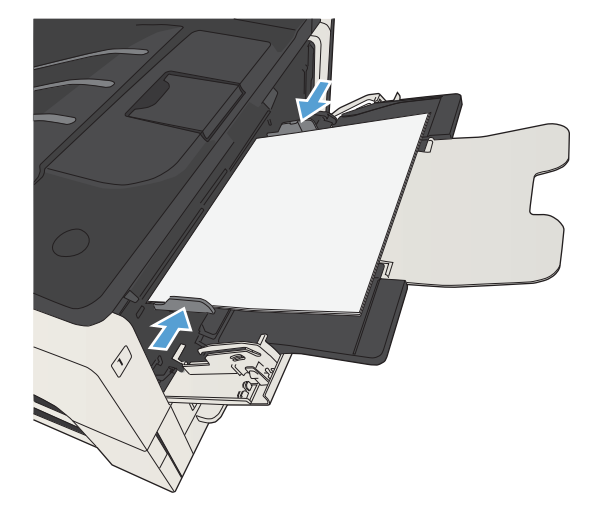

## מגש 2 ומגש 3

### קיבולת המגש וכיוון הנייר

<span id="page-50-0"></span>כדי למנוע חסימות, אין לטעון את מגש ההזנה יתר על המידה. ודא שראש הערימה נמצא מתחת למחוון המגש המלא. לגבי נייר קצר/צר וכבד/מבריק, טען נייר עד חצי הגובה של מחווני המפלס המלא.

#### טבלה 3-5 קיבולת של מגש 2 ומגש 3

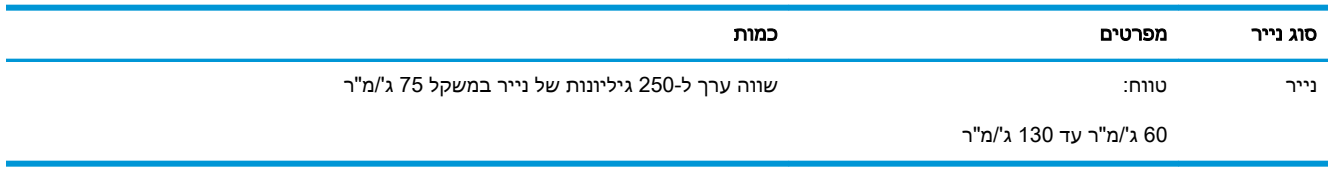

#### טבלה 3-6 כיוון נייר במגש 2 ומגש 3

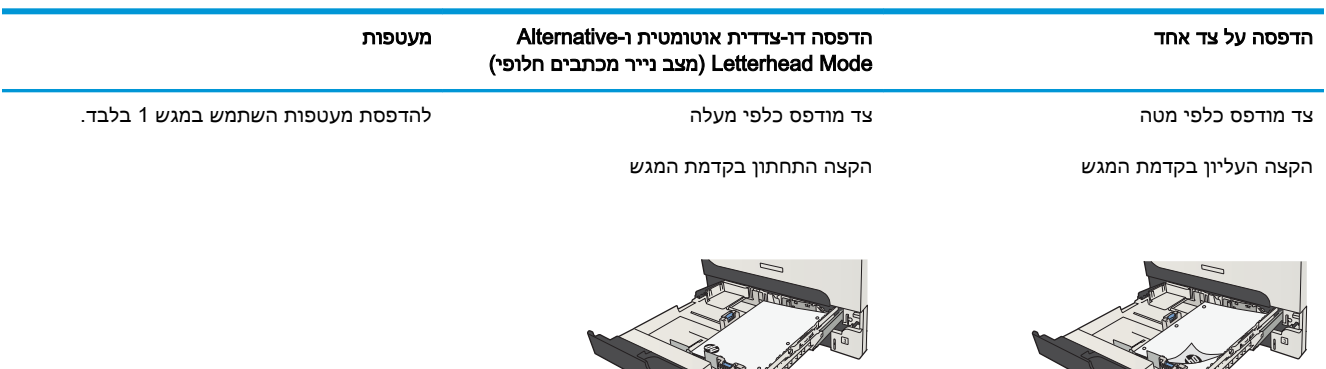

## טען מגש 2 ומגש 3

.1 פתח את המגש.

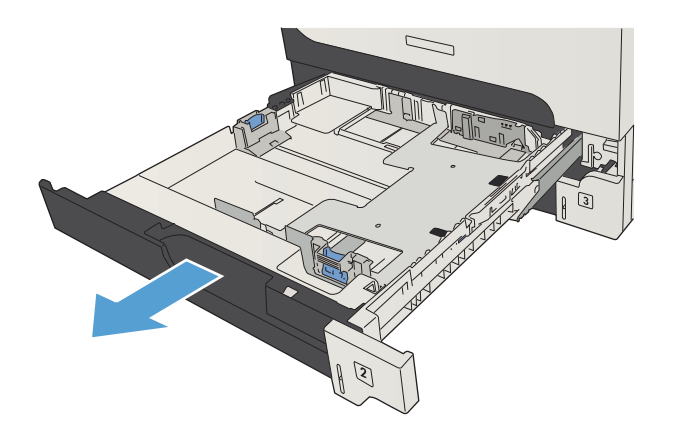

.2 כוונן את מכווני הנייר לגודל הנייר המתאים.

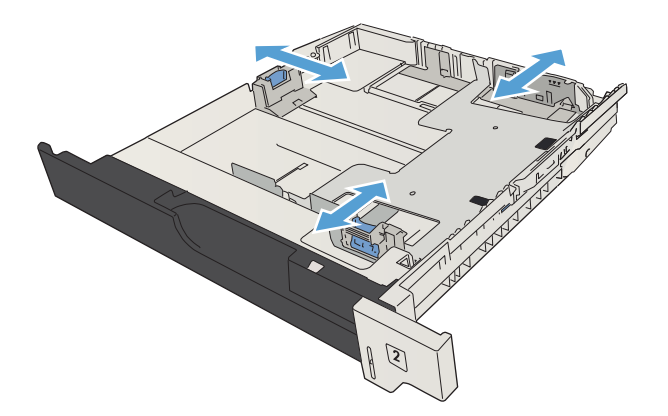

**.**3 טען את הנייר במגש. ודא שהערימה מונחת בצורה ישרה במגש בכל ארבע הפינות ומתחת לסימני הגובה המרבי.

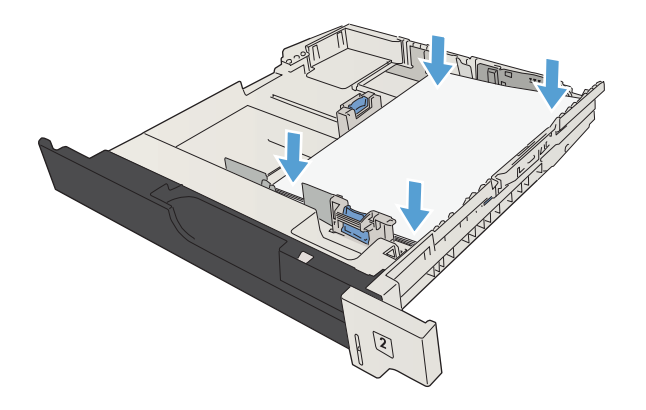

.4 סגור את המגש.

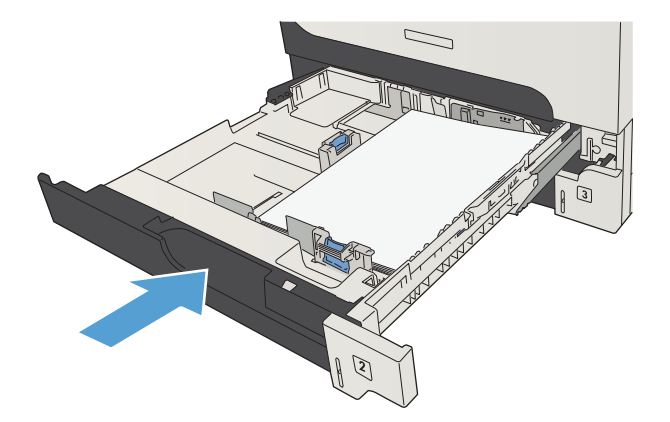

## מגשים ל500- גיליונות

## קיבולת מגש ל500- גיליונות וכיוון נייר

<span id="page-53-0"></span>כדי למנוע חסימות, אין לטעון את מגש ההזנה יתר על המידה. ודא שראש הערימה נמצא מתחת למחוון המגש המלא. לגבי נייר קצר/צר וכבד/מבריק, טען נייר עד חצי הגובה של מחווני המפלס המלא.

#### טבלה 3-7 קיבולת מגש ל500- גיליונות

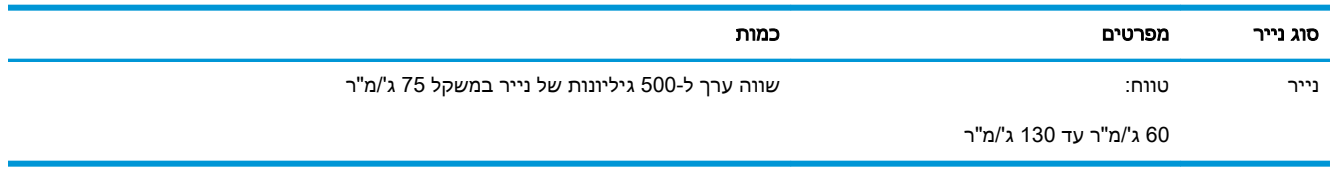

#### טבלה 3-8 כיוון נייר במגש ל500- גיליונות

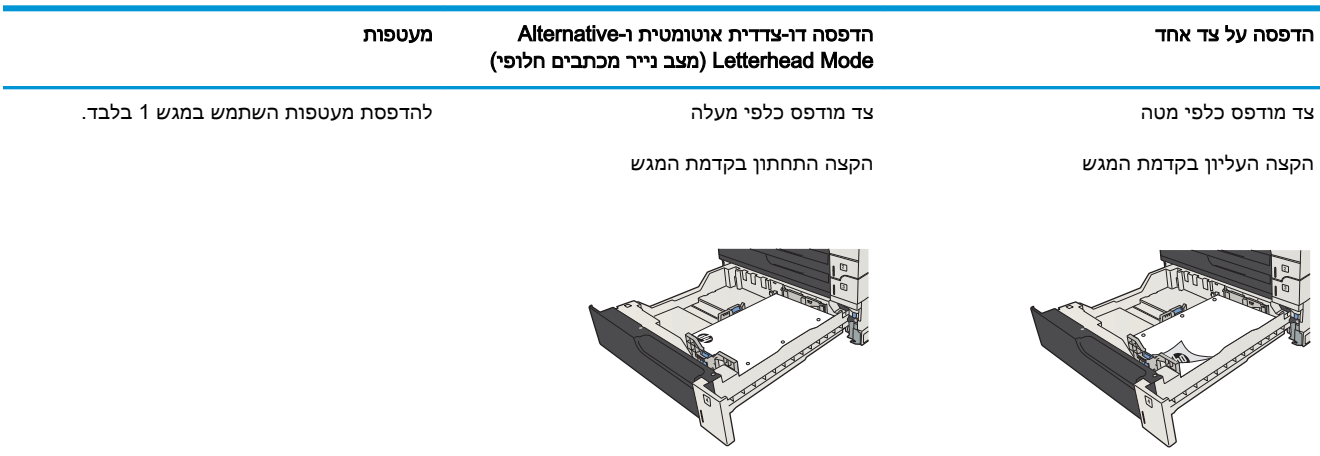

## טעינת נייר במגשים ל500- גיליונות

.1 פתח את המגש.

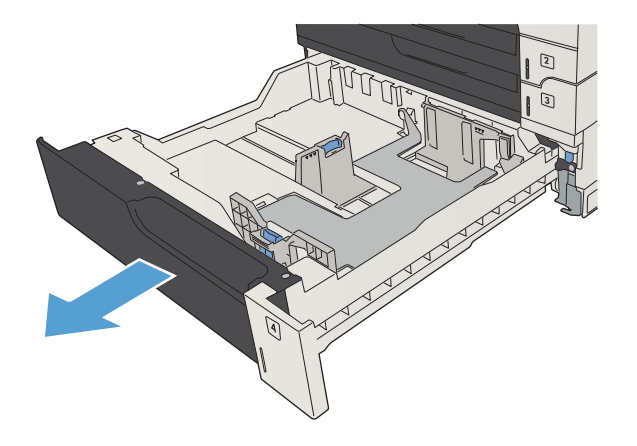

.2 כוונן את מכווני גודל הנייר לגודל הנייר המתאים.

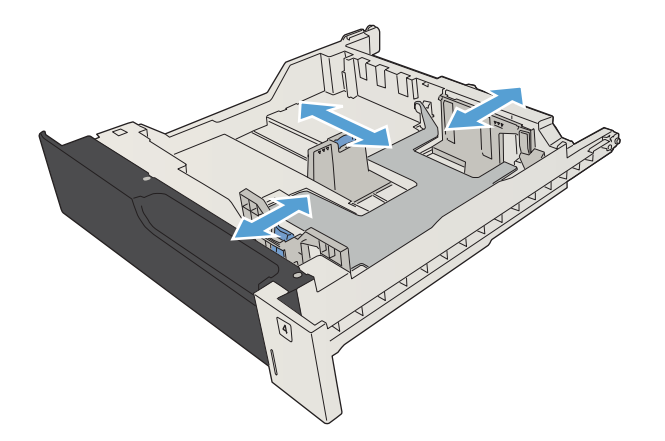

**.**3 טען את הנייר במגש. ודא שהערימה מונחת בצורה ישרה במגש בכל ארבע הפינות ומתחת לסימני הגובה המרבי.

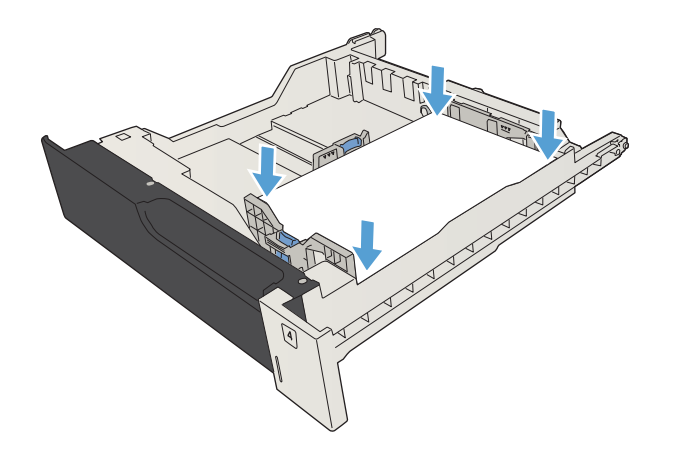

.4 סגור את המגש.

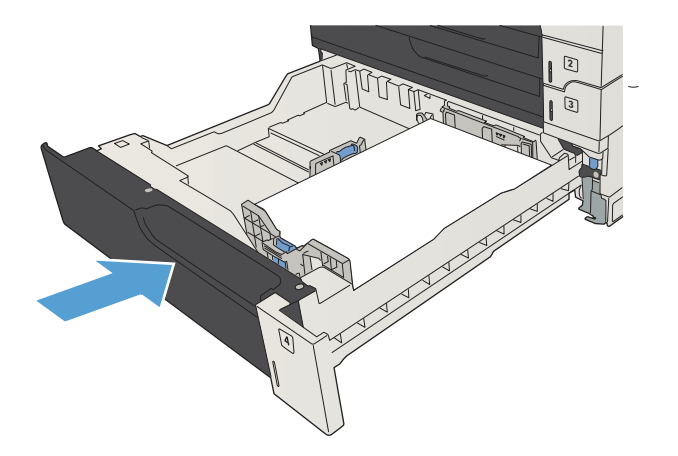

## מגש בעל קיבולת גבוהה של 3,500 גיליונות

### מגש הזנה ל3,500- גיליונות בעל קיבולת גבוהה וכיוון נייר

<span id="page-56-0"></span>כדי למנוע חסימות, אין לטעון את מגש ההזנה יתר על המידה. ודא שראש הערימה נמצא מתחת למחוון המגש המלא. לגבי נייר קצר/צר וכבד/מבריק, טען נייר עד חצי הגובה של מחווני המפלס המלא.

#### טבלה 3-9 קיבולת של מגש הזנה ל3,500- גיליונות בעל קיבולת גבוהה

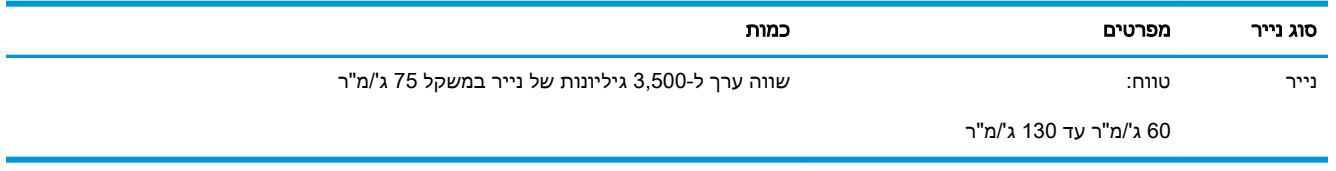

#### טבלה 3-10 כיוון הנייר במגש הזנה בעל קיבולת גבוהה ל3,500- גיליונות

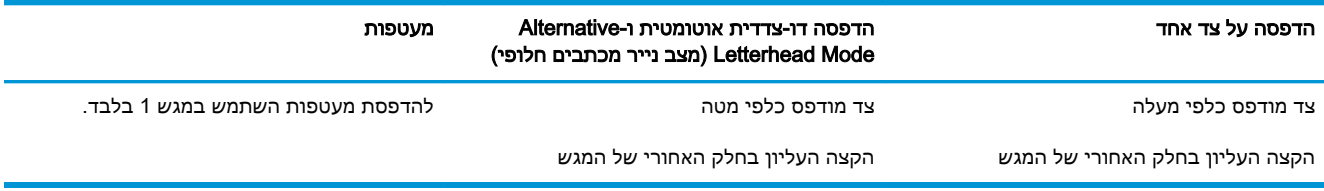

### טעינת המגש בעל הקיבולת הגבוהה של 3,500 גיליונות

המגש בעל הקיבולת הגבוהה של 3,500 גיליונות תומך רק בנייר בגודל 4A ו-Letter.

.1 פתח את הצד הימני ואת הצד השמאלי של המגש.

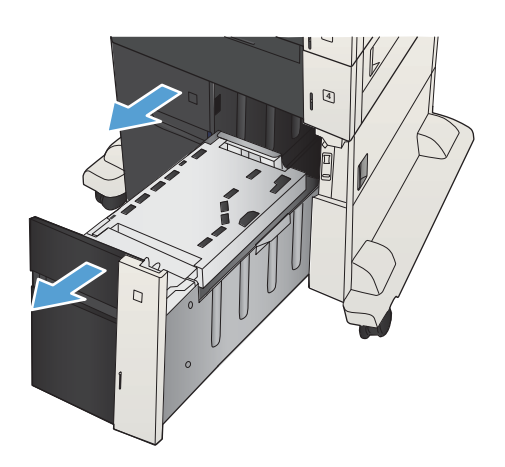

.2 בכל אחד מהצדדים, כוונן את ידית גודל הנייר למיקום הנכון עבור הנייר שבו אתה משתמש.

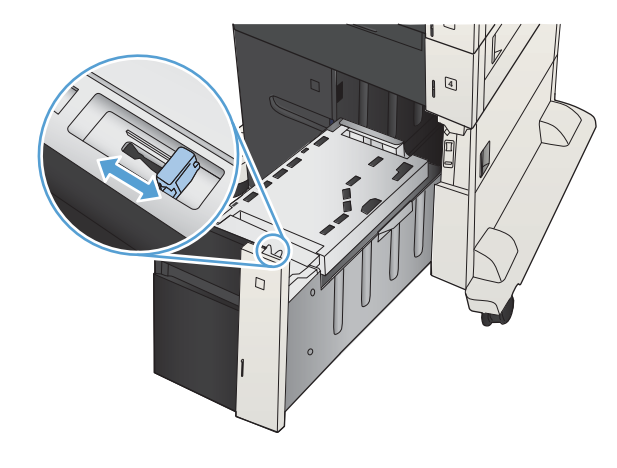

.3 טען חבילות נייר מלאות בכל צד של המגש. קיבולת הצד הימני היא 1,500 גיליונות נייר. קיבולת הצד השמאלי היא 2,000 גיליונות נייר.

<mark>הערה:</mark> לקבלת התוצאות הטובות ביותר, טען חבילות נייר מלאות. הימנע מחלוקת חבילות לחלקים קטנים יותר.

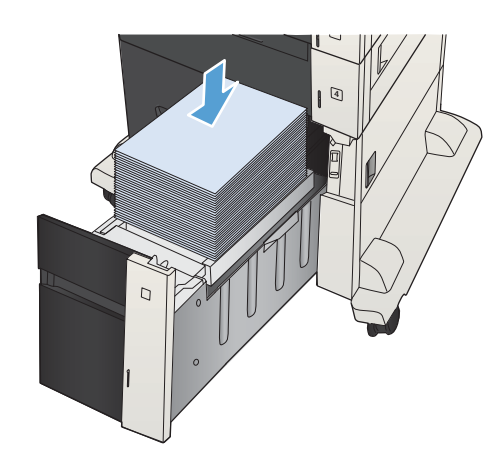

.4 סגור את הצד הימני ואת הצד השמאלי של המגש.

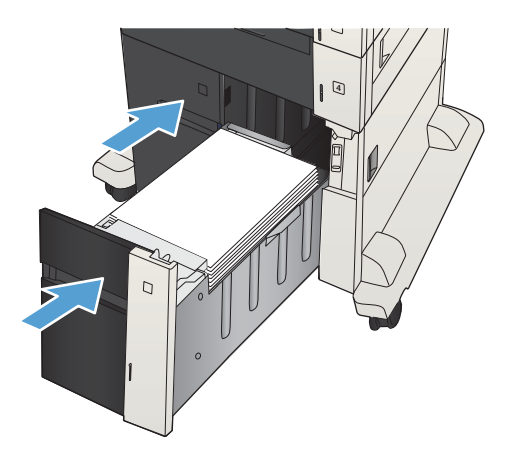

## סל פלט סטנדרטי

<span id="page-58-0"></span>סל הפלט ממוקם מתחת למזין המסמכים ומכיל עד 250 גיליונות של נייר במשקל 75 ג'/מ"ר.

## מהדק/מערם )בדגמי z ו+-z בלבד(

באמצעות המהדק/מערם ניתן להדק עבודות של עד 30 גיליונות נייר במשקל 75 ג'/מ"ר. באפשרותו לערום עד 500 גיליונות נייר. המהדק יכול להדק את הגדלים הבאים:

- $($ וכיוון לאורך) A3  $\bullet$ 
	- $AA$
- (כיוון לאורר) B4
- B5 (כיוון לרוחב)
- (כיוון לאורך) Ledger
	- Legal( כיוון לאורך(
		- Letter

משקל הנייר יכול לנוע בין 60 עד 120 ג'/מ"ר. בנייר כבד יותר עשויה לחול מגבלת הידוק של פחות מ30- גיליונות.

אם עבודת ההדפסה מכילה גיליון אחד בלבד או למעלה מ30- גיליונות, המוצר ידפיס את העבודה אל סל הפלט, אך לא יהדק אותה.

המהדק תומך בנייר בלבד. אין לנסות להדק סוגים אחרים של נייר, כגון מעטפות, שקפים או מדבקות.

כדי להגדיר את מיקום ברירת המחדל להצבת הסיכות על-גבי הדפים, פעל בהתאם להליך הבא:

- 1. מהמסך הראשי בלוח הבקרה של המוצר, גלול אל הלחצן Administration (ניהול) וגע בו.
	- .2 פתח את התפריטים הבאים:
	- Settings Stacker/Stapler( הגדרות מהדק/מערם(
		- Stapling( הידוק(
- $\,$ 3. בחר במיקום סיכה מתוך רשימת האפשרויות, ולאחר מכן גע בלחצן Save (שמירה). האפשרויות הזמינות הן:
	- $(dx)$ <sup>( $d(x)$ </sup>) None  $\bullet$
	- right or left Top( שמאל או ימין עליון(

<mark>ﷺ הערה:</mark> במסמכים עם כיוון הדפסה לאורך, על הסיכה להיות בפינה הימנית העליונה. במסמכים עם כיוון הדפסה לרוחב, על הסיכה להיות בפינה השמאלית העליונה.

- left Top( שמאל עליון(
- right Top( ימין עליון(

# 4 חלקים, חומרים מתכלים ואביזרים

- הזמנת [חלפים, אביזרים](#page-61-0) וחומרים מתכלים
	- [מחסניות](#page-62-0) טונר
- אתר [האינטרנט](#page-67-0) של [HP](#page-67-0) [למלחמה](#page-67-0) בזיופים
- הדפסה כאשר מחסנית הטונר הגיעה לסוף חייה [המשוערים](#page-68-0)
- הפעל <u>או השבת את [האפשרויות](#page-69-0) של Very Low Settings ([הגדרות](#page-69-0) מפלס נמוך מאוד) בלוח הבקרה</u>
	- חלקים [הניתנים](#page-70-0) לתיקון על-ידי הלקוח
		- [אביזרים](#page-73-0)
		- [מחסנית](#page-74-0) טונר
		- סיכות )דגמי הידוק [בלבד\(](#page-79-0)

## הזמנת חלפים, אביזרים וחומרים מתכלים

<span id="page-61-0"></span>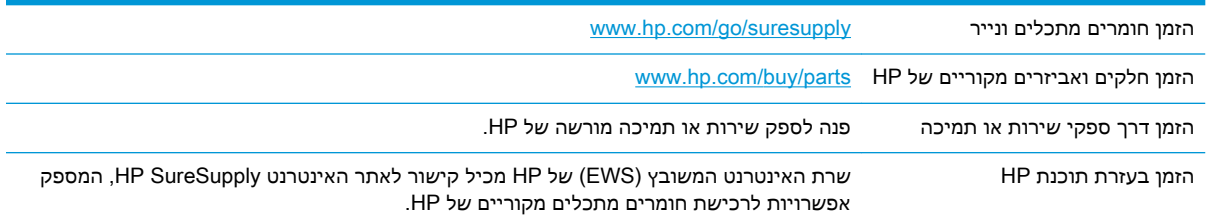

### מחסניות טונר

### מבט על מחסנית טונר

<span id="page-62-0"></span>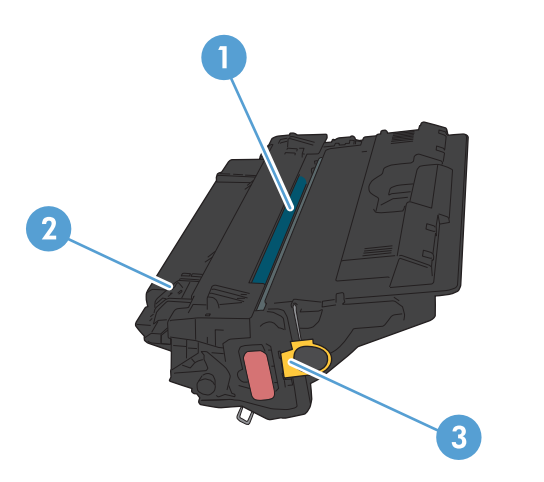

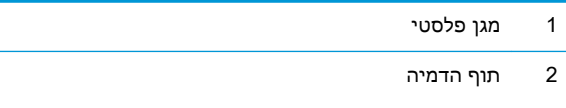

זהירות: הקפד שלא לגעת בגליל הירוק. פעולה כזו עלולה לגרום נזק למחסנית. 3 שבב זיכרון

### מידע על מחסנית הטונר

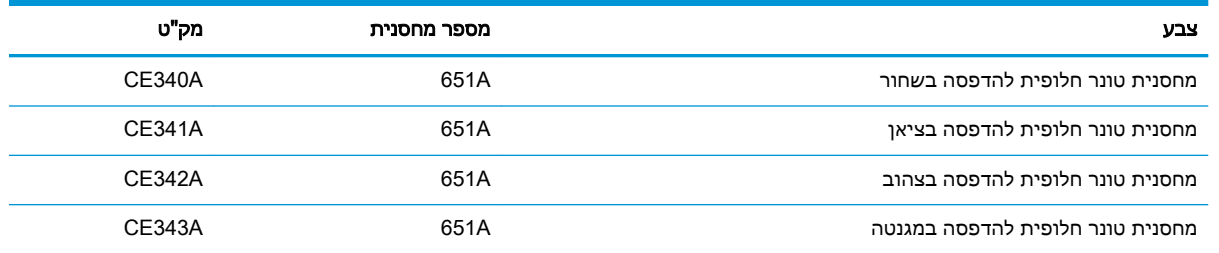

מאפיינים סביבתיים: מחזר מחסניות טונר באמצעות תוכנית ההחזרה והמיחזור של Partners Planet HP.

לקבלת מידע נוסף על חומרים מתכלים, ראה www.hp.com/go/learnaboutsupplies.

המידע הכלול במסמך זה נתון לשינויים ללא הודעה מוקדמת. למידע עדכני בכל הנוגע לחומרים מתכלים, עבור אל [.www.hp.com/go/ljMFPM725\\_manuals](http://www.hp.com/go/ljMFPM725_manuals)

#### מיחזור מחסניות טונר

כדי למחזר מחסנית טונר מקורית של HP, הכנס את המחסנית המשומשת לקופסה שבה הגיעה המחסנית החדשה . השתמש במדבקת ההחזרה המצורפת ושלח את הפריט המשומש לחברת HP לצורך מיחזור. לקבלת המידע המלא , עיין במדריך למיחזור המצורף לכל פריט מתכלה חדש של HP.

#### אחסון מחסניות טונר

אל תסיר את האריזות של מחסנית הטונר עד לשימוש בה.

זהירות:  $\Lambda$  זהירות: כדי להימנע מנזק למחסנית הטונר, אל תחשוף אותה לאור ליותר מדקות ספורות. כסה את תוף ההדמיה $\Lambda$ הירוק אם עליך להוציא את מחסנית הטונר מהמוצר למשך פרק זמן ארוך.

#### מדיניות HP לגבי מחסניות טונר שאינן מתוצרת HP

חברת HP אינה ממליצה על שימוש במחסניות טונר חדשות או ממוחזרות שאינן מתוצרתה .

הערה: האחריות והסכמי השירות של HP אינם מכסים נזקים הנגרמים כתוצאה משימוש במחסניות טונר שאינן " מתוצרת HP.

### החלפת מחסניות הטונר

המוצר משתמש בארבעה צבעים ומצויד במחסנית טונר לכל צבע: שחור (K), מגנטה (M), ציאן (C) וצהוב (Y).

זהירות: אם בגד מתלכלך מטונר, נגב אותו בעזרת מטלית יבשה ושטוף את הבגד במים קרים. מים חמים יקבעו<u>A</u> את הטונר בבד.

יים <mark>הערה: מידע על מיחזור מחסניות טונר משומשות כלול באריזת מחסנית הטונר</mark>.

.1 פתח את הדלת הקדמית. ודא שהדלת פתוחה לגמרי.

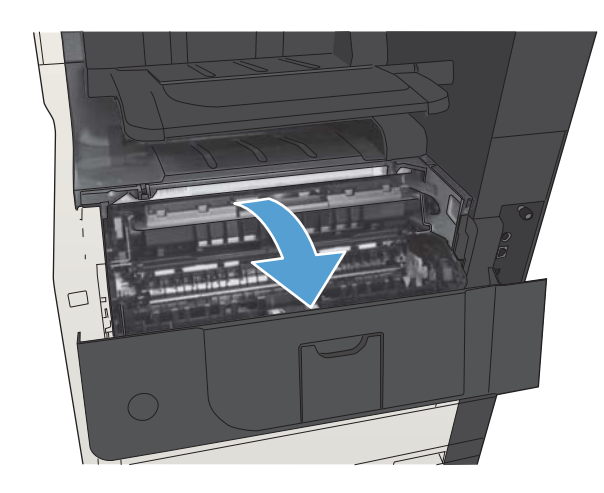

.2 אחוז בידית של מחסנית הטונר המשומשת ושלוף אותה החוצה.

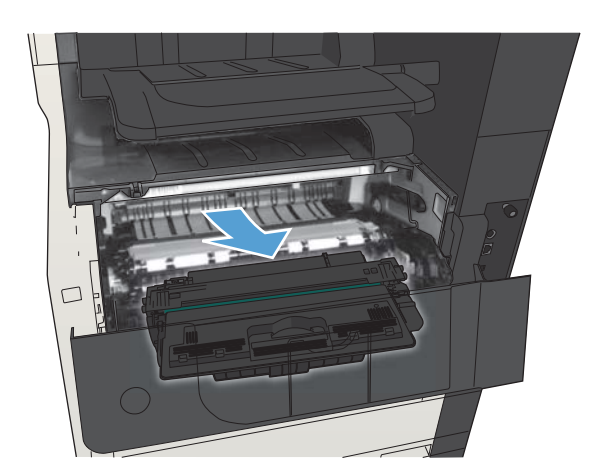

.3 הוצא את המחסנית החדשה מהשקית הממוגנת שלה.

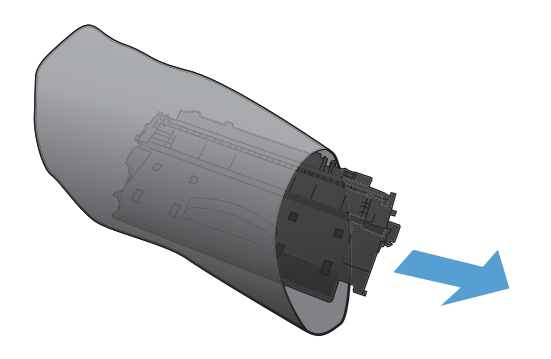

.4 אחוז במחסנית הטונר בשני צדיה ונענע אותה קדימה ואחורה בעדינות כדי לפזר את הטונר.

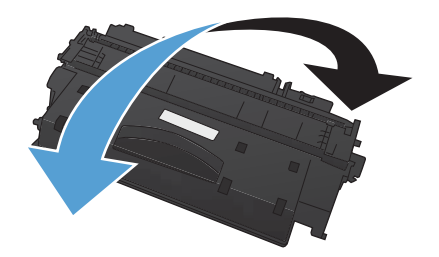

.5 הסר את סרט הפלסטיק המגן ממחסנית הטונר החדשה.

זהירות: הימנע מחשיפה ארוכה לאור.

<mark>זהירות:</mark> הקפד שלא לגעת בגליל הירוק. פעולה כזו עלולה לגרום נזק למחסנית.

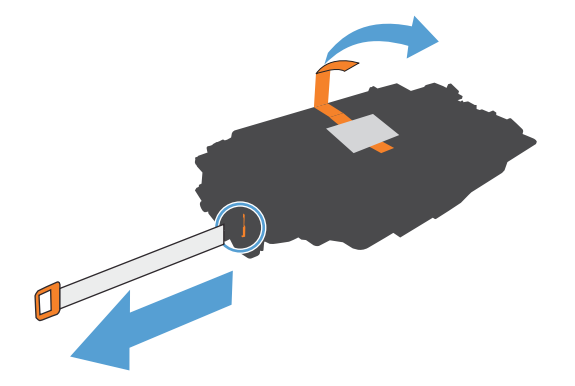

ישר את מחסנית הטונר ביחס לתושבת שלה והכנס. $\pm$ אותה למקומה עד שתינעל בנקישה.

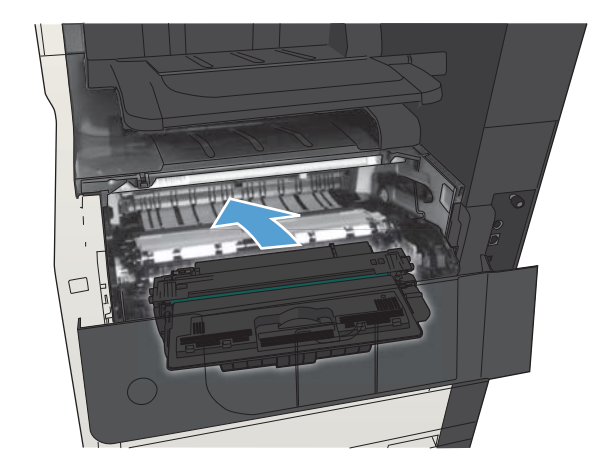

.7 סגור את הדלת הקדמית.

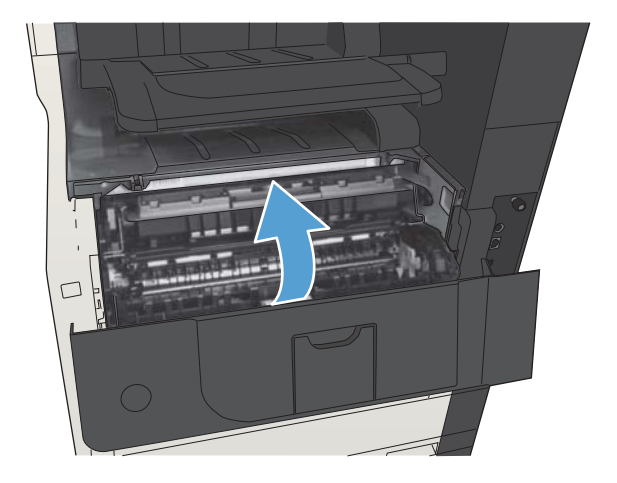

## אתר האינטרנט של HP למלחמה בזיופים

<span id="page-67-0"></span>כאשר אתה מתקין מחסנית טונר של HP והודעת לוח הבקרה קובעת כי המחסנית אינה מתוצרת HP, בקר בכתובת .<u>www.hp.com/go/anticounterfeit תקבע אם המוצר מקורי ותנקוט צעדים לפתרון הבעיה.</u>

אם נתקלת בתופעות הבאות, ייתכן שמחסנית הטונר שברשותך אינה מחסנית מקורית של HP:

- לפי דף מצב חומרים מתכלים, מותקן במוצר פריט מתכלה שאינו מתוצרת HP.
	- אתה נתקל בבעיות רבות הקשורות למחסנית.
	- המחסנית נראית שונה מהרגיל )לדוגמה, האריזה שונה מאריזת HP.)

## הדפסה כאשר מחסנית הטונר הגיעה לסוף חייה המשוערים

<span id="page-68-0"></span>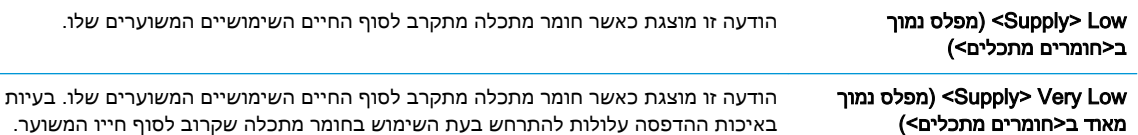

המשך להדפיס עם המחסנית הנוכחית עד שפיזור הטונר יפסיק להפיק איכות הדפסה משביעת רצון. כדי לפזר מחדש את הטונר, הוצא את מחסנית הטונר מהמדפסת ונער את המחסנית בעדינות שוב ושוב לאורך הציר האופקי שלה. לקבלת ייצוג גרפי נאות, עיין בהוראות ההחלפה של מחסנית. החזר את מחסנית הטונר למדפסת וסגור את הכיסוי הקדמי.

## <span id="page-69-0"></span>הפעל או השבת את האפשרויות של Settings Low Very( הגדרות מפלס נמוך מאוד) בלוח הבקרה

באפשרותך להפעיל או להשבית את הגדרות ברירת המחדל בכל עת, ואינך נדרש להפעיל אותן מחדש כאשר אתה מתקין מחסנית חדשה.

- 1. מהמסך הראשי בלוח הבקרה של המוצר, גלול אל הלחצן Administration (ניהול) וגע בו.
	- .2 פתח את התפריטים הבאים:
	- Supplies (ניהול חומרים מתכלים)
	- (הגדרות חומרים מתכלים) Supply Settings
		- Cartridge Black( מחסנית הטונר השחור(
			- .<br>3. בחר באחת מהאפשרויות הבאות:
- בחר באפשרות Stop (עצור) כדי להגדיר את המוצר כך שיעצור את ההדפסה (כולל הדפסת פקסים) עד שתחליף את המחסנית.
	- $\blacksquare$  בחר באפשרות Prompt to continue (בקש אישור להמשך) כדי להגדיר את המוצר כך שיעצור את ההדפסה )כולל הדפסת פקסים (וינחה אותך להחליף את המחסנית. באפשרותך לקבל את ההתראה ולהמשיך בהדפסה.
- בחר באפשרות Continue (המשך) כדי להגדיר את המוצר כך שיתריע כאשר המחסנית מגיעה למפלס נמוך מאוד, אך ימשיך בהדפסה.

<mark>ול</mark> ה**ערה: עשימוש בהגדרה Continue (המשך) מאפשר הדפסה גם לאחר שהחומר המתכלה מגיע למפלס <mark>(</mark>** נמוך מאוד ללא התערבות של הלקוח ועלול לגרום לאיכות הדפסה ירודה.

אם תבחר באפשרות Stop (עצור) או Prompt to continue (בקש אישור להמשך), המוצר יעצור את ההדפסה כאשר הוא יגיע לסף של מפלס נמוך מאוד. כאשר אתה מחליף את המחסנית, המוצר מחדש את ההדפסה באופן אוטומטי.

כאשר המוצר מוגדר לאפשרות Stop (עצור) או Prompt to continue (בקש אישור להמשך), קיים סיכון מסוים לכך שהפקסים לא יודפסו כאשר המוצר יחדש את ההדפסה. הדבר עלול להתרחש אם המוצר קיבל יותר פקסים ממה שהזיכרון יכול להכיל בזמן שהמוצר ממתין.

המוצר יוכל להדפיס פקסים ללא הפרעות כאשר הוא עובר את הסף של מפלס נמוך מאוד אם תבחר באפשרות Continue (המשך) עבור מחסנית הטונר, אך איכות ההדפסה עשויה להיות ירודה.

מרגע שחומר מתכלה של HP מגיע למפלס נמוך מאוד, מסתיימת אחריות Protection Premium של HP לגביו.

## חלקים הניתנים לתיקון על-ידי הלקוח

החלקים הבאים שניתנים לתיקון על-ידי הלקוח זמינים עבור המוצר.

- <span id="page-70-0"></span>● חלקים המפורטים כ חובה להחלפה עצמית יותקנו על-ידי לקוחות, אלא אם כן אתה מוכן לשלם לצוות שירות של HP כדי שיבצע את התיקון. עבור חלקים אלה, התמיכה באתר הלקוח או בהחזרה למחסן לא תסופק במסגרת האחריות למוצר HP.
- חלקים המפורטים כהחלפה עצמית אופציונלית ניתנים להתקנה על-ידי צוות שירות של HP לפי בקשתך ללא תשלום נוסף במהלך תקופת האחריות של המוצר.

<mark>∰ הערה: לקבלת מידע נוסף, בקר בכתובת www.hp.com/go/customerselfrepair/ljMFPM725</mark>

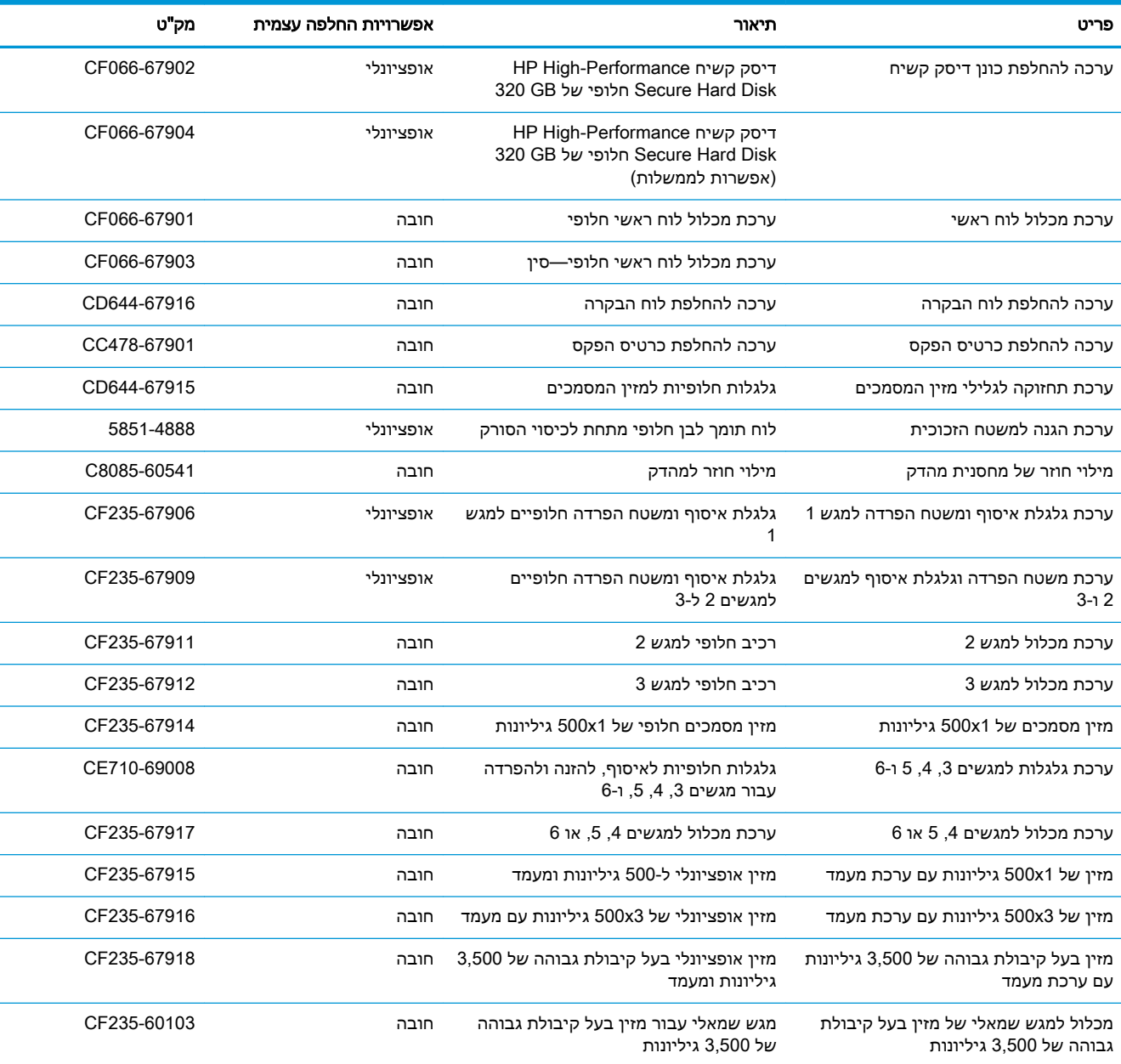

#### טבלה 4-1 חלקים הניתנים לתיקון על-ידי הלקוח

#### טבלה 4-1 חלקים הניתנים לתיקון על-ידי הלקוח (המשך)

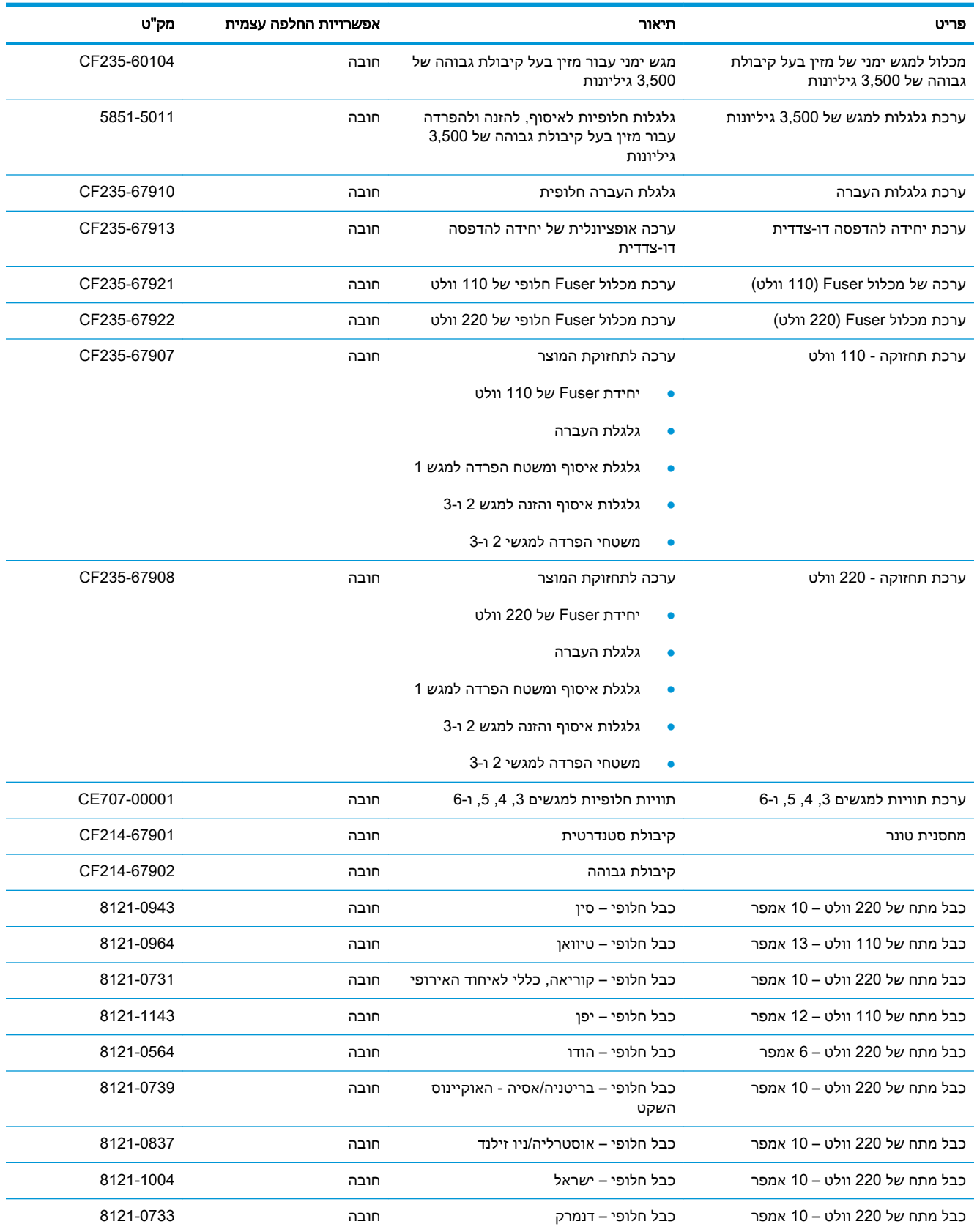
#### טבלה 4-1 חלקים הניתנים לתיקון על-ידי הלקוח (המשך)

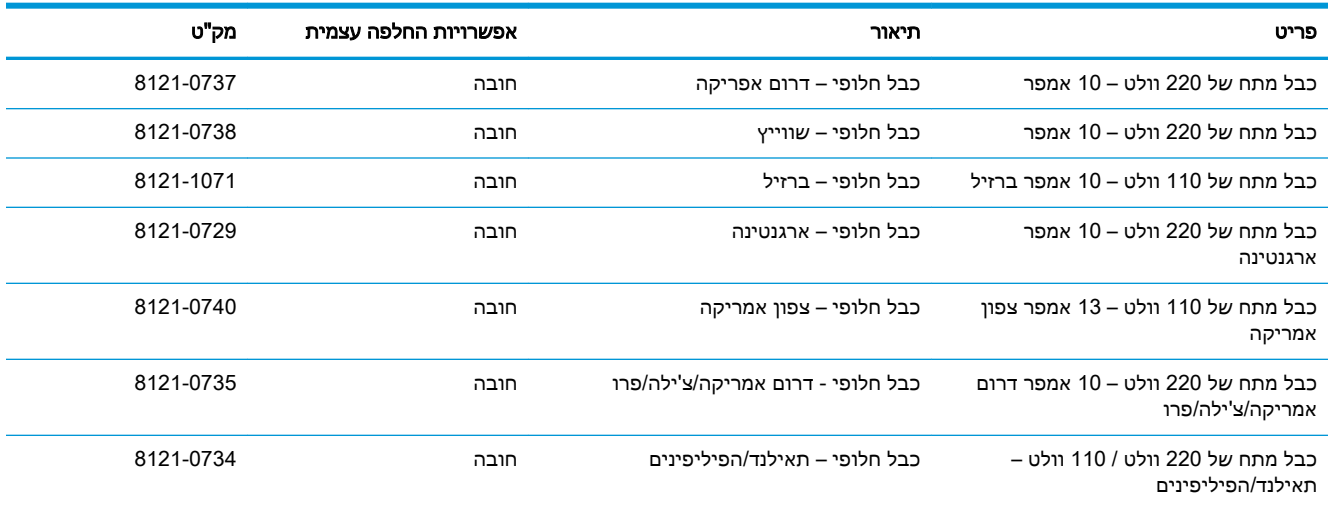

## אביזרים

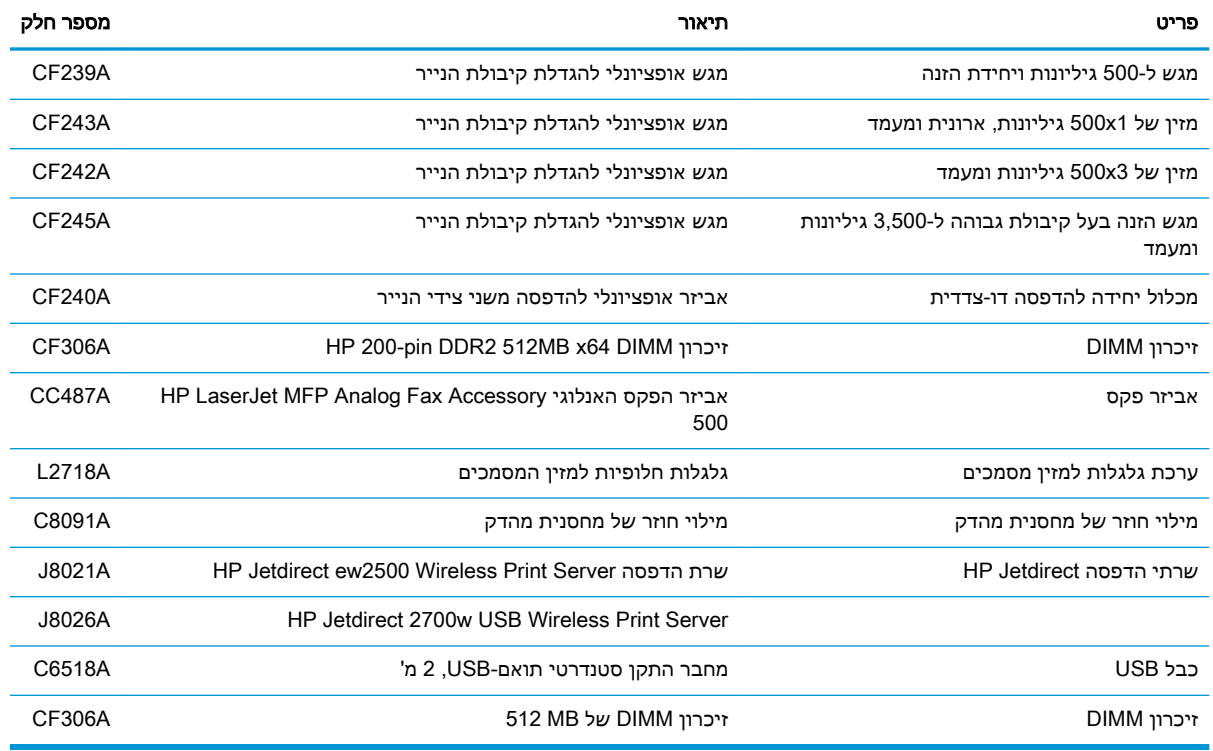

### מחסנית טונר

#### מבט על מחסנית טונר

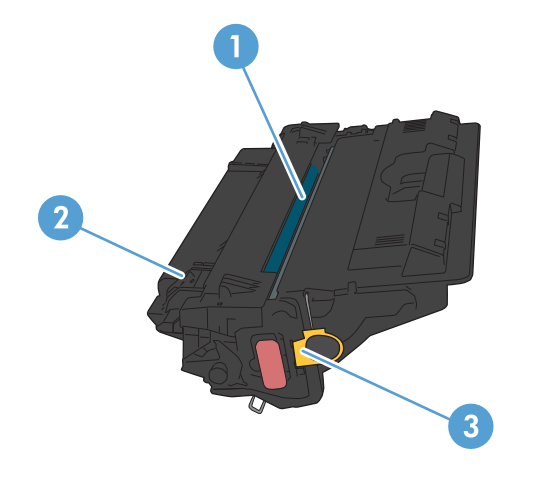

#### 1 תוף הדמיה

זהירות: אל תיגע בתריס או בפני השטח של הגלגלת. פעולה כזו עלולה לגרום נזק למחסנית.

- 2 שבב זיכרון
- 3 לשונית משיכה של סרט האיטום

#### מידע על מחסנית הטונר

המשך להדפיס עם המחסנית הנוכחית עד שפיזור הטונר יפסיק להפיק איכות הדפסה משביעת רצון. כדי לפזר מחדש את הטונר, הוצא את מחסנית הטונר מהמדפסת ונער את המחסנית בעדינות שוב ושוב לאורך הציר האופקי שלה. לקבלת ייצוג גרפי נאות, עיין בהוראות ההחלפה של מחסנית. החזר את מחסנית הטונר למדפסת וסגור את הכיסוי הקדמי.

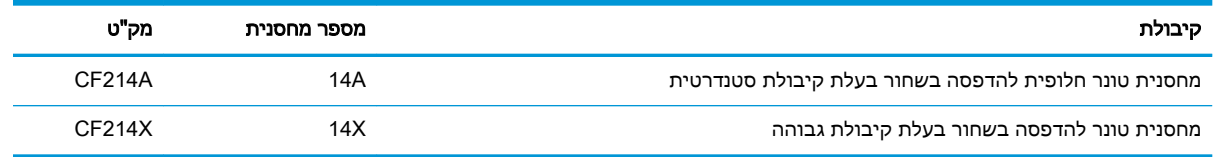

לקבלת מידע נוסף על חומרים מתכלים, ראה www.hp.com/go/learnaboutsupplies.

המידע הכלול במסמך זה נתון לשינויים ללא הודעה מוקדמת. למידע עדכני בכל הנוגע לחומרים מתכלים, עבור אל [.www.hp.com/go/ljMFPM725\\_manuals](http://www.hp.com/go/ljMFPM725_manuals)

#### מיחזור מחסנית טונר

כדי למחזר מחסנית טונר מקורית של HP, הכנס את המחסנית המשומשת לקופסה שבה הגיעה המחסנית החדשה . השתמש במדבקת ההחזרה המצורפת ושלח את הפריט המשומש לחברת HP לצורך מיחזור. לקבלת המידע המלא , עיין במדריך למיחזור המצורף לכל פריט מתכלה חדש של HP.

#### אחסון מחסניות טונר

אל תסיר את האריזות של מחסנית הטונר עד לשימוש בה.

ז<mark>הירות: ל</mark>מניעת נזק למחסנית הטונר, אל תחשוף אותה לאור ליותר מדקות ספורות.<u>^</u>

#### מדיניות HP לגבי מחסניות טונר שאינן מתוצרת HP

חברת HP אינה ממליצה על שימוש במחסניות טונר חדשות או ממוחזרות שאינן מתוצרתה.

<mark>ﷺ הערה:</mark> האחריות והסכמי השירות של HP אינם מכסים נזקים הנגרמים כתוצאה משימוש במחסניות טונר שאינן s מתוצרת HP.

### החלפת מחסנית הטונר

<u>ו א</u>זהירות: אם בגד מתלכלך מטונר, נגב אותו בעזרת מטלית יבשה ושטוף את הבגד במים קרים. מים חמים יקבעו<u>A</u> את הטונר בבד.

שם <mark>הערה: מידע על מיחזור מחסניות טונר משומשות מופיע על אריזת מחסנית הטונר.</mark> "

.1 לחץ על לחצן שחרור דלת המחסנית.

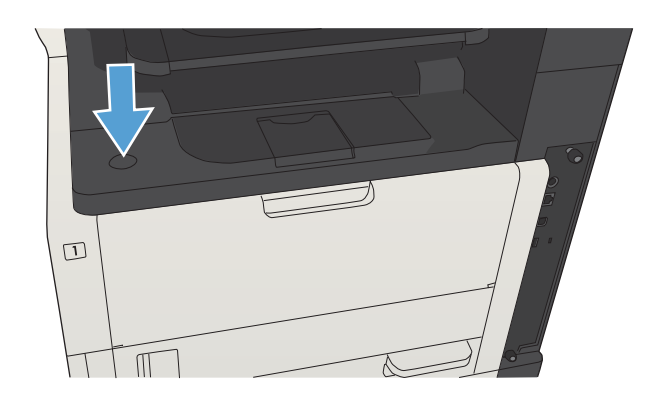

.2 פתח את דלת המחסנית.

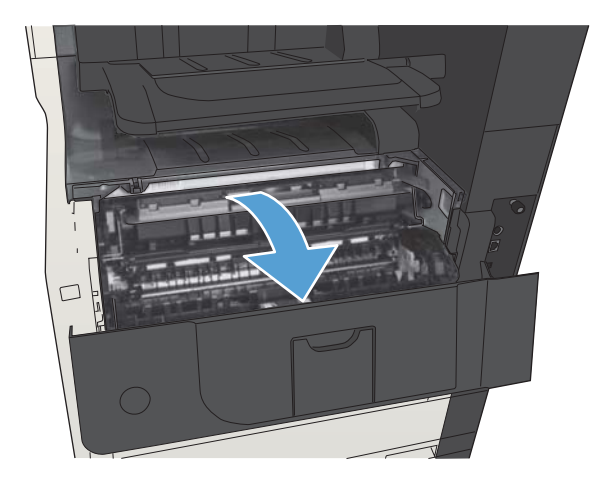

.3 הסר את מחסנית הטונר המשומשת מהמוצר.

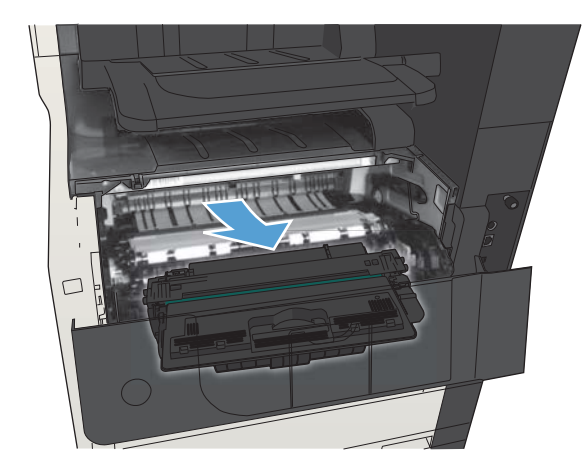

.4 הוצא את מחסנית הטונר החדשה מהאריזה. הכנס את מחסנית הטונר המשומשת לשקית, לצורך מיחזור.

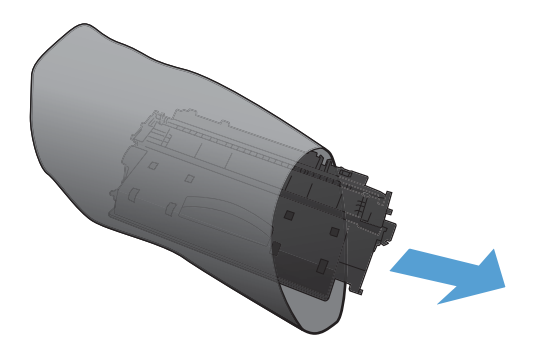

<mark>5.</mark> אחוז את מחסנית הטונר בחלקה הקדמי והאחורי ופזר את הטונר הנותר על ידי הטיה עדינה של המחסנית קדימה ואחורה חמש או שש פעמים.

זהירות: אל תיגע בתריס או בשטח הגלגלת.

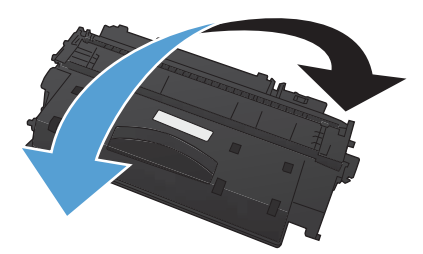

.6 הסר את סרט המגן ממחסנית הטונר החדשה. מחזר את סרט האיטום ועטוף בו את מחסנית הטונר המשומשת.

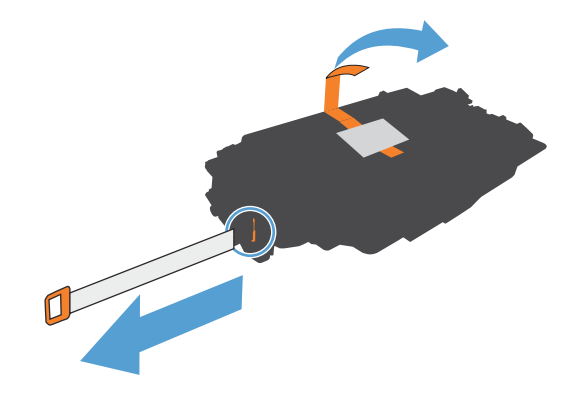

.7 ישר את מחסנית הטונר ביחס למסלולים בתוך המוצר והכנס אותה עד שתתייצב במקומה.

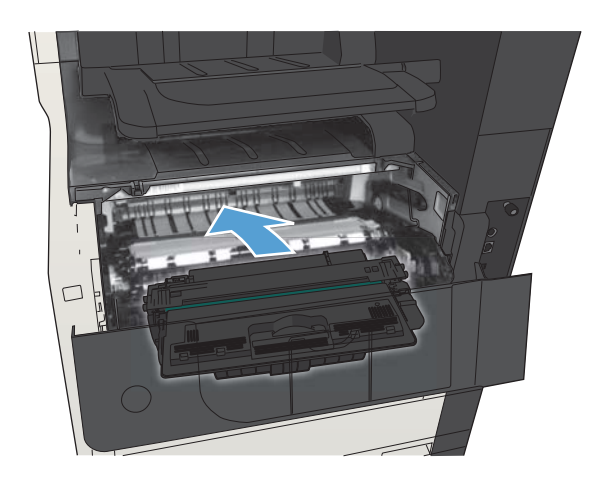

.8 סגור את דלת המחסנית. לאחר זמן קצר, תופיע בצג לוח הבקרה ההודעה Ready( מוכן(.

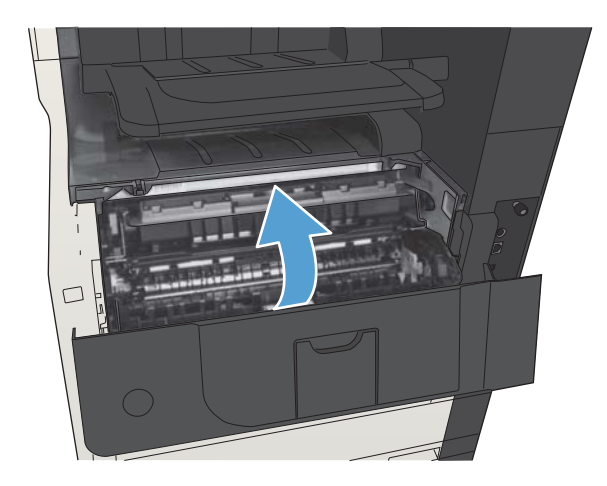

# סיכות (דגמי הידוק בלבד)

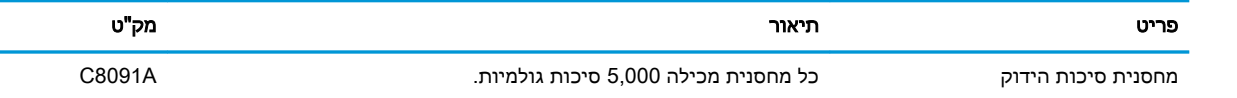

.[www.hp.com/go/learnaboutsupplies](http://www.hp.com/go/learnaboutsupplies) לקבלת מידע נוסף, ראה

#### טעינת סיכות

.1 פתח את דלת מהדק-הסיכות.

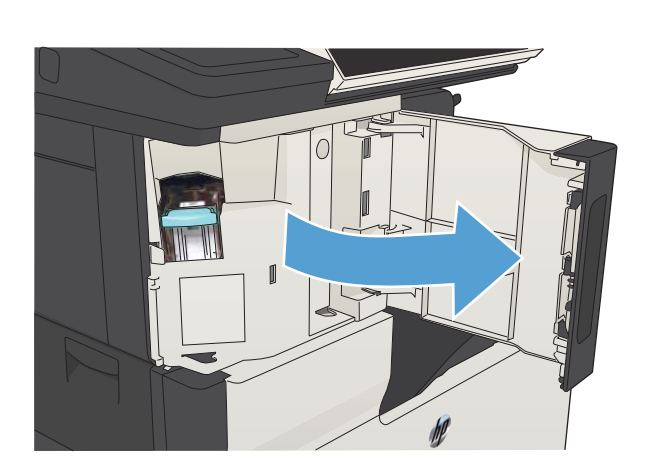

.2 הוצא את מחסנית הסיכות.

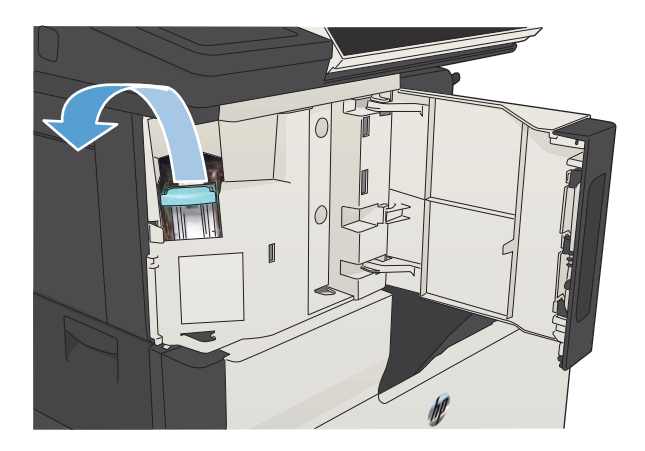

.. הכנס את מחסנית סיכות ההידוק החדשה.

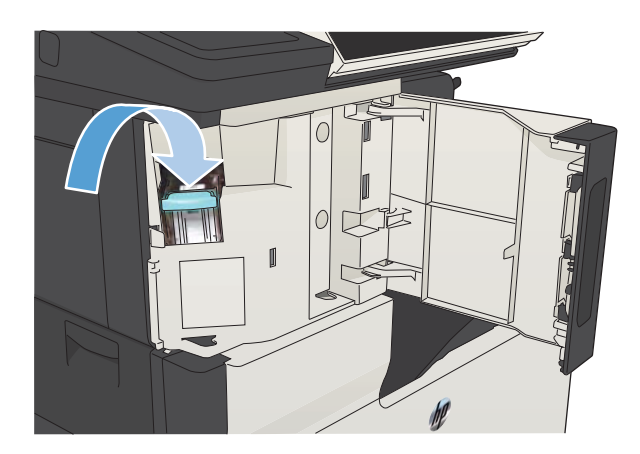

.4 סגור את הדלת של מהדק-הסיכות.

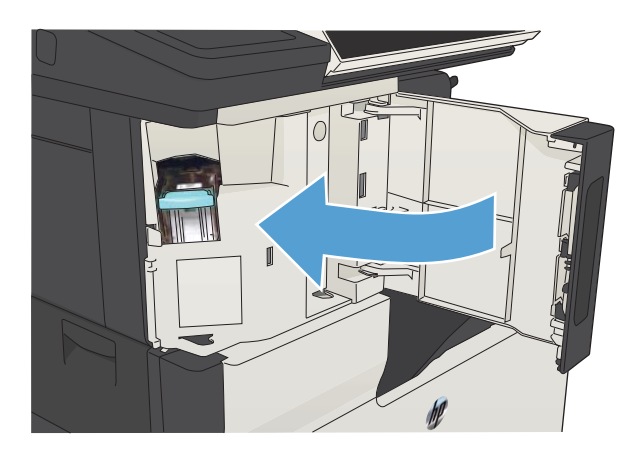

# 5 הדפסה

- מנהלי הדפסה [נתמכים](#page-83-0) )[Windows\)](#page-83-0)
- שינוי [הגדרות](#page-85-0) עבודת הדפסה )[Windows\)](#page-85-0)
- שינוי [הגדרות](#page-86-0) עבודת הדפסה )[X OS Mac\)](#page-86-0)
	- [משימות](#page-87-0) הדפסה [\)Windows\)](#page-87-0)
	- [\)Mac OS X\(](#page-112-0) הדפסה [משימות](#page-112-0)●
	- [משימות](#page-116-0) הדפסה נוספות )[Windows\)](#page-116-0)
	- [משימות](#page-118-0) הדפסה נוספות )[X OS Mac\)](#page-118-0)
		- אחסון [עבודות](#page-120-0) הדפסה במוצר
- הוספת דף מפריד בין [עבודות](#page-124-0) [\)Windows\)](#page-124-0)
	- [שימוש](#page-125-0) ב[-ePrint HP](#page-125-0)
	- שימוש [בתוכנת](#page-126-0) [ePrint HP](#page-126-0)
	- [שימוש](#page-127-0) ב[-AirPrint Apple](#page-127-0)
	- [\(Windows\)](#page-129-0) [HP Smart Print-](#page-129-0)ב [השימוש](#page-129-0)
		- שימוש [בהדפסת](#page-130-0) [USB](#page-130-0) בגישה [מהירה](#page-130-0)

## מנהלי הדפסה נתמכים )Windows)

<span id="page-83-0"></span>מנהלי הדפסה מספקים גישה למאפייני המוצר ומאפשרים למחשב לקיים תקשורת עם המוצר )באמצעות שפת מדפסת). מנהלי ההדפסה הבאים זמינים בכתובת www.hp.com/go/ljMFPM725\_software

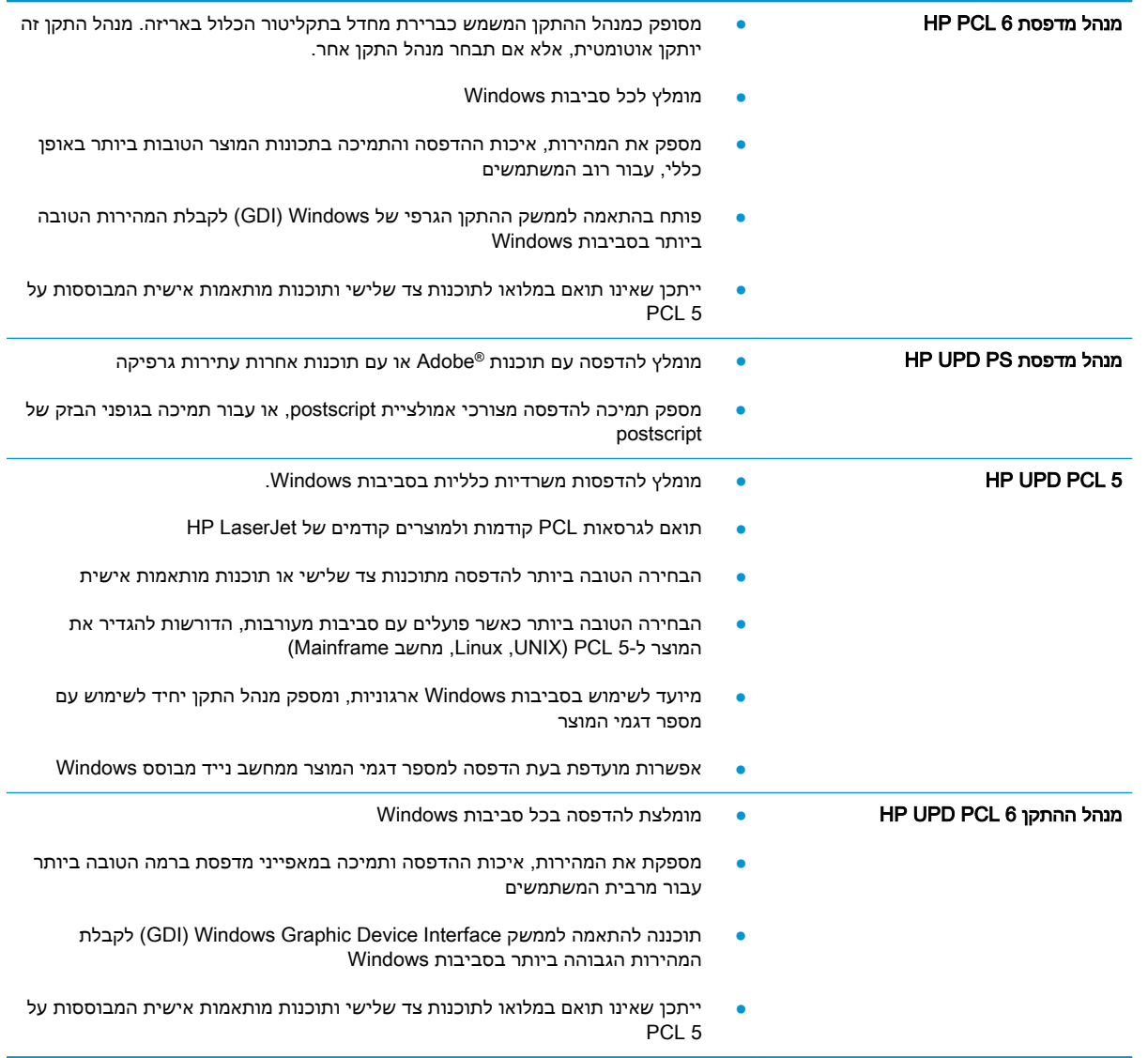

### מנהל הדפסה אוניברסלי של (UPD (HP

מנהל ההדפסה האוניברסלי )UPD) של HP עבור Windows הוא מנהל הדפסה יחיד המספק לך גישה מיידית ומכל מקום למוצרי LaserJet HP, וזאת מבלי שתידרש להוריד מנהלי התקן נפרדים. הוא מושתת על טכנולוגיית מנהלי ההדפסה המוכחת של HP, והוא נבדק ביסודיות ונוסה עם תוכנות רבות. מדובר בפתרון רב עוצמה אשר מתאפיין בביצועים עקביים לאורך זמן.

ה-UPD HP מקיים תקשורת ישירה עם כל מוצר של HP, אוסף נתוני תצורה ולאחר מכן מתאים אישית את ממשק המשתמש כדי להציג את המאפיינים הזמינים הייחודיים של המוצר. הוא מאפשר אוטומטית את המאפיינים הזמינים עבור המוצר, כגון הדפסה דו-צדדית והידוק, כך שאינך צריך לאפשר אותם באופן ידני.

[.www.hp.com/go/upd](http://www.hp.com/go/upd) למידע נוסף, ראה

#### UPD - מצבי התקנה

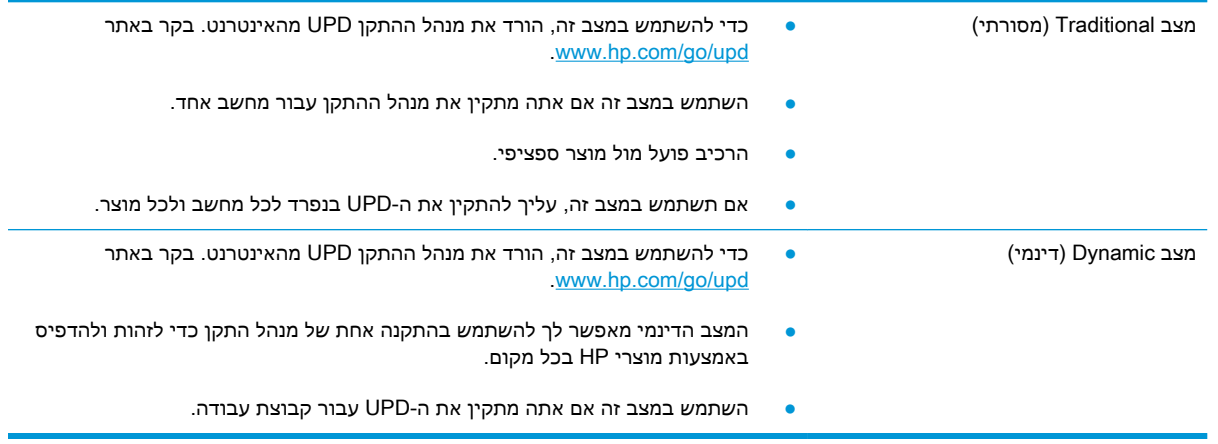

## שינוי הגדרות עבודת הדפסה )Windows)

#### שינוי ההגדרות לגבי כל עבודות ההדפסה עד לסגירת התוכנה

הצעדים בפועל עשויים להיות שונים, אך זהו הנוהל הנפוץ ביותר.

- 1. בתוכנה בחר באפשרות **הדפסה**.
- <span id="page-85-0"></span>.. בחר את המוצר ולאחר מכן לחץ על Properties (מאפיינים) או על Preferences (העדפות).

#### שינוי הגדרות ברירת המחדל עבור כל עבודות ההדפסה

.1 XP Windows, 2003 Server Windows ו2008- Server Windows( בעזרת תצוגת ברירת המחדל של תפריט 'התחל'): לחץ על התחל, ולאחר מכן לחץ על מדפסות ופקסים.

XP Windows, 2003 Server Windows ו2008- Server Windows( בעזרת תצוגת ברירת המחדל של תפריט 'התחל'): לחץ על התחל, לחץ על הגדרות ולאחר מכן לחץ על מדפסות ופקסים.

Vista Windows: לחץ על סמל Windows בפינה הימנית התחתונה של המסך, לחץ על לוח הבקרה ולאחר מכן לחץ על מדפסות.

7 Windows: לחץ על סמל Windows בפינה הימנית התחתונה של המסך ולאחר מכן לחץ על התקנים ומדפסות.

... לחץ לחיצה ימנית על סמל מנהל ההדפסה ולאחר מכו בחר באפשרות **העדפות הדפסה**.

#### שינוי הגדרות התצורה של המוצר

.1 XP Windows, 2003 Server Windows ו2008- Server Windows( בעזרת תצוגת ברירת המחדל של תפריט 'התחל'): לחץ על התחל, ולאחר מכן לחץ על מדפסות ופקסים.

XP Windows, 2003 Server Windows ו2008- Server Windows( בעזרת תצוגת ברירת המחדל של תפריט 'התחל'): לחץ על התחל, לחץ על הגדרות ולאחר מכן לחץ על מדפסות ופקסים.

Vista Windows: לחץ על סמל Windows בפינה הימנית התחתונה של המסך, לחץ על לוח הבקרה ולאחר מכן לחץ על מדפסות.

7 Windows: לחץ על סמל Windows בפינה הימנית התחתונה של המסך ולאחר מכן לחץ על התקנים ומדפסות.

- .<br>2. לחץ לחיצה ימנית על סמל מנהל ההדפסה ובחר באפשרות **מאפיינים** או **מאפייני מדפסת**.
	- .3 לחץ על הכרטיסייה **הגדרות התקן**.

## שינוי הגדרות עבודת הדפסה (Mac OS X)

#### שינוי ההגדרות לגבי כל עבודות ההדפסה עד לסגירת התוכנה

- 1. פתח את התפריט File (קובץ) ולחץ על האפשרות Print (הדפס).
	- .<br>**2. בתפריט <b>מדפסת** בחר במוצר.
- <span id="page-86-0"></span>.3 כברירת מחדל, מנהל ההדפסה מציג את התפריט Pages & Copies( עותקים ודפים(. פתח את הרשימה הנפתחת של התפריטים ולאחר מכן פתח תפריט שברצונך לשנות את הגדרות ההדפסה שלו.
	- .4 עבור כל תפריט, בחר את הגדרות ההדפסה שברצונך לשנות.
		- .5 כדי לשנות את ההגדרות הרצויות בתפריטים השונים.

#### שינוי הגדרות ברירת המחדל עבור כל עבודות ההדפסה

- 1. פתח את התפריט File (קובץ) ולחץ על האפשרות Print (הדפס).
	- .<br>2. בתפריט **מדפסת** בחר במוצר.
- .3 כברירת מחדל, מנהל ההדפסה מציג את התפריט Pages & Copies( עותקים ודפים(. פתח את הרשימה הנפתחת של התפריטים ולאחר מכן פתח תפריט שברצונך לשנות את הגדרות ההדפסה שלו.
	- .4 לגבי כל פריט, בחר את הגדרות ההדפסה שברצונך לשמור לשימוש חוזר.
- <mark>5.</mark> בתפריט **ערכות מוגדרות מראש**, לחץ על האפשרות **...Save As (שמירה בשם)** והזן את השם שבחרת לקבוצת ההגדרות.
	- 6. לחץ על הלחצן OK (א**ישור**).

הגדרות אלה יישמרו בתפריט **ערכות מוגדרות מראש**. כדי להשתמש בהגדרות החדשות, עליך לבחור באפשרות ההגדרה הקבועה מראש שנשמרה בכל פתיחה של תוכנית והדפסה.

#### שינוי הגדרות התצורה של המוצר

- 1. פתח את תפריט Apple במחשב, לחץ על התפריט System Preferences (ה**עדפות מערכת)**, ולאחר מכן לחץ על הסמל Fax (הדפסה ופקס) או על הסמל Print & Scan (הדפסה וסריקה).
	- .2 בחר את המוצר בצדו הימני של החלון.
	- 3. לחץ על הלחצן Options & Supplies (אפשרויות וחומרים מתכלים).
		- .4 לחץ על הכרטיסייה Driver( מנהל התקן(.
		- .5 הגדר את תצורת האפשרויות המותקנות.

## משימות הדפסה )Windows)

## שימוש בקיצור דרך להדפסה )Windows)

- 1. בתוכנה בחר באפשרות **הדפסה**.
- .<br>ב. בחר את המוצר ולחץ על הלחצן **מאפיינים** או על העדפות.

<span id="page-87-0"></span>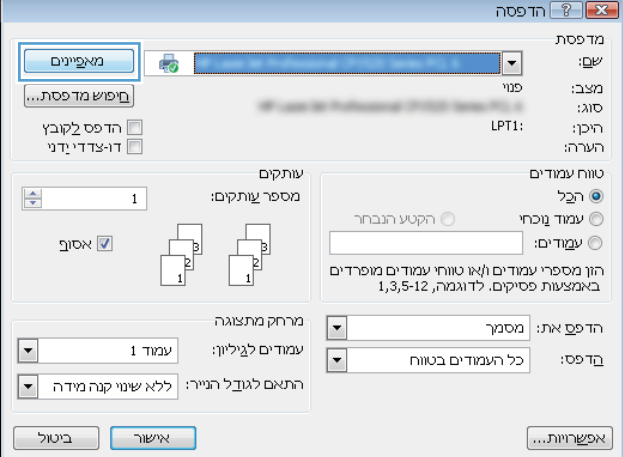

.3 לחץ על הכרטיסייה **קיצורי דרך להדפסה**.

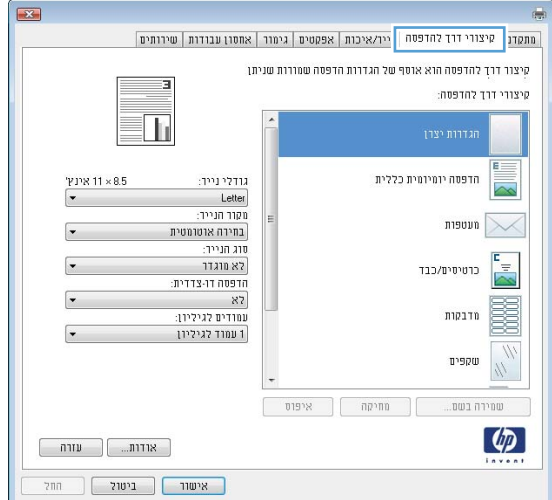

.4 בחר באחד מקיצורי הדרך. לחץ על הלחצן אישור כדי לסגור את תיבת הדו-שיח מאפייני מסמך.

<mark>הערה: בבחירת קיצור דרך, ההגדרות המתאימות</mark> ישתנו גם בשאר הכרטיסיות במנהל ההדפסה.

.5 בתיבת הדו-שיח **הדפסה** לחץ על הלחצן **אישור** כדי להדפיס את העבודה.

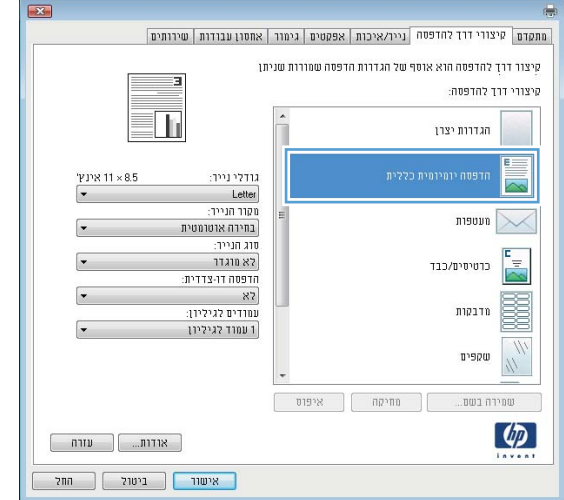

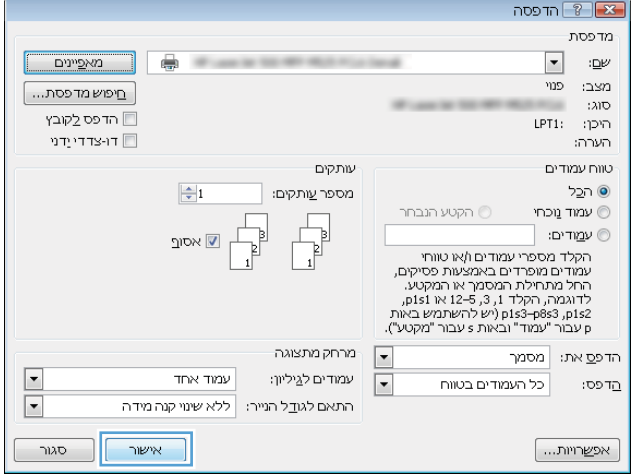

## יצירת קיצורי דרך להדפסה )Windows)

- 1. בתוכנה בחר באפשרות **הדפסה**.
- .<br>2. בחר את המוצר ולחץ על הלחצן **מאפיינים** או על העדפות.

.3 לחץ על הכרטיסייה **קיצורי דרך להדפסה**.

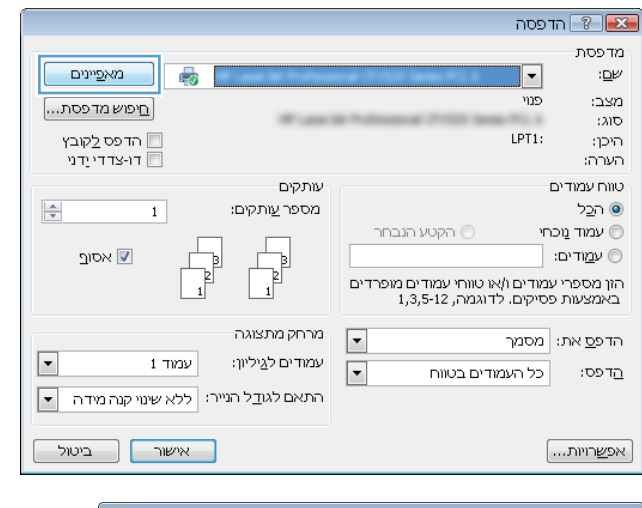

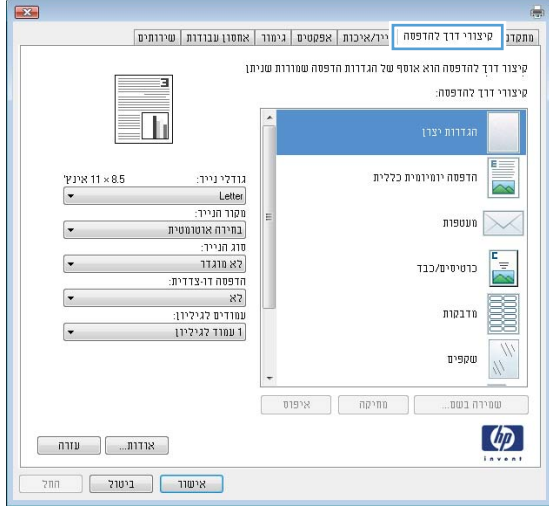

.4 בחר בקיצור דרך קיים כבסיס.

הערה: הקפד תמיד לבחור קיצור דרך לפני שינוי הגדרה מההגדרות שבצדו הימני של המסך. אם תהפוך את סדר הפעולות, כל השינויים שביצעת יאבדו.

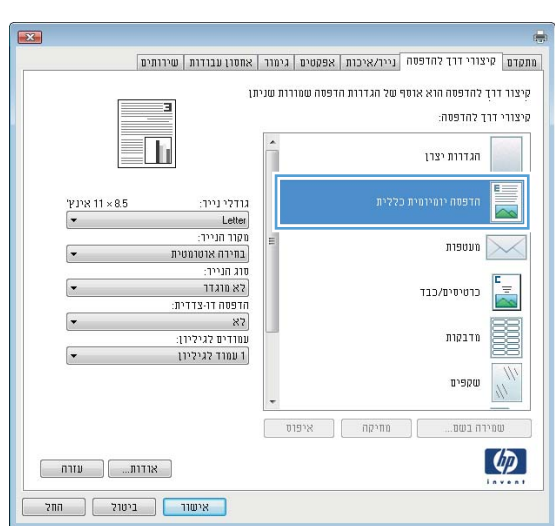

.<br><mark>5. בחר באפשרויות ההדפסה לקיצור הדרך החדש</mark>.

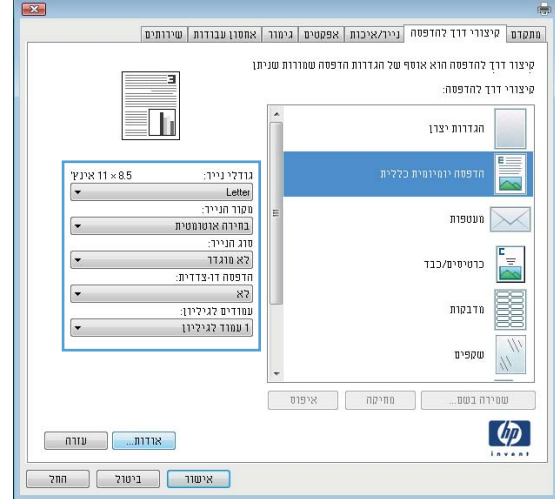

#### .<br><mark>6 לחץ על הלחצן **שמירה בשם**.</mark>

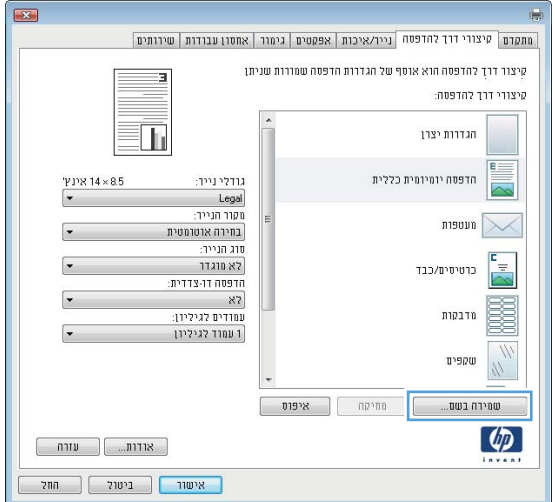

.7 הזן את השם שבחרת לקיצור הדרך ולחץ על הלחצן אישור.

**8.** לחץ על הלחצן **אישור** כדי לסגור את תיבת הדו-שיח **מאפייני מסמך**. בתיבת הדו-שיח **הדפסה** לחץ על הלחצן **אישור** כדי להדפיס את העבודה.

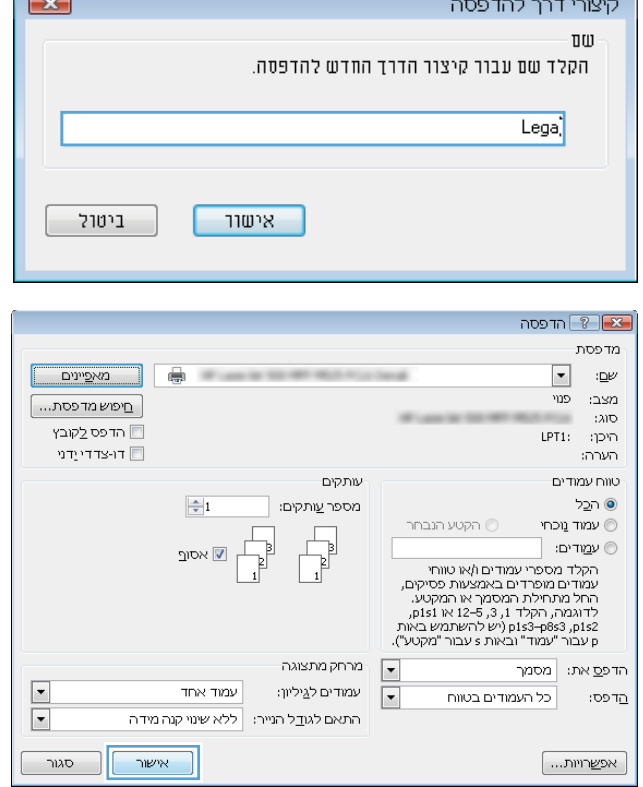

ſ

## הדפסה אוטומטית משני צדי הדף )Windows)

- 1. בתוכנה בחר באפשרות **הדפסה**.
- .<br>**2**. בחר את המוצר ולחץ על הלחצן **מאפיינים** או על העדפות.

.3 לחץ על הכרטיסייה **גימור**.

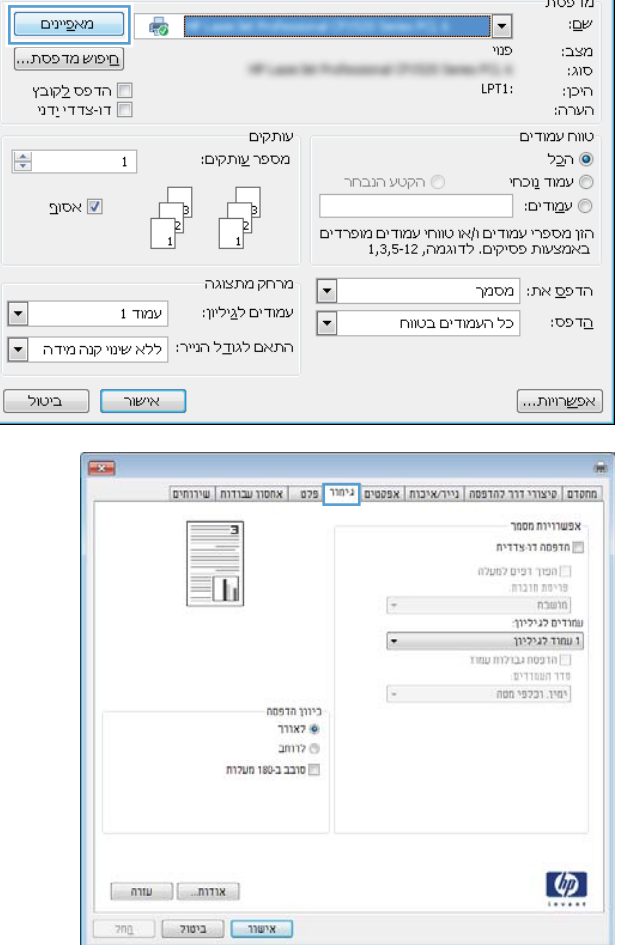

<u>ן א</u>ין יים ∩דפסה -מדפסת

.4 סמן את התיבה הדפסה דו-צדדית. לחץ על הלחצן אישורכדי לסגור את תיבת הדו-שיח מאפייני מסמך.

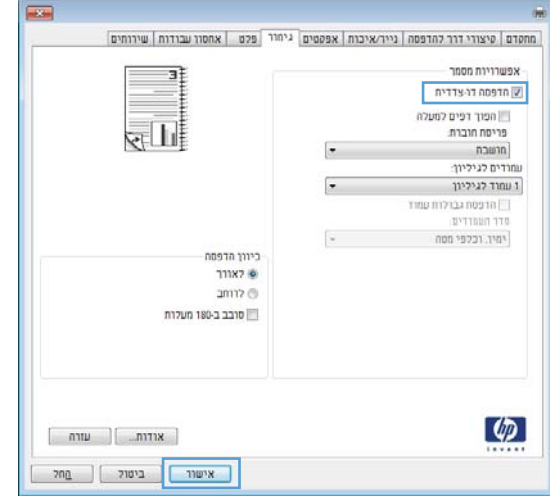

- הדפסה  $\boxed{?}$  הדפסה מדפסת  $:\underline{\mathbb{D}}\mathbb{M}$ <mark>. מאפיינים ∟</mark>  $\vert \cdot \vert$ **SECURE** מצב: פנוי <u>חיפוש מדפסת...</u> Wings to the MC Will ÷  $: \lambda$ ID חדפס לַקובץ היכן: : LPT1 דו-צדדייַדני הערה: .<br>טווח עמודים עותקים ⊚ ה<u>כ</u>ל  $\frac{1}{2}$ 1 מספר <u>ע</u>ותקים: הקטע הנבחר  $\circlearrowright$ עמוד מכחי $\textcircled{1}$  $\begin{tabular}{|c|c|} \hline \quad \quad & \quad \quad & \quad \quad \\ \hline \quad \quad & \quad \quad & \quad \quad \\ \hline \quad \quad & \quad \quad & \quad \quad \\ \hline \quad \quad & \quad \quad & \quad \quad \\ \hline \end{tabular}$  $\overline{\mathbb{Z}}$   $\overline{\mathbb{Z}}$   $\overline{\mathbb{Z}}$ י עמַדים: [ » עםוי ים:<br>הקלד מספרי עמודים ו/או טווחי<br>מתדים מופרדים באמצעות פסיקים,<br>החל מתחילת המסמך או המקטע.<br>החלד (12,3,4 (יש להשתמש באות<br>12 (183–1963, 1954 (יש להשתמש באות<br>12 (עבור "עמוד" ובאות s עבור "מקטע"). מרחק מתצוגה  $\boxed{\bullet}$  $\overline{\phantom{a}}$ עמודים לגיליון: עמוד אחד  $\overline{\blacksquare}$ בדפס: כל העמודים בטווח  $\overline{\phantom{a}}$ התאם לגו<u>ד</u>ל הנייר: ללא שינוי קנה מידה אישור [ אפ<u>ש</u>רויות...]  $-$ סגור
- .5 בתיבת הדו-שיח **הדפסה** לחץ על הלחצן **אישור** כדי להדפיס את העבודה.

## הדפסה ידנית משני צדי הדף )Windows)

ה<mark>ערה: בצע את השלבים הבאים כדי להדפיס על שני הצדדים ש</mark>ל גודל או סוג של נייר שאינו נתמך על-ידי יחידת <mark>(</mark> ההדפסה הדו-צדדית האוטומטית.

- 1. בתוכנה בחר באפשרות **הדפסה**.
- .2 בחר את המוצר ולחץ על הלחצן **מאפיינים** או על העדפות.

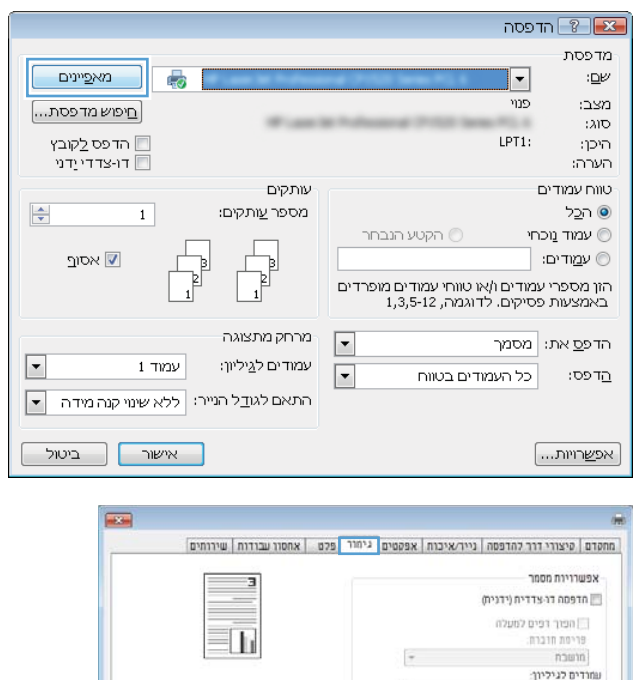

כיוון הדפסה ∌ לאורר anno @ ■ סובב ב-180 מעלות

 $\begin{bmatrix} 1 & 0 \\ 0 & 1 \end{bmatrix}$   $\begin{bmatrix} 0 & 1 \\ 0 & 1 \end{bmatrix}$ | אישור || ביטול || ביטול  $\begin{tabular}{ll} \hline \textbf{r} & \textbf{r} & \textbf{r} & \textbf{r} & \textbf{r} \\ \hline \end{tabular}$ ששו לגילים<br>|||הרפסה גבולות עמוד<br>|פדר העמודים|<br>|ישיר, וכלפי מסה

 $\phi$ 

.3 לחץ על הכרטיסייה **גימור**.

.4 סמן את התיבה הדפסה דו-צדדית ידנית. לחץ על הלחצן **אישור** כדי להדפיס את צדה הראשון של העבודה.

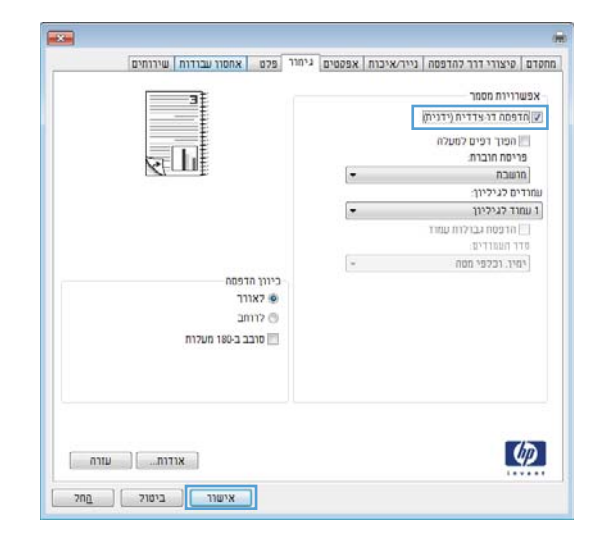

.5 הוצא את הערימה המודפסת מסל הפלט והנח אותה במגש 1 כאשר הצד המודפס כלפי מטה.

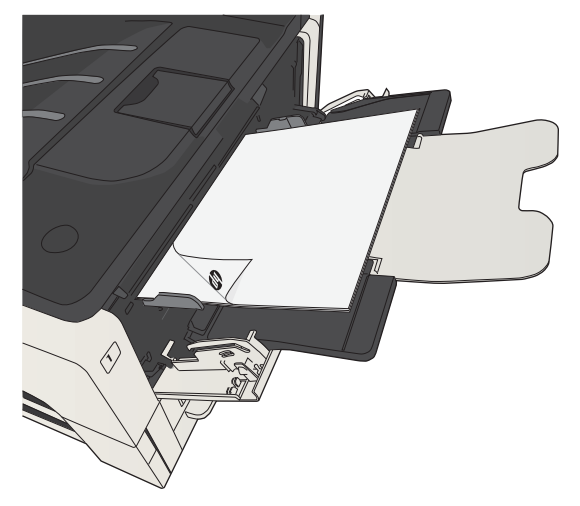

.6 אם תופיע הנחיה, גע בלחצן לוח הבקרה המתאים כדי להמשיך.

## הדפסת עמודים מרובים בגיליון )Windows)

- 1. בתוכנה בחר באפשרות **הדפסה**.
- .<br>**2**. בחר את המוצר ולחץ על הלחצן **מאפיינים** או על העדפות.

.3 לחץ על הכרטיסייה **גימור**.

.4 בחר במספר העמודים לגיליון מתוך הרשימה הנפתחת **עמודים לגיליון**.

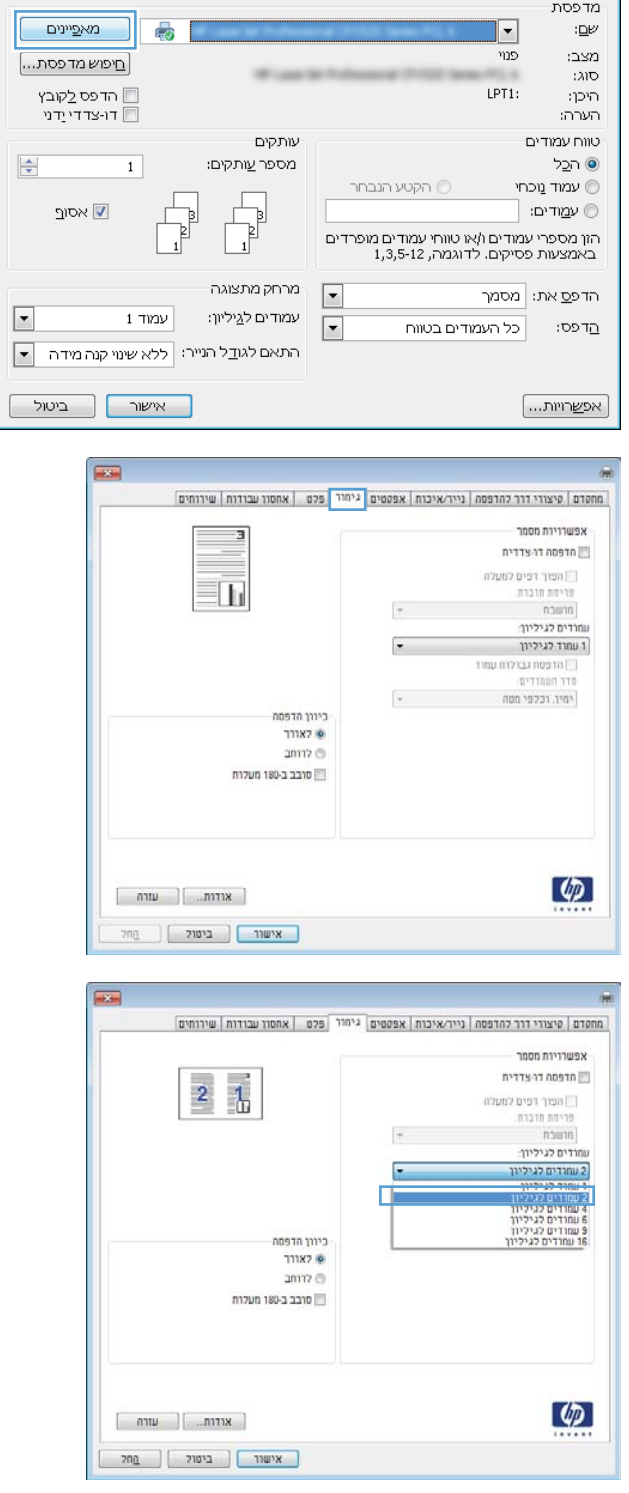

<u>ן אי</u>ן יים הדפסה

<mark>5. בחר את אפשרויות **הדפסת גבולות עמוד**, **סדר**</mark> **העמודים** ו-**כיוון הדפסה** המתאימות. לחץ על הלחצן **אישור**כדי לסגור את תיבת הדו-שיח **מאפייני מסמך**.

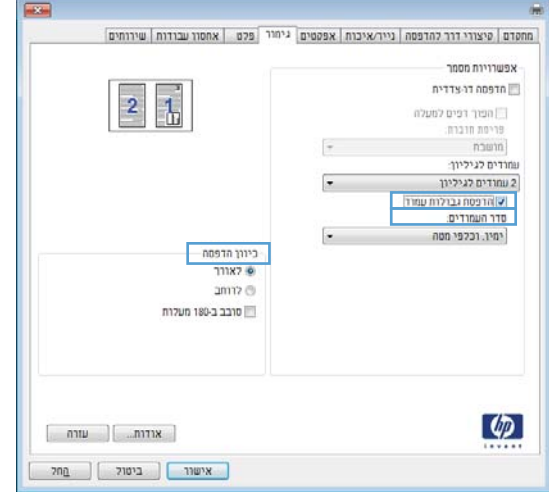

.6 בתיבת הדו-שיח הדפסה לחץ על הלחצן אישור כדי להדפיס את העבודה.

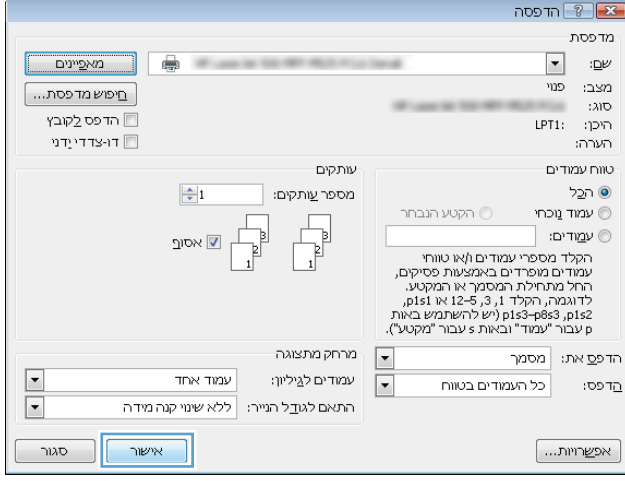

## בחירת כיוון ההדפסה )Windows)

- 1. בתוכנה בחר באפשרות **הדפסה**.
- .<br>**2**. בחר את המוצר ולחץ על הלחצן **מאפיינים** או על העדפות.

... לחץ על הכרטיסייה **גימור**.

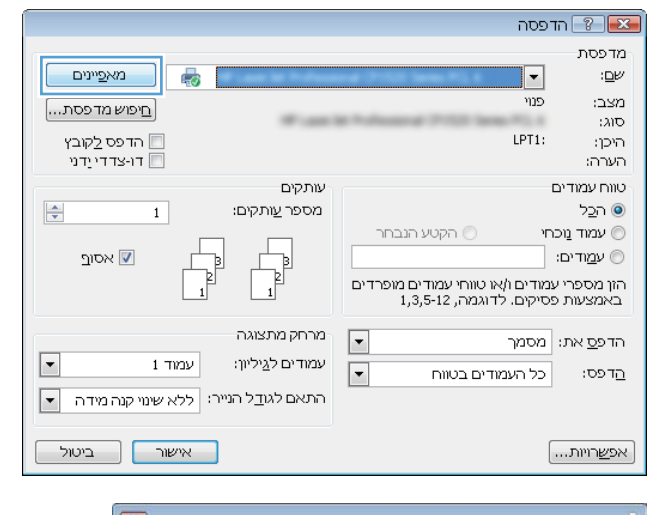

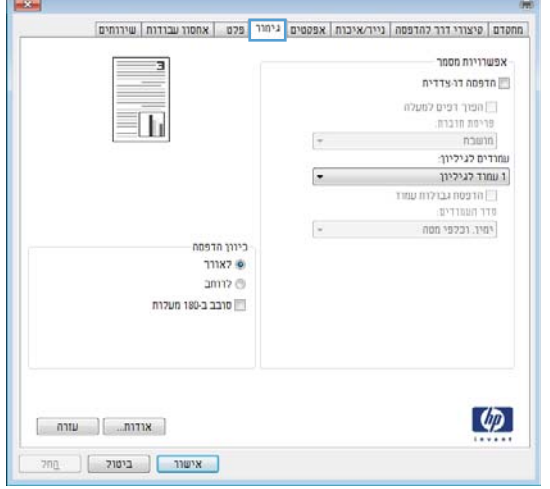

.4 באזור כיוון הדפסה, בחר את האפשרות לאורך או את לרוחב.

כדי להדפיס את תמונת הדף כשהיא הפוכה, בחר באפשרות **סובב ב-180 מעלות**.

לחץ על הלחצן **אישור** כדי לסגור את תיבת הדו-שיח מאפייני מסמך.

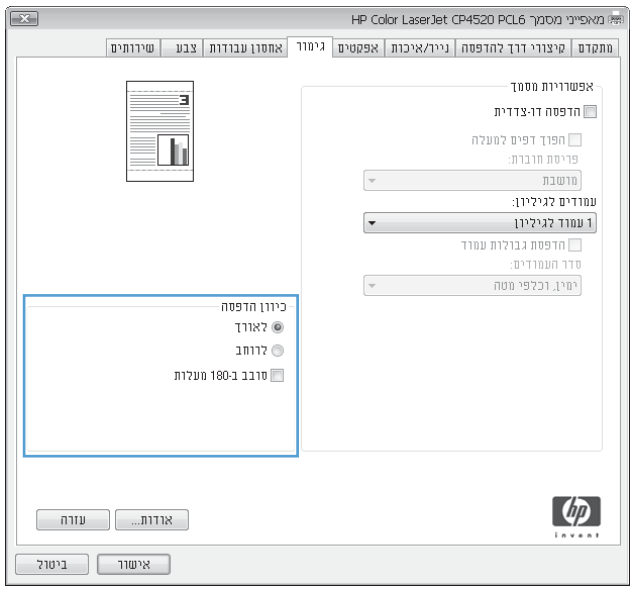

 $\sqrt{X}$ 

.5 בתיבת הדו-שיח **הדפסה** לחץ על הלחצן **אישור** כדי להדפיס את העבודה.

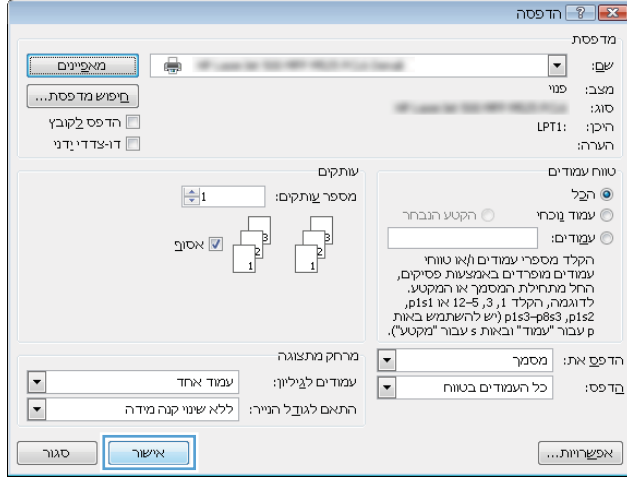

## בחירת סוג הנייר )Windows)

- 1. בתוכנה בחר באפשרות **הדפסה**.
- .<br>**2**. בחר את המוצר ולחץ על הלחצן **מאפיינים** או על העדפות.

.3 לחץ על הכרטיסייה נ**ייר/איכות**.

.4 ברשימה הנפתחת סוג הנייר, בחר באפשרות עוד....

 $T = \sqrt{8}$  הדפסה מדפסת  $-$ מא<u>פ</u>יינים  $\overline{\mathbb{Q}}$  $\overline{\phantom{a}}$  $:\!\!\underline{\mathbb{D}}\mathbb{M}$  $\overline{20}$ מצב: [חיפוש מדפסת...]  $300$ י הדפס <u>ל</u>קובץ<br>יו-צדדייַדני ∏ LPT1: היכן: ...<br>הערה: .<br>טווח עמודים עותקים  $\frac{\left|\mathbf{A}\right|}{\left|\mathbf{v}\right|}$  $\overline{1}$ מספר <u>ע</u>ותקים: ⊙ הבל **0 הקטע הנבחר** י עמוד נוכחי ש אסו<u>ר</u> ים עמַודים: ⊜ b  $\begin{array}{c} \mathbb{R}^3 \ \mathbb{R}^3 \end{array}$ הון מספרי עמודים ו/או טווחי עמודים מופרדים<br>באמצעות פסיקים. לדוגמה, 1,3,5-12 מרחק מתצוגה  $\boxed{\blacksquare}$ הדפ<u>ס</u> את: | מסמך  $\boxed{\blacksquare}$  $1$ רור $\nu$ עמודים לגַיליון:  $\boxed{\cdot}$ כל העמודים בטווח הדפס: התאם לגו<u>ד</u>ל הנייר: | ללא שינוי קנה מידה | ▼| **| אישור | ביטול** [ אפ<u>ש</u>רויות...  $\mathbf{E}$ 

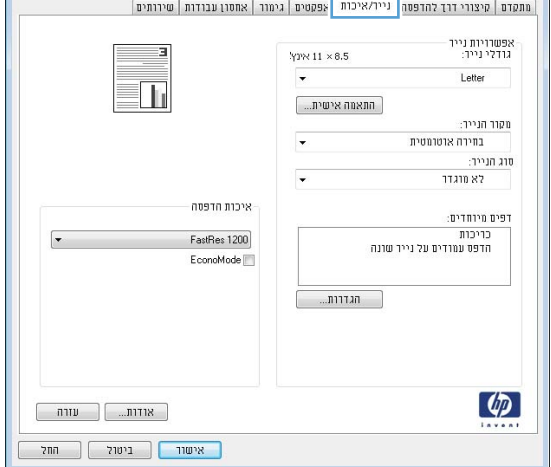

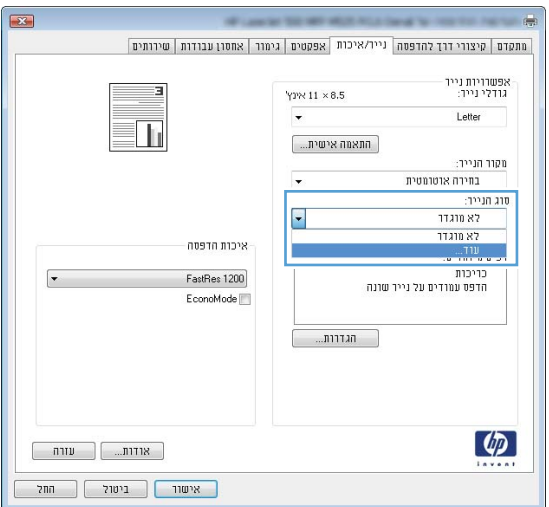

.5 הרחב את רשימת האפשרויות סוג הנייר:

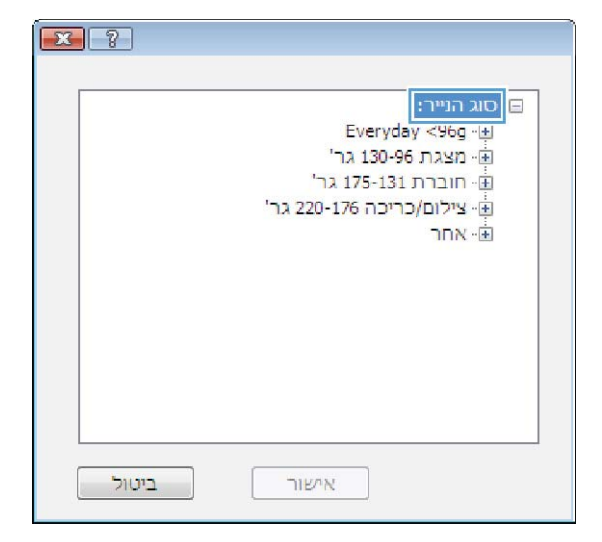

.6 הרחב את הקטגוריה של סוגי נייר המתארת באופן המדויק ביותר את הנייר שלך.

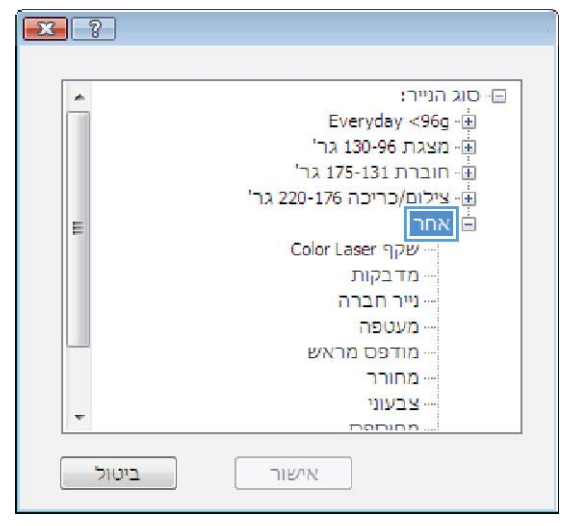

.7 בחר באפשרות המתאימה לסוג הנייר שאתה משתמש בו ולחץ על הלחצן **אישור**.

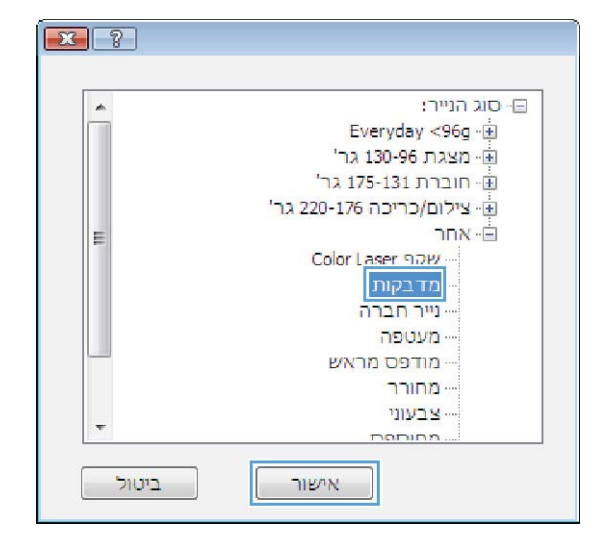

.8 לחץ על הלחצן אישור כדי לסגור את תיבת הדו-שיח מאפייני מסמך. בתיבת הדו-שיח הדפסה לחץ על הלחצן **אישור** כדי להדפיס את העבודה.

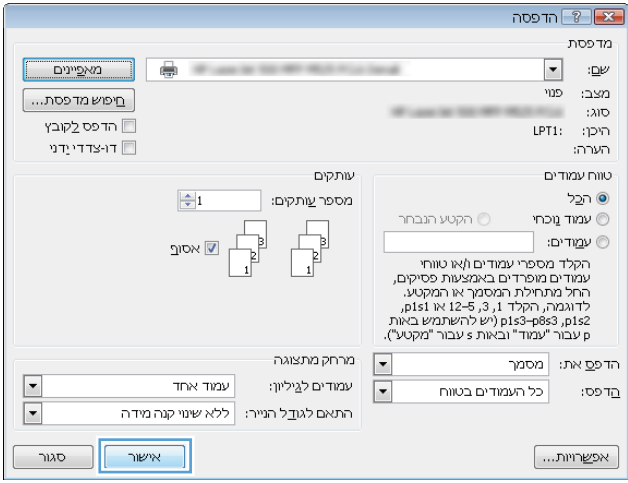

### הדפסת העמוד הראשון או האחרון על נייר שונה )Windows)

- 1. בתוכנה בחר באפשרות **הדפסה**.
- .<br>**2. בחר את המוצר ולחץ על הלחצן מאפיינים** או על העדפות.

.3 לחץ על הכרטיסייה **נייר/איכות**.

.4 באזור דפים מיוחדים, לחץ על האפשרות הדפס עמודים על נייר שונה ולאחר מכן על הלחצן הגדרות.

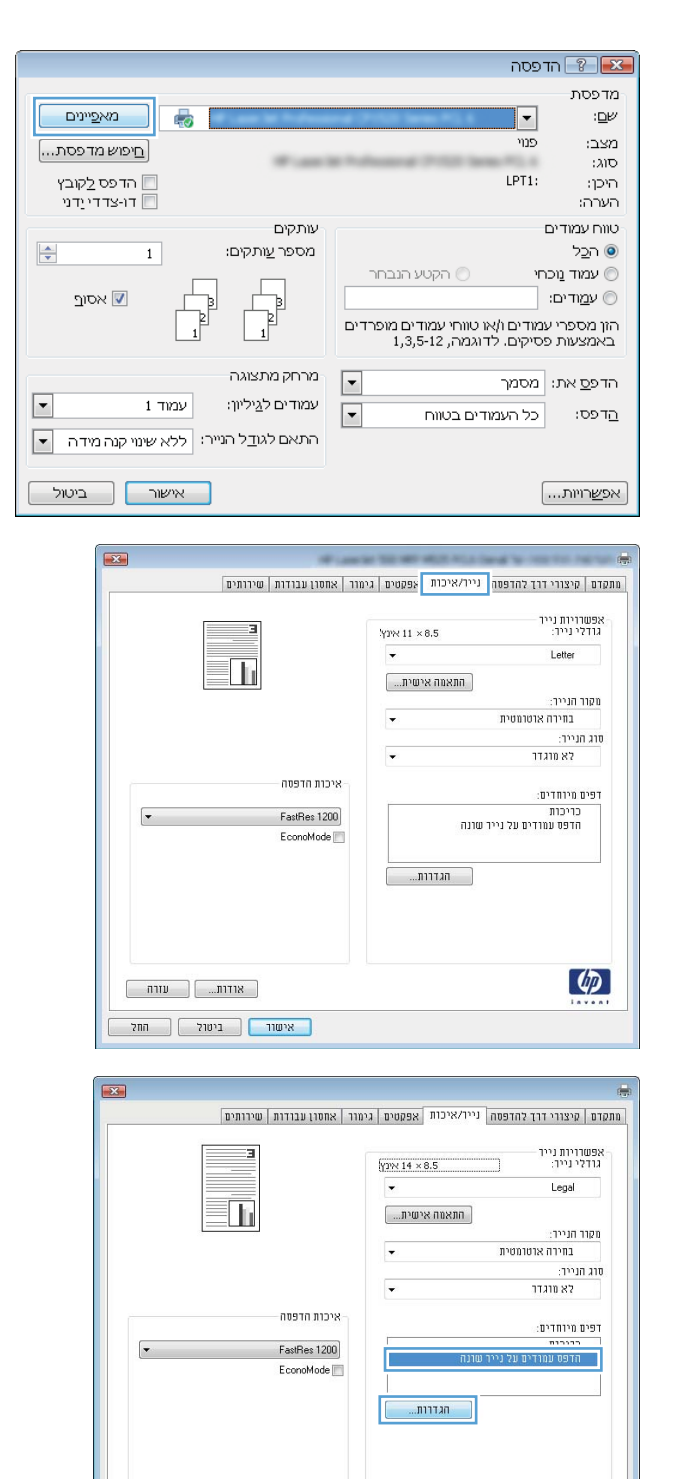

 $\lbrack \varphi \rbrack$ 

 $\begin{tabular}{|c|c|c|c|} \hline & \multicolumn{3}{|c|}{\multicolumn{3}{c|}{\multicolumn{3}{c|}{\multicolumn{3}{c|}{\multicolumn{3}{c|}{\multicolumn{3}{c|}{\multicolumn{3}{c|}{\multicolumn{3}{c|}{\multicolumn{3}{c|}{\multicolumn{3}{c|}{\multicolumn{3}{c|}{\multicolumn{3}{c|}{\multicolumn{3}{c|}{\multicolumn{3}{c|}{\multicolumn{3}{c|}{\multicolumn{3}{c|}{\multicolumn{3}{c|}{\multicolumn{3}{c|}{\multicolumn{3}{c|}{\multicolumn{3}{c|$ | אישור | ביטול | החל

.5 באזור **עמודים במסמך**, בחר את האפשרות **ראשון** או אחרון.

.6 בחר את האפשרויות המתאימות מתוך הרשימות הנפתחות **מקור הנייר** ו-**סוג הנייר**. לחץ על הלחצן הוסף.

.7 אם אתה מדפיס דף ראשון וגם דף אחרון על נייר שונה, חזור על שלבים 5 ו6- לבחירת האפשרויות לדף הנוסף.

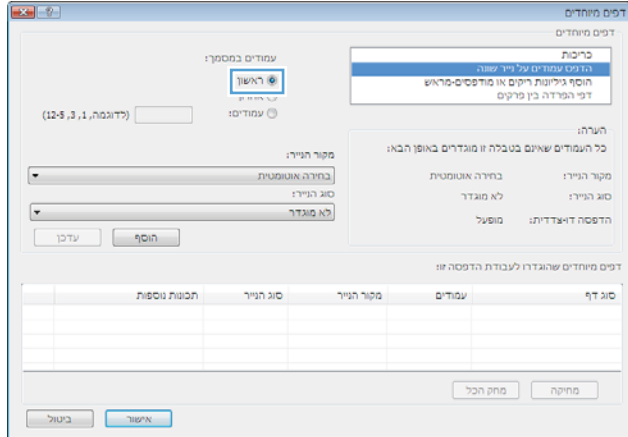

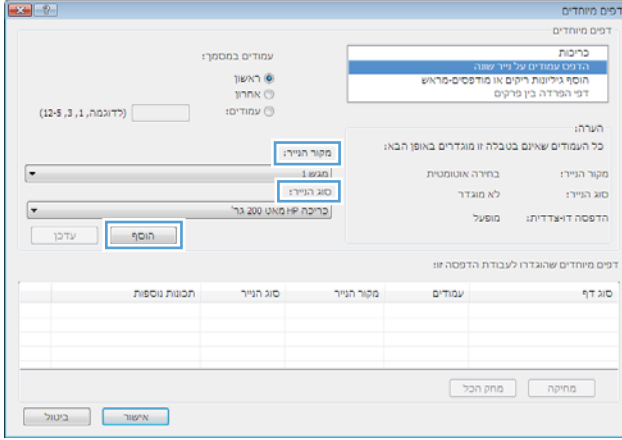

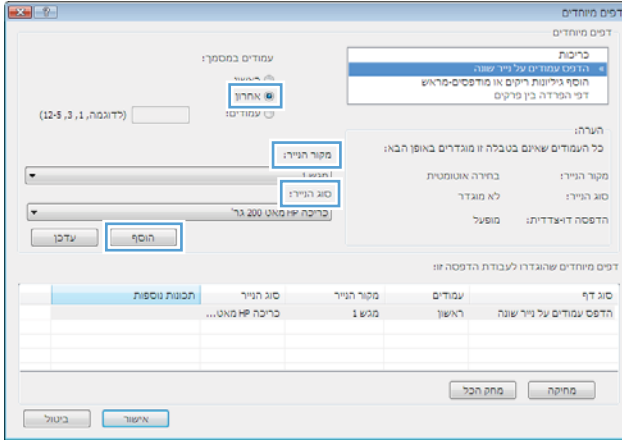

.8 לחץ על הלחצן אישור.

**9.** לחץ על הלחצן **אישור** כדי לסגור את תיבת הדו-שיח **מאפייני מסמך**. בתיבת הדו-שיח **הדפסה** לחץ על הלחצן **אישור** כדי להדפיס את העבודה.

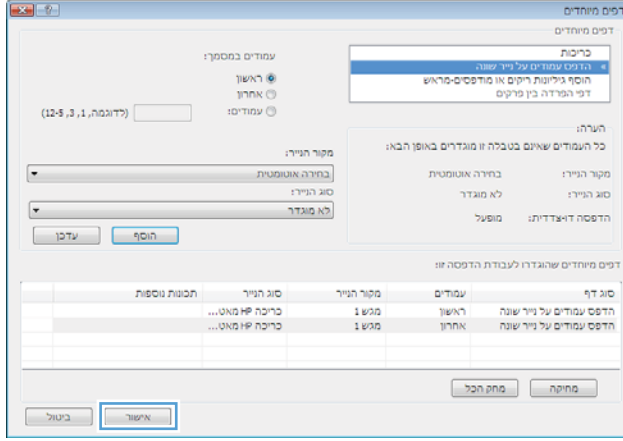

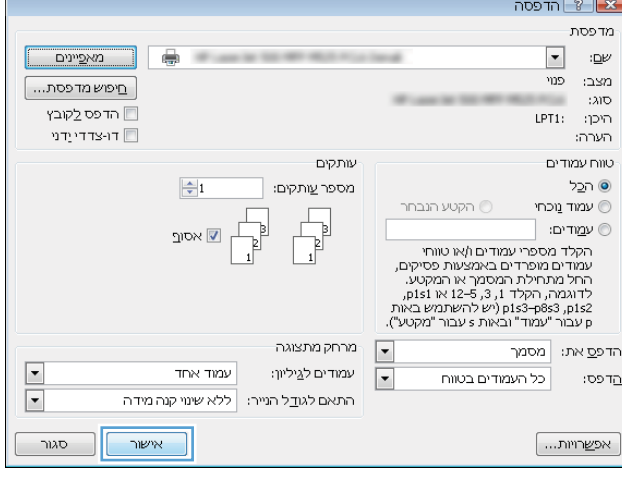

## התאמת גודל מסמך לגודל הדף )Windows)

- 1. בתוכנה בחר באפשרות **הדפסה**.
- .<br>ב. בחר את המוצר ולחץ על הלחצן **מאפיינים** או על העדפות.

.5 לחץ על הכרטיסייה **אפקטים**.

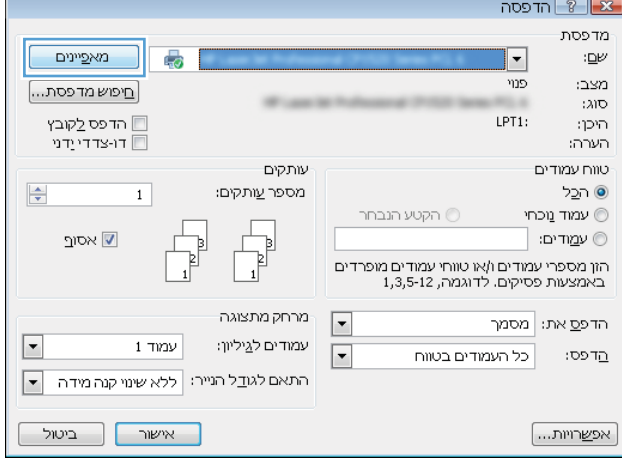

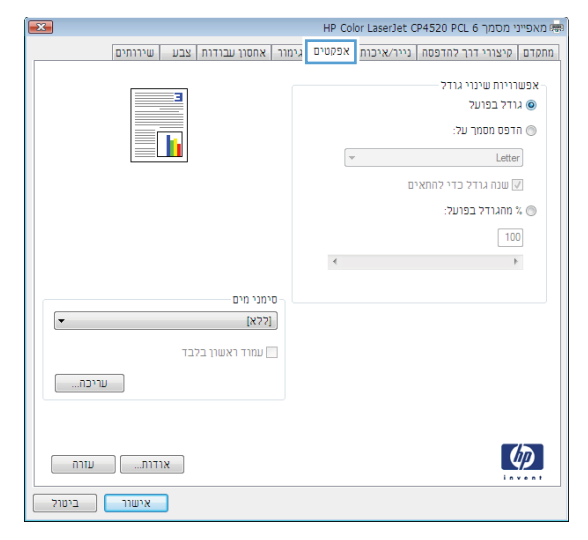

4. בחר באפשרות **הדפס מסמך על** ובחר בגודל הרצוי מתוך הרשימה הנפתחת.

לחץ על הלחצן **אישור** כדי לסגור את תיבת הדו-שיח מאפייני מסמך.

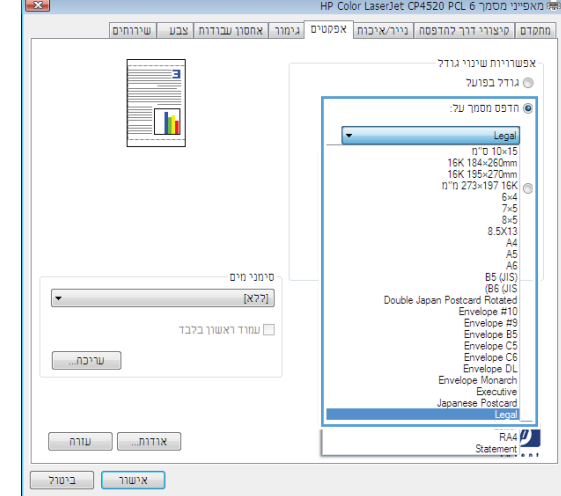

.5 בתיבת הדו-שיח **הדפסה** לחץ על הלחצן **אישור** כדי להדפיס את העבודה.

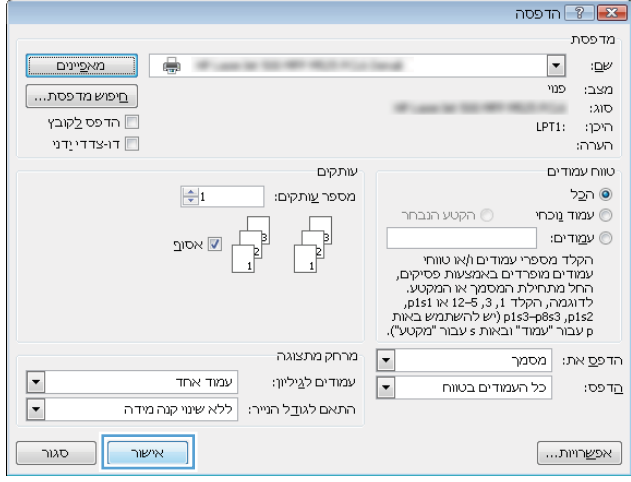
## יצירת חוברת )Windows)

- 1. בתוכנה בחר באפשרות **הדפסה**.
- . בחר את המוצר ולחץ על הלחצן **מאפיינים** או על העדפות.

.3 לחץ על הכרטיסייה **גימור**.

.4 סמן את התיבה הדפסה דו-צדדית.

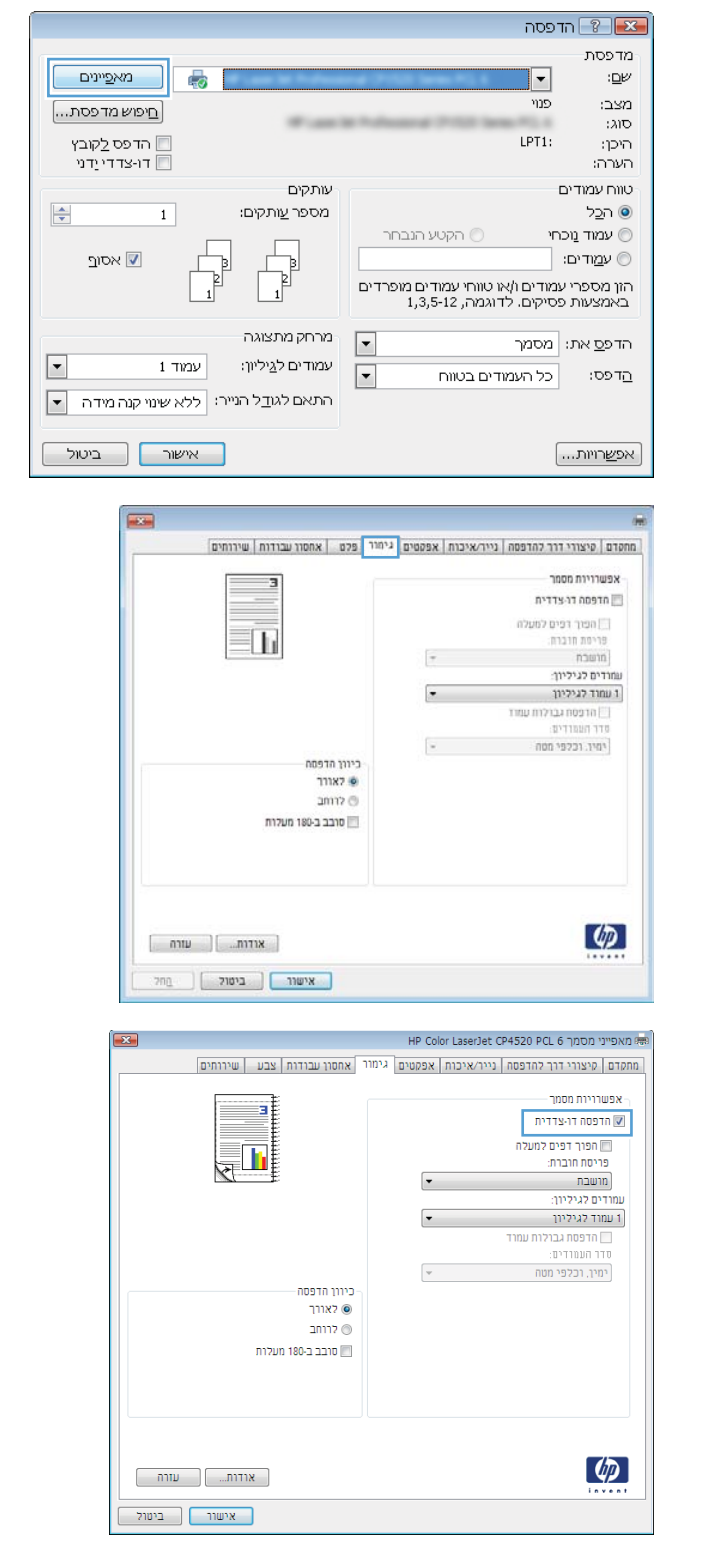

.5 ברשימה הנפתחת פריסת חוברת, בחר באפשרות **כריכה בצד שמאל** או **כריכה בצד ימין**. האפשרות עמודים לגיליון תשתנה אוטומטית ל-**2 עמודים** לגיליון.

לחץ על הלחצן **אישור** כדי לסגור את תיבת הדו-שיח מאפייני מסמך.

.6 בתיבת הדו-שיח הדפסה לחץ על הלחצן אישור כדי להדפיס את העבודה.

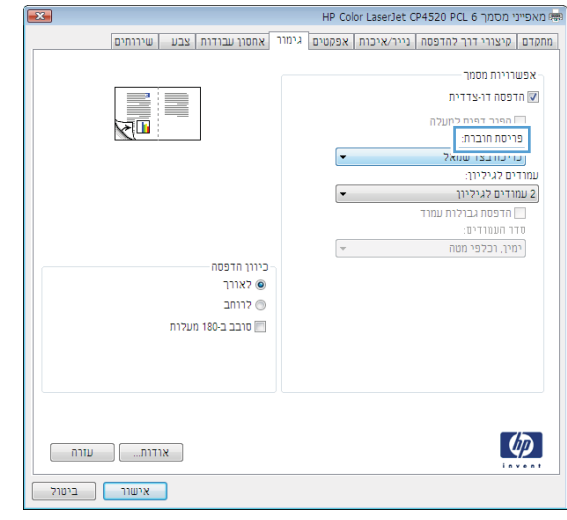

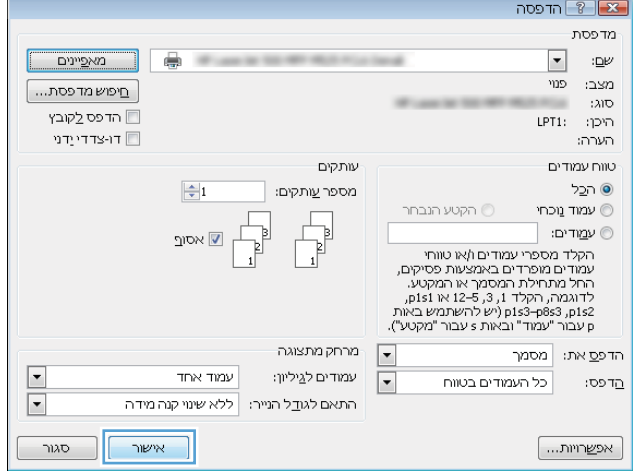

## בחירת אפשרויות הידוק )Windows)

- .1 בתוכנה, בחר באפשרות הדפסה.
- .<br>2. בחר את המוצר ולחץ על הלחצן **מאפיינים** או על העדפות.

.3 לחץ על הכרטיסייה Output( פלט.(

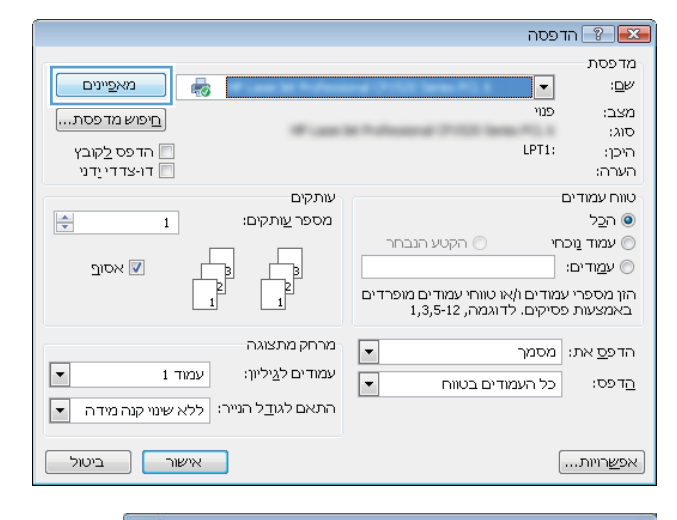

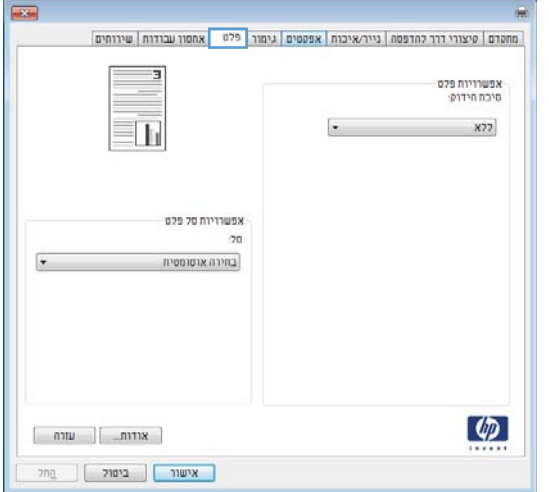

**4. באזור Output Options** (אפשרויות פלט), בחר אפשרות מתוך הרשימה הנפתחת Staple (הידוק). לחץ על הלחצן **אישור** כדי לסגור את תיבת הדו-שיח.

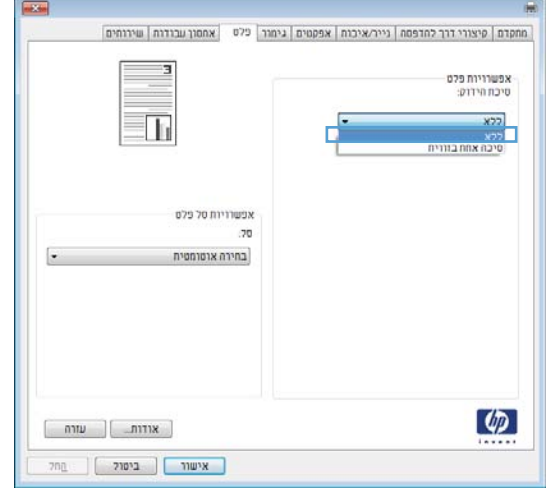

.5 בתיבת הדו-שיח **הדפסה**, לחץ על הלחצן **אישור** כדי להדפיס את העבודה.

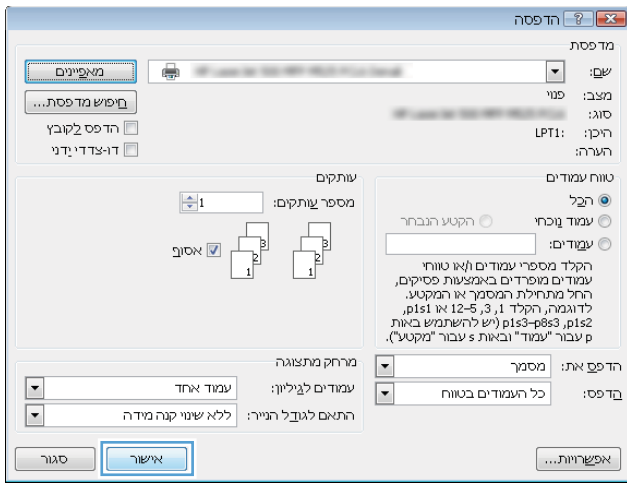

# )Mac OS X( הדפסה משימות

## שימוש בערכה מוגדרת מראש להדפסה (Mac OS X)

- 1. פתח את התפריט File (קובץ) ולחץ על האפשרות Print (הדפס).
	- . בתפריט מדפסת בחר במוצר.
- .3 בתפריט ערכות מוגדרות מראש, בחר את קבוצת ההגדרות של ההדפסה.
	- 4. לחץ על הלחצן Print (**הדפס**).

<mark>(ﷺ הערה: כ</mark>די להשתמש בהגדרות ברירת המחדל של מנהל ההדפסה, בחר באפשרות **standard (רגיל)**.

## יצירת ערכה מוגדרת מראש להדפסה (Mac OS X)

השתמש בערכות מוגדרות מראש להדפסה כדי לשמור את ההגדרות הנוכחיות של מנהל ההדפסה לשימוש חוזר .

- 1. פתח את התפריט File (קובץ) ולחץ על האפשרות Print (הדפס).
	- .2 בתפריט מדפסת בחר במוצר.
- .3 כברירת מחדל, מנהל ההדפסה מציג את התפריט Pages & Copies( עותקים ודפים(. פתח את הרשימה הנפתחת של התפריטים ולאחר מכן פתח תפריט שברצונך לשנות את הגדרות ההדפסה שלו.
	- .4 לגבי כל פריט, בחר את הגדרות ההדפסה שברצונך לשמור לשימוש חוזר.
- 5. בתפריט **ערכות מוגדרות מראש**, לחץ על האפשרות **...Save As (שמירה בשם)** והזן את השם שבחרת לקבוצת ההגדרות.
	- .6 לחץ על הלחצן OK( אישור(.

### הדפסה אוטומטית על שני צדי הדף (Mac OS X)

- 1. פתח את התפריט File (קובץ) ולחץ על האפשרות Print (הדפס).
	- .<br>2. בתפריט **מדפסת** בחר במוצר.
- .3 כברירת מחדל, מנהל ההדפסה מציג את התפריט Pages & Copies( עותקים ודפים(. פתח את הרשימה הנפתחת של התפריטים ולחץ על התפריט Layout (פריסה).
	- .4 בחר באפשרות הכריכה מהרשימה הנפתחת Sided-Two( דו-צדדית(.
		- 5. לחץ על הלחצן Print (הדפס).

### הדפסה ידנית משני צדי הדף (Mac OS X)

- 1. לחץ על התפריט File (קובץ) ולחץ על האפשרות Print (הדפס).
	- .<br>**2. בתפריט מדפסת בחר במוצר זה**.
	- 1. פתח את תפריט Manual Duplex (הדפסה דו-צדדית ידנית).
- 4. לחץ על התיבה Manual Duplex (הדפסה דו-צדדית ידנית) ובחר אפשרות כריכה.
- 5. לחץ על הלחצן Print (הדפס).
- .6 גש למוצר והוצא את כל הדפים הריקים ממגש .1
- .7 הוצא את הערימה המודפסת מסל הפלט והנח אותה כאשר הצד המודפס כלפי מטה במגש ההזנה.
	- .8 אם תופיע הנחיה, לחץ על לחצן לוח הבקרה המתאים כדי להמשיך.

### הדפסת עמודים מרובים בגיליון (Mac OS X)

- 1. פתח את התפריט File (קובץ) ולחץ על האפשרות Print (הדפס).
	- **.** בתפריט **מדפסת** בחר במוצר.
- .3 כברירת מחדל, מנהל ההדפסה מציג את התפריט Pages & Copies( עותקים ודפים(. פתח את הרשימה הנפתחת של התפריטים ולחץ על התפריט Layout (פריסה).
	- 4. מהרשימה הנפתחת **עמודים לגיליון**, בחר את מספר הדפים שברצונך להדפיס בכל גיליון.
		- 5. באזור Layout Direction (כיוון פריסה), בחר את סדר ומיקום העמודים בגיליון.
			- 6. לצד Border (גבול), בחר את סוג הגבול שיודפס סביב כל עמוד בגיליון.
				- 7. לחץ על הלחצן Print (**הדפס**).

### בחירת כיוון ההדפסה (Mac OS X)

- 1. פתח את התפריט File (קובץ) ולחץ על האפשרות Print (הדפס).
	- . בתפריט **מדפסת** בחר במוצר.
- 3. בתפריט Copies & Pages (עותקים ודפים), לחץ על הלחצן Page Setup (הגדרת עמוד).
	- .4 לחץ על סמל כיוון העמוד שבו ברצונך להשתמש ואז לחץ על הלחצן OK( אישור(.
		- 5. לחץ על הלחצן **Print** (**הדפס**).

### בחירת סוג הנייר (Mac OS X)

- 1. פתח את התפריט File (קובץ) ולחץ על האפשרות Print (הדפס).
	- **.** בתפריט **מדפסת** בחר במוצר.
- .3 כברירת מחדל, מנהל ההדפסה מציג את התפריט Pages & Copies( עותקים ודפים(. פתח את הרשימה הנפתחת של התפריטים ולחץ על התפריט Finishing (גימור).
	- 4. בחר סוג מתוך הרשימה הנפתחת Media Type (סוג חומר הדפסה).
		- .**5 לחץ על הלחצן Print (הדפס)**.

## הדפסת עמוד שער (Mac OS X)

- 1. פתח את התפריט File (קובץ) ולחץ על האפשרות Print (הדפס).
	- .2 בתפריט מדפסת בחר במוצר.
- .3 כברירת מחדל, מנהל ההדפסה מציג את התפריט Pages & Copies( עותקים ודפים(. פתח את הרשימה הנפתחת של התפריטים ולחץ על התפריט Cover Page (עמוד שער).
- 4. בחר היכן להדפיס את דף השער. לחץ על הלחצן Before Document (לפני המסמך) או על הלחצן After Document( אחרי המסמך(.
	- 5. בתפריט Cover Page Type (סוג עמוד שער), בחר את ההודעה שברצונך להדפיס על עמוד השער.

הערה: \_ כדי להדפיס עמוד שער ריק, בחר באפשרות standard (רגיל) בתפריט Cover Page Type (סוג) (סוג) עמוד שער(.

6. לחץ על הלחצן **Print (הדפס)**.

## שינוי גודל של מסמך כך שיתאים לגודל הדף (Mac OS X)

- 1. פתח את התפריט File (קובץ) ולחץ על האפשרות Print (הדפס).
	- **.** בתפריט **מדפסת** בחר במוצר.
- .3 כברירת מחדל, מנהל ההדפסה מציג את התפריט Pages & Copies( עותקים ודפים(. פתח את הרשימה הנפתחת של התפריטים ולחץ על התפריט **טיפול בנייר**.
- 4. באזור Destination Paper Size (גודל נייר היעד), לחץ על התיבה Scale to fit paper size (התאם לגודל הנייר) ברשימה הנפתחת.
	- 5. לחץ על הלחצן Print (**הדפס**).

## )Mac OS X( חוברת יצירת

- 1. פתח את התפריט File (קובץ) ולחץ על האפשרות Print (הדפס).
	- **.** בתפריט **מדפסת** בחר במוצר.
- .3 כברירת מחדל, מנהל ההדפסה מציג את התפריט Pages & Copies( עותקים ודפים(. פתח את הרשימה הנפתחת של התפריטים ולחץ על התפריט Layout (פריסה).
	- 4. בחר באפשרות הכריכה מהרשימה הנפתחת Two-Sided (דו-צדדית).
	- .5 פתח את הרשימה הנפתחת של התפריטים ולחץ על התפריט Booklet Printing (הדפסת חוברת).
		- 6. לחץ על התיבה Format Output As Booklet (עיצוב פלט כחוברת) ובחר אפשרות כריכה.
			- .7 בחר את גודל הנייר.
			- 8. לחץ על הלחצן **Print** (**הדפס**).

# נחירת אפשרויות הידוק (Mac OS X)

- 1. פתח את התפריט File (קובץ) ולחץ על האפשרות Print (הדפס).
	- . בתפריט **מדפסת** בחר במוצר.
- 3. כברירת מחדל, מנהל ההדפסה מציג את התפריט Copies & Pages (עותקים ודפים). פתח את הרשימה הנפתחת של התפריטים ולחץ על התפריט Finishing (גימור).
	- 4. בחר באפשרות הידוק מהרשימה הנפתחת Staple (הידוק).
		- 5. לחץ על הלחצן Print (הדפס).

# משימות הדפסה נוספות )Windows)

## ביטול עבודת הדפסה )Windows)

<mark>ול</mark> הערה: אם עבודת ההדפסה נמצאת בשלב הדפסה מתקדם, ייתכן שלא תהיה לך האפשרות לבטל אותה.

- .1 אם עבודת ההדפסה בעיצומה, בטל אותה דרך לוח הבקרה, על פי הנוהל הבא:
- א**.** מהמסך הראשי בלוח הבקרה של המוצר, גע בלחצן Stop( עצור (. המוצר משהה את העבודה והמסך Job Status (מצב עבודה) נפתח.
	- ב**.** ברשימה שבמסך המגע, גע בעבודת ההדפסה שברצונך לבטל וגע בלחצן job Cancel( בטל עבודה(.
		- ג**.** המוצר מנחה אותך לאשר את הביטול. גע בלחצן Yes( כן(.
			- .2 ניתן לבטל עבודת הדפסה גם מתוך תוכנית או מתור הדפסה.
- מתוך תוכנית: בדרך כלל, מוצגת על מסך המחשב לזמן קצר תיבת דו-שיח שמאפשרת לבטל את עבודת ההדפסה.
	- תור ההדפסה של Windows: אם עבודת הדפסה כלשהי ממתינה בתור הדפסה (בזיכרון המחשב) או בתוכנית הדפסה ברקע, מחק עבודת הדפסה זו.
- XP Windows, 2003 Server Windows או 2008 Server Windows: לחץ על התחל, לחץ על הגדרות ולאחר מכן על מדפסות ופקסים. לחץ פעמיים על סמל המוצר כדי לפתוח את החלון, לחץ באמצעות לחצן העכבר הימני על עבודת ההדפסה שברצונך לבטל ולאחר מכן לחץ על **ביטול**.
- Windows Vista: לחץ על סמל Windows בפינה הימנית התחתונה של המסך, לחץ על **הגדרות** ולאחר מכן לחץ על **מדפסות**. לחץ פעמיים על סמל המוצר כדי לפתוח את החלון, לחץ באמצעות לחצן העכבר הימני על עבודת ההדפסה שברצונך לבטל ולאחר מכן לחץ על ביטול.
- 7 Windows: לחץ על סמל Windows בפינה הימנית התחתונה של המסך, לחץ על הגדרות ולאחר מכן לחץ על התקנים ומדפסות. לחץ פעמיים על סמל המוצר כדי לפתוח את החלון, לחץ באמצעות לחצן העכבר הימני על עבודת ההדפסה שברצונך לבטל ולאחר מכן לחץ על ביטול.

## בחירת גודל הנייר )Windows)

- 1. בתוכנה בחר באפשרות **הדפסה**.
- **.** בחר את המוצר ולחץ על הלחצן **מאפיינים** או על **העדפות**.
	- ..... לחץ על הכרטיסייה **נייר/איכות**.
- .4 בחר את הגודל הרצוי מתוך הרשימה הנפתחת גודל הנייר.
	- .5 לחץ על הלחצן אישור.
- .6 בתיבת הדו-שיח הדפסה לחץ על הלחצן אישור כדי להדפיס את העבודה.

### בחירת גודל נייר מותאם אישית )Windows)

- 1. בתוכנה בחר באפשרות **הדפסה**.
- ... בחר את המוצר ולחץ על הלחצן **מאפיינים** או על **העדפות**.
	- .... לחץ על הכרטיסייה **נייר/איכות**.
	- לחץ על הלחצן **מותאם אישית**.
- .5 הקלד שם לגודל המותאם אישית וציין את המידות.
	- הרוחב הוא הקצה הקצר של הנייר.
	- האורך הוא הקצה הארוך של הנייר.
- 6. לחץ על הלחצן **שמור** ולאחר מכן לחץ על הלחצן **סגור**.
- .7 לחץ על הלחצן אישור כדי לסגור את תיבת הדו-שיח מאפייני מסמך. בתיבת הדו-שיח הדפסה לחץ על הלחצן **אישור** כדי להדפיס את העבודה.

### הדפסת סימני מים )Windows)

- 1. בתוכנה בחר באפשרות **הדפסה**.
- .2 בחר את המוצר ולחץ על הלחצן מאפיינים או על העדפות.
	- .3 לחץ על הכרטיסייה **אפקטים**.
	- 4. בחר סימן מים מתוך הרשימה הנפתחת **סימני מים**.

כדי להוסיף סימן מים חדש לרשימה, לחץ על הלחצן **עריכה**. ציין הגדרות לסימן המים, ולאחר מכן לחץ על אישור.

- .5 כדי להדפיס את סימן המים בדף הראשון בלבד, סמן את התיבה **עמוד ראשון בלבד**. אם לא תעשה כן, סימן המים יודפס על כל עמוד.
- .6 לחץ על הלחצן אישור כדי לסגור את תיבת הדו-שיח מאפייני מסמך. בתיבת הדו-שיח הדפסה לחץ על הלחצן **אישור** כדי להדפיס את העבודה.

# משימות הדפסה נוספות )X OS Mac)

## ביטול עבודת הדפסה (Mac OS X)

ے<br>קב<mark>ו הערה: אם עבודת ההדפסה נמצאת בשלב הדפסה מתקדם, ייתכן שלא תהיה לך האפשרות לבטל אותה</mark>.

- .1 אם עבודת ההדפסה בעיצומה, בטל אותה דרך לוח הבקרה, על פי הנוהל הבא:
- א**.** מהמסך הראשי בלוח הבקרה של המוצר, גע בלחצן Stop( עצור (. המוצר משהה את העבודה והמסך Job Status (מצב עבודה) נפתח.
	- ב**.** ברשימה שבמסך המגע, גע בעבודת ההדפסה שברצונך לבטל וגע בלחצן job Cancel( בטל עבודה(.
		- ג**.** המוצר מנחה אותך לאשר את הביטול. גע בלחצן Yes( כן(.
			- .2 ניתן לבטל עבודת הדפסה גם מתוך תוכנית או מתור הדפסה.
- מתוך תוכנית: בדרך כלל, מוצגת על מסך המחשב לזמן קצר תיבת דו-שיח שמאפשרת לבטל את עבודת ההדפסה.
- תור הדפסה במחשבי Mac: פתח את תור ההדפסה על-ידי לחיצה כפולה על סמל המוצר בתחנת העגינה . סמן את עבודת ההדפסה ולאחר מכן לחץ על Delete (מחק).

## בחירת גודל הנייר (Mac OS X)

- 1. פתח את התפריט File (קובץ) ולחץ על האפשרות Print (הדפס).
	- .<br>**2**. בתפריט **מדפסת** בחר במוצר.
- 13. בתפריט Copies & Pages (עותקים ודפים), לחץ על הלחצן Page Setup (הגדרת עמוד).
- 4. בחר את הגודל הרצוי מתוך הרשימה הנפתחת Paper Size (**גודל הנייר)** ולחץ על הלחצן OK (א**ישור**).
	- 5. לחץ על הלחצן Print (הדפס).

## בחירת גודל נייר מותאם אישית (Mac OS X)

- 1. פתח את התפריט File (קובץ) ולחץ על האפשרות Print (הדפס).
	- **.** בתפריט **מדפסת** בחר במוצר.
- 13 . בתפריט Copies & Pages (עותקים ודפים), לחץ על הלחצן Page Setup (הגדרת עמוד).
- 4. ברשימה הנפתחת Paper Size (גודל הנייר), בחר באפשרות ניהול גדלים מותאמים אישית.
	- .5 ציין את ממדי גודל הנייר ולאחר מכן לחץ על הלחצן OK( אישור(.
	- 6. לחץ על הלחצן OK (א**ישור)** כדי לסגור את תיבת הדו-שיח Page Setup (**הגדרת עמוד**).
		- .7 לחץ על הלחצן Print( הדפס(.

### $(A<sub>AC</sub>$  OS X) הדפסת סימני מים

- 1. פתח את התפריט File (קובץ) ולחץ על האפשרות Print (הדפס).
	- **2**. בתפריט **מדפסת** בחר במוצר.
- 3. כברירת מחדל, מנהל ההדפסה מציג את התפריט Copies & Pages (עותקים ודפים). פתח את הרשימה הנפתחת של התפריטים ולחץ על התפריט סימני מים.
	- 4. בתפריט Mode (מצב), בחר באפשרות Watermark (סימן מים).
	- .5 ברשימה הנפתחת **דפים**, ציין אם להדפיס את סימן המים בכל העמודים או רק בעמוד הראשון.
- .6 ברשימה הנפתחת Text( טקסט(, בחר אחת מההודעות הסטנדרטיות; לחלופין, בחר באפשרות Custom (מותאם אישית) והקלד הודעה חדשה בתיבה.
	- .7 בחר אפשרויות עבור ההגדרות הנותרות.
		- 8. לחץ על הלחצן **Print** (**הדפס**).

# אחסון עבודות הדפסה במוצר

# יצירת עבודה מאוחסנת )Windows)

ניתן לאחסן את עבודות ההדפסה במוצר ולהדפיסן בכל עת.

- 1. בתוכנה בחר באפשרות **הדפסה**.
- .<br>**2**. בחר את המוצר ולחץ על הלחצן **מאפיינים** או על העדפות.

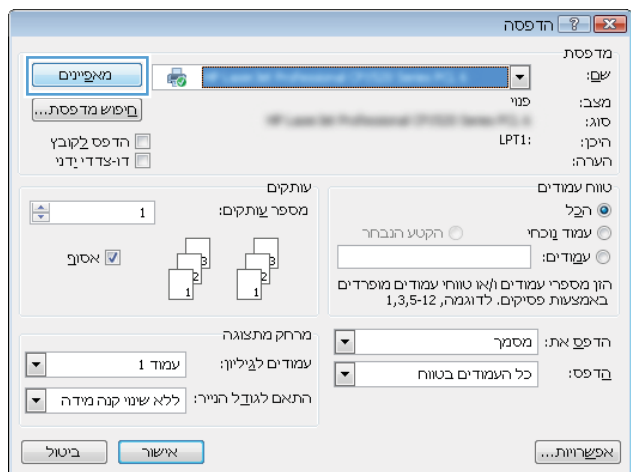

... לחץ על הכרטיסייה **אחסון עבודות**.

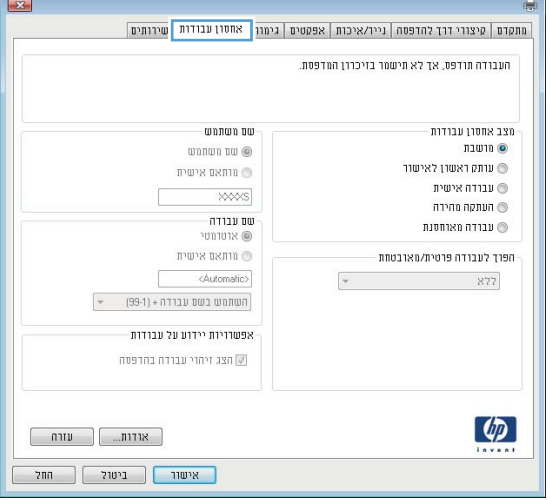

- 4. בחר אפשרות **מצב אחסון עבודות**.
- עותק ראשון לאישור: הדפס ובצע הגהה על עותק אחד של עבודה ולאחר מכן הדפס עותקים נוספים.
- **עבודה אישית**: העבודה לא תודפס עד שתבקש זאת בלוח הבקרה של המוצר. עבור מצב זה של אחסון עבודות, ניתן לבחור באחת מהאפשרויות של **הפוך לעבודה פרטית/מאובטחת**. אם הקצית לעבודה מספר זיהוי אישי (PIN), תידרש להזין אותו דרך לוח הבקרה. אם ברצונך להצפין את העבודה, עליך לספק את הסיסמה הדרושה בלוח הבקרה.
- ה**עתקה מהירה**: הדפס את מספר העותקים הדרוש של עבודה ולאחר מכן אחסן עותק ממנה בזיכרון המוצר כדי שתוכל להדפיס אותה שוב בהמשך.
	- עבודה מאוחסנת: אחסן עבודה במוצר ואפשר למשתמשים אחרים להדפיס את העבודה בכל עת. עבור מצב זה של אחסון עבודות, ניתן לבחור באחת מהאפשרויות של הפוך לעבודה פרטית/מאובטחת. אם הקצית לעבודה מספר זיהוי אישי )PIN ,)המשתמש שידפיס את העבודה יהיה חייב לספק את ה-PIN הדרוש דרך לוח הבקרה. אם הצפנת את העבודה , המשתמש שידפיס את העבודה יהיה חייב לספק את הסיסמה הדרושה דרך לוח הבקרה.

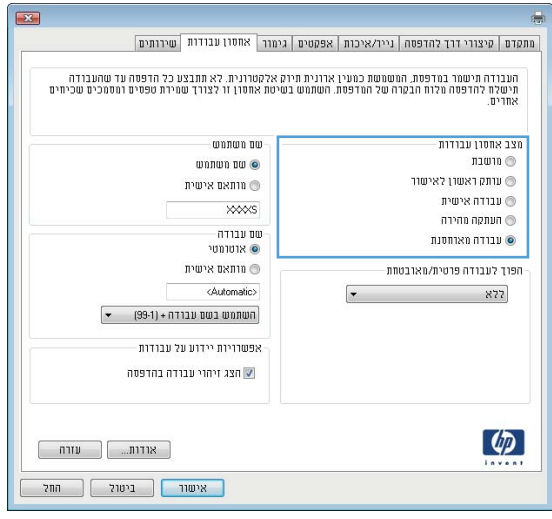

.5 כדי להשתמש בשם מותאם אישית של משתמש או עבודה, לחץ על הלחצן **מותאם אישית** והזן את שם המשתמש או את שם העבודה.

אם שם זה כבר קיים עבור עבודה מאוחסנת אחרת , בחר באיזו אפשרות להשתמש:

- השתמש בשם עבודה + [1-99]: לצירוף מספר ייחודי לסופו של שם העבודה.
	- **החלף את הקובץ הקיים**: להחלפת העבודה המאוחסנת הקיימת בעבודה החדשה.

.6 לחץ על הלחצן אישור כדי לסגור את תיבת הדו-שיח **מאפייני מסמך**. בתיבת הדו-שיח **הדפסה** לחץ על הלחצן **אישור** כדי להדפיס את העבודה.

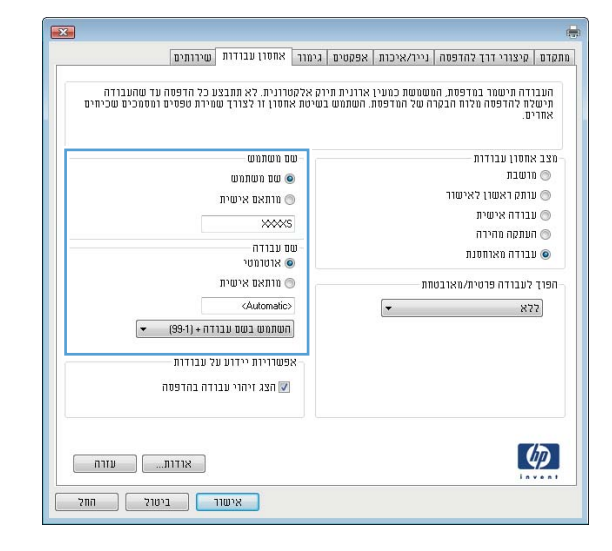

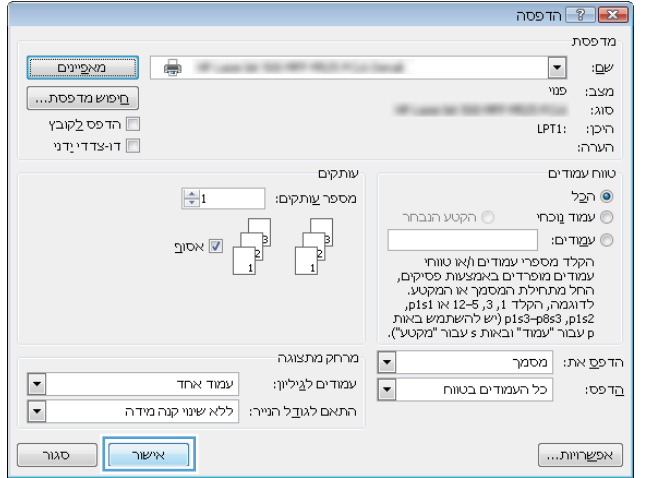

### יצירת עבודה מאוחסנת (Mac OS X)

ניתן לאחסן את עבודות ההדפסה במוצר ולהדפיסן בכל עת.

- 1. פתח את התפריט File (קובץ) ולחץ על האפשרות Print (הדפס).
	- . בתפריט **מדפסת** בחר במוצר.
- .3 כברירת מחדל, מנהל ההדפסה מציג את התפריט Pages & Copies( עותקים ודפים(. פתח את הרשימה הנפתחת של התפריטים ולחץ על התפריט **אחסון עבודות**.
	- 4. ברשימה הנפתחת Mode (מצב), בחר את סוג העבודה המאוחסנת.
- עותק ראשון לאישור: הדפס ובצע הגהה על עותק אחד של עבודה ולאחר מכן הדפס עותקים נוספים.
- **עבודה אישית**: העבודה לא תודפס עד אשר אחד המשתמשים יבקש זאת בלוח הבקרה של ההתקן. אם הקצית לעבודה מספר זיהוי אישי )PIN ,)תידרש להזין אותו דרך לוח הבקרה.
- העתקה מהירה: ניתן להדפיס את מספר העותקים הדרוש של עבודה ולאחר מכן לאחסן עותק ממנה בדיסק הקשיח של המוצר.
- עבודה מאוחסנת: אחסן עבודה במוצר ואפשר למשתמשים אחרים להדפיס את העבודה בכל עת. אם הקצית לעבודה מספר זיהוי אישי )PIN ,)תידרש להזין אותו דרך לוח הבקרה.
- .5 כדי להשתמש בשם מותאם אישית של משתמש או עבודה, לחץ על לחצן Custom( מותאם אישית( והזן את שם המשתמש או את שם העבודה.

אם שם זה כבר קיים עבור עבודה מאוחסנת אחרת, בחר באיזו אפשרות להשתמש.

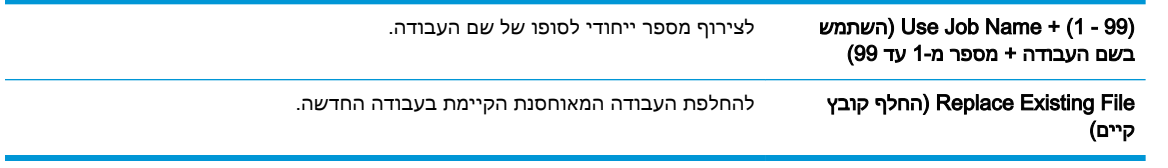

- ה אם בחרת באפשרות **Stored Job (עבודה מאוחסנת)** או Personal Job **(עבודה פרטית)** בשלב 3, תוכל להגן **6** על העבודה בעזרת קוד PIN. הקלד מספר בן 4 ספרות בשדה Print to PIN Use( השתמש ב-PIN כדי <mark>להדפיס)</mark>. אם אנשים אחרים ינסו להדפיס את העבודה, הם יתבקשו על ידי המוצר להזין את מספר הזיהוי האישי.
	- 7. לחץ על הלחצן **Print (הדפס)** כדי לעבד את העבודה.

#### הדפסת עבודה שאוחסנה

שימוש בהליך הבא להדפסת עבודה המאוחסנת בזיכרון המוצר.

- .1 מהמסך הראשי בלוח הבקרה של המוצר, גלול אל הלחצן Memory Device from Retrieve( אחזור מזיכרון ההתקן) וגע בו.
	- .2 בחר בשם של התיקייה שבה עבודת ההדפסה מאוחסנת.
	- .3 בחר את שם העבודה. אם העבודה פרטית או מוצפנת, הזן PIN או סיסמה.
	- 4. שנה את מספר העותקים ולאחר מכן גע בלחצן התחל ◙ כדי להדפיס את העבודה.

#### מחיקת עבודה מאוחסנת

בעת שליחת עבודת הדפסה מאוחסנת לזיכרון המוצר, המוצר מחליף כל עבודת הדפסה קודמת בעלת שם משתמש ושם עבודה זהים. אם עבודת הדפסה כלשהי אינה מאוחסנת עם שם משתמש ושם עבודה זהים, ואם המוצר זקוק לשטח נוסף, ייתכן שהמוצר ימחק עבודות הדפסה מאוחסנות אחרות, החל מהישנה ביותר. באפשרותך לשנות את מספר העבודות שהמוצר יכול לאחסן מהתפריט Settings General( הגדרות כלליות( בלוח הבקרה של המוצר.

שימוש בהליך הבא להדפסת עבודה המאוחסנת בזיכרון המוצר.

- 1. מהמסך הראשי בלוח הבקרה של המוצר, גלול אל הלחצן Retrieve from Device Memory (אחזור מזיכרון ההתקן) וגע בו.
	- .2 בחר בשם של התיקייה שבה עבודת ההדפסה מאוחסנת.
	- 1. בחר את שם עבודת ההדפסה ולאחר מכן גע בלחצן Delete (מחיקה).
	- .4 אם העבודה פרטית או מוצפנת, הזן PIN או את הסיסמה ולאחר מכן גע בלחצן Delete( מחיקה(.

# הוספת דף מפריד בין עבודות )Windows)

באפשרותו של המוצר להוסיף דף ריק בתחילתה של כל עבודת הדפסה כדי להקל על מיון העבודות.

<mark>ﷺ הערה: ההליך שלהלן מפעיל הגדרה זו עבור כל עבודות ההדפסה.</mark> "

.1 XP Windows, 2003 Server Windows ו2008- Server Windows( בעזרת תצוגת ברירת המחדל של תפריט 'התחל:(' לחץ על התחל, ולאחר מכן לחץ על מדפסות ופקסים.

XP Windows, 2003 Server Windows ו2008- Server Windows( בעזרת תצוגת ברירת המחדל של תפריט 'התחל'): לחץ על התחל, לחץ על הגדרות ולאחר מכן לחץ על מדפסות ופקסים.

Vista Windows: לחץ על סמל Windows בפינה הימנית התחתונה של המסך, לחץ על לוח הבקרה ולאחר מכן לחץ על מדפסות.

7 Windows: לחץ על סמל Windows בפינה הימנית התחתונה של המסך ולאחר מכן לחץ על התקנים ומדפסות.

- .2 לחץ לחיצה ימנית על סמל מנהל המדפסת ובחר באפשרות מאפיינים או מאפייני המדפסת.
	- .3 לחץ על הכרטיסייה **הגדרות התקן**.
	- .4 הרחב את הרשימה אפשרויות להתקנה.
	- .5 ברשימה הנפתחת מפריד עבודות, בחר באפשרות מופעל.
		- .6 לחץ על הלחצן אישור.

# שימוש ב-ePrint HP

השתמש ב-ePrint HP כדי להדפיס מסמך על-ידי שליחתו כקובץ מצורף לדוא"ל אל כתובת הדוא"ל של המוצר, מכל התקן התומך בדוא"ל.

جی הערה: בהמוצר חייב להיות מחובר לרשת ובעל גישה לאינטרנט, על-מנת להשתמש ב-HP ePrint.

- .1 כדי להשתמש ב-ePrint HP, עליך להפעיל תחילה את Services Web HP( שירותי אינטרנט של HP.)
- א. הקלד את כתובת ה-IP של המוצר בשורת הכתובת של דפדפן אינטרנט כדי לפתוח את שרת האינטרנט המשובץ של HP.
	- ב. לחץ על הכרטיסייה Services Web HP( שירותי אינטרנט של HP).
		- ג. בחר באפשרות להפעלת Services Web( שירותי אינטרנט.(

הערה: הפעלת Web Services (שירותי אינטרנט) עשויה להימשך דקות אחדות. <mark>(</mark>עש

- .2 השתמש באתר האינטרנט של ePrintCenter HP כדי לקבוע הגדרות אבטחה וכדי לקבוע את הגדרות ברירת המחדל להדפסה עבור כל עבודות ePrint HP הנשלחות למוצר זה.
	- א. בקר באתר www.hpeprintcenter.com.
- ב. לחץ על Sign In (כניסה), והזן את שם המשתמש והסיסמה שלך ב-HP ePrintCenter שלך או הירשם לקבלת חשבון חדש.
- **ג.** בחר את המוצר שברשותך מהרשימה, או לחץ על **Add printer +** (הוסף מדפסת) כדי להוסיף אותו. כדי להוסיף את המוצר, דרוש לך קוד המדפסת, שהוא הקטע בכתובת הדוא"ל של המוצר המופיע לפני הסמל .@

הערה: , קוד זה תקף למשך 24 שעות בלבד מהרגע שבו תפעיל את HP Web Services (שירותי HP Web Services (שירותי <del>I</del> אינטרנט של HP .)אם תוקפו יפוג, בצע את ההוראות להפעלת Services Web HP( שירותי אינטרנט של HP) שוב, וקבל קוד חדש.

- ד. כדי למנוע מהמוצר שברשותך להדפיס מסמכים בלתי צפויים, לחץ על Settings ePrint( הגדרות ePrint ,)ולאחר מכן לחץ על הכרטיסייה Senders Allowed( שולחים מורשים .(לחץ על Allowed Only Senders( שולחים מורשים בלבד (והוסף את כתובות הדוא"ל שמהן ברצונך לאפשר עבודות .ePrint
- ה. כדי לקבוע הגדרות ברירת מחדל עבור כל עבודות ePrint הנשלחות למוצר זה, לחץ על Settings ePrint (הגדרות ePrint), לחץ על **Print Options** (אפשרויות הדפסה), ובחר בהגדרות שבהן ברצונך להשתמש.
	- .3 כדי להדפיס מסמך, צרף אותו להודעת דוא"ל הנשלחת אל כתובת דוא"ל של המוצר.

# שימוש בתוכנת ePrint HP

באמצעות תוכנת ePrint HP תוכל להדפיס בקלות ממחשב שולחני או נייד לכל מוצר התומך ב-ePrint HP. לאחר התקנת התוכנה, פתח את האפשרות Print (הדפסה) ביישום ולאחר מכן בחר HP ePrint מרשימת המדפסות המותקנות. תוכנה זו תאפשר לך לחפש בקלות מוצרים התומכים ב-ePrint HP הרשומים בחשבון ePrintCenter שלך. ניתן למקום את מוצר היעד מתוצרת HP על שולחנך או במיקום מרוחק, כגון בסניף אחר או בצד השני של העולם—ניתן לבצע הדפסה מרחוק בעזרת האינטרנט. מוצר היעד יכול להיות ממוקם בכל מקום בעולם; אם הוא מחובר לאינטרנט ורשום ב-ePrintCenter, ניתן לשלוח למוצר עבודת הדפסה.

עבור Windows, תוכנת ePrint HP תומכת גם בהדפסת IP ישירה רגילה במדפסות המחוברות לרשת מקומית ברשת )LAN או WAN) ולמוצרי RPostScript נתמכים.

בקר בכתובת [eprintsoftware/go/com.hp.www](http://www.hp.com/go/eprintsoftware) לקבלת מנהלי התקן ומידע.

#### מערכות הפעלה נתמכות

- ואילר) SP 2 ,32-bit) Windows® XP
- ‴<mark>ם הערה: Microsoft</mark> הפסיקה את התמיכה רגילה ב-Windows XP באפריל 2009. HP תמשיך לספק תמיכה HP כמיטב יכולתה עבור מערכת ההפעלה XP ששיווקה הופסק.
	- )64-bit-ו 32-bit( Windows Vista®
		- )64-bit-ו 32-bit( Windows 7 ●
		- 10.7-ו 10.6 בגרסאות Mac OS X
	- הערה: תוכנת ePrint HP היא תוכנית שירות לזרימת עבודה של PDF עבור Mac, וטכנית אינה משמשת כמהל התקן הדפסה. תוכנת ePrint HP תומכת בנתיבי הדפסה דרך ePrintCenter בלבד ואינה תומכת בהדפסת IP ישירה במדפסות ברשת מקומית.

# שימוש ב-AirPrint Apple

הדפסה ישירה באמצעות AirPrint של Apple נתמכת עבור 4.2 iOS ואילך. השתמש ב-AirPrint להדפסה אלחוטית למוצר מ-iOS 4.2 iPad ואילך), iPod touch ואילך (3GS) iPhone (דור שלישי ואילך), ביישומים הבאים:

- $Mail \qquad \bullet$
- Photos
- **Safari**
- **iBooks**
- יישומים נבחרים של צד שלישי

### חיבור המוצר ל-AirPrint

כדי להשתמש ב-AirPrint, יש לחבר את המוצר לרשת האלחוטית הזהה לזו של התקן Apple. לקבלת מידע נוסף על השימוש ב-AirPrint ועל מוצרי HP התואמים ל-AirPrint, בקר בכתובת [airprint/go/com.hp.www](http://www.hp.com/go/airprint).

הערה: AirPrint אינו תומך בחיבורי USB.

ייתכן שיהיה עליך לשדרג את קושחת המוצר כדי להשתמש ב-AirPrint. בקר בכתובת [/go/com.hp.www](http://www.hp.com/go/ljMFPM725_firmware) .[ljMFPM725\\_firmware](http://www.hp.com/go/ljMFPM725_firmware)

### איתור שם המוצר של AirPrint

אם דגמים מרובים של המוצר מחוברים לרשת, השתמש בשם המוצר של AirPrint כדי לבחור במוצר מהתקן Apple.

פעל בהתאם לשלבים הבאים כדי לאתר את שם המוצר של AirPrint.

- 1. מהמסך הראשי בלוח הבקרה של המוצר, גע בלחצן רשת ..
	- .2 אתר את שם המוצר של AirPrint ברשימה שעל-גבי המסך.

#### הדפסה מ-AirPrint

- 1. בהתקן Apple, פתח את המסמך שאותו ברצונך להדפיס, ולאחר מכן הקש על הלחצן פעולה <del>≮</del>\_
	- . הקש על האפשרות Print (הדפס).

הערה: אם אתה משתמש ב- iOS 5 ואילך ומדפיס צילומים, האפשרות לבחור בגודל הנייר תופיע אם טענת "iOS 5 נייר ביותר ממגש אחד.

- .3 בחר את המוצר.
- 4. הקש על הלחצן Print (הדפס).

#### שינוי שם המוצר של AirPrint

- .1 בדפדפן אינטרנט נתמך במחשב, הזן את כתובת ה-IP או את שם המחשב המארח של המוצר בשדה הכתובת/URL כדי לפתוח את שרת האינטרנט המשובץ של HP.
- 1. לחץ על הכרטיסייה Networking (עבודה ברשת), ולאחר מכן על האפשרות Network Identification (זיהוי רשת(.
- .3 בשדה Bonjour Service Name (שם של שירות Bonjour), הקלד שם חדש.
	- .4 לחץ על הלחצן Apply (החל).

# פתרון בעיות ב-AirPrint

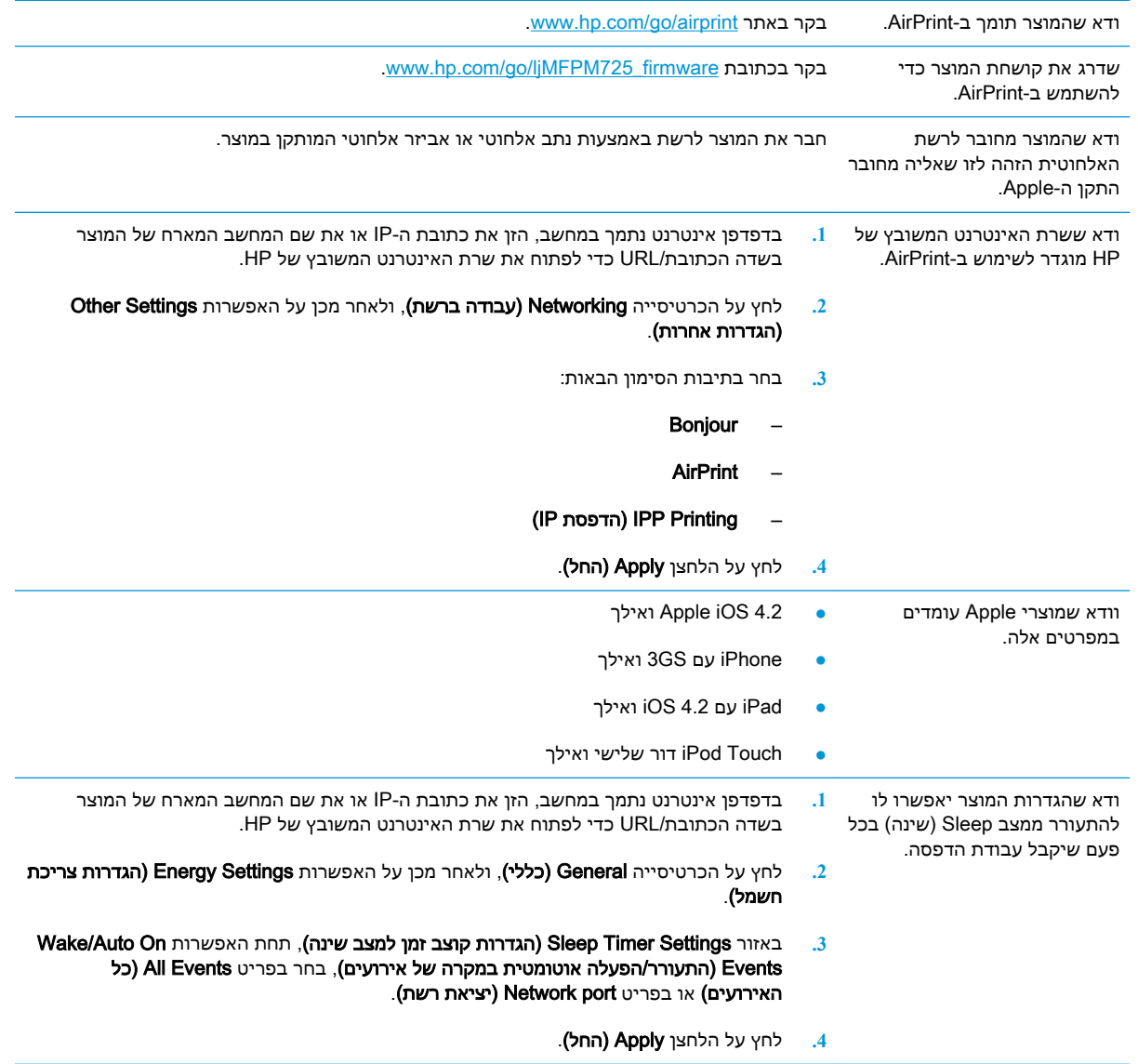

# (Windows) HP Smart Print-ב השימוש

השתמש ב-HP Smart Print כדי להדפיס מקטע מסוים של אתר אינטרנט. ניתן להסיר כותרות, הערות שוליים ופרסומות וכך למזער את הבזבוז. היישום בוחר באופן אוטומטי במקטע בדף האינטרנט שסביר להניח שתרצה להדפיס. ניתן לערוך את האזור הנבחר לפני ההדפסה.

.[www.hp.com/go/smartweb](http://www.hp.com/go/smartweb) מאתר האינטרנט הבא: www.hp.com/go/smartweb

.בלבד Windows לדפדפני תואם HP Smart Web Print :הערה

# שימוש בהדפסת USB בגישה מהירה

מוצר זה מאפשר הדפסת USB בגישה מהירה, כך שתוכל להדפיס קבצים במהירות מבלי לשלוח אותם ממחשב . המוצר מקבל כונני הבזק USB סטנדרטיים ביציאת ה-USB שבחזית המוצר. ניתן להדפיס קבצים מהסוגים הבאים:

- $.$ pdf $\bullet$
- .prn  $\bullet$
- $.$ pcl  $\bullet$
- $\mathsf{p}$ s  $\bullet$
- $cht = e$

לפני שתוכל להשתמש במאפיין זה, עליך להפעיל את יציאת ה-USB. בצע את ההליך הבא כדי להפעיל את היציאה מתפריטי לוח הבקרה של המוצר:

- 1. מהמסך הראשי בלוח הבקרה של המוצר, גלול אל הלחצן Administration (ניהול) וגע בו.
	- .2 פתח את התפריטים הבאים:
	- Settings General( הגדרות כלליות(
	- )USB-מ אחזור אפשר )Enable Retrieve from USB ●
	- 9. בחר באפשרות Enable (הפעל) ולאחר מכן גע בלחצן Save (שמירה).

אם חיברת את המוצר ישירות למחשב, קבע את ההגדרה הבאה כדי שהמוצר יתעורר ממצב Sleep (שינה) בעת הכנסת כונן Flash מסוג USB.

- 1. מהמסך הראשי בלוח הבקרה של המוצר, גלול אל הלחצן Administration (ניהול) וגע בו.
	- .2 פתח את התפריטים הבאים:
	- Settings General( הגדרות כלליות(
	- Settings Energy( הגדרות אנרגיה(
	- Sleep Timer Settings (הגדרות קוצב זמן למצב שינה)
- $\lambda$  ברשימה Wake/Auto On to These Events (מצב יקיצה/אוטומטי מופעל עבור אירועים אלו), בחר באפשרות All Events (כל האירועים), ולאחר מכן גע בלחצן Save (שמירה).

## הדפסת מסמכים באמצעות USB בגישה מהירה

.1 הכנס כונן הבזק USB ליציאת ה-USB בצד שמאל של לוח הבקרה של המוצר.

הערה: ייתכן שיהיה עליך להסיר את המכסה של יציאת ה-USB. משוך את המכסה החוצה כדי להסירו.

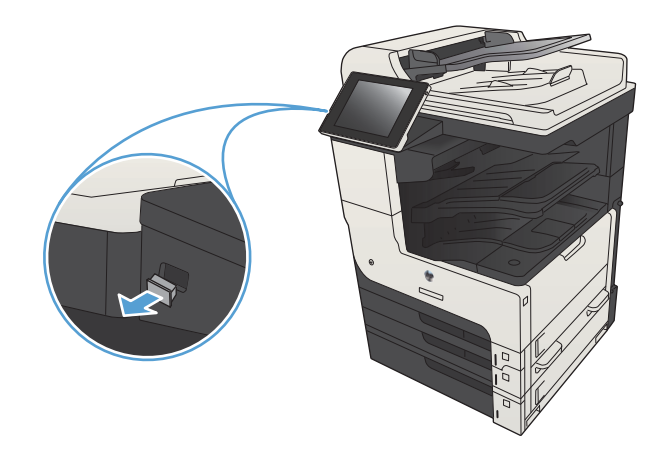

- .2 המוצר מאתר כונן Flash מסוג USB. גע בלחצן OK (אישור) כדי לגשת לכונן, או, אם תתבקש, בחר )USB-מ אחזור )Retrieve from USB באפשרות מתוך רשימת היישומים הזמינים. המסך Retrieve USB from( אחזור מ-USB )נפתח.
	- .3 בחר את שם המסמך שברצונך להדפיס.

<mark>הערה: ייתכן שהמסמך נמצא בתי</mark>קייה. פתח את התיקיות כנדרש.

- .4 כדי לכוונן את מספר העותקים, גע בשדה Copies (עותקים), ולאחר מכן השתמש בלוח המקשים כדי לבחור במספר העותקים.
	- <mark>5. גע בלחצן התחל ⊚</mark> כדי להדפיס את המסמך.

# 6 העתקה

- קביעת הגדרות העתקה חדשות [כברירת](#page-133-0) מחדל
	- [יצירת](#page-135-0) עותק
	- צילום מספר [עותקים](#page-136-0)
	- [העתקת](#page-138-0) מסמך מקור מרובה עמודים
		- איסוף עבודת [העתקה](#page-140-0)
		- הידוק עבודת [העתקה](#page-142-0)
		- העתקה משני צדי הדף [\)דו-צדדי\(](#page-143-0)
	- הקטנה או הגדלה של תמונה [מועתקת](#page-146-0)
- מיטוב איכות [ההעתקה](#page-148-0) עבור טקסט או תמונות
	- התאמת [בהירות/כהות](#page-149-0) של העותק
- הגדרת גודל הנייר והסוג שלו עבור [העתקה](#page-151-0) על נייר מיוחד
	- [שימוש](#page-152-0) במצב [Build Job](#page-152-0)( בניית [עבודה\(](#page-152-0)
		- [העתקה](#page-153-0) מספר
		- <u>[העתקת](#page-155-0) צילום</u>

# קביעת הגדרות העתקה חדשות כברירת מחדל

<span id="page-133-0"></span>באפשרותך להשתמש בתפריט Administration (ניהול) כדי לקבוע הגדרות ברירת מחדל שיוחלו על כל עבודות ההעתקה. במקרה הצורך, באפשרותך לעקוף את רוב ההגדרות עבור עבודה בודדת. עם השלמת העבודה, המוצר יחזור להגדרות ברירת המחדל.

- 1. מהמסך הראשי בלוח הבקרה של המוצר, גלול אל הלחצן Administration (ניהול) וגע בו.
	- .2 פתח את תפריט Settings Copy( הגדרות העתקה(.
- .3 קיים מגוון אפשרויות. באפשרותך להגדיר הגדרות ברירת מחדל לכל האפשרויות או לחלקן בלבד.

ے<br><mark>(</mark> ה**ערה: ל**קבלת מידע על כל אפשרות תפריט, גע בלחצן עזרה Ø שבפינה הימנית העליונה במסך לבחירה באפשרות.

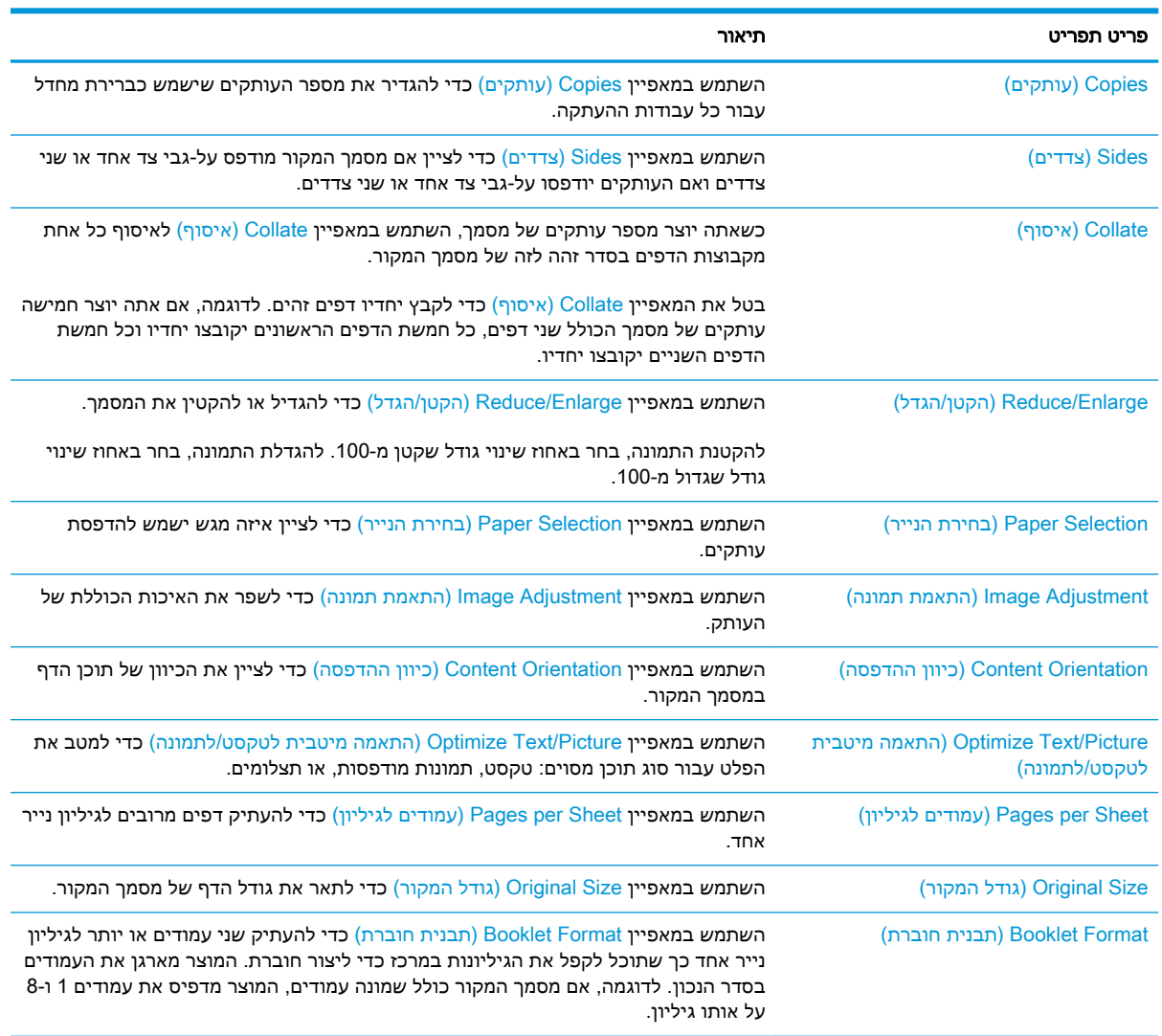

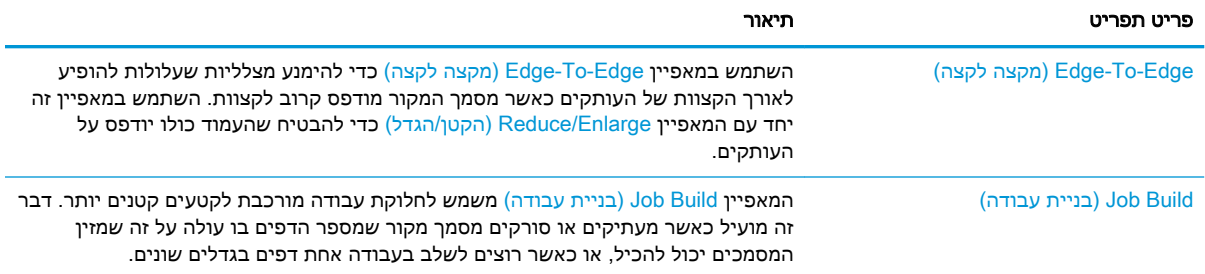

# יצירת עותק

.1 הנח את המסמך כשהצד המודפס כלפי מטה על גבי משטח הזכוכית של הסורק, או הנח אותו כשהצד מודפס כלפי מעלה במזין המסמכים, וכוון את מכווני הנייר בהתאם לגודל הנייר.

<span id="page-135-0"></span>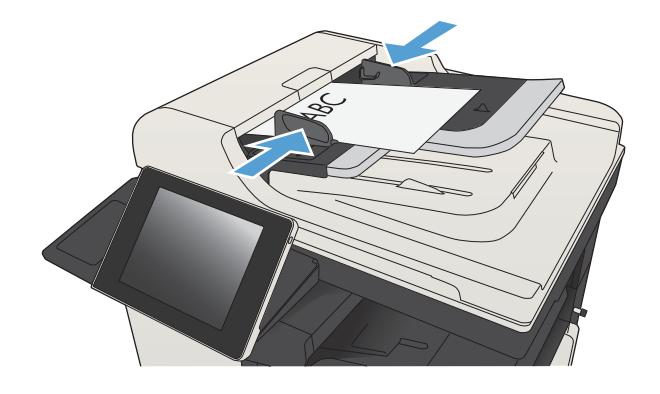

.2 מהמסך הראשי בלוח הבקרה של המוצר, גע בלחצן התחל .

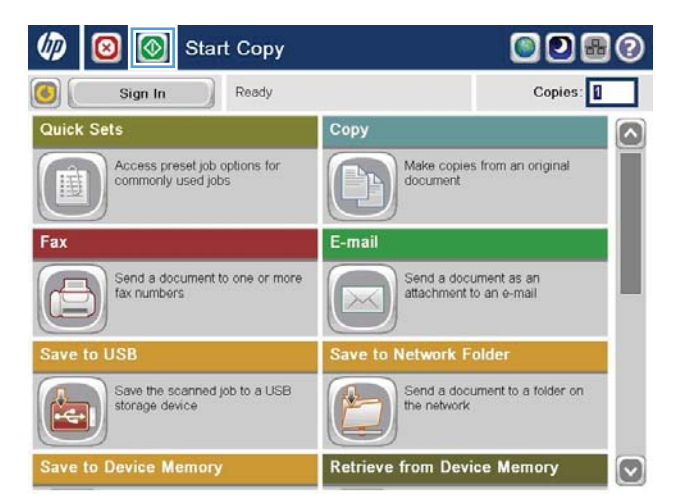

# צילום מספר עותקים

.1 הנח את המסמך כשהצד המודפס כלפי מטה על גבי משטח הזכוכית של הסורק, או הנח אותו כשהצד מודפס כלפי מעלה במזין המסמכים, וכוון את מכווני הנייר בהתאם לגודל הנייר.

<span id="page-136-0"></span>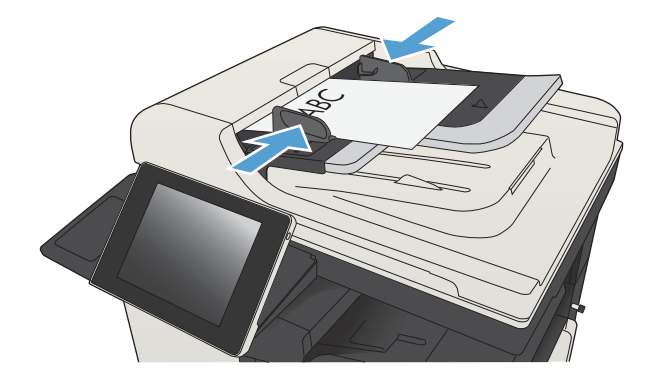

.2 מהמסך הראשי בלוח הבקרה של המוצר, גע בלחצן (העתק) Copy

עותקים) כדי לפתוח את לוח Copies. גע בשדה Copies המקשים.

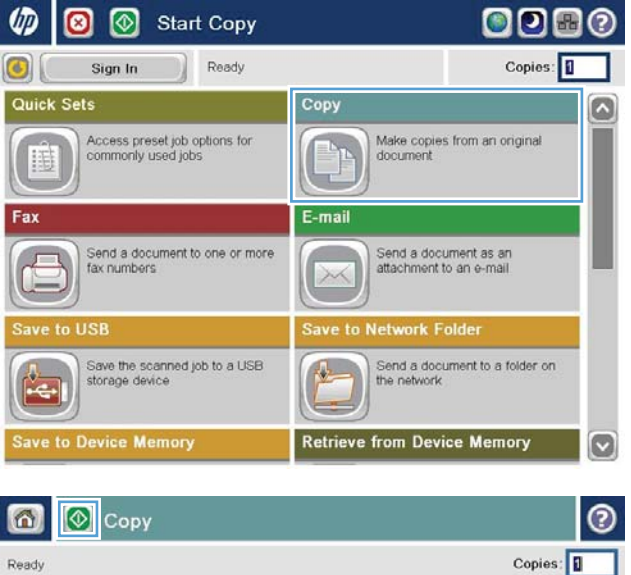

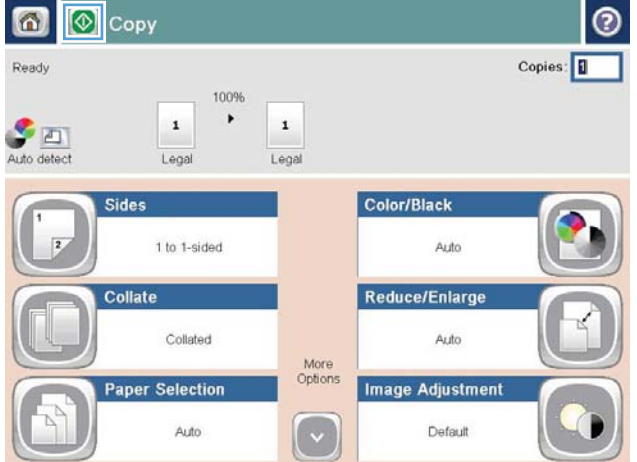

.4 הזן את מספר העותקים ולאחר מכן גע בלחצן OK (אישור)

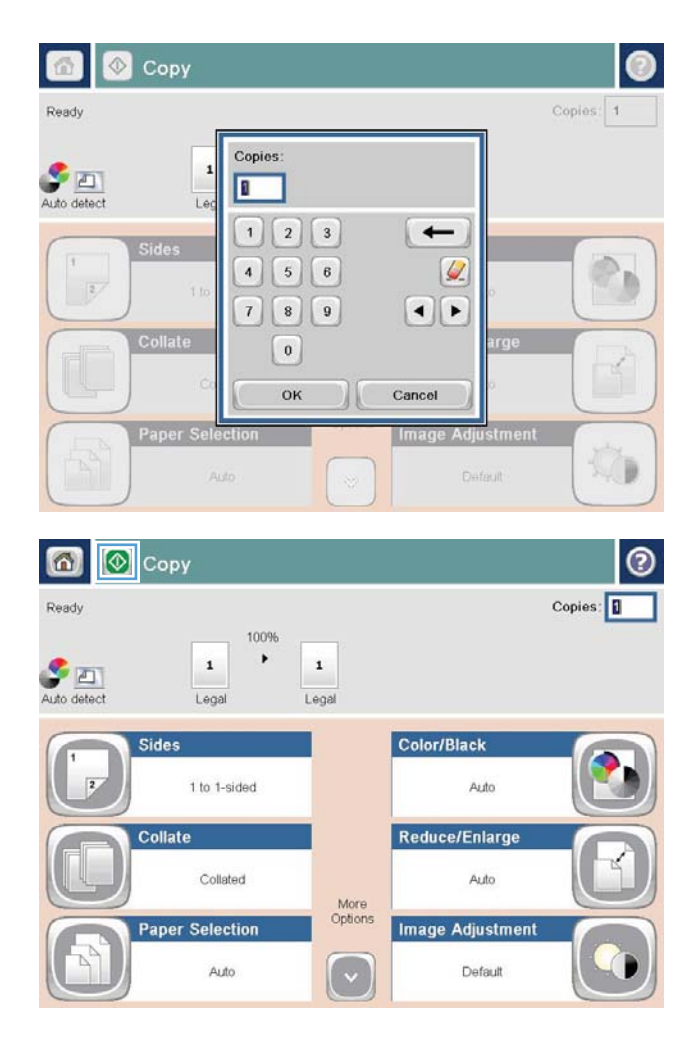

5. גע בלחצן התחל <mark>⊛</mark>.

# העתקת מסמך מקור מרובה עמודים

מזין המסמכים מכיל 100 עמודים לכל היותר (בהתאם לעובי הדפים).

1. הנח את המסמך בתוך מזין המסמכים כאשר הדפים פונים כלפי מעלה. התאם את מכווני הנייר בהתאם לגודל הנייר.

<span id="page-138-0"></span>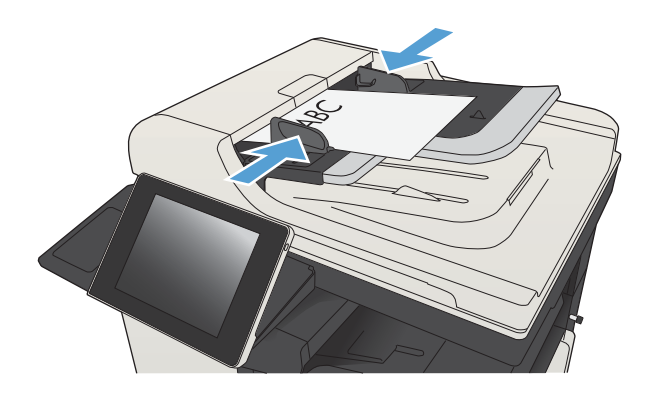

நைகை

**2.** מהמסך הראשי בלוח הבקרה של המוצר, גע בלחצן Copy( העתק(.

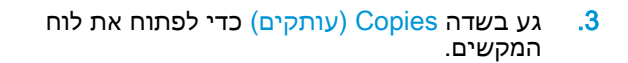

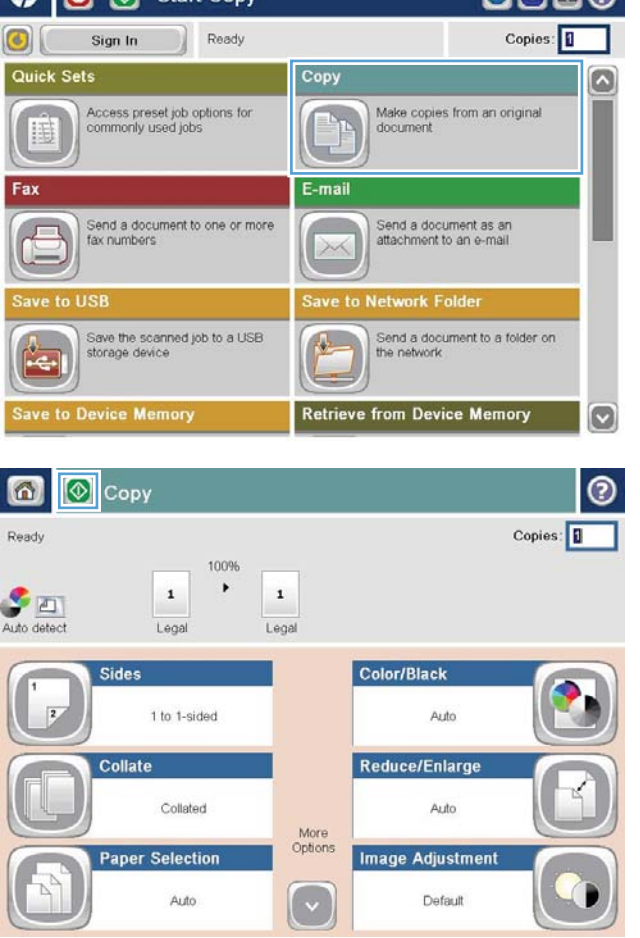

 $\sqrt{m}$   $\boxed{m}$   $\boxed{m}$  start Copy

.4 הזן את מספר העותקים ולאחר מכן גע בלחצן OK (אישור).

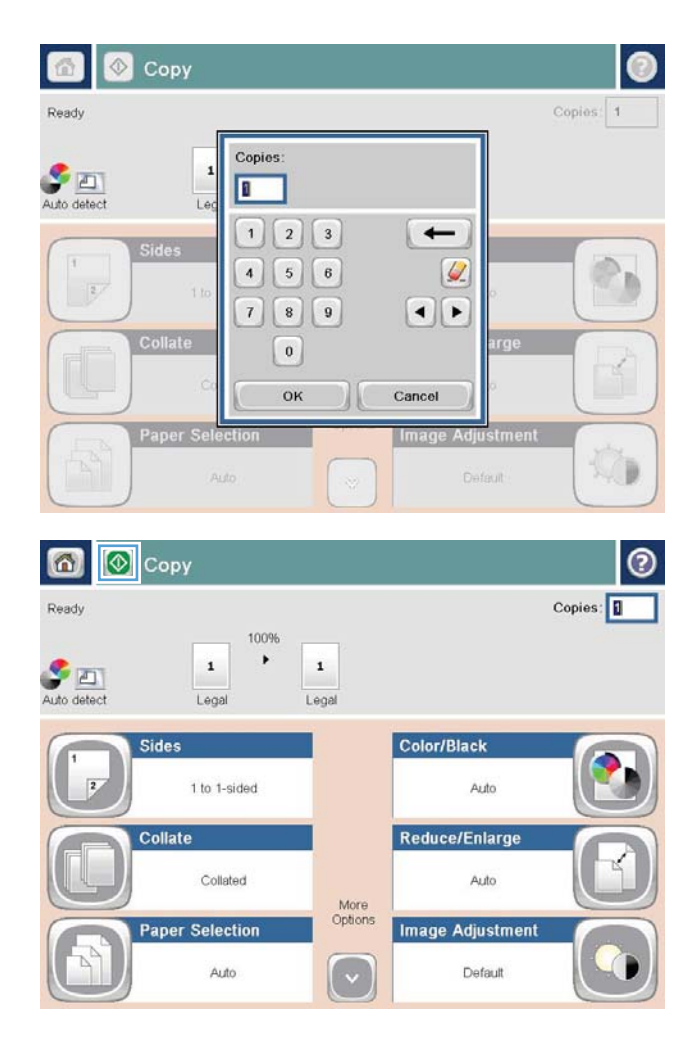

5. גע בלחצן התחל <mark>⊛</mark>.

# איסוף עבודת העתקה

.1 מהמסך הראשי בלוח הבקרה של המוצר, גע בלחצן Copy( העתק(.

.2 גע בלחצן Collate( איסוף(.

<span id="page-140-0"></span>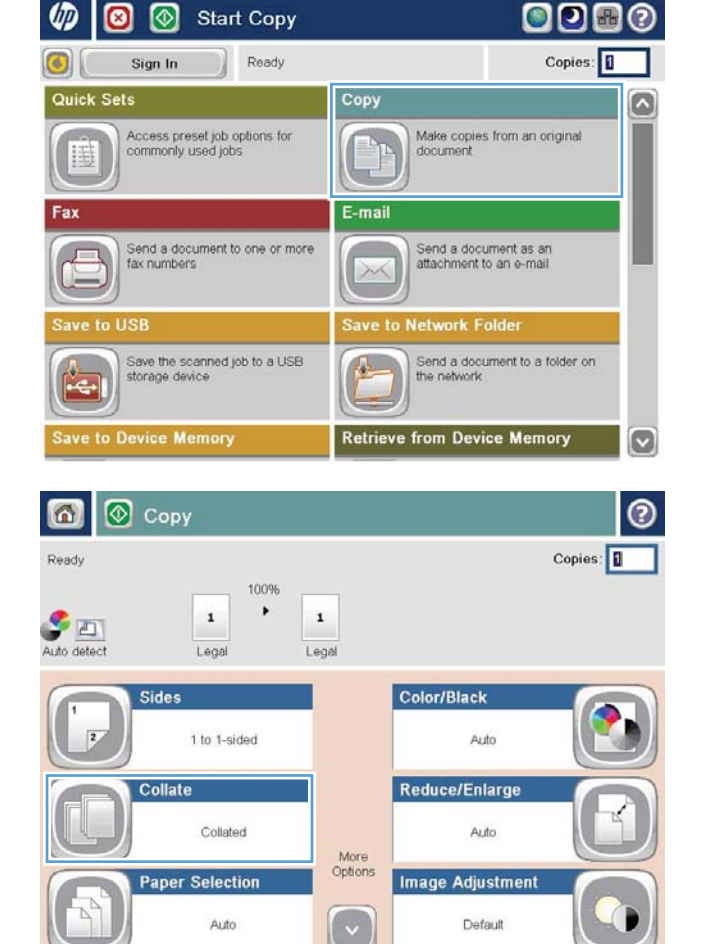

Collate on (Sets in page order) באפשרות גע .3 )איסוף פעיל )מגדיר סדר דפים(. גע בלחצן OK (אישור)

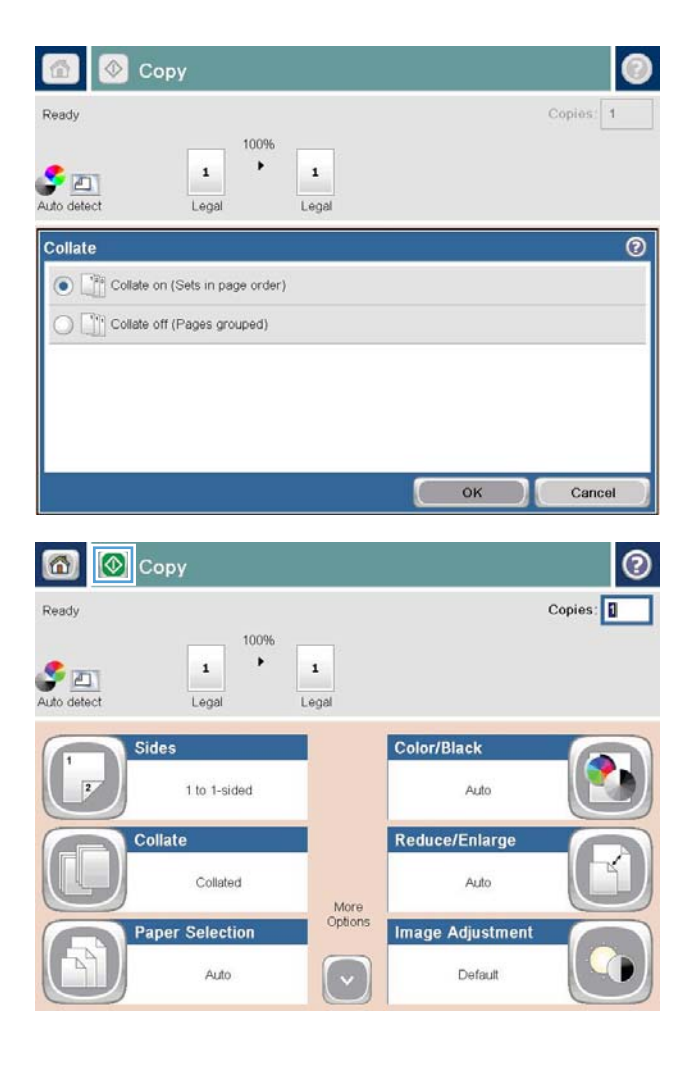

4. גע בלחצן התחל <mark>⊛</mark>.

# הידוק עבודת העתקה

- <span id="page-142-0"></span>1. מהמסך הראשי בלוח הבקרה של המוצר, גע בלחצן Copy (העתק).
	- .2 גע בלחצן Collate/Staple( הידוק/איסוף(.
	- ה בחר אפשרות Staple (הידוק). גע בלחצן OK (אישור).  $\cdot$ 
		- 4. גע בלחצן התחל <mark>⊚</mark>.

# (דו-צדדי) העתקה משני צדי הדף

### העתקה דו-צדדית אוטומטית

.1 טען את מסמכי המקור לתוך מזין המסמכים כאשר הדף הראשון פונה כלפי מעלה, וחלקו העליון של הדף מוביל.

<span id="page-143-0"></span>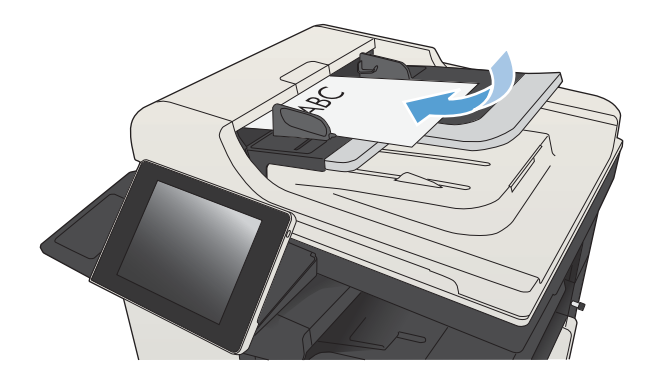

.2 התאם את מכווני הנייר בהתאם לגודל הנייר.

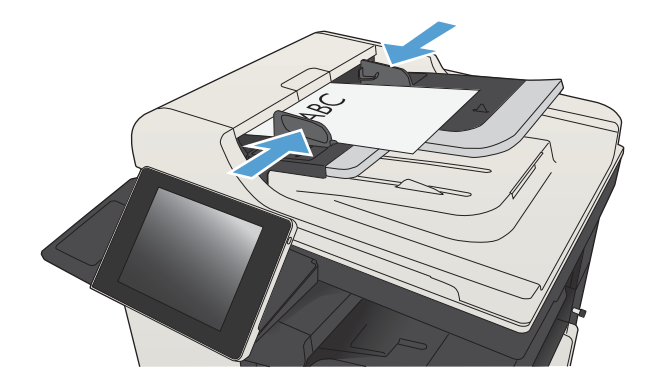

- 3. מהמסך הראשי בלוח הבקרה של המוצר, גע בלחצן Copy( העתק(.
	- 4. גע בלחצן Sides (צדדים).
.5 כדי ליצור עותק דו-צדדי ממקור חד-צדדי, גע בלחצן מקור מסמך )1-sided original, 2-sided output חד-צדדי, פלט דו-צדדי(.

כדי ליצור עותק דו-צדדי ממקור דו-צדדי, גע בלחצן מקור מסמך )2-sided original, 2-sided output דו-צדדי, פלט חד-צדדי).

כדי ליצור עותק חד-צדדי ממקור דו-צדדי, גע בלחצן מקור מסמך )2-sided original, 1-sided output דו-צדדי, פלט חד-צדדי).

גע בלחצן OK( אישור(.

6. גע בלחצן התחל <mark>⊚</mark>.

#### העתקה דו-צדדית ידנית

.1 הרם את כיסוי הסורק.

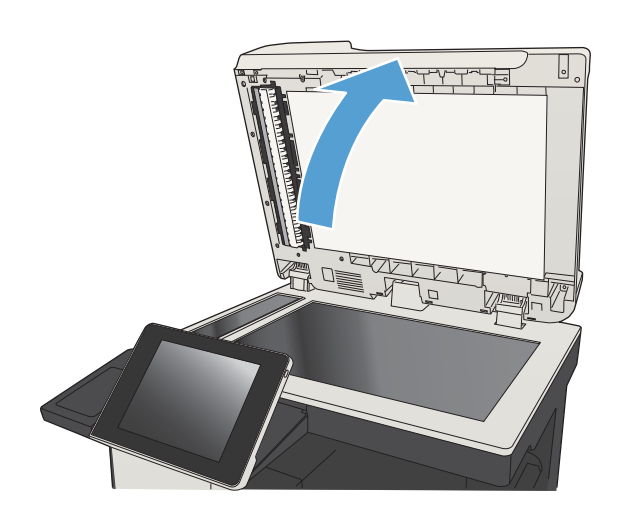

.2 הנח את המסמך על גבי משטח הזכוכית של הסורק כשפניו כלפי מטה, כשהפינה השמאלית העליונה של הדף ממוקמת בפינה השמאלית העליונה של משטח הזכוכית.

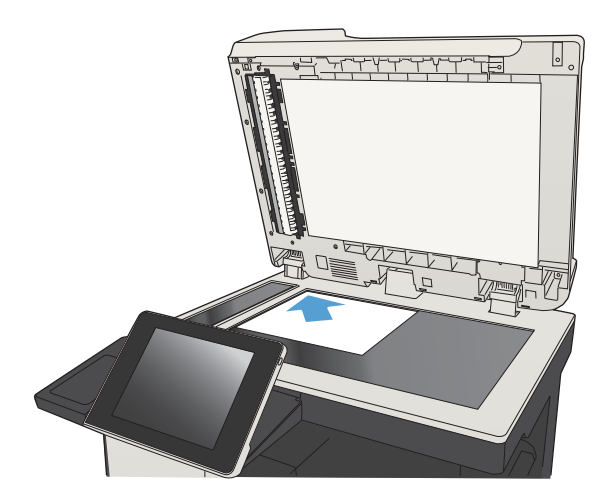

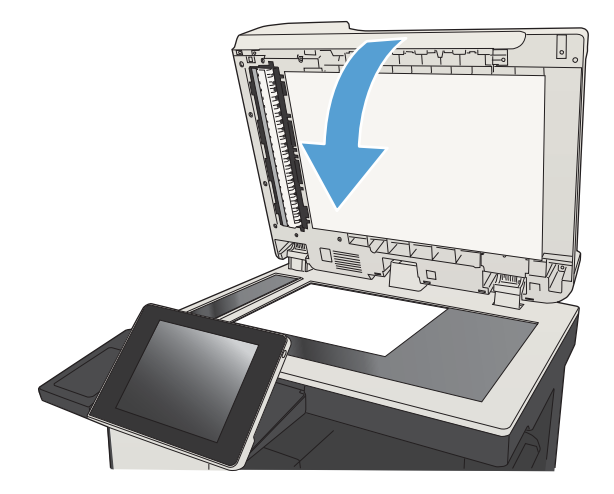

- .4 מהמסך הראשי בלוח הבקרה של המוצר, גע בלחצן Copy( העתק(.
	- 5. גע בלחצן Sides (צדדים)
- .6 כדי ליצור עותק דו-צדדי ממקור חד-צדדי, גע בלחצן מסמך מקור) 1-sided original, 2-sided output חד-צדדי, פלט דו-צדדי(.

כדי ליצור עותק דו-צדדי ממקור דו-צדדי, גע בלחצן מסמך מקור) 2-sided original, 2-sided output דו-צדדי, פלט חד-צדדי).

כדי ליצור עותק חד-צדדי ממקור דו-צדדי, גע בלחצן מקור מסמך )2-sided original, 1-sided output דו-צדדי, פלט חד-צדדי).

גע בלחצן OK( אישור(.

- 7. גע בלחצן התחל <mark>⊚</mark>.
- 8. המוצר ינחה אותך לטעון את מסמך המקור הבא. הנח אותו על משטח הזכוכית ולאחר מכן גע בלחצן (סריקה) Scan
- .9 המוצר ישמור באופן זמני את התמונות שנסרקו. גע בלחצן Finish (סיום) כדי לסיים את הדפסת העותקים.

# הקטנה או הגדלה של תמונה מועתקת

.1 מהמסך הראשי בלוח הבקרה של המוצר, גע בלחצן Copy( העתק(.

.2 גע בלחצן Enlarge/Reduce( הקטן/הגדל(.

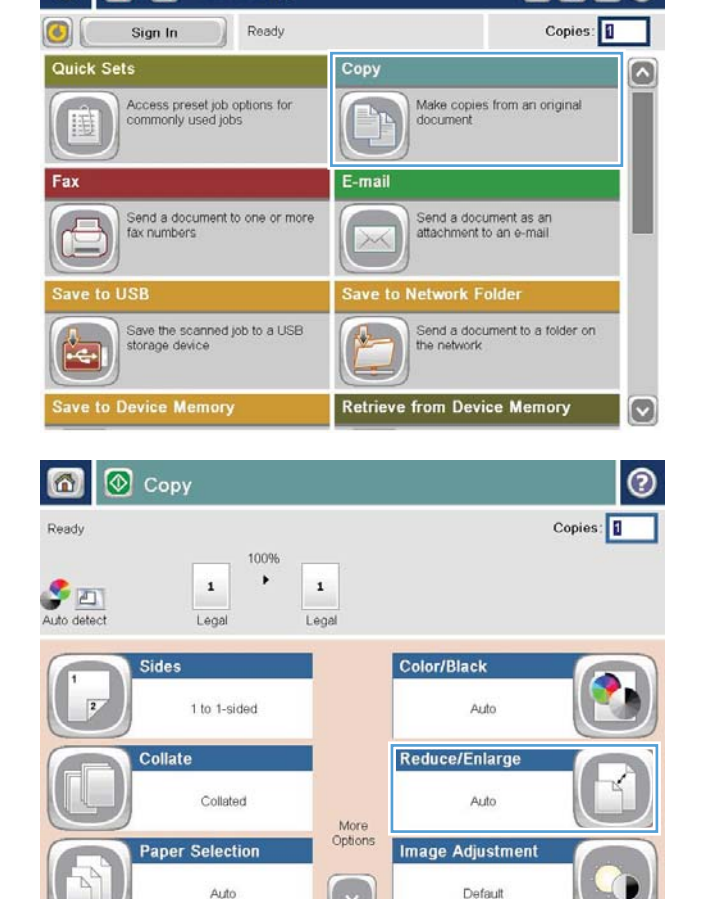

 $\varphi$   $\varphi$ 

 $\circ$ 

**Start Copy** 

**ODBO** 

- גע באחד מהאחוזים המוגדרים מראש או גע בשדה  $3$ Scaling (שינוי גודל) והקלד אחוז בין 25 ל-200 באמצעות מזין המסמכים או בין 25 ל400- בהעתקה ממשטח הזכוכית של הסורק. גע בלחצן OK (אישור). כמו כן, באפשרותך לבחור באפשרויות אלה:
	- $P$  (אוטומטי): המוצר משנה את גודל Auto התמונה באופן אוטומטי כדי שתתאים לגודל הנייר שבמגש.
- Margins Include Auto( כלול שוליים באופן אוטומטי(: המוצר מקטין במקצת את התמונה כדי שכל התמונה הסרוקה תתאים לאזור שניתן להדפסה בעמוד.

הערה: להקטנת התמונה, בחר באחוז שינוי גודל שקטן מ.100- להגדלת התמונה, בחר באחוז שינוי גודל שגדול מ.100-

4. גע בלחצן התחל <mark>⊛</mark>.

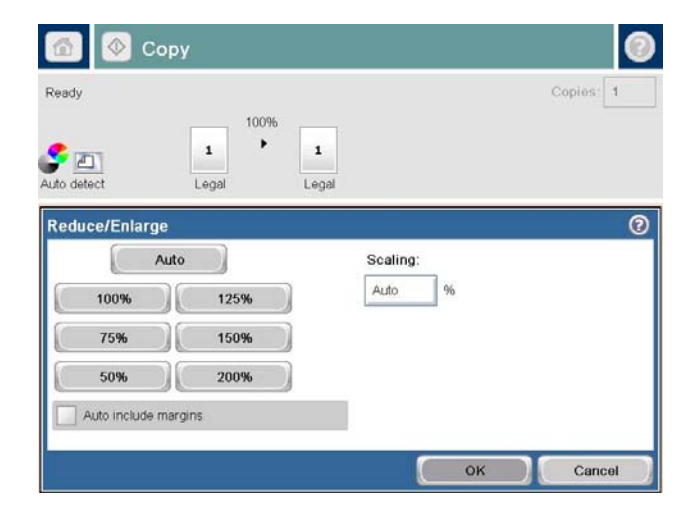

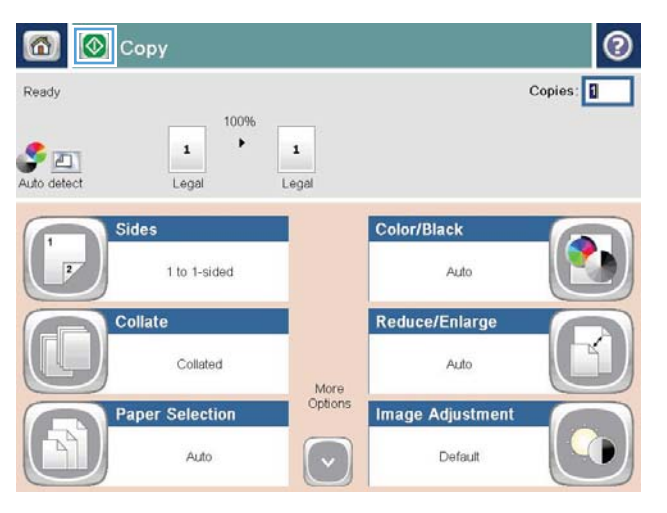

#### מיטוב איכות ההעתקה עבור טקסט או תמונות

מטב את עבודת ההעתקה עבור סוג התמונה המועתקת: טקסט, גרפיקה, או תצלומים.

- 1. מהמסך הראשי בלוח הבקרה של המוצר, גע בלחצן Copy (העתק).
- 1. גע בלחצן More Options (אפשרויות נוספות) ולאחר מכן גע בלחצן Optimize Text/Picture (התאמה מיטבית לטקסט/לתמונה(.
- ב. בחר באחת מהאפשרויות המוגדרות מראש, או גע בלחצן Manually adjust (התאמה באופן ידני) ולאחר מכן .3 התאם את המחוון באזור Optimize For (מטב עבור). גע בלחצן OK (אישור).
	- 4. גע בלחצן התחל ...

ے<br><mark>(</mark> ה<mark>ערה: הגדרות אלה זמניות. עם השלמת העבודה,</mark> המוצר יחזור להגדרות ברירת המחדל.

# התאמת בהירות/כהות של העותק

.1 מהמסך הראשי בלוח הבקרה של המוצר, גע בלחצן Copy( העתק(.

1. גע בלחצן Image Adjustment (התאמת תמונה).

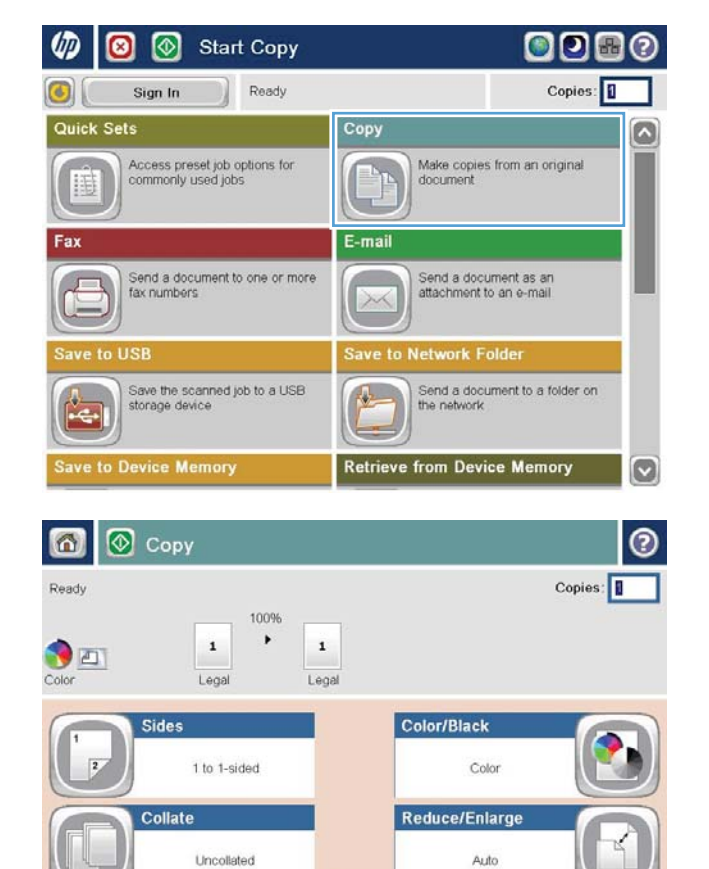

More<br>Options

 $\ddot{\cdot}$ 

**Image Adjustment** 

Default

**Paper Selection** 

Auto

.3 התאם את המחוונים כדי להגדיר את רמת Darkness( כהות(, Contrast( ניגודיות(, רמת Background Cleanup ורמת( חדות )Sharpness (ניקוי רקע). גע בלחצן OK (אישור).

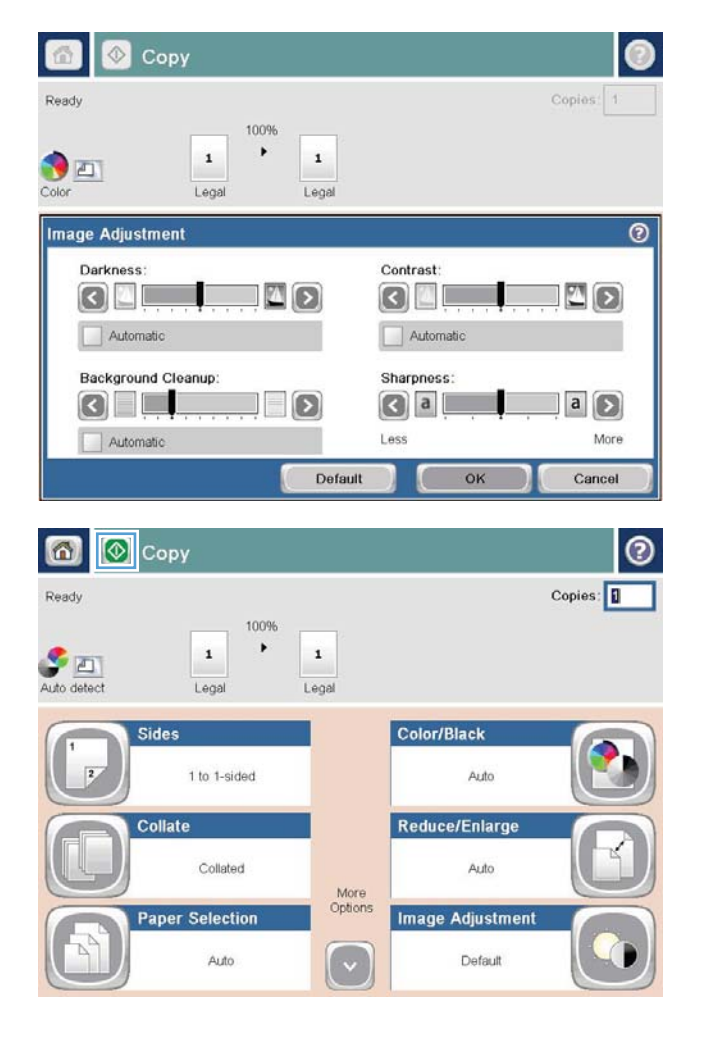

4. גע בלחצן התחל <mark>⊚</mark>.

### הגדרת גודל הנייר והסוג שלו עבור העתקה על נייר מיוחד

.1 מהמסך הראשי בלוח הבקרה של המוצר, גע בלחצן (העתק) Copy

1. גע בלחצן Paper Selection (בחירת הנייר).

.3 בחר במגש שמכיל את הנייר שבו ברצונך להשתמש , ולאחר מכן גע בלחצן OK (אישור).

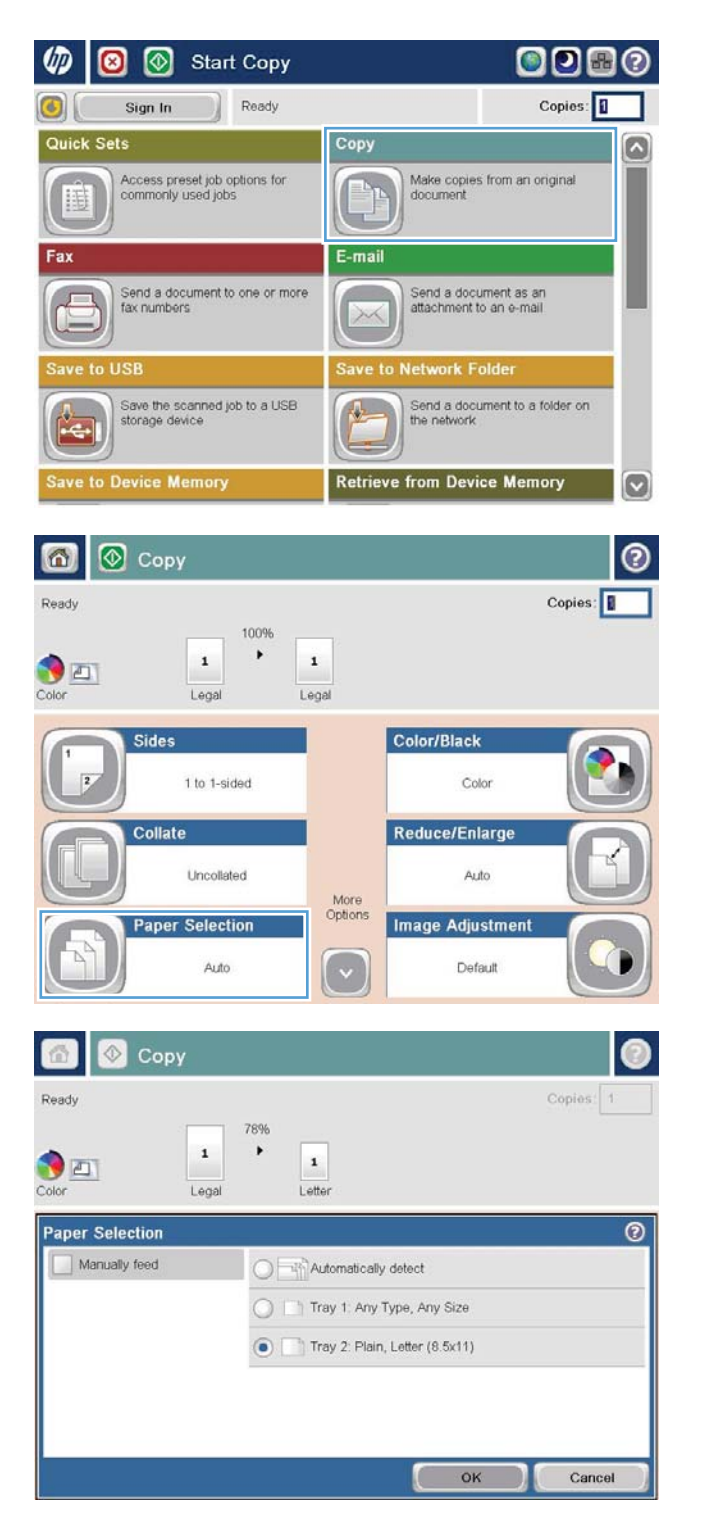

# שימוש במצב Build Job( בניית עבודה(

היעזר במאפיין Job Build (בניית עבודה) כדי לשלב כמה סדרות של מסמכי מקור בעבודת העתקה אחת. תוכל להיעזר במאפיין זה גם כדי לצלם מסמך מקורי שיש בו יותר דפים משאפשר להכניס בבת-אחת למזין המסמכים.

- .1 הנח את המסמך כשהצד המודפס כלפי מטה על גבי משטח הזכוכית של הסורק, או הנח אותו כשהצד מודפס כלפי מעלה במזין המסמכים, וכוון את מכווני הנייר בהתאם לגודל הנייר.
	- .2 מהמסך הראשי בלוח הבקרה של המוצר, גע בלחצן Copy( העתק(.
	- .3 גע בלחצן Options More( אפשרויות נוספות( ולאחר מכן גע בלחצן Build Job( בניית עבודה(.
		- 4. גע בלחצן Job Build on (בניית עבודה מופעלת).
			- גע בלחצן OK (אישור).  $5$
			- .6 אם יש צורך, בחר אפשרויות העתקה.
	- .7 גע בלחצן התחל . בתום פעולת הסריקה של כל דף, או כאשר מזין המסמכים מתרוקן, לוח הבקרה יציג הנחיה להזין דפים נוספים.
		- .8 אם העבודה מכילה דפים נוספים, טען את הדף הבא ולאחר מכן גע בלחצן Scan( סריקה(.

המוצר ישמור באופן זמני את כל התמונות שנסרקו. לחץ על הלחצן Finish (סיום) כדי להדפיס את עבודת ההעתקה.

#### העתקה מספר

.1 הרם את כיסוי הסורק.

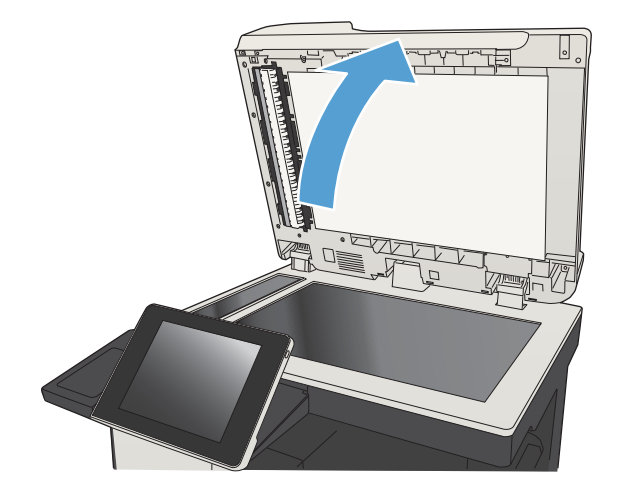

.2 מקם את הספר על גבי משטח הזכוכית של הסורק כאשר קו הקיפול מיושר ביחס לסימון שבחלקו האחורי של משטח הזכוכית של הסורק, באמצע.

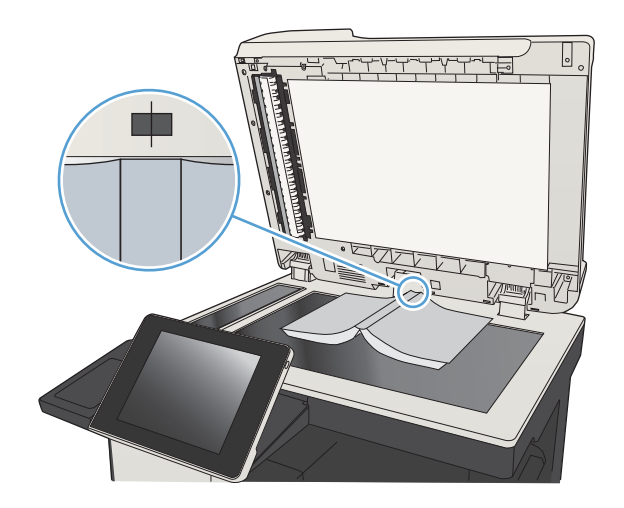

.3 סגור בעדינות את כיסוי הסורק.

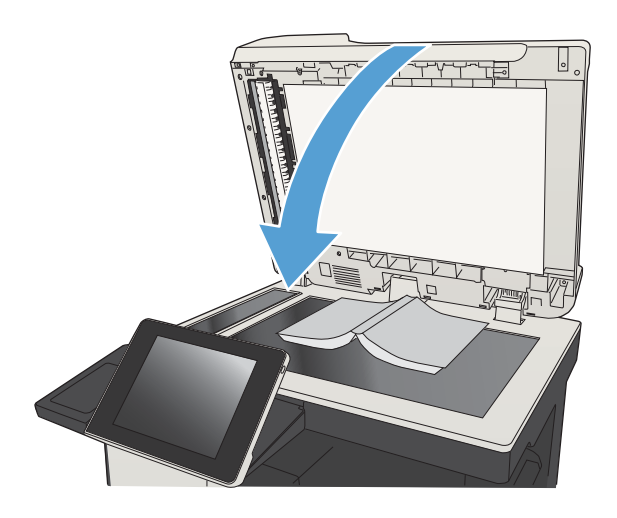

.4 מהמסך הראשי בלוח הבקרה של המוצר, גע בלחצן התחל .

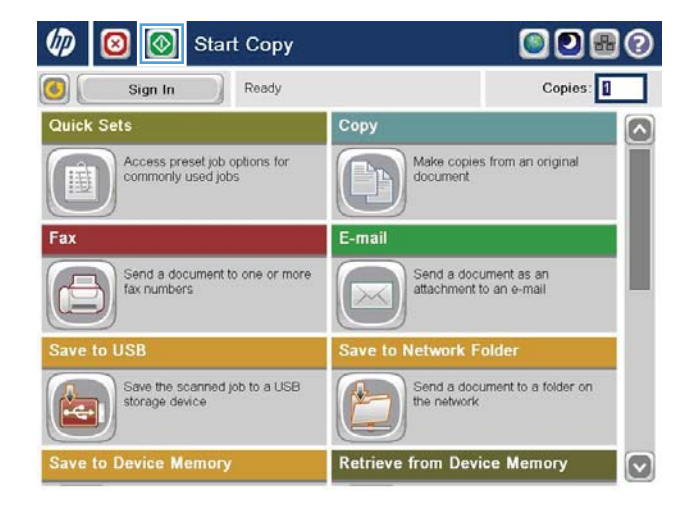

.5 חזור על שלבים אלה עבור כל דף שברצונך להעתיק.

رוה: למוצר זה אין את היכולת להבחין בין עמודים משמאל ומימין. ארגן את הדפים המועתקים בזהירות <u>W</u>

# העתקת צילום

העתקת צילומים ממשטח הזכוכית של הסורק.

.1 הרם את כיסוי הסורק.

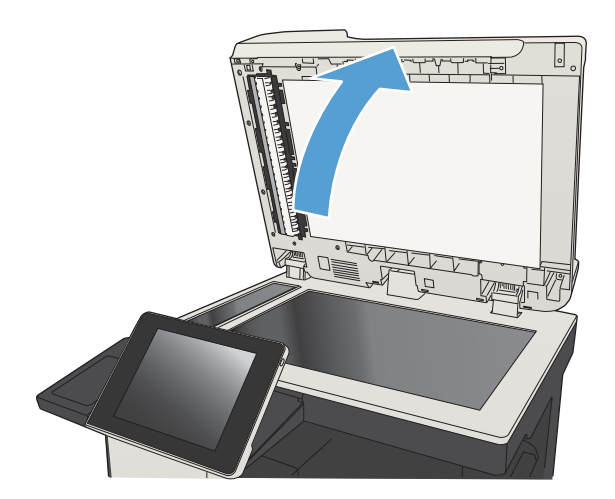

.2 הנח את התצלום על משטח הזכוכית של הסורק כאשר הצד של התמונה פונה כלפי מטה והפינה השמאלית העליונה של התצלום צמודה לפינה השמאלית העליונה של משטח הזכוכית.

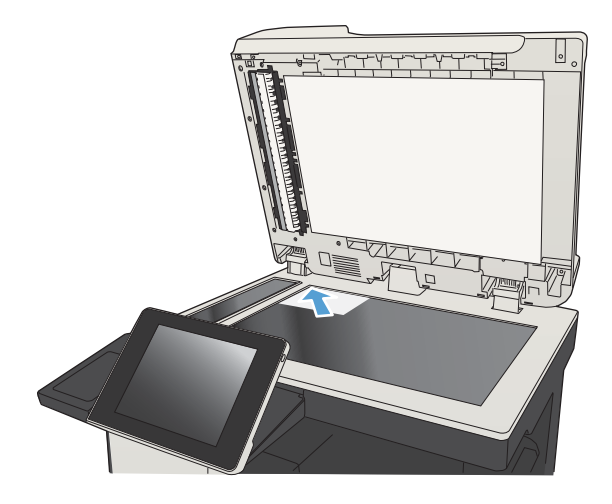

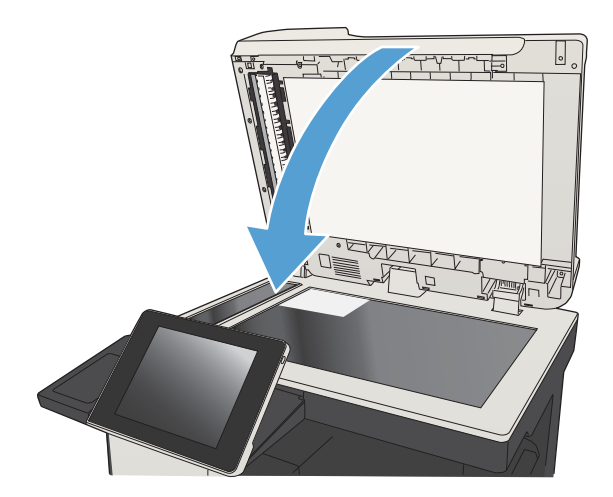

- .4 מהמסך הראשי בלוח הבקרה של המוצר, גע בלחצן Copy( העתק(.
	- .5 גע בלחצן Options More( אפשרויות נוספות( בתחתית המסך.
		- .6 גע בלחצן Picture/Text Optimize( התאמה מיטבית לטקסט/לתמונה(.
- .7 בחר באפשרות Photograph( צילום( ולאחר מכן גע בלחצן OK (אישור).
	- 8. גע בלחצן התחל <mark>⊛</mark>.

# 7 סריקה/שליחה

- הגדרת מאפייני [סריקה/שליחה](#page-159-0)
- שינוי הגדרות ברירת מחדל של [סריקה/שליחה](#page-161-0) מלוח הבקרה של המוצר
	- שליחת מסמך סרוק [לתיקיית](#page-163-0) רשת
	- שליחת מסמך סרוק [לתיקייה](#page-167-0) בזיכרון המוצר
		- [שליחת](#page-168-0) מסמך סרוק לכונן [Flash USB](#page-168-0)
	- שליחת מסמך סרוק לכתובת דואר [אלקטרוני](#page-171-0) אחת או יותר
		- שימוש בפנקס [הכתובות](#page-174-0) לשליחת דוא"ל
			- [סריקת](#page-179-0) צילום

### הגדרת מאפייני סריקה/שליחה

המוצר מציע את המאפיינים הבאים של סריקה ושליחה:

- סריקה ושמירה של קבצים לתיקייה ברשת שלך.
	- סריקה ושמירה של קבצים בזיכרון המוצר.
	- סריקה ושמירה של קבצים בכונן flash USB.
- סריקה ושליחה של מסמכים לכתובת דואר אלקטרוני אחת או יותר.

<span id="page-159-0"></span>חלק ממאפייני הסריקה והשליחה אינם זמינים בלוח הבקרה של המוצר עד שתשתמש בשרת האינטרנט המשובץ של HP כדי להפעיל אותם.

הערה: \_ כדי למצוא מידע מפורט על שימוש בשרת האינטרנט המשובץ של HP, לחץ על הקישור **עזרה** בפינה <del>.</del> הימנית העליונה שבכל דף בשרת האינטרנט המשובץ של HP.

- .1 פתח דפדפן אינטרנט, ולאחר מכן הזן את כתובת ה-IP של המוצר בשורת הכתובת.
- .2 כשייפתח שרת האינטרנט המשובץ של HP, לחץ על הכרטיסייה Scan/Digital Send (סריקה/שיגור דיגיטלי).
	- .3 אם לא הגדרת את המאפיין mail-E( דואר אלקטרוני( במהלך התקנת התוכנה, ניתן להפעיל את המאפיין באמצעות שרת האינטרנט המשובץ של HP) EWS(.
		- א. לחץ על הקישור Setup mail-E( הגדרת הדואר האלקטרוני(.
	- ב. בחר בתיבת הסימון Enable Send to E-mail (ה**פעלת שליחה לדואר אלקטרוני)** כדי להפעיל מאפיין זה.
		- **ג.** בחר בשרת הדואר היוצא בו יש להשתמש, או לחץ על הלחצן **Add (הוסף)** כדי להוסיף שרת אחר לרשימה. פעל לפי ההנחיות שעל המסך.

הערה: אם אינך יודע את שמו של שרת הדואר, בדרך כלל ניתן למצוא אותו על ידי פתיחת תוכנית  $\mathbb{P}$ הדוא"ל ועיון בהגדרות התצורה של הדואר היוצא.

- ד. באזור Message Address( כתובת ההודעה(, קבע את הגדרת ברירת המחדל עבור כתובת השולח.
	- **ה.** קביעת ההגדרות האחרות הינה אופציונלית.
	- ו. לחץ על הלחצן Apply (החל) שבתחתית הדף.
	- 4. הפעל את המאפיין Save to Network Folder (שמירה בתיקיית רשת).
	- א. לחץ על הקישור Save to Network Folder Setup (הגדרת שמירה בתיקיית רשת).
- ב. בחר בתיבת הסימון Enable Save to Network Folder (הפעלת שמירה בתיקיית רשת) כדי להפעיל מאפיין זה.
	- ג. הגדרת את האפשרויות שברצונך לבצע בהן התאמות אישיות.
		- ד. לחץ על הלחצן Apply (החל) שבתחתית הדף.
		- .5 הפעל את המאפיין USB to Save( שמירה ב-USB).
- א. לחץ על הקישור Setup USB to Save( הגדרת שמירה ב-USB).
- ב. סמן את התיבה Enable Save to USB (הפעלת שמירה ב-USB).
	- ג. לחץ על הלחצן <mark>Apply (החל)</mark> שבתחתית הדף.

### <span id="page-161-0"></span>שינוי הגדרות ברירת מחדל של סריקה/שליחה מלוח הבקרה של המוצר

.1 מהמסך הראשי בלוח הבקרה של המוצר, גלול אל הלחצן Administration( ניהול( וגע בו.

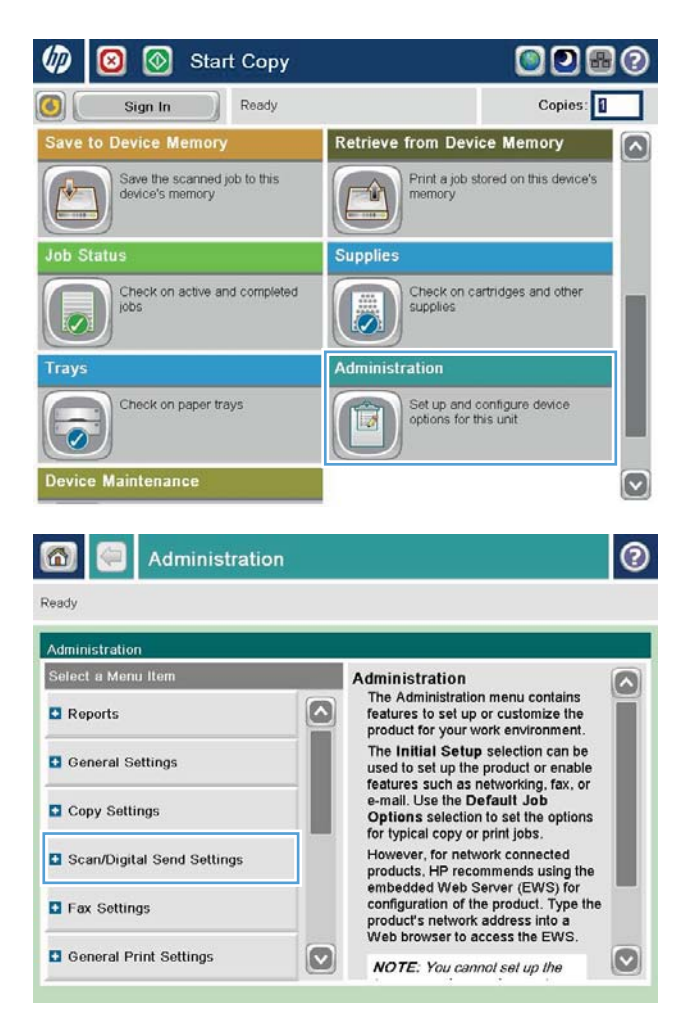

Scan/Digital Send Settings תפריט את פתח .2 )הגדרות סריקה/שיגור דיגיטלי(.

.3 בחר בקטגוריה של הגדרות הסריקה והשליחה שברצונך להגדיר.

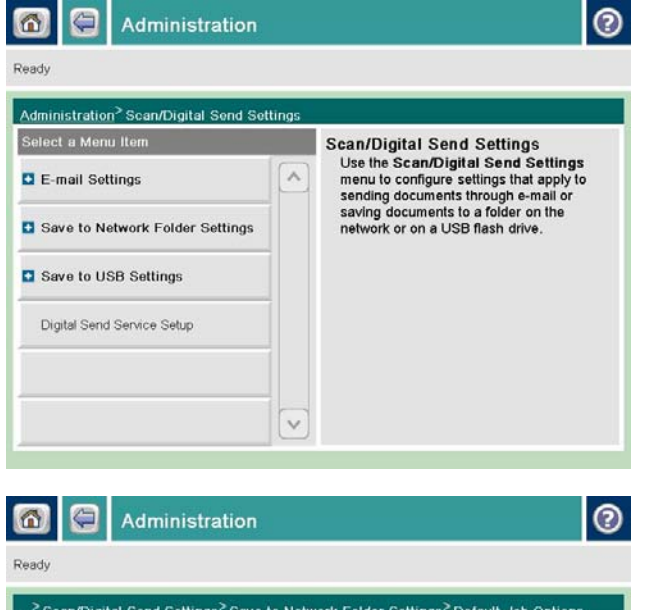

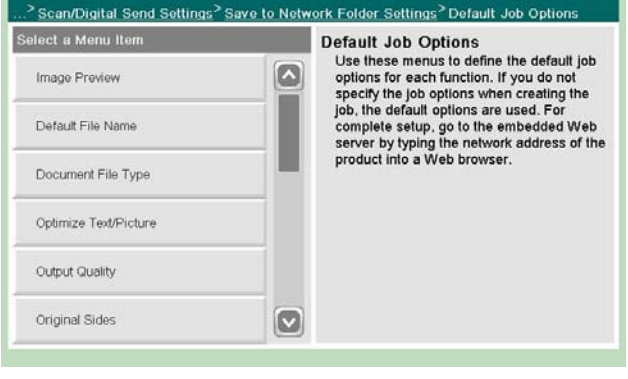

.4 פתח את התפריט Options Job Default( אפשרויות ברירת מחדל לעבודה) והגדר את האפשרויות. גע בלחצן Save (שמירה) כדי לשמור את ההגדרות.

# שליחת מסמך סרוק לתיקיית רשת

<span id="page-163-0"></span>המוצר יכול לסרוק קובץ ולשמור אותו בתיקייה ברשת. להלן מערכות ההפעלה התומכות במאפיין זה:

- Windows Server 2003, 64-bit •
- Windows Server 2008, 64-bit 
	- Windows  $XP$ , 64-bit  $\bullet$
	- Windows Vista, 64-bit
		- Windows 7, 64-bit  $\bullet$
- 5.1v Novell ואילך )גישה לתיקיות Sets Quick( הגדרות מהירות( בלבד(

הערה: באפשרותך להשתמש במאפיין זה ב-Mac OS X בגרסה 10.6 ואילך אם הגדרת את מאפיין שיתוף <mark>(</mark> הקבצים ב-Windows.

<mark>⊯</mark> הערה: ייתכן שתידרש להיכנס למוצר כדי להשתמש במאפיין זה.

מנהל המערכת עשוי להשתמש בשרת האינטרנט המשובץ של HP כדי לקבוע תיקיות Sets Quick( הגדרות מהירות) מוגדרות מראש, או שבאפשרותך לציין נתיב לתיקיית רשת אחרת.

> .1 הנח את המסמך עם הצד המודפס כלפי מטה על-גבי משטח הזכוכית של הסורק, או הנח אותו עם הצד המודפס כלפי מעלה במזין המסמכים וכוונן את מכווני הנייר בהתאם לגודל המסמך.

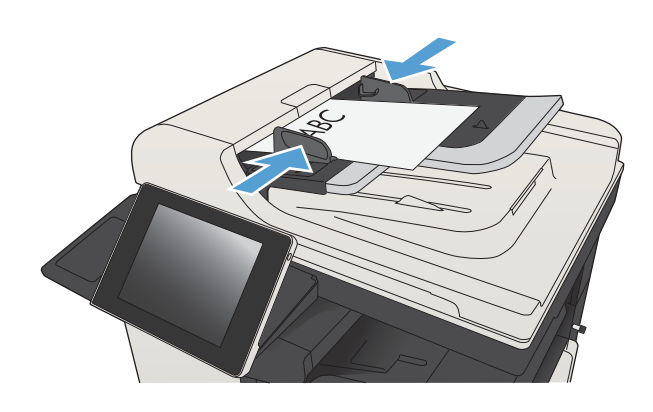

**2.** מהמסך הראשי בלוח הבקרה של המוצר, גע בלחצן .(שמירה בתיקיית רשת) Save to Network Folder

<mark>הערה:</mark> אם תתבקש, הקלד את שם המשתמש ואת הסיסמה שלך.

.3 לשימוש באחת מהגדרות עבודת ההדפסה המוגדרות מראש, בחר אחד מהפריטים שברשימה Sets Quick )הגדרות מהירות(.

.4 כדי להגדיר עבודה חדשה, גע בשדה הטקסט File :Name( שם קובץ(: כדי לפתוח לוח מקשים, ולאחר מכן הקלד את שם הקובץ. גע בלחצן OK (אישור).

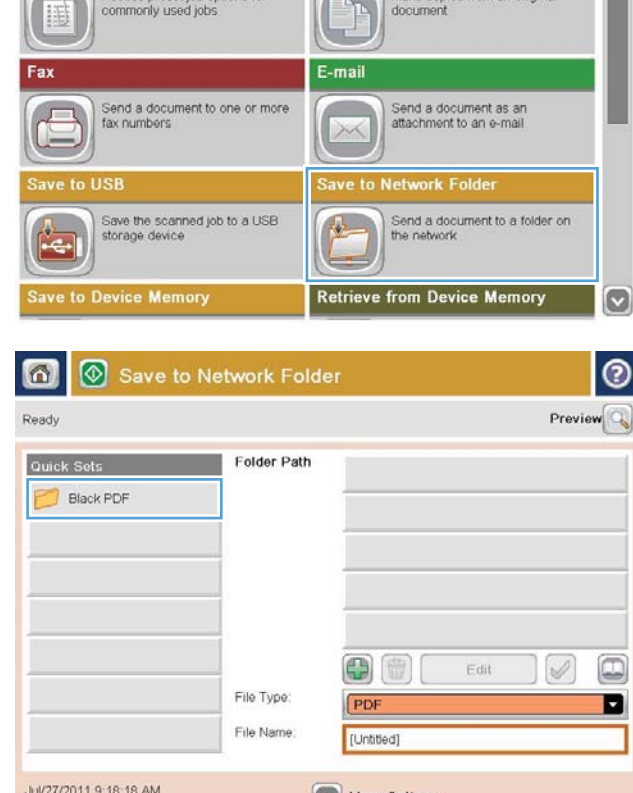

Copy

 $\mathcal{L}_{\mathcal{A}}$ 

 $\bullet$ 

Quick Sets

Sign In

∞

 $\sqrt{2}$ 

Start Copy

Accord procedure antions for

Ready

000

Copies:

ര

 $\overline{\bullet}$ 

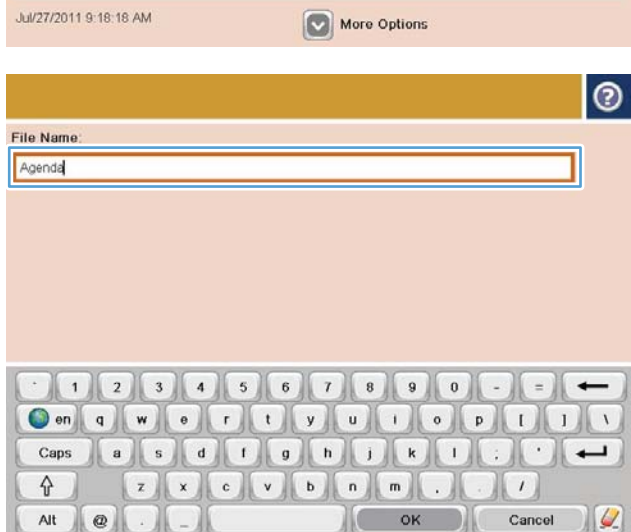

<mark>5. במידת הצורך, גע בתפריט הנפתח File Type (סוג</mark> קובץ) כדי לבחור בתבנית קובץ פלט אחרת.

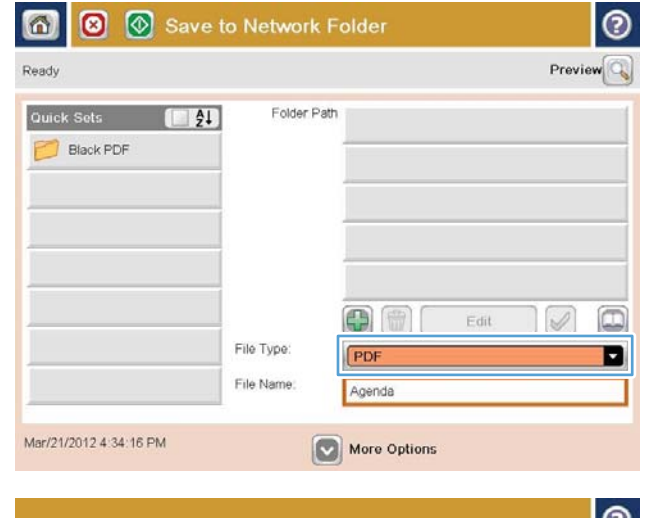

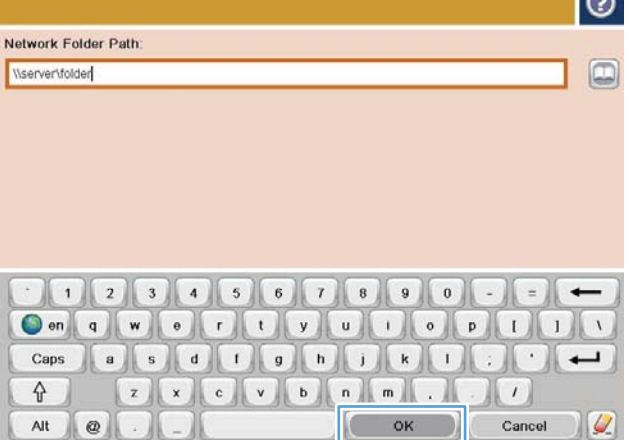

6. גע בלחצן Add (הוסף) **⊕** הנמצא מתחת לשדה Folder Path (נתיב תיקייה) כדי לפתוח לוח מקשים, ולאחר מכן הקלד את הנתיב בתיקיית הרשת. שימוש בתבנית עבור הנתיב:

\\path\path

גע בלחצן OK (אישור).

.7 לקביעת הגדרות עבור המסמך, גע בלחצן More Options( אפשרויות נוספות(.

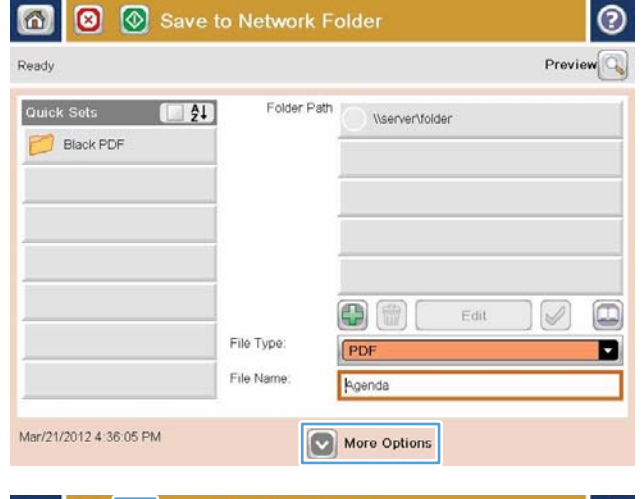

8. גע בלחצן התחל ⊚ כדי לשמור את הקובץ.

<mark>הערה:</mark> באפשרותך להציג את התמונה בתצוגה מקדימה בכל עת, על-ידי נגיעה בלחצן Preview <u>(תצוגה מקדימה) בפינה הימנית העליונה של המסך.</u> לקבלת מידע נוסף על מאפיין זה, גע בלחצן עזרה במסך התצוגה המקדימה.

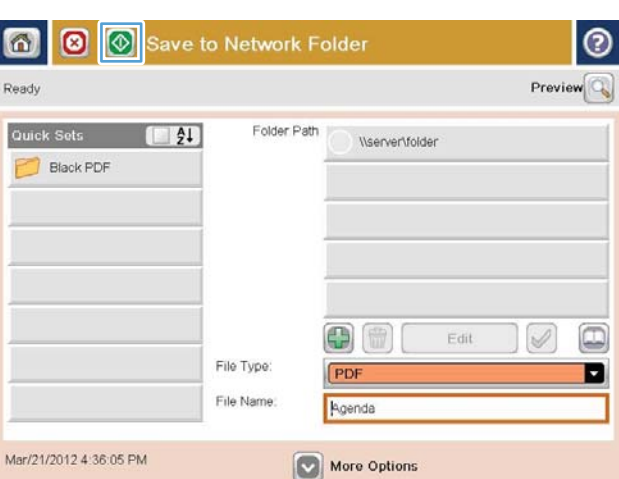

### שליחת מסמך סרוק לתיקייה בזיכרון המוצר

השתמש בהליך זה לסריקת מסמך ושמירתו במוצר, כדי שתוכל להדפיס עותקים בכל עת.

.1 הנח את המסמך כשהצד המודפס כלפי מטה על גבי משטח הזכוכית של הסורק, או הנח אותו כשהצד מודפס כלפי מעלה במזין המסמכים, וכוון את מכווני הנייר בהתאם לגודל הנייר.

<span id="page-167-0"></span>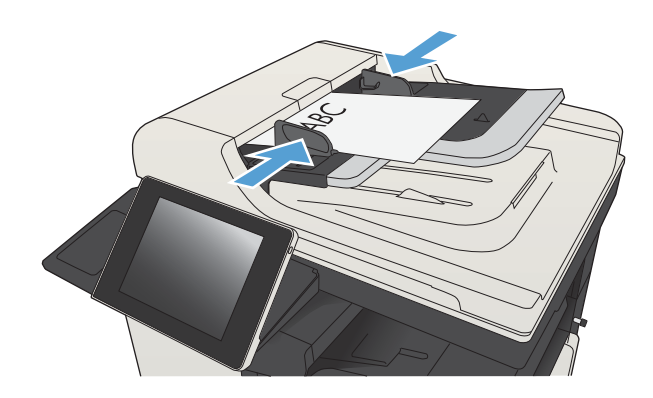

.2 מהמסך הראשי בלוח הבקרה של המוצר, גלול אל הלחצן Save To Device Memory (שמירה בזיכרון ההתקן) וגע בו.

<mark>הערה:</mark> אם תתבקש, הזן את שם המשתמש ואת הסיסמה שלך.

- .3 בחר תיקייה קיימת, או גע בלחצן Folder New (תיקייה חדשה) כדי ליצור תיקייה חדשה.
- הזן את שם הקובץ בשדה :File Name (שם קובץ:).
	- .5 לקביעת הגדרות עבור המסמך, גע בלחצן More Options( אפשרויות נוספות(.
		- 6. גע בלחצן התחל ⊚ כדי לשמור את הקובץ.

# שליחת מסמך סרוק לכונן Flash USB

המוצר יכול לסרוק קובץ ולשמור אותו בתיקייה בכונן Flash USB.

ה<mark>ערה: יי</mark>תכן שתידרש להיכנס למוצר כדי להשתמש במאפיין זה. <u>[</u>

<span id="page-168-0"></span>לפני שתוכל להשתמש במאפיין זה, עליך להפעיל את יציאת ה-USB. בצע את ההליך הבא כדי להפעיל את היציאה מתפריטי לוח הבקרה של המוצר:

- 1. מהמסך הראשי בלוח הבקרה של המוצר, גלול אל הלחצן Administration (ניהול) וגע בו.
	- .2 פתח את התפריטים הבאים:
	- Settings General( הגדרות כלליות(
	- )USB-מ אחזור אפשר )Enable Retrieve from USB ●
	- 9. בחר באפשרות Enable (הפעל) ולאחר מכן גע בלחצן Save (שמירה).

#### סריקה ושמירה של מסמך

.1 הנח את המסמך כשהצד המודפס כלפי מטה על גבי משטח הזכוכית של הסורק, או הנח אותו כשהצד מודפס כלפי מעלה במזין המסמכים, וכוון את מכווני הנייר בהתאם לגודל הנייר.

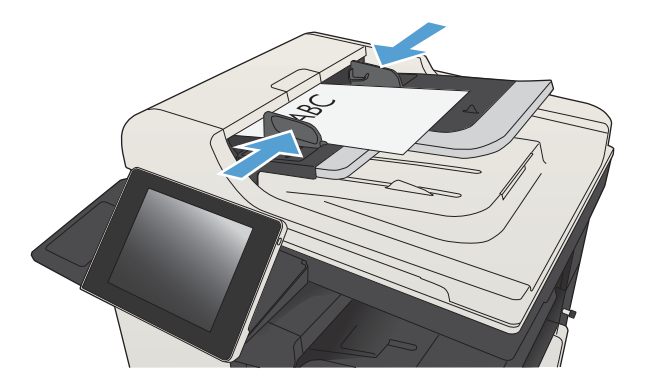

.2 מהמסך הראשי בלוח הבקרה של המוצר, גלול אל הלחצן Save to USB (שמירה ב-USB) וגע בו.

ה**ערה:** אם תתבקש, הקלד את שם המשתמש ואת הסיסמה שלך.

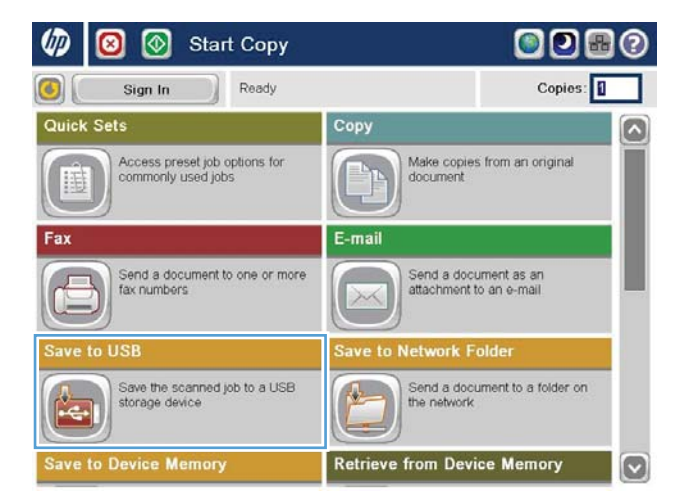

הכנס כונן הבזק USB ליציאת ה-USB בצד שמאל USB. של לוח הבקרה של המוצר.

<mark>הערה:</mark> ייתכן שיהיה עליך להסיר את המכסה של יציאת ה-USB.

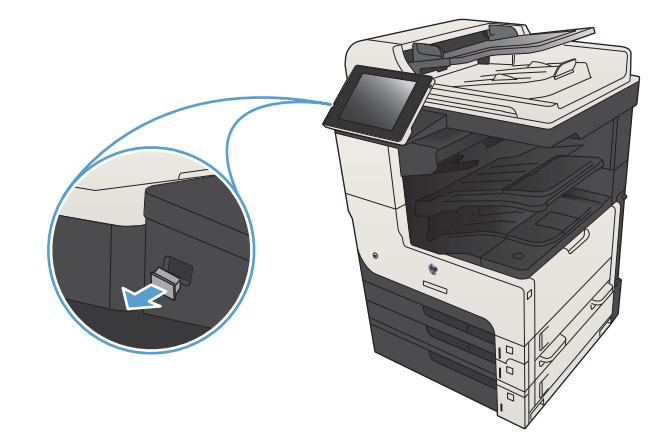

.4 באפשרותך לשמור את המסמך בתיקיית הבסיס בכונן Flash מסוג USB, או לשמור אותו בתיקייה . לשמירה בתיקייה, בחר באחת מהתיקיות שברשימה, או גע בלחצן Folder New( תיקייה חדשה( כדי ליצור תיקייה חדשה בכונן Flash מסוג .USB

.5 הזן את שם הקובץ בשדה :File Name (שם קובץ:). גע בלחצן OK (אישור). בחר סוג קובץ מתוך הרשימה הנפתחת File Type (סוג קובץ). גע בלחצן  $(n \times n)$  OK

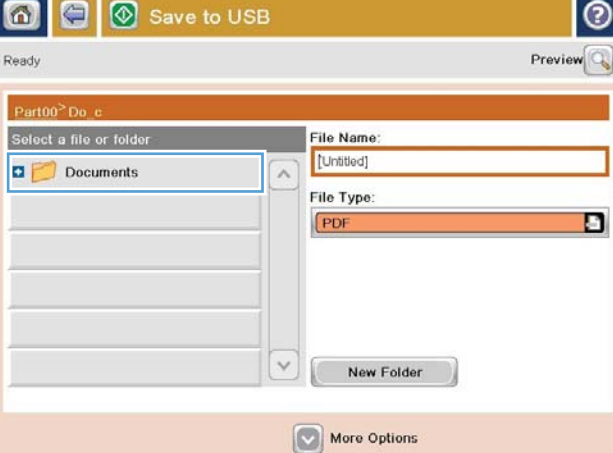

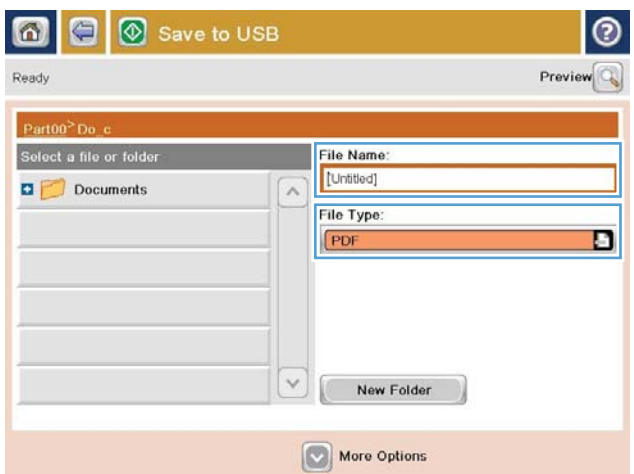

.6 לקביעת הגדרות עבור המסמך, גע בלחצן More Options( אפשרויות נוספות(.

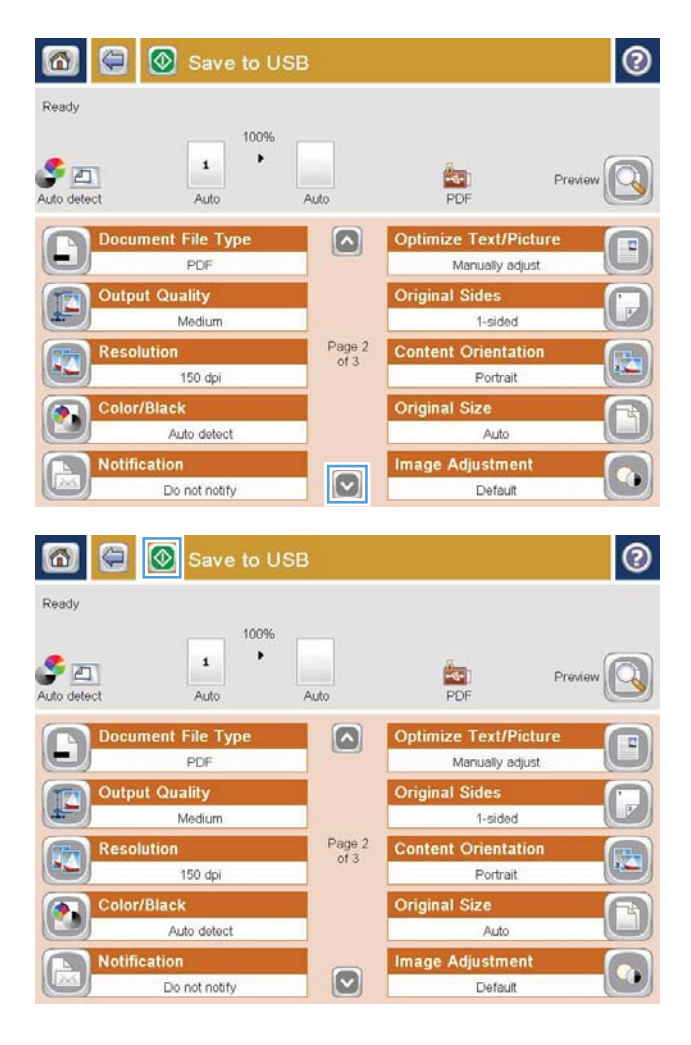

7. גע בלחצן התחל ◙ כדי לשמור את הקובץ.

<mark>הערה:</mark> ניתן להציג תצוגה מקדימה של התמונה בכל עת על ידי נגיעה בלחצן Preview (תצוגה <u>מקדימה) בפינה הימנית העליונה של המסך. למידע</u> נוסף על מאפיין זה, גע בלחצן עזרה במסך התצוגה המקדימה.

## שליחת מסמך סרוק לכתובת דואר אלקטרוני אחת או יותר

.1 הנח את המסמך עם הצד המודפס כלפי מטה על-גבי משטח הזכוכית של הסורק, או הנח אותו עם הצד המודפס כלפי מעלה במזין המסמכים וכוונן את מכווני הנייר בהתאם לגודל המסמך.

<span id="page-171-0"></span>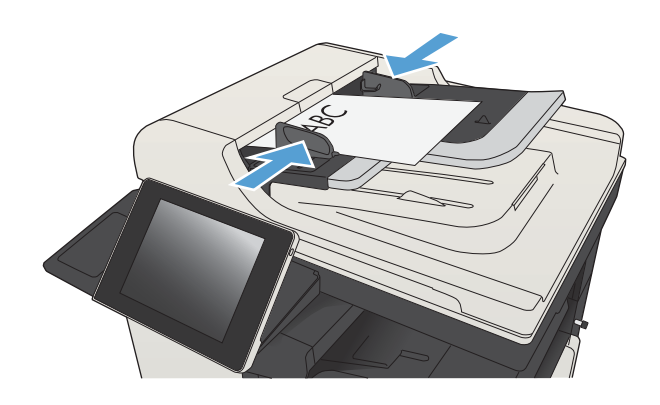

.2 מהמסך הראשי בלוח הבקרה של המוצר, גע בלחצן  $F$ -mail (דואר אלקטרוני)

הערה: אם תתבקש, הקלד את שם המשתמש ואת הסיסמה שלך.

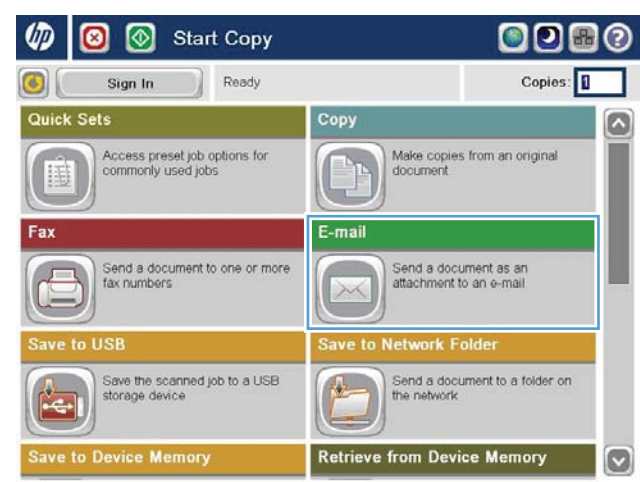

3. גע בשדה To (אל) כדי לפתוח מקלדת.

הערה: אם אתה נכנס למוצר, שם המשתמש או מידע ברירת מחדל אחר עשויים להופיע בשדה :From( מאת(.: אם מידע זה מופיע, ייתכן שלא יהיה באפשרותך לשנותו.

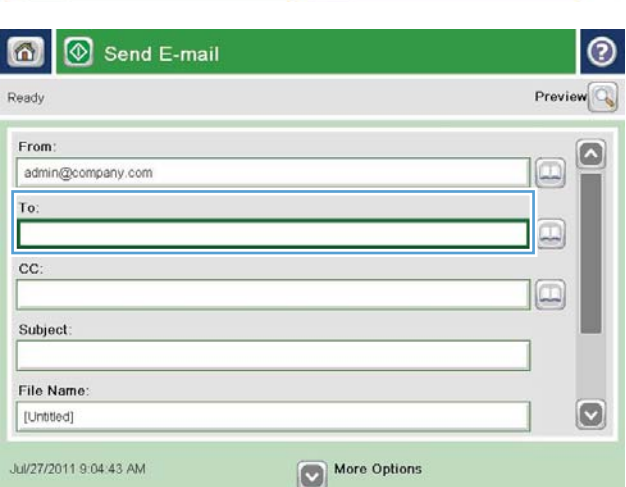

.4 הזן את כתובת הדואר האלקטרוני. לשליחה אל כתובות מרובות, הפרד את הכתובות באמצעות נקודה-פסיק, או גע בלחצן Enter שבמקלדת שבמסך המגע לאחר הקלדת כל כתובת.

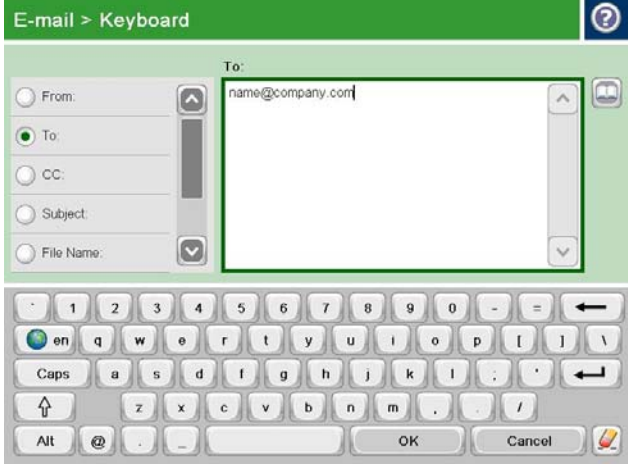

- 15. הזן נתונים בשדות CC: (עותק:), Subject (נושא) ו:-Name File( שם קובץ(: על-ידי נגיעה בשדה והזנת מידע באמצעות המקלדת של מסך המגע. גע בלחצן OK( אישור( לאחר מילוי השדות.
	- .6 לשינוי ההגדרות עבור המסמך, גע בלחצן More  $($ אפשרויות נוספות) Options

.7 אם אתה שולח מסמך דו-צדדי, בחר בתפריט Sides Original( צדדי המקור( ובחר באפשרות 2 sided( דו-צדדית(. גע בלחצן OK( אישור(.

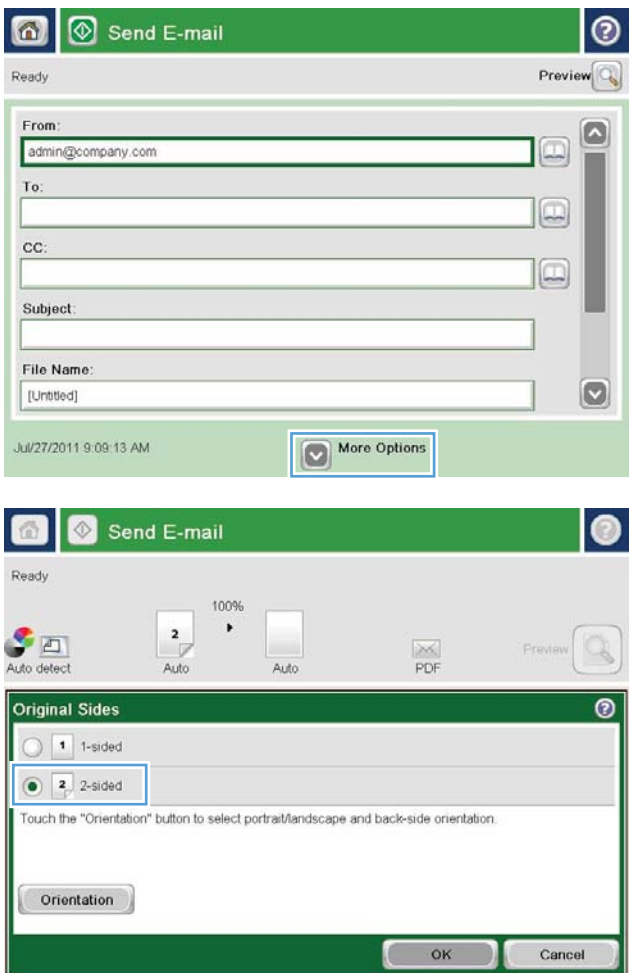

8. גע בלחצן התחל ◙ להתחלת השליחה.

הערה: ייתכן שהמוצר יציג הנחיה להוסיף את כתובת הדואר האלקטרוני לפנקס הכתובות.

<mark>הערה:</mark> באפשרותך להציג את התמונה בתצוגה מקדימה בכל עת, על-ידי נגיעה בלחצן Preview <u>(תצוגה מקדימה) בפינה הימנית העליונה של המסך.</u> לקבלת מידע נוסף על מאפיין זה, גע בלחצן עזרה במסך התצוגה המקדימה.

> .9 כדי להגדיר עבודת דואר אלקטרוני נוספת, גע בלחצן OK (אישור) במסך Status (סטטוס).

הערה: באפשרותך לשמור את ההגדרות של עבודה זו ולהשתמש בהן בעבודה הבאה.

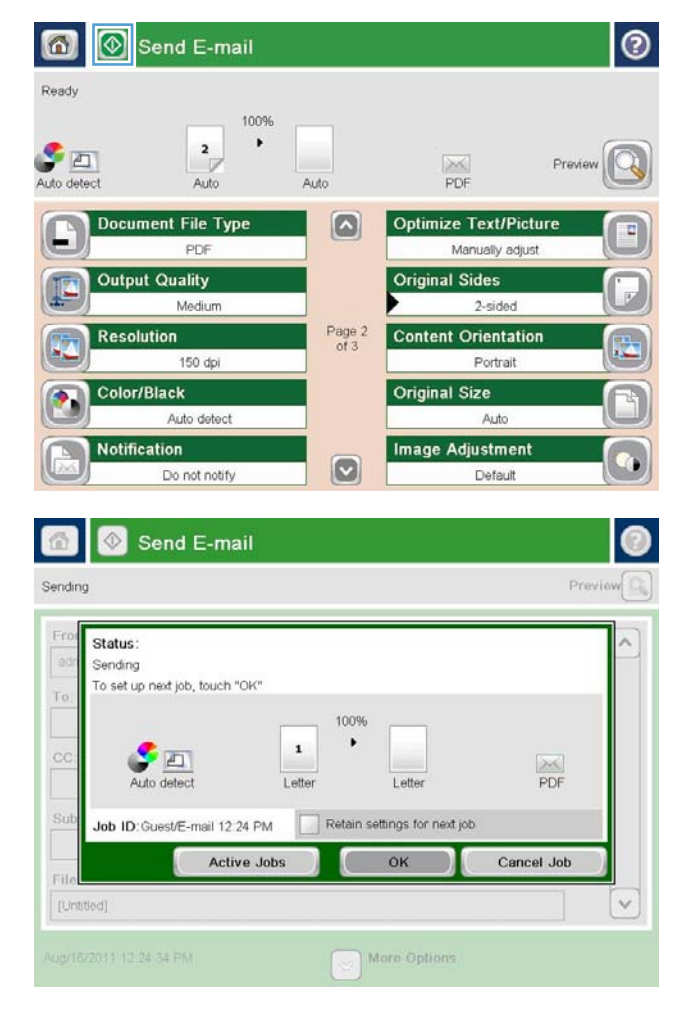

### שימוש בפנקס הכתובות לשליחת דוא"ל

<span id="page-174-0"></span>באפשרותך לשלוח דואר אלקטרוני לרשימת נמענים באמצעות פנקס הכתובות. בהתאם לאופן שבו המוצר מוגדר , ייתכן שיהיו ברשותך אחת או יותר מהאפשרויות הבאות של הצגת פנקס הכתובות.

- All Contacts (כל אנשי הקשר): מציג את כל אנשי הקשר הזמינים עבורך.
- Personal Contacts (אנשי קשר אישיים): מציג את כל אנשי הקשר המשוייכים לשם המשתמש שלך. אנשים אחרים המשתמשים במוצר אינם יכולים לראות את אנשי הקשר האלה.

ش הערה: עליך להיכנס למוצר כדי לראות את הרשימה Personal Contacts (אנשי קשר אישיים).

● Contacts Local( אנשי קשר מקומיים(: מציג את כל אנשי הקשר השמורים בזיכרון המוצר. כל האנשים המשתמשים במוצר יכולים לראות את אנשי הקשר האלה.

#### הוספת אנשי קשר לספר הכתובות מלוח הבקרה של המוצר

אם אתה נכנס למוצר, אנשים אחרים שמשתמשים במוצר לא יוכלו לראות את אנשי הקשר שתוסיף לספר הכתובות.

אם אתה לא נכנס למוצר, כל האנשים שמשתמשים במוצר יוכלו לראות את אנשי הקשר שתוסיף לספר הכתובות.

הערה: ניתן גם להשתמש בשרת האינטרנט המשובץ של HP( EWS) ליצירה ולניהול של ספר הכתובות.

.1 מהמסך הראשי בלוח הבקרה של המוצר, גע בלחצן  $F$ -mail (דואר אלקטרוני)

הערה: אם תתבקש, הקלד את שם המשתמש ואת הסיסמה שלך.

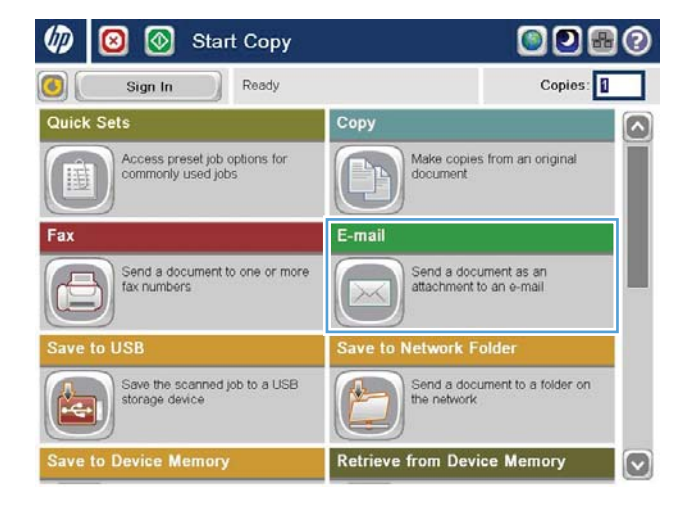

- 2. גע בלחצן Address Book ₪ (פנקס כתובות) שליד השדה :To( אל:) כדי לפתוח את המסך Address Book (פנקס כתובות).
- 6 Send E-mail  $\odot$  $Preview$ Ready From G  $\Box$ admin@company.com  $\mathbf{To}$  :  $\boxed{\Box}$ cc: 18 Subject: File Name:  $\boxed{ \text{[United]} }$  $\circledcirc$ Aug/30/2011 10:44:03 AM More Options  $| \circ |$ All Contacts  $\blacksquare$ Name E-mail Address From  $\mathsf{A}.\mathsf{J}.$ CEO@business.com  $\Omega$ admin@company.com

 $\Rightarrow$ 

 $\circledR$ 

OK Cancel

 $\circ$ 

Details

עבפינה השמאלית (הוסף (שבפינה השמאלית (גע בלחצן Add התחתונה במסך.

0

Edit

**4.** בשדה <u>שם</u>, הזן את שם איש הקשר.

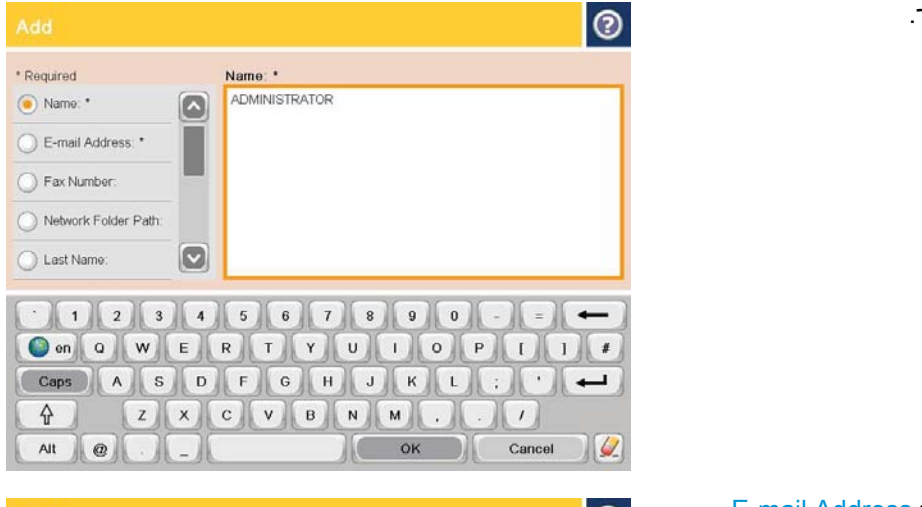

.5 מרשימת התפריט, בחר באפשרות Address mail-E (כתובת דואר אלקטרוני) ולאחר מכן הקלד את כתובת הדואר האלקטרוני של איש הקשר.

> גע בלחצן OK (אישור) כדי להוסיף איש קשר לרשימה.

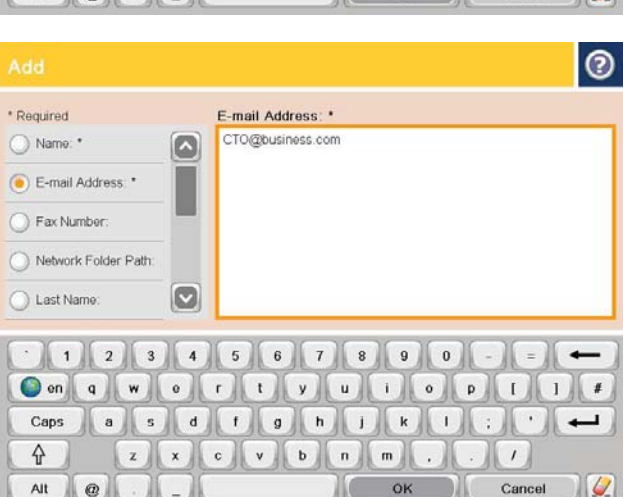

#### שליחת מסמך לדואר אלקטרוני בעזרת פנקס הכתובות

.1 הנח את המסמך עם הצד המודפס כלפי מטה על-גבי משטח הזכוכית של הסורק, או הנח אותו עם הצד המודפס כלפי מעלה במזין המסמכים וכוונן את מכווני הנייר בהתאם לגודל המסמך.

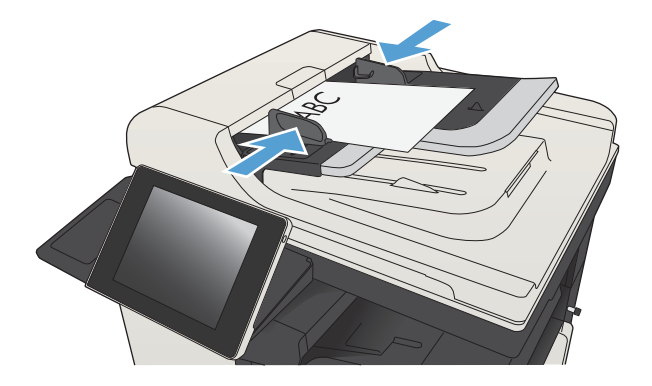

.2 מהמסך הראשי בלוח הבקרה של המוצר, גע בלחצן mail-E( דואר אלקטרוני(.

<mark>הערה:</mark> אם תתבקש, הקלד את שם המשתמש ואת הסיסמה שלך.

עליד (פנקס כתובות Address Book ב.43 השדה :To (אל:) כדי לפתוח את המסך Address Book (פנקס כתובות).

.4 מהרשימה הנפתחת, בחר בהצגת ספר הכתובות שבה ברצונך להשתמש.

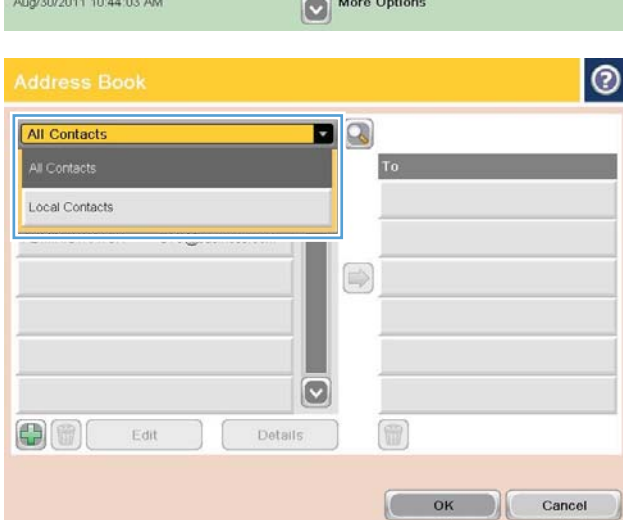

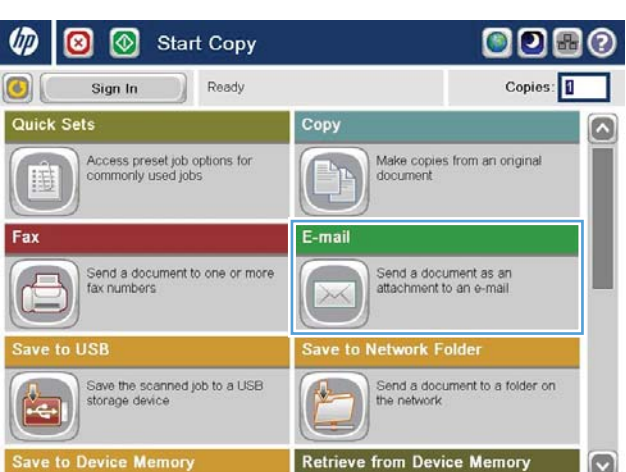

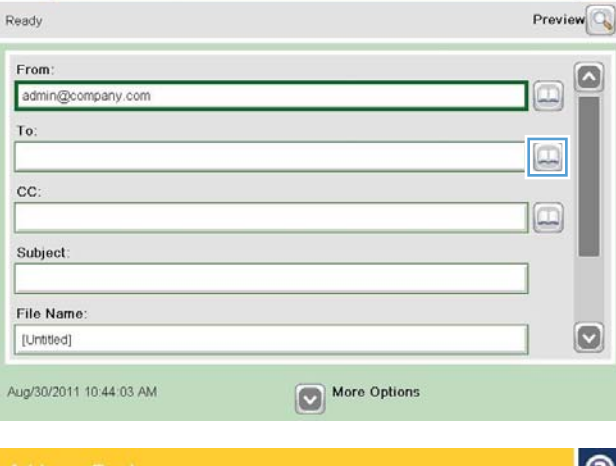

Send E-mail

 $\bullet$ 

 $\circledcirc$ 

.5 בחר שם מרשימת אנשי הקשר ולאחר מכן גע בלחצן חץ ימינה כדי להוסיף את השם לרשימת הנמענים.

חזור על פעולה זו עבור כל נמען ולאחר מכן גע בלחצן OK (אישור)

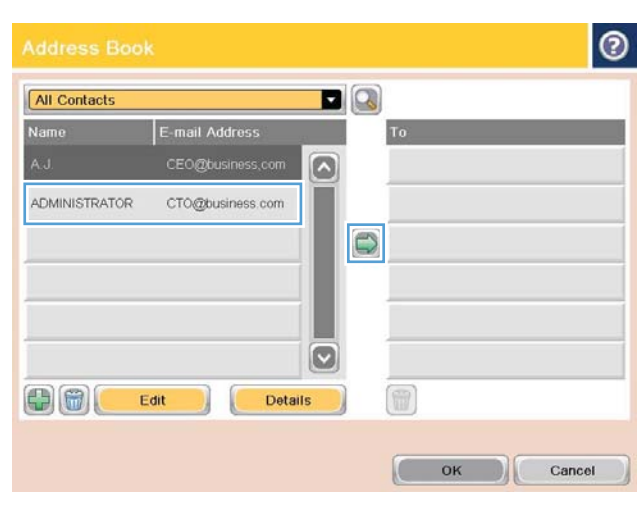

6. גע בלחצן התחל ◙ להתחלת השליחה.

<mark>הערה:</mark> באפשרותך להציג את התמונה בתצוגה מקדימה בכל עת, על-ידי נגיעה בלחצן Preview <u>(תצוגה מקדימה) בפינה הימנית העליונה של המסך.</u> לקבלת מידע נוסף על מאפיין זה, גע בלחצן עזרה במסך התצוגה המקדימה.

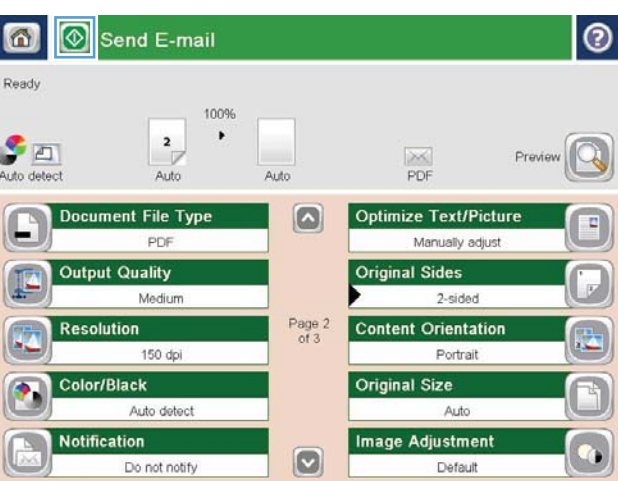

# סריקת צילום

.1 הרם את כיסוי הסורק.

<span id="page-179-0"></span>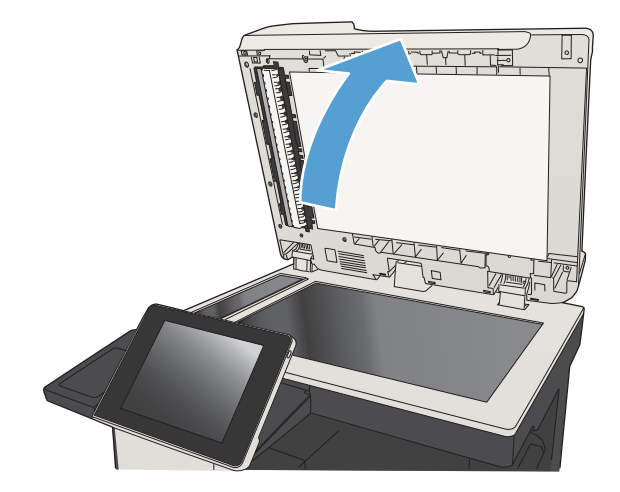

.2 הרם את המכסה והנח את הצילום על משטח הזכוכית של הסורק כאשר הצד של התמונה פונה כלפי מטה והפינה השמאלית העליונה של הצילום צמודה לפינה השמאלית העליונה של משטח הזכוכית.

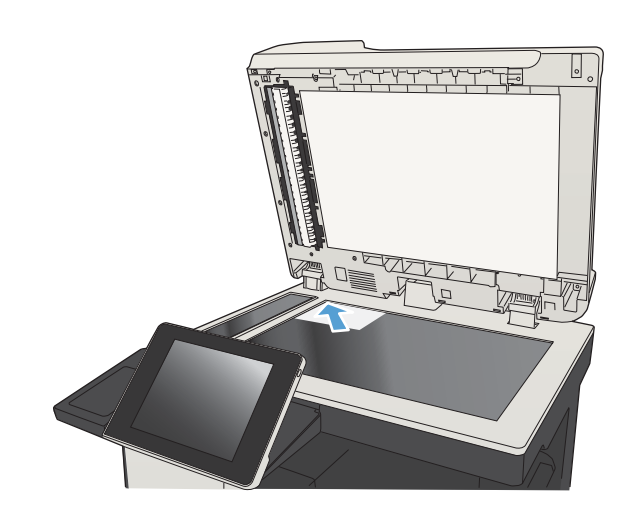

.3 סגור בעדינות את כיסוי הסורק.

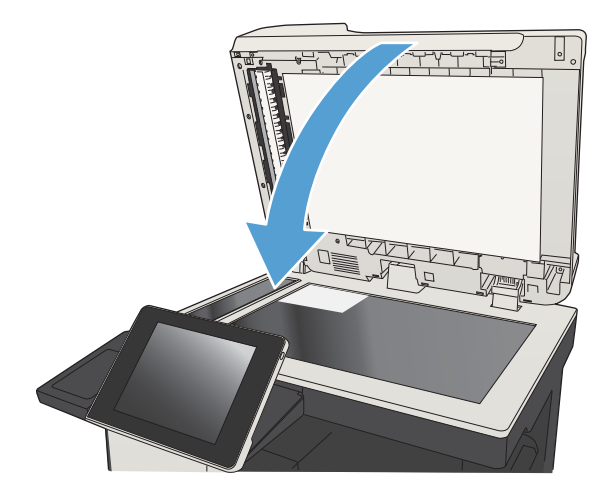
- .4 מהמסך הראשי של לוח הבקרה של המוצר, גע באחד הלחצנים של מאפייני הסריקה/שליחה:
	- שמירה בתיקיית (שמירה Save to Network Folder רשת(
	- בזיכרון שמירה )Save To Device Memory ההתקן(
		- )USB-ב שמירה )Save to USB ●
		- .5 בחר תיקייה קיימת, או גע בלחצן Folder New <u>(תיקייה חדשה) כדי ליצור תיקייה חדשה.</u>
- 6. הזן את שם הקובץ בשדה :File Name (שם קובץ:).
	- .7 גע בלחצן Options More( אפשרויות נוספות( בתחתית המסך.
		- 18. גע בלחצן Optimize Text/Picture (התאמה מיטבית לטקסט/לתמונה(.
- .9 בחר באפשרות Photograph( צילום( ולאחר מכן גע בלחצן OK (אישור)
	- 10. גע בלחצן התחל @.

ر<br><mark>(</mark> <mark>הערה: הגדרות אלה זמניות. עם השלמת העבודה, המוצר יחזור להגדרות ברירת המחדל.</mark>

# 8 פקס

- קביעת [הגדרות](#page-183-0) חובה לפקס
- [קביעת](#page-185-0) תצורת החיוג של הפקס
- קביעת [ההגדרות](#page-186-0) הכלליות לשליחת פקס
	- [הגדרת](#page-187-0) קודי החיוב של הפקס
- הגדרת [אפשרויות](#page-188-0) ברירת המחדל עבור עבודות שליחת פקסים
	- קביעת הגדרות קבלת [הפקסים](#page-190-0)
	- שימוש בלוח זמנים של הדפסת [הודעות](#page-191-0) פקס
		- [חסימת](#page-192-0) פקסים נכנסים
	- הגדרת [אפשרויות](#page-193-0) ברירת המחדל עבור עבודות קבלת פקסים
		- אחסון [והעברה](#page-194-0) של פקסים
		- יצירת רשימה של חיוגים [מקוצרים](#page-195-0)
		- הוספת מספר [לרשימת](#page-198-0) חיוג מהיר קיימת
			- מחיקת רשימה של חיוגים [מקוצרים](#page-199-0)
		- מחיקת מספר אחד [מרשימת](#page-200-0) החיוג המהיר
		- שיגור פקס על-ידי הזנת [מספרים](#page-201-0) באופן ידני
			- שליחת פקס [באמצעות](#page-203-0) חיוג [מהיר](#page-203-0)
			- חיפוש [ברשימת](#page-205-0) חיוג מהיר לפי שם
		- שיגור פקס באמצעות [המספרים](#page-206-0) שבספר כתובות הפקס
			- חיפוש בפנקס [כתובות](#page-208-0) הפקס
				- \_ <u>[ביטול](#page-209-0) פקס</u>
			- שימוש בפקס [ברשתות](#page-210-0) [VoIP](#page-210-0)
				- [דוחות](#page-211-0) פקס

## קביעת הגדרות חובה לפקס

<span id="page-183-0"></span>עליך לקבוע הגדרות מסוימות לפני שתוכל להשתמש במאפיין של הפקס. אם ההגדרות לא נקבעו, הסמל של הפקס לא זמין. הגדרות אלה כוללות:

- (מדינה/אזור) Country/Region
	- (תאריך/שעה) Date/Time
- (שם החברה) Company Name
	- Number Fax( מספר פקס(
- (קידומת חיוג) (אופציונלי) Dialing Prefix

מידע זה מוצג בכותרת העליונה של הפקס, המודפסת על כל הפקסים היוצאים.

<mark>ੇ</mark> הערה: לאחר ההתקנה הראשונה, ייתכן שאביזר הפקס יקרא חלק מהגדרות אלה מהמוצר ועל כן, ייתכן שערך ' כלשהו כבר יהיה מוגדר. בדוק את הערכים כדי לוודא שהם נכונים.

הערה: בארה"ב ובמדינות/אזורים רבים אחרים החוק דורש הגדרת תאריך, שעה, מדינה/אזור, מספר טלפון ושם <mark>(</mark> חברה עבור פקס.

### אשף הגדרת הפקס

אשף הגדרת הפקס מדריך אותך שלב-אחר-שלב בהליך לקביעת הגדרות הפקס הנדרשות כדי להשתמש במאפיין הפקס. אם ההגדרות לא נקבעות, מאפיין הפקס מושבת.

לאחר ההפעלה הראשונה של המוצר עם אביזר פקס מותקן, גש אל אשף הגדרת הפקס לפי השלבים הבאים:

- .1 מהמסך הראשי בלוח הבקרה של המוצר, גע בלחצן Setup Initial( הגדרה ראשונית(.
	- 1. גע בתפריט Fax Setup Wizard (אשף הגדרת הפקס).
	- .3 בצע את השלבים שבאשף הגדרת הפקס כדי לקבוע את תצורת ההגדרות הרצויות.
- 4. בתום הפעולה של אשף הגדרת הפקס, על המסך Home (דף הבית) תופיע האפשרות להסתיר את הלחצן Setup Initial( הגדרה ראשונית(.

גש אל אשף הגדרת הפקס *לאחר* ההגדרה הראשונית באמצעות לוח הבקרה לפי השלבים הבאים:

- 1. מהמסך הראשי בלוח הבקרה של המוצר, גלול אל הלחצן Administration (ניהול) וגע בו.
	- .2 פתח את התפריטים הבאים:
	- Settings Fax( הגדרות פקס(
	- Settings Send Fax( הגדרות שליחה של הודעות פקס(
		- (הגדרת שיגור פקסים) Fax Send Setup
		- Wizard Setup Fax( אשף הגדרת הפקס(
- .3 בצע את השלבים שבאשף הגדרת הפקס כדי לקבוע את תצורת ההגדרות הרצויות. הגדרת הפקס הושלמה.

הערה: \_ ההגדרות שנקבעות באמצעות אשף הגדרת הפקס בלוח הבקרה עוקפות את ההגדרות שנקבעו בשרת  $\mathbb{F}$ האינטרנט המשובץ של HP) EWS.)

הערה: אם התפריט Fax Settings (הגדרות פקס) אינו מופיע ברשימת התפריטים, ייתכן שפקס ב-LAN או LAN ל באינטרנט מופעל. כאשר מופעל פקס ב-LAN או באינטרנט, אביזר הפקס האנלוגי מושבת והתפריט Settings Fax )הגדרות פקס (אינו מוצג. ניתן להפעיל רק מאפיין פקס אחד בכל פעם, כלומר פקס ב-LAN, פקס אנלוגי או פקס באינטרנט. אם ברצונך להשתמש בפקס אנלוגי כאשר פקס ב-LAN מופעל, השתמש בכלי השירות להגדרת תצורה להשבית כדי HP של המשובץ האינטרנט בשרת או HP MFP Digital Sending Software Configuration Utility פקס ב-LAN.

### הגדרה או בדיקה של התאריך והשעה

ערך הגדרת התאריך והשעה של אביזר הפקס זהה לערך הגדרת התאריך והשעה של המוצר. השתמש באשף Fax Setup Wizard (אשף התקנת פקס) כדי לספק פרטים אלה, או בצע את השלבים הבאים:

- 1. מהמסך הראשי בלוח הבקרה של המוצר, גלול אל הלחצן Administration (ניהול) וגע בו.
	- .2 פתח את התפריטים הבאים:
	- Settings General( הגדרות כלליות(
	- Settings Time/Date( הגדרות תאריך/שעה(
		- Time/Date( תאריך/שעה(
	- .3 גע בהגדרה הנכונה של Zone Time( אזור זמן( עבור המדינה/אזור שלך.
		- 4. גע בתפריט הנפתח Month (חודש) ובחר חודש.
- ת. גע בתיבות שליד התפריט הנפתח Date (תאריך) כדי להזין את היום ואת השנה מלוח המקשים.
- גע בתיבות שמתחת לכותרת Time (שעה) כדי להזין את השעה ואת הדקות מלוח המקשים ולאחר מכן גע  $6\,$ בלחצן AM או PM.
	- 7. גע במאפיין Adjust for Daylight Savings (התאם לשעון קיץ), אם נדרש.
		- 8. גע בלחצן Save (שמירה) כדי לשמור את ההגדרות.

### הגדרה או בדיקה של תבנית התאריך/שעה

תבנית הגדרת התאריך והשעה של אביזר הפקס זהה לתבנית הגדרת התאריך והשעה של המוצר. השתמש באשף Wizard Setup Fax( אשף התקנת פקס (כדי לספק פרטים אלה, או בצע את השלבים הבאים:

- 1. מהמסך הראשי בלוח הבקרה של המוצר, גלול אל הלחצן Administration (ניהול) וגע בו.
	- .2 פתח את התפריטים הבאים:
	- Settings General( הגדרות כלליות(
	- Settings Time/Date( הגדרות תאריך/שעה(
		- Format Time/Date( תבנית תאריך/שעה(
			- 1. גע באפשרות Date Format (תבנית תאריך).
				- .4 גע באפשרות Time Format (תבנית זמן).
	- 5. גע בלחצן Save (שמירה) כדי לשמור את ההגדרות.

## קביעת תצורת החיוג של הפקס

- <span id="page-185-0"></span>1. מהמסך הראשי בלוח הבקרה של המוצר, גלול אל הלחצן Administration (ניהול) וגע בו.
	- .2 פתח את התפריטים הבאים:
	- Settings Fax( הגדרות פקס(
	- $\left($  הגדרות שליחה של הודעות פקס) Fax Send Settings  $\bullet$ 
		- הגדרת שיגור פקסים) Fax Send Setup
		- Settings Dialing Fax( הגדרות חיוג בפקס(

### קבע את ההגדרות הבאות:

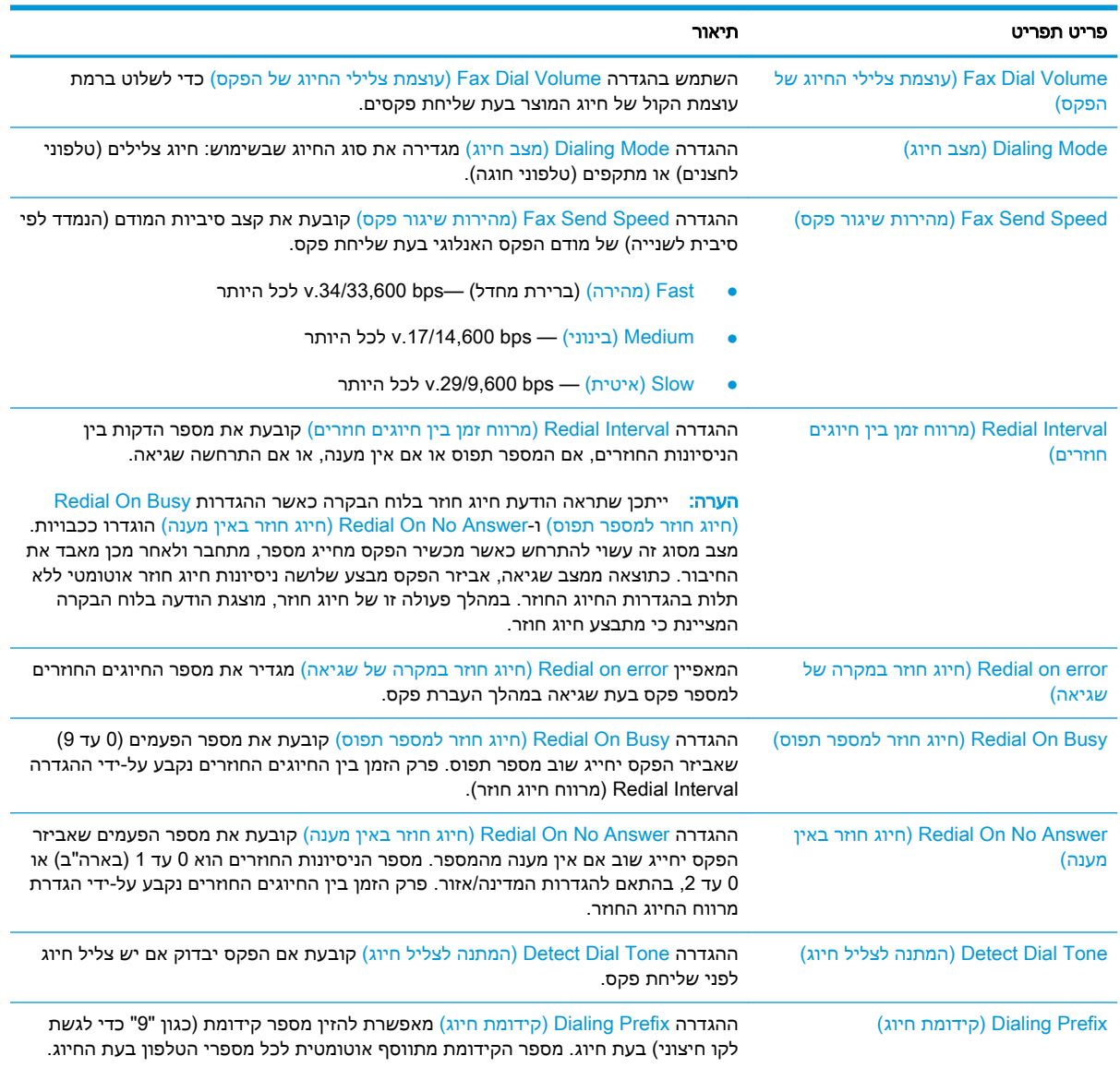

## קביעת ההגדרות הכלליות לשליחת פקס

- <span id="page-186-0"></span>1. מהמסך הראשי בלוח הבקרה של המוצר, גלול אל הלחצן Administration (ניהול) וגע בו.
	- .2 פתח את התפריטים הבאים:
	- Settings Fax( הגדרות פקס(
	- $\left($  הגדרות שליחה של הודעות פקס) Fax Send Settings  $\bullet$ 
		- Send Setup (הגדרת שיגור פקסים) Fax Send Setup
	- Send Settings (הגדרות כלליות של שיגור בפקס)

#### קבע את ההגדרות הבאות:

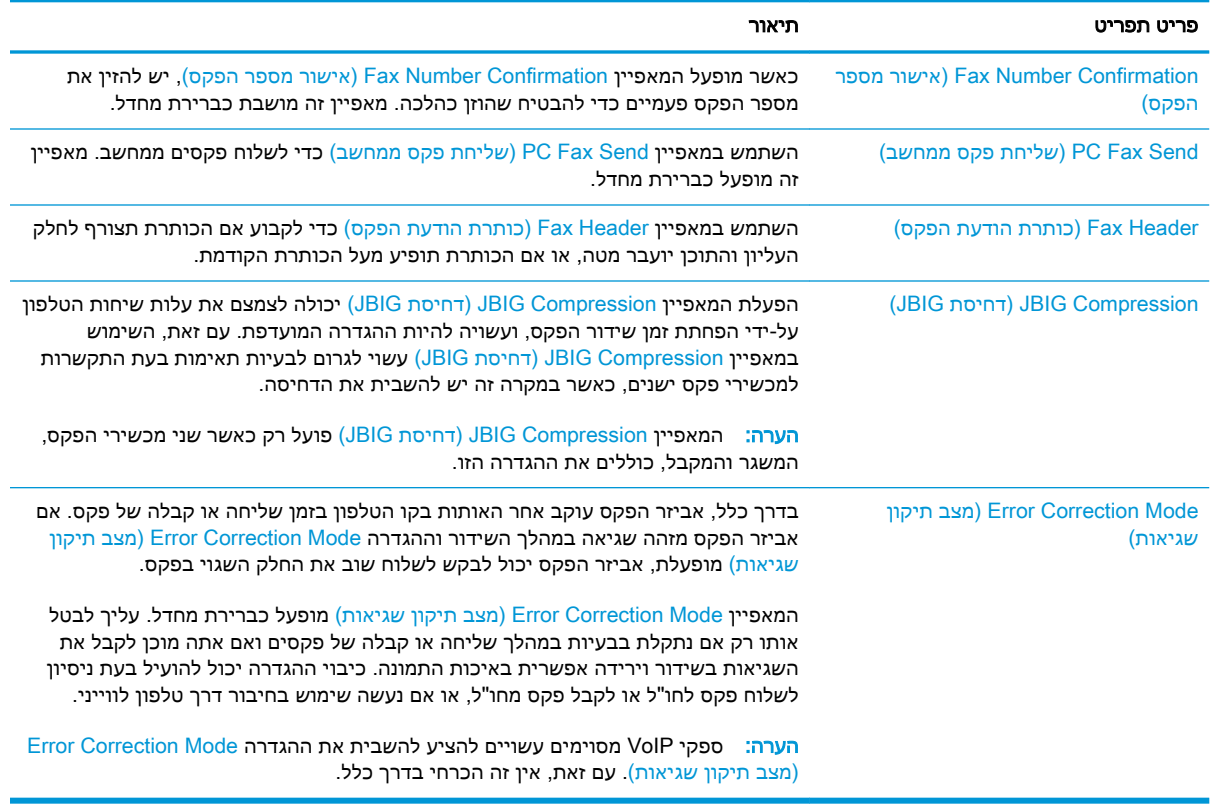

## הגדרת קודי החיוב של הפקס

<span id="page-187-0"></span>כאשר הגדרת קוד החיוב מופעלת, המשתמש מתבקש להזין מספר בעת שיגור פקס. מספר זה מוכנס לדוח קודי החיוב. כדי להציג את דוח קודי החיוב, הדפס את הדוח או בצע שאילתה באמצעות יישום.

קודי החיוב מושבתים כברירת מחדל. פעל בהתאם להוראות הבאות כדי להפעיל את קודי החיוב:

- 1. מהמסך הראשי בלוח הבקרה של המוצר, גלול אל הלחצן Administration (ניהול) וגע בו.
	- $\,$ פתח את התפריטים הבאים:  $2$
	- Settings Fax( הגדרות פקס(
	- Settings Send Fax( הגדרות שליחה של הודעות פקס(
		- (הגדרת שיגור פקסים) Fax Send Setup
			- Codes Billing( קודי חיוב(
	- סדי להפעיל את קודי החיוב. Enable Billing Codes (הפעלת קודי חיוב) כדי להפעיל את קודי החיוב.

הערה: כדי להפעיל את קודי החיוב, בטל את הסימון של המאפיין Codes Billing Enable( הפעלת קודי <u>חיוב),</u> גע בלחצן Save (שמירה) ולאחר מכן דלג על השלבים שנותרו.

כדי לאפשר למשתמשים לערוך את קודי החיוב, סמן את התיבה codes billing edit to users Allow( אפשר למשתמשים לערוך את קודי החיוב).

- 4. גע בשדה Default Billing Code (קוד חיוב ברירת מחדל) כדי לפתוח את המקלדת.
	- .5 הזן את קוד החיוב ולאחר מכן גע בלחצן OK( אישור(.
	- 6. גע בשדה Minimum Length (אורך מזערי) כדי לפתוח את לוח המקשים.
- הקלד את מספר הספרות המינימלי שברצונך שיופיעו בקוד החיוב ולאחר מכן גע בלחצן OK (אישור).  $\sigma$ 
	- 8. גע בלחצן Save (שמירה).

## הגדרת אפשרויות ברירת המחדל עבור עבודות שליחת פקסים

<span id="page-188-0"></span>הערה: \_ כל שיטות הפקס חולקות את הגדרות ברירת המחדל של אפשרויות העבודה; פקס אנלוגי, פקס ב-LAN \_ ופקס באינטרנט.

- 1. מהמסך הראשי בלוח הבקרה של המוצר, גלול אל הלחצן Administration (ניהול) וגע בו.
	- .2 פתח את התפריטים הבאים:
	- Settings Fax( הגדרות פקס(
	- Settings Send Fax( הגדרות שליחה של הודעות פקס(
	- Options Job Default( אפשרויות ברירת מחדל לעבודה(

#### קבע את ההגדרות הבאות:

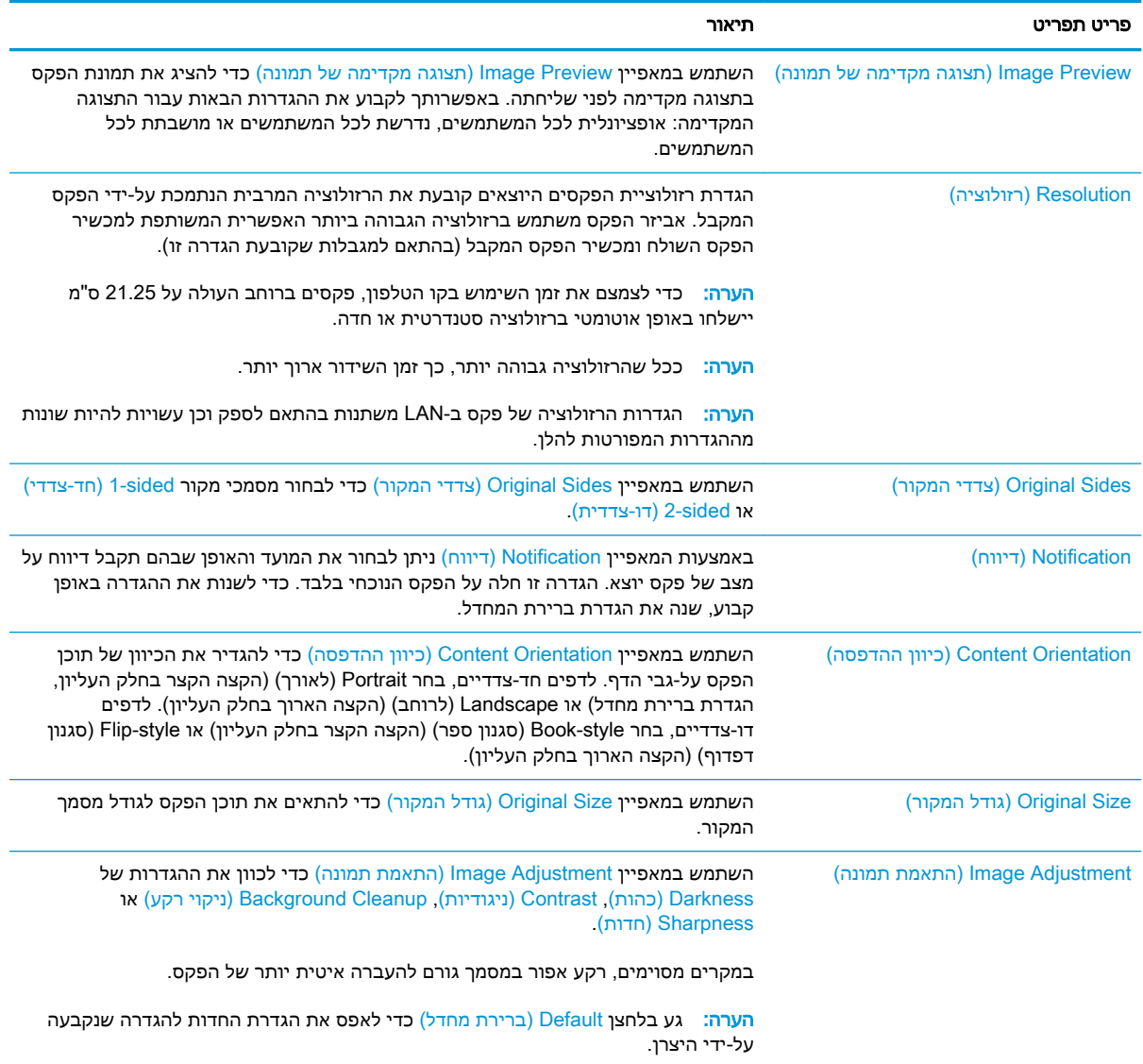

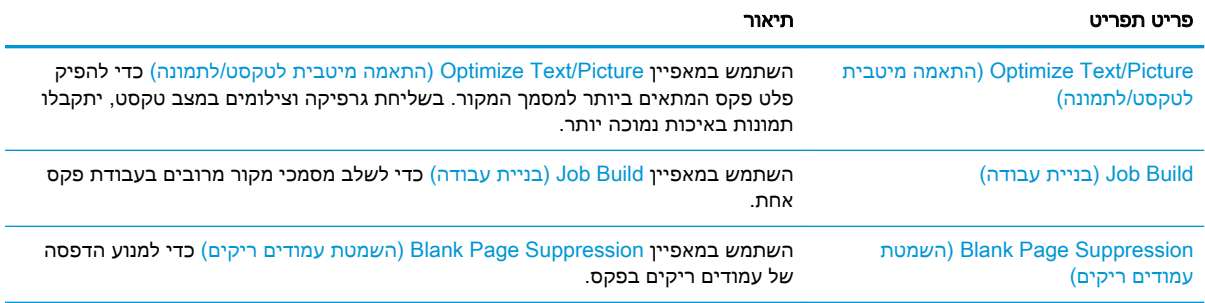

## קביעת הגדרות קבלת הפקסים

- <span id="page-190-0"></span>1. מהמסך הראשי בלוח הבקרה של המוצר, גלול אל הלחצן Administration (ניהול) וגע בו.
	- .2 פתח את התפריטים הבאים:
	- Settings Fax( הגדרות פקס(
	- Settings (הגדרות קבלה של הודעות פקס) Fax Receive Settings
		- Setup in הגדרה של קבלת פקסים) Fax Receive Setup

#### קבע את ההגדרות הבאות:

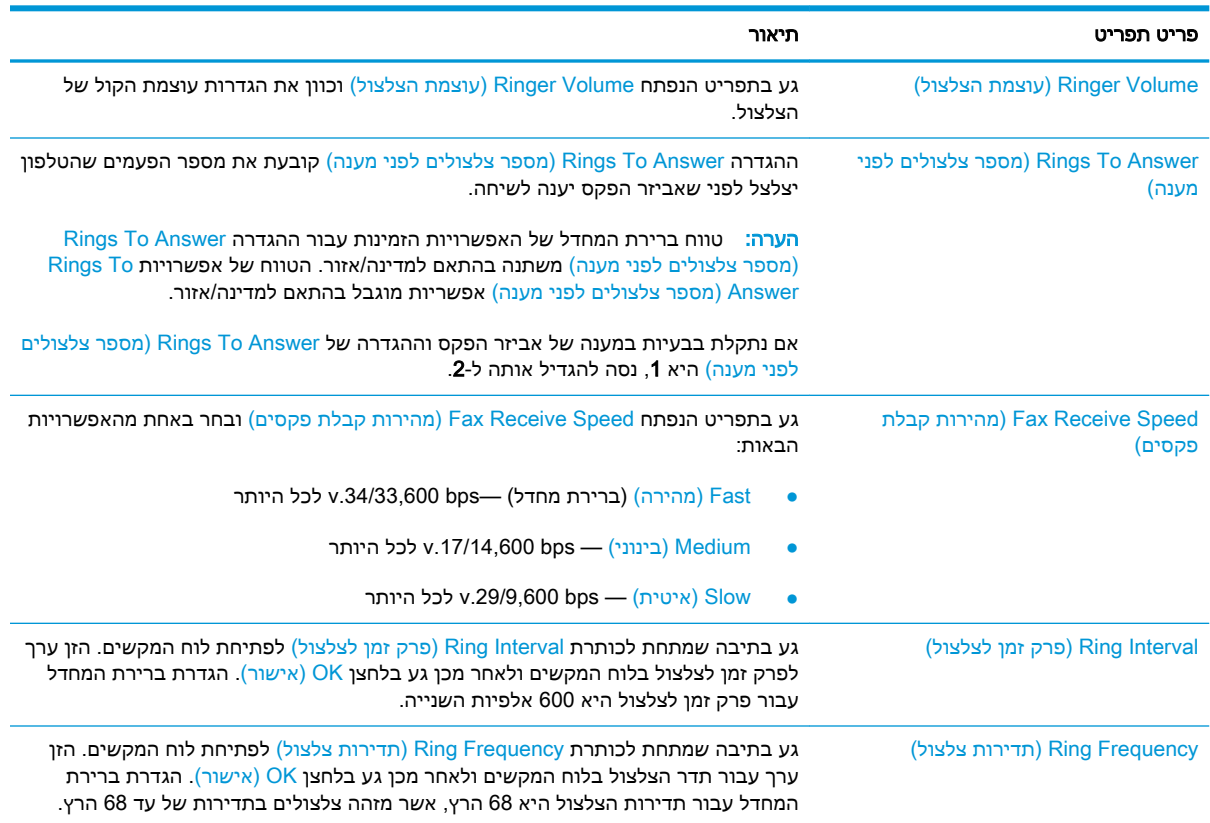

## שימוש בלוח זמנים של הדפסת הודעות פקס

<mark>(</mark>הערה: لלפני הפעלת לוח זמנים להדפסת פקסים, יש ליצור לוח זמנים.

- <span id="page-191-0"></span>1. מהמסך הראשי בלוח הבקרה של המוצר, גלול אל הלחצן Administration (ניהול) וגע בו.
	- .2 פתח את התפריטים הבאים:
	- Settings Fax( הגדרות פקס(
	- Fax Receive Settings (הגדרות קבלה של הודעות פקס)
	- Schedule Printing Fax( לוח זמנים של הדפסת הודעות פקס(
- .3 גע באפשרות Schedule Printing Fax Use( השתמש בלוח זמנים של הדפסת הודעות פקס(.
	- .4 גע בלחצן Schedule( תזמון(.
	- 5. גע בלחצן Fax Printing Mode (מצב הדפסה של הודעות פקס).
- .6 גע בסימן החיבור הירוק כדי לפתוח את המסך Event Fax Weekly a Schedule( תזמן אירוע פקס שבועי(.
	- .7 גע באפשרות שמתחת לכותרת Type Event( סוג אירוע(:
		- faxes incoming faxes (הדפסת פקסים נכנסים)
		- faxes incoming faxes (אחסון פקסים נכנסים)
- גע בשדות Time (שעה) כדי לפתוח את לוח המקשים ולאחר מכן הזן את ערכי השעה והדקה כאשר הפקסים  $\,$ הנכנסים יודפסו או יאוחסנו.
	- 9. גע בלחצנים Event Days (ימי אירועים) עבור הימים שבהם יש להחיל את תזמון הדפסת הפקסים.
		- 10. גע בלחצן OK (אישור).
		- 11. גע בלחצן Save (שמירה) כדי לשמור את תזמון הדפסת הפקסים.
		- 12. גע בלחצן Save (שמירה) כדי להפעיל את תזמון הדפסת הפקסים.

ے<br>(ﷺ <mark>הערה:</mark> ניתן להחיל תזמון הדפסת פקסים אחד בלבד ליום.

### חסימת פקסים נכנסים

<span id="page-192-0"></span>השתמש בהגדרה של רשימת הפקסים החסומים כדי ליצור רשימה של מספרי טלפון חסומים. כאשר מתקבל פקס ממספר טלפון חסום, הפקס לא יודפס ויימחק מיד מהזיכרון.

### יצירת רשימה של פקסים חסומים

- 1. מהמסך הראשי בלוח הבקרה של המוצר, גלול אל הלחצן Administration (ניהול) וגע בו.
	- .2 פתח את התפריטים הבאים:
	- (הגדרות פקס) Fax Settings
	- Settings (הגדרות קבלה של הודעות פקס) Fax Receive Settings
		- (מספרי פקס חסומים) Blocked Fax Numbers
	- .3 גע בשדה Block to Number Fax( מספר פקס לחסימה( כדי להציג את לוח המקשים.
		- .4 הזן מספר ולאחר מכן גע בלחצן OK( אישור(.
- .5 גע בחץ הירוק כדי להזיז את המספר לרשימת Numbers Fax Blocked( מספרי פקס חסומים(.

<mark>ﷺ הערה:</mark> כדי להוסיף מספרי פקס חסומים נוספים, חזור על שלבים 3 עד 5.

6. גע בלחצן Save (שמירה) כדי לשמור את רשימת מספרי הפקסים החסומים.

### הסרת מספרים מרשימת הפקסים החסומים

- 1. מהמסך הראשי בלוח הבקרה של המוצר, גלול אל הלחצן Administration (ניהול) וגע בו.
	- .2 פתח את התפריטים הבאים:
	- (הגדרות פקס) Fax Settings
	- Fax Receive Settings (הגדרות קבלה של הודעות פקס)
		- (מספרי פקס חסומים) Blocked Fax Numbers
- .3 גע במספר המיועד למחיקה מהרשימה Numbers Fax Blocked( מספרי פקס חסומים(, גע בלחצן Delete )מחיקה( ולאחר מכן גע בלחצן Save( שמירה(.
	- 4. גע בלחצן OK (אישור) כדי לאשר את מחיקת המספר.
- 5. חזור על השלבים 3 ו-4 למחיקת מספרים נוספים מהרשימה Blocked Fax Numbers (מספרי פקס חסומים) או גע בלחצן מחק הכול ולאחר מכן גע בלחצן Save (שמירה) כדי למחוק את כל המספרים מתוך הרשימה Hocked Fax Numbers (מספרי פקס חסומים) בבת אחת.

## הגדרת אפשרויות ברירת המחדל עבור עבודות קבלת פקסים

<span id="page-193-0"></span>הערה: כל שיטות הפקס חולקות את הגדרות ברירת המחדל של אפשרויות העבודה; פקס אנלוגי, פקס ב-LAN ופקס באינטרנט.

- 1. מהמסך הראשי בלוח הבקרה של המוצר, גלול אל הלחצן Administration (ניהול) וגע בו.
	- .2 פתח את התפריטים הבאים:
	- Settings Fax( הגדרות פקס(
	- Settings (הגדרות קבלה של הודעות פקס) Fax Receive Settings
	- Options Job Default( אפשרויות ברירת מחדל לעבודה(

#### קבע את ההגדרות הבאות:

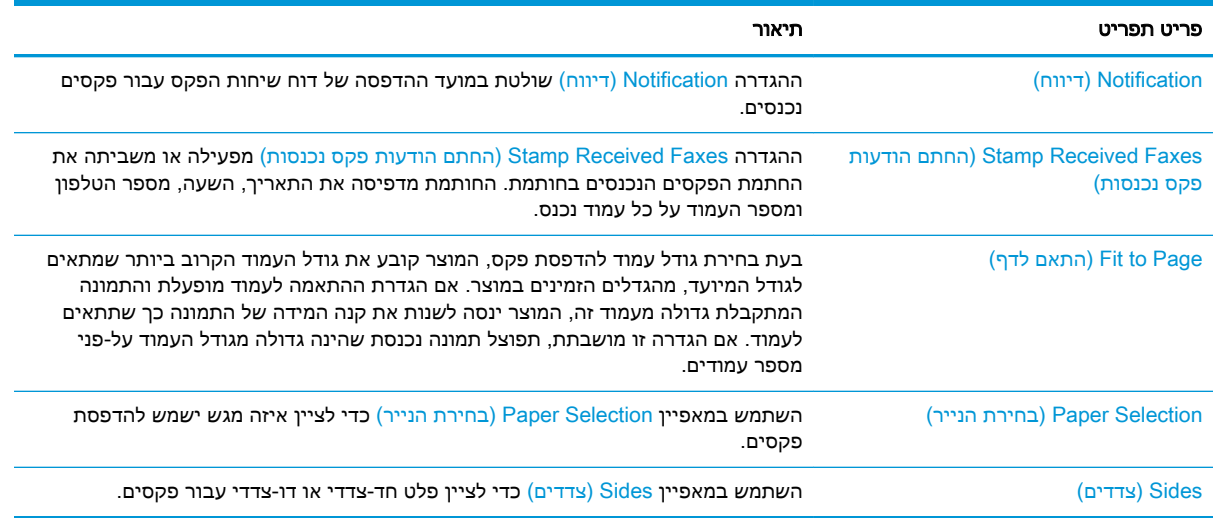

## אחסון והעברה של פקסים

<span id="page-194-0"></span>השתמש במאפיין Archive Fax( אחסון פקסים בארכיון (כדי לשמור עותקי ארכיון של כל הפקסים הנכנסים , היוצאים או שניהם בכתובת הדואר האלקטרוני, בתיקיית הרשת או בשרת ה-FTP שצוינו.

השתמש במאפיין Fax Forwarding (העברת פקסים) כדי להעביר את כל הפקסים שהתקבלו, את הפקסים היוצאים או שניהם, למספר פקס אחר. כאשר העברת פקסים מופעלת, המוצר המקבל מדפיס את הפקס וגם מעביר את הפקס למספר להעברת פקס.

השתמש בשרת האינטרנט המשובץ של HP כדי להפעיל ולהגדיר מאפיינים אלה.

### הפעלת אחסון פקסים בארכיון

- .1 פתח דפדפן אינטרנט, ולאחר מכן הזן את כתובת ה-IP של המוצר בשורת הכתובת.
	- .2 כשייפתח שרת האינטרנט המשובץ של HP, לחץ על הכרטיסייה Fax( פקס(.
	- 1. לחץ על הקישור Fax Archive and Forwarding (אחסון והעברה של פקסים).
- 4. באזור Fax Archive (ארכיון פקסים), בחר אפשרות מתוך הרשימה הנפתחת Fax Archiving (אחסון פקסים בארכיון(.
	- .5 בחר אפשרות מתוך הרשימה הנפתחת Archive to Job Fax of Type( סוג של עבודת פקס לאחסון(.
		- .6 בחר אפשרות מתוך הרשימה הנפתחת Destination Archive( יעד לאחסון בארכיון(.

הערה: אם ברצונך לאחסן בארכון שבדואר האלקטרוני, תצטרך להגדיר את פרטי שרת ה-SMTP.

7. לחץ על הלחצן **Apply (החל)** שבתחתית הדף.

### הגדרת העברת פקס

- .1 פתח דפדפן אינטרנט, ולאחר מכן הזן את כתובת ה-IP של המוצר בשורת הכתובת.
	- .2 כשייפתח שרת האינטרנט המשובץ של HP, לחץ על הכרטיסייה Fax( פקס(.
	- 1. לחץ על הקישור Fax Archive and Forwarding (אחסון והעברה של פקסים).
- 4. באזור Fax Forwarding (העברת הודעות פקס), לחץ על התיבה Enable Fax Forwarding (הפעלה של העברת פקסים).
	- 5. בחר אפשרות מתוך הרשימה הנפתחת Type of Fax Job to Forward (סוג של עבודת פקס להעברה).
		- 6. הזן את מספר הפקס בשדה Fax Forwarding Number (מספר להעברת הודעות פקס).
			- 7. לחץ על הלחצן **Apply (החל)** שבתחתית הדף.

## יצירת רשימה של חיוגים מקוצרים

.1 מהמסך הראשי בלוח הבקרה של המוצר, גע בלחצן (פקס) Fax

**2. גע בלחצן Speed Dials (ערכי חיוג מהיר) כדי** להציג את המסך Speed Dials (ערכי חיוג מהיר).

One Touch Speed Dials ממספרי באחד גע .3 (לחצני חיוג מהיר בלחיצה אחת) שלא הוקצו.

<span id="page-195-0"></span>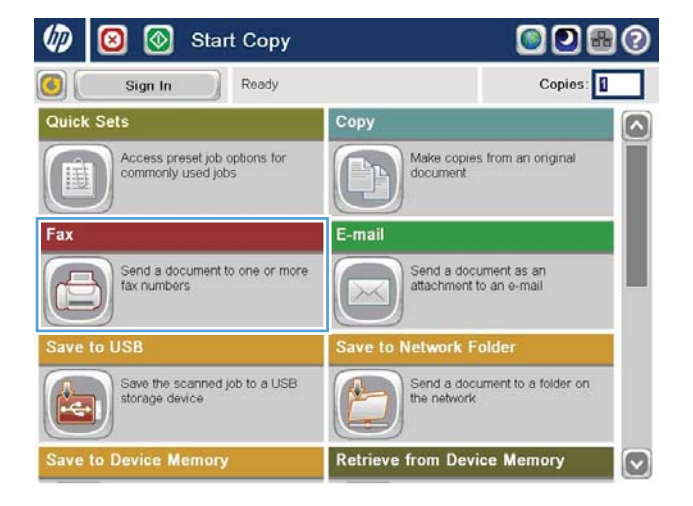

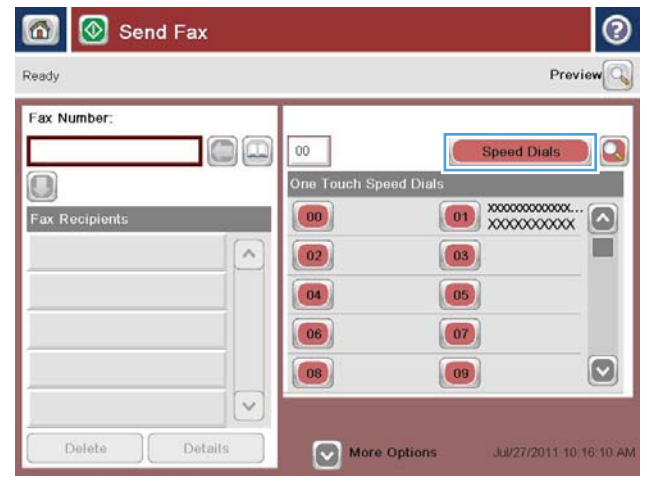

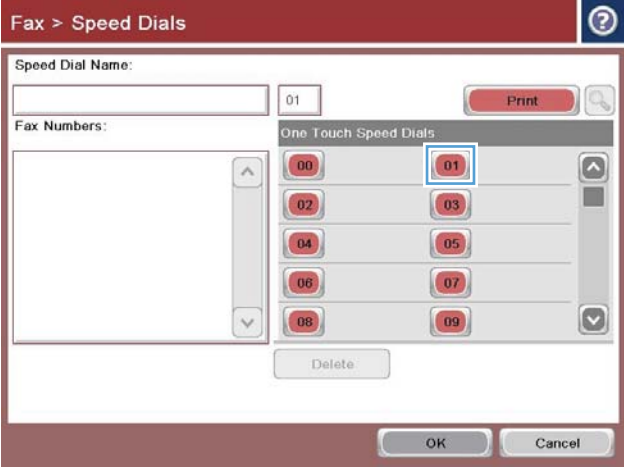

.4 גע בשדה Name Dial Speed( שם חיוג מהיר( כדי להציג את לוח המקשים.

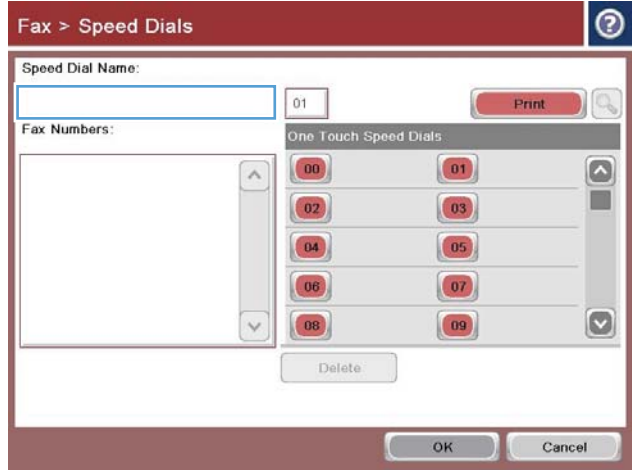

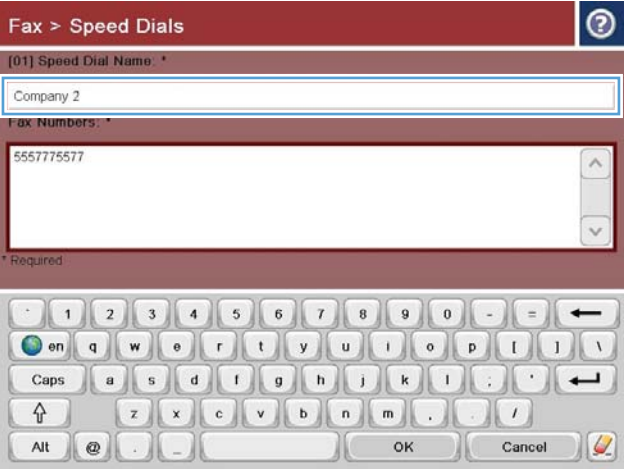

.5 הקלד שם עבור החיוג המהיר.

.6 הזן את מספר הפקס עבור החיוג המהיר.

הערה: כדי להזין מספרי פקס נוספים עבור חיוג מהיר, גע במסך מימין לספרה האחרונה של מספר הפקס שהוזן לפני כן. כשיופיע הסמן, גע במקש Enter כדי להזיז את הסמן לשורה הבאה. חזור על שלב זה כדי להזין את כל המספרים עבור החיוג המקוצר.

גע בלחצן OK (אישור).

ה. השם או מספר הפקס (או מספרי הפקס) יוצגו ליד לחצני חיוג מהיר) One Touch Speed Dials <mark>בלחיצה אחת) שנבחר.</mark>

גע בלחצן OK (אישור) כדי לחזור למסך Fax (פקס).

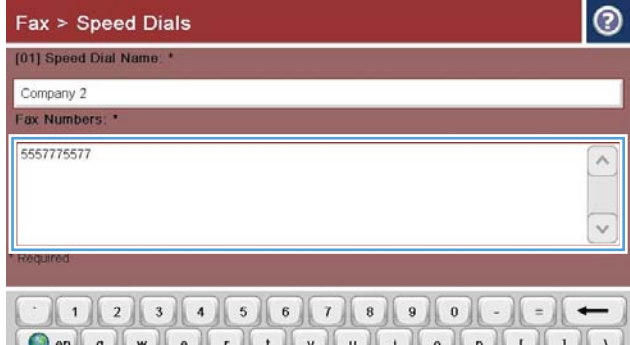

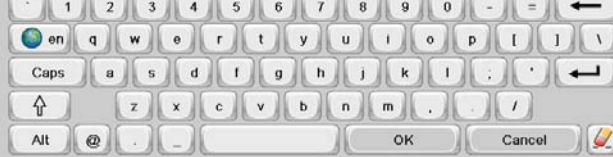

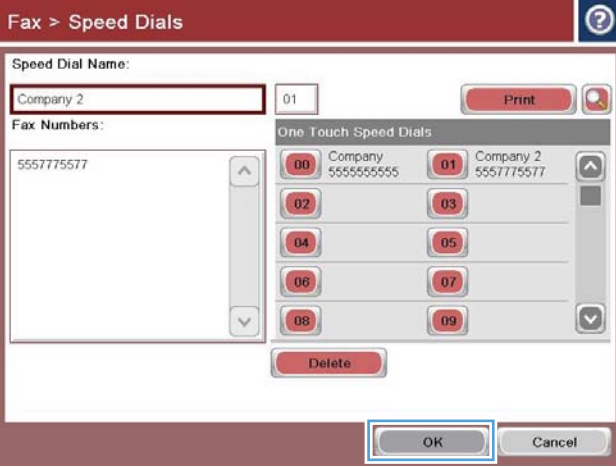

## הוספת מספר לרשימת חיוג מהיר קיימת

- 1. מהמסך הראשי בלוח הבקרה של המוצר, גלול אל הלחצן Fax (פקס) וגע בו.
- <span id="page-198-0"></span>2. גע בלחצן Speed Dials (מספרי חיוג מהיר) כדי להציג את המסך Speed Dials (ערכי חיוג מהיר).
- 3. גע במספר One Touch Speed Dials (לחצני חיוג מהיר בלחיצה אחת) של הרשימה המיועדת לעריכה.
	- 4. גע בחץ למטה בתיבה Speed Dial Name (שם חיוג מהיר) כדי לפתוח את התפריט הנפתח.
		- 6. גע בפריט Fax Numbers (מספרי פקס)
- כדי להוסיף מספר פקס עבור שם חיוג מהיר, גע במסך מימין לספרה האחרונה של מספר הפקס האחרון.  $\pm$ ברשימה. כשיופיע הסמן, גע במקש Enter כדי להזיז את הסמן לשורה הבאה ולאחר מכן הקלד את מספר הפקס.
	- 7. גע בלחצן OK (אישור) כדי לחזור למסך Speed Dials (מספרי חיוג מהיר).
		- ו גע בלחצן OK (אישור) כדי לחזור למסך Fax (פקס).

## מחיקת רשימה של חיוגים מקוצרים

- 1. מהמסך הראשי בלוח הבקרה של המוצר, גלול אל הלחצן Fax (פקס) וגע בו.
- <span id="page-199-0"></span>2. גע בלחצן Speed Dials (מספרי חיוג מהיר) כדי להציג את המסך Speed Dials (ערכי חיוג מהיר).
- 3. גע במספר One Touch Speed Dials (לחצני חיוג מהיר בלחיצה אחת) של הרשימה המיועדת למחיקה.
	- 4. גע בלחצן Delete (מחיקה).
	- 5. גע בלחצן Yes (כן) כדי לאשר את המחיקה של רשימת החיוג המהיר וכדי לחזור למסך Fax (פקס).

### מחיקת מספר אחד מרשימת החיוג המהיר

- 1. מהמסך הראשי בלוח הבקרה של המוצר, גלול אל הלחצן Fax (פקס) וגע בו.
- <span id="page-200-0"></span>2. גע בלחצן Speed Dials (מספרי חיוג מהיר) כדי להציג את המסך Speed Dials (ערכי חיוג מהיר).
- .3 גע במספר Dials Speed Touch One( לחצני חיוג מהיר בלחיצה אחת( של הרשימה כדי לפתוח את לוח המקשים.
- 4. גע בחץ למטה בתיבה Speed Dial Name (שם חיוג מהיר) כדי לפתוח את התפריט הנפתח ולאחר מכן גע באפשרות Fax Numbers (מספרי פקס).
	- .5 גלול ברשימה של מספרי הפקס וגע במסך מימין לספרה האחרונה של מספר הפקס שאותו יש למחוק . השתמש במקש 'אחורה' כדי למחוק את מספר הפקס.
		- 6. גע בלחצן OK (אישור) כדי לחזור למסך Speed Dials (מספרי חיוג מהיר).
			- 1. גע בלחצן OK (אישור) כדי לחזור למסך Fax (פקס)

## שיגור פקס על-ידי הזנת מספרים באופן ידני

.1 הנח את המסמך כשהצד המודפס כלפי מטה על גבי משטח הזכוכית של הסורק, או הנח אותו כשהצד מודפס כלפי מעלה במזין המסמכים, וכוון את מכווני הנייר בהתאם לגודל הנייר.

<span id="page-201-0"></span>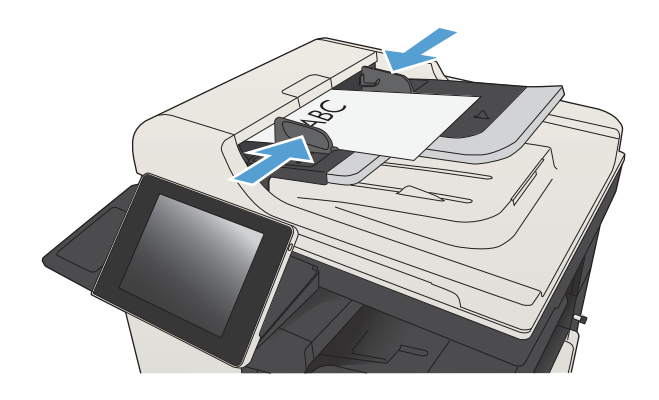

.2 מהמסך הראשי בלוח הבקרה של המוצר, גע בלחצן Fax( פקס(. ייתכן שתתבקש להקליד שם משתמש וסיסמה.

ידא (אפשרויות נוספות). ודא More Options או בלחצן שההגדרות תואמות לאלה של מסמך המקור. לאחר השלמת כל ההגדרות, גע בחץ מעלה כדי לגלול למסך הראשי Fax (פקס)

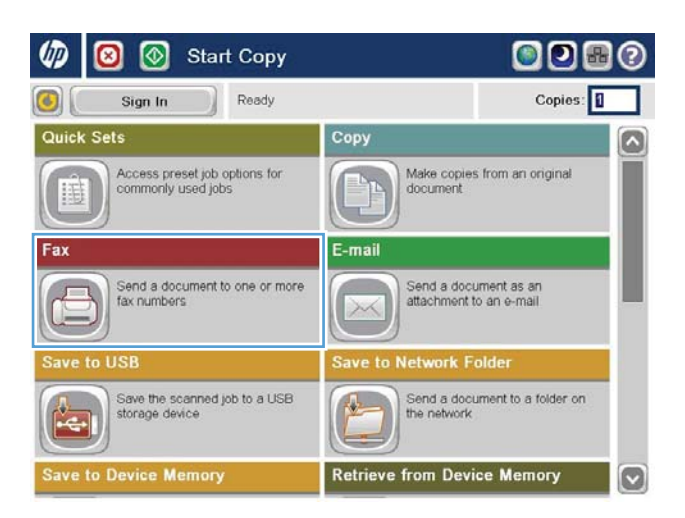

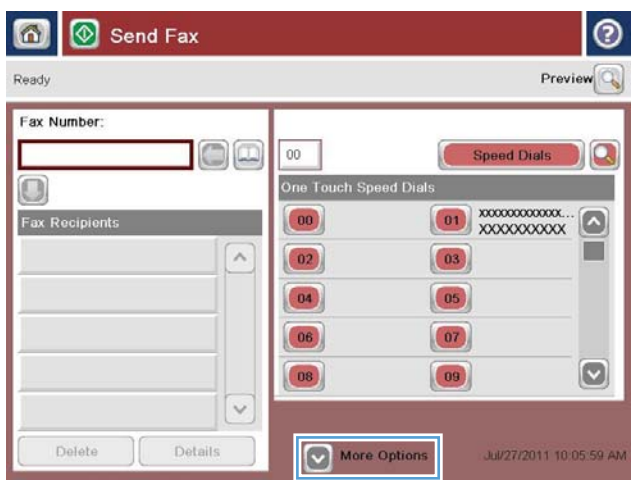

- ע בשדה Fax Number (מספר פקס) כדי לפתוח Fax את לוח המקשים.
- $\odot$ 6 | Send Fax Preview<sup>Q</sup> Ready Fax Number  $\Box$ Speed Dials  $00\,$ One Touch Speed Dials  $\cup$ Fax Recip  $\begin{pmatrix} 0 & 0 \\ 0 & 0 \\ 0 & 0 \\ 0 & 0 \\ 0 & 0 \\ 0 & 0 \\ 0 & 0 \\ 0 & 0 & 0 \\ 0 & 0 & 0 \\ 0 & 0 & 0 \\ 0 & 0 & 0 & 0 \\ 0 & 0 & 0 & 0 \\ 0 & 0 & 0 & 0 & 0 \\ 0 & 0 & 0 & 0 & 0 \\ 0 & 0 & 0 & 0 & 0 & 0 \\ 0 & 0 & 0 & 0 & 0 & 0 \\ 0 & 0 & 0 & 0 & 0 & 0 & 0 \\ 0 & 0 & 0 & 0 & 0 & 0 & 0 \\ 0 & 0 & 0 & 0 &$ **COL**  $\sim$  $\boxed{02}$  $\boxed{03}$  $\boxed{04}$  $\boxed{05}$  $\boxed{07}$  $\boxed{06}$  $\vert \textbf{C} \vert$  $\boxed{08}$  $\left( 09\right)$  $\checkmark$ More Options Delete Details Jul/27/2011 10:07:17 AM
- .5 הזן מספר טלפון ולאחר מכן גע בלחצן OK (אישור).

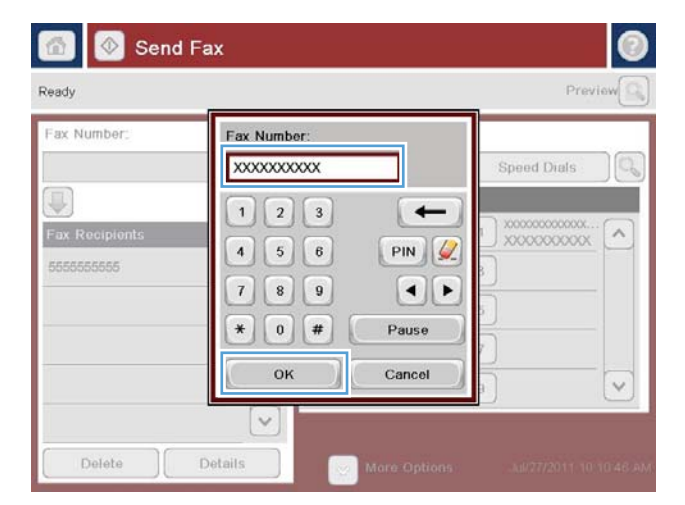

6. גע בלחצן התחל ◙ לשליחת הפקס.

<mark>הערה:</mark> ניתן להציג תצוגה מקדימה של התמונה בכל עת על ידי נגיעה בלחצן Preview (תצוגה <u>מקדימה)</u> בפינה הימנית העליונה של המסך. למידע נוסף על מאפיין זה, גע בלחצן עזרה במסך התצוגה המקדימה.

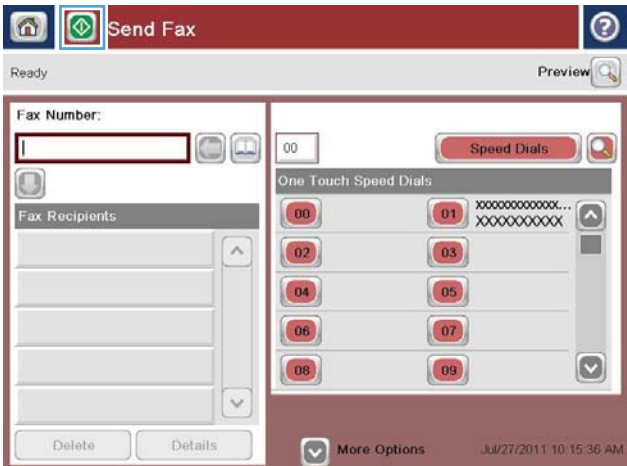

## שליחת פקס באמצעות חיוג מהיר

.1 הנח את המסמך כשהצד המודפס כלפי מטה על גבי משטח הזכוכית של הסורק, או הנח אותו כשהצד מודפס כלפי מעלה במזין המסמכים, וכוון את מכווני הנייר בהתאם לגודל הנייר.

<span id="page-203-0"></span>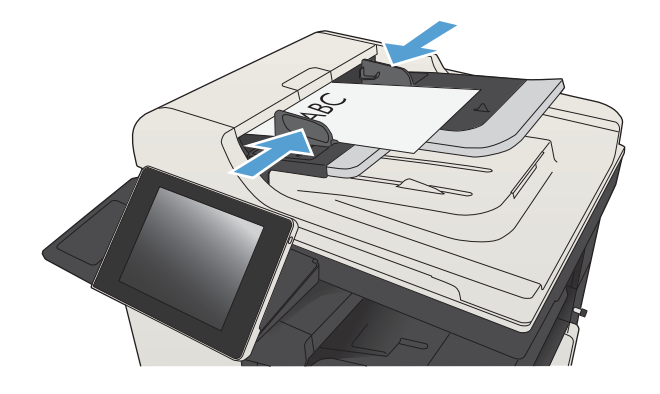

.2 מהמסך הראשי בלוח הבקרה של המוצר, גע בלחצן (פקס) Fax

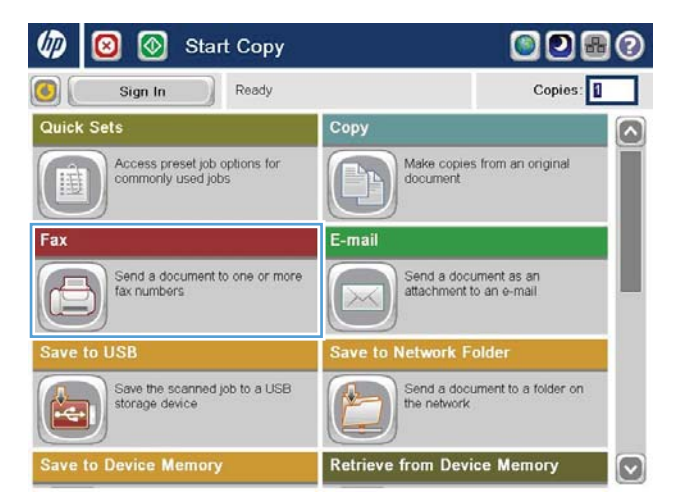

גע בלחצן המספר של החיוג המהיר שבו ברצונך **3** להשתמש. שם החיוג המהיר יופיע במקטע Fax (נמעני פקס) של המסך Fax (פקס)

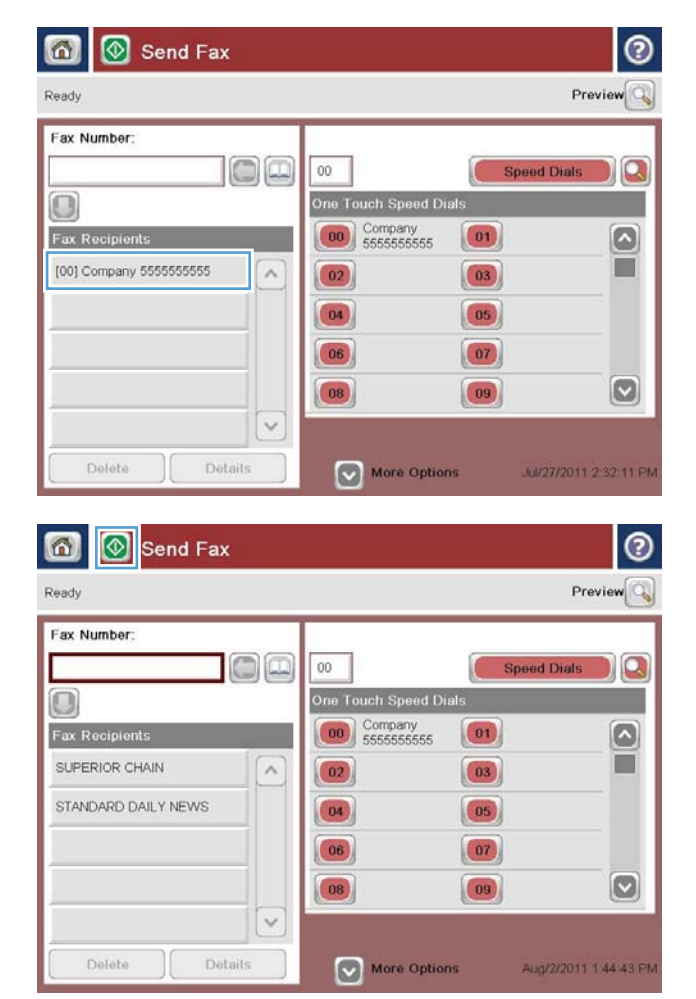

4. גע בלחצן התחל ◙ לשליחת הפקס.

<mark>הערה: ניתן להציג תצוגה מקדימה של התמונה</mark> בכל עת על ידי נגיעה בלחצן Preview (תצוגה <u>מקדימה) בפינה הימנית העליונה של המסך. למידע</u> נוסף על מאפיין זה, גע בלחצן עזרה במסך התצוגה המקדימה.

## חיפוש ברשימת חיוג מהיר לפי שם

<span id="page-205-0"></span>ر הערה: אם לא ידוע לך השם הייחודי של החיוג המהיר, הקלד אות כדי לבחור חלק כלשהו ברשימה. לדוגמה, כדי T להציג שמות של חיוגים מהירים המתחילים באות N, הקלד את האות N. אם לא קיימות רשומות תואמות, תופיע הודעה לפני שהחיפוש יציג את הרשומה הקרובה ביותר לאות N.

- 1. מהמסך הראשי בלוח הבקרה של המוצר, גע בלחצן Fax (פקס).
- 2. גע בלחצן החיפוש. לחצן זה נראה כמו זכוכית מגדלת ונמצא מצידו הימני של הלחצן Speed Dials (ערכי חיוג מהיר(.
	- .3 הקלד את האותיות הראשונות של שם החיוג המהיר לחיפוש. לאחר מציאת התאמות, תאוכלס הרשימה שבחלקו העליון של מסך החיפוש. במידת הצורך, גלול כדי לראות את כל הערכים או הקלד אותיות נוספות כדי לצמצם את החיפוש.
- .4 בחר בשם המתאים מהרשימה וגע בלחצן OK( אישור(. רשימת החיוג המהיר במסך הפקס הראשי מציגה את הערך שנבחר מרשימת המספרים.
	- .5 גע במספר חיוג מהיר כדי להוסיפו לרשימת הנמענים.
		- .6 בחר או חפש שמות נוספים לפי הצורך.

### שיגור פקס באמצעות המספרים שבספר כתובות הפקס

המאפיין של ספר כתובות הפקס מאפשר לך לאחסן מספרי פקס במוצר.

<span id="page-206-0"></span>ניתן להגדיר את רשימת אנשי הקשר של Exchange® Microsoft במוצר כך שתופיע בפנקס כתובות הפקס.

00 儒  $\odot$ 

Make copies from an original<br>document

Send a document as an<br>attachment to an e-mail

Send a document to a folder on<br>the network

etwork Folder

**Retrieve from Device Memory** 

Copies:

 $\overline{\mathbf{z}}$ 

O

 $\odot$ 

.1 מהמסך הראשי בלוח הבקרה של המוצר, גע בלחצן Eax) Fax

.2 גע בסמל Book Address( פנקס כתובות( כדי להציג את המסך Address Book (פנקס כתובות).

> . בחר מקור של פנקס כתובות פקס מהתפריט הנפתח.

 $\varpi$ 

 $\left| \cdot \right|$ 

Quick Sets

泪

Fax

6

 $\blacksquare$ ାଡା

Sign In

**Start Copy** 

Access preset job options for<br>commonly used jobs

Send a document to one or more<br>fax numbers

Save the scanned job to a USB<br>storage device

vice Memory

Send Fax

Ready

Copy

E-mail

 $\rightarrow$ 

 $\frac{1}{\sqrt{2}}$ 

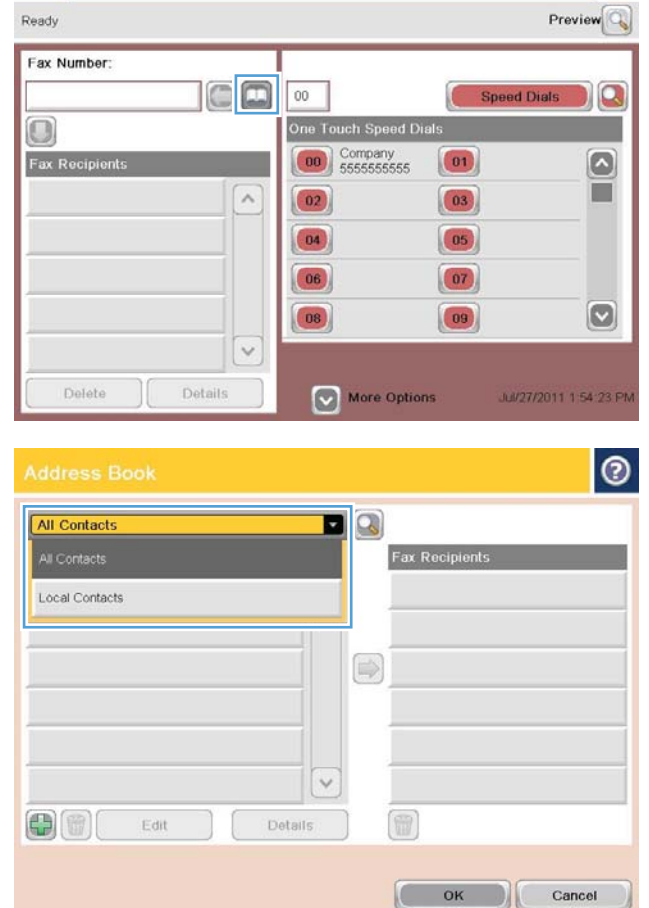

.4 גע בשמות כדי לסמן אותם ולאחר מכן גע בסמל החץ ימינה כדי להעביר את השמות המסומנים למקטע Fax Recipients (נמעני פקס).

6. גע בלחצן OK (אישור) כדי לחזור למסך Fax (פקס).

6. גע בלחצן התחל ⊚ לשליחת הפקס.

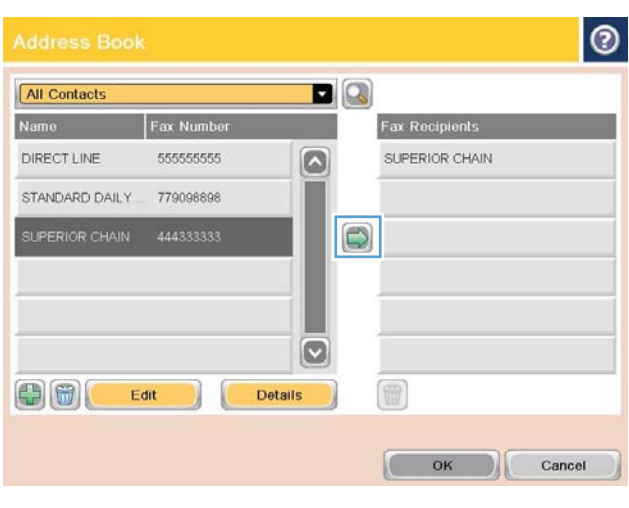

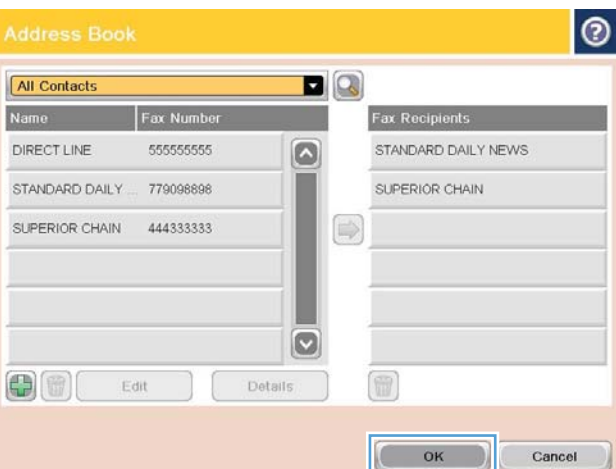

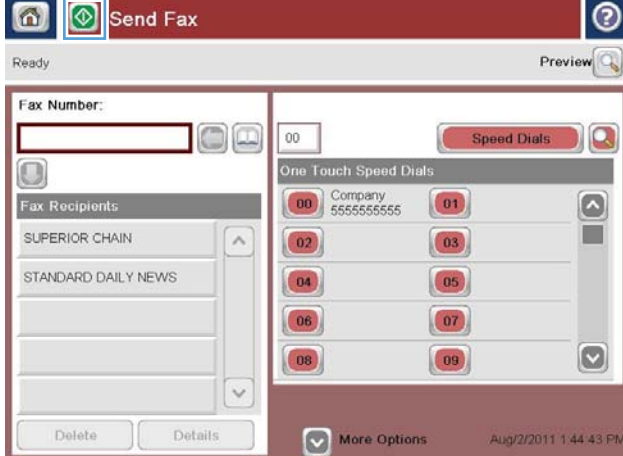

### חיפוש בפנקס כתובות הפקס

<span id="page-208-0"></span>השתמש במאפיין Fax Address Book Search (חיפוש אחר ספר כתובות הפקס) כדי להשלים חיפוש שם של ספר הכתובות.

- 1. מהמסך הראשי בלוח הבקרה של המוצר, גע בלחצן Fax (פקס).
	- .2 גע בלחצן Book Address( פנקס כתובות.(
- 13 בחר באפשרות All Contacts (כל אנשי הקשר) או באפשרות Local Contacts (אנשי קשר מקומיים) בתפריט הנפתח בחלקו העליון של מסך פנקס כתובות הפקס.
	- 4. גע בסמל החיפוש (זכוכית מגדלת) שליד התפריט הנפתח.
	- .5 במקלדת, הזן את האות הראשונה או את האותיות הראשונות של השם; נמענים תואמים יופיעו על המסך . הקלד אותיות נוספות כדי למקד יותר את החיפוש. בחר שם ולאחר מכן גע בלחצן OK( אישור(.
		- .6 גע במקש החץ ימינה כדי להעביר את השם שנבחר אל הרשימה Recipients Fax( נמעני פקס(.
			- 7. גע בלחצן OK (אישור) כדי לחזור למסך Send Fax (שליחת פקס).

## ביטול פקס

<span id="page-209-0"></span>כדי לבטל עבודת פקס נוכחית, גע בלחצן Cancel job (בטל עבודה) במסך הסטטוס של הפקס.

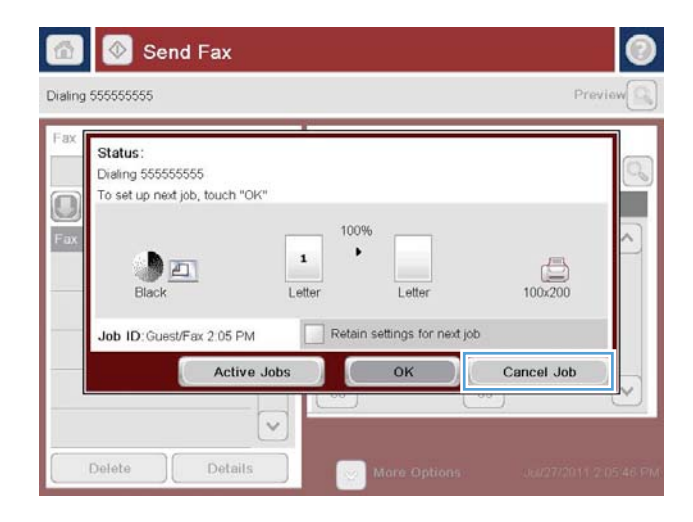

## שימוש בפקס ברשתות VoIP

<span id="page-210-0"></span>טכנולוגיית VoIP ממירה את אות הטלפון האנלוגי לסיביות דיגיטליות. סיביות אלו נאספות למנות המועברות באינטרנט. המנות מומרות ומשודרות בחזרה לאותות אנלוגיים ביעד או בסמוך לו.

שידור המידע באינטרנט מתבצע באופן דיגיטלי במקום באופן אנלוגי. לכן, בשל מגבלות שונות על שידור הפקס , ייתכן שיידרשו הגדרות פקס שונות מאלה של רשתות הטלפון הציבוריות )PSTN) האנלוגיות. הפקס תלוי מאוד בתזמון ובאיכות האותות, כך ששידור הפקס רגיש יותר לסביבת VoIP.

#### להלן הצעות לשינויים בהגדרות עבור אביזר הפקס האנלוגי אביזר פקס אנלוגי500 Accessory Fax Analog LaserJet HP כאשר הוא מחובר לשירות VoIP:

- התחל לעבוד כשמהירות הפקס מוגדרת למצב (.34V (Fast( מהירה (וכאשר האפשרות Correction Error (Mode (ECM (מצב תיקון שגיאות) מופעלת. הפרוטוקול V.34 מטפל בכל השינויים במהירות השידור הדרושים לצורך התאמה לרשתות VoIP.
- אם מתרחשות שגיאות רבות או ניסיונות חוזרים רבים כאשר מהירות הפקס מוגדרת כ-Fast, העבר אותה ל-(17.V (בינונית). Medium
- אם השגיאות והניסיונות החוזרים נמשכים, הגדר את מהירות הפקס כ-Slow (V.29) (איטית) משום שחלק ממערכות ה-VoIP אינן מסוגלות להתמודד עם קצבי האותות הגבוהים יותר של פקס.
- במקרים נדירים, כשהשגיאות נמשכות, כבה את אפשרות מצב תיקון השגיאות במוצר. פעולה זו עשויה לגרום לירידה באיכות התמונה. לפני השימוש בהגדרה זו, ודא שאיכות התמונה מספקת כשמצב תיקון השגיאות כבוי.
	- אם השינויים בהגדרות שפורטו לעיל לא שיפרו את אמינות פקס ה-VoIP, פנה לספק ה-VoIP שלך לקבלת עזרה.

## דוחות פקס

<span id="page-211-0"></span>בחלקי הרשימה הבאים מופיעים דוחות הפקס הזמינים במוצר. ניתן להדפיס דוחות אלה או להציגם בלוח הבקרה של המוצר.

#### במוצר זה זמינים דוחות הפקס הבאים:

- Log Activity Fax( יומן פעילות הפקס(
- Report Codes Billing( דוח קודי חיוב(
- List Fax Blocked( רשימת פקסים חסומים(
	- List Dial Speed( רשימת חיוג מקוצר(
	- Report Call Fax( דוח שיחות הפקס(

#### פעל על-פי השלבים הבאים כדי להדפיס או להציג דוח פקס:

- 1. מהמסך הראשי בלוח הבקרה של המוצר, גלול אל הלחצן Administration (ניהול) וגע בו.
	- .2 פתח את התפריטים הבאים:
		- Reports( דוחות(
	- Reports Fax( דוחות פקס(
	- .. בחר ביומן או בדוח כדי להדפיס או להציג אותו.
	- הדפס) או בלחצן הדפס (הדפס) או בלחצן View (הצג).

### יומן פעילות הפקס

יומן פעילות הפקס כולל את המידע הבא.

- פרטי כותרת הפקס שהוגדרו במוצר.
	- מספר העבודה של כל עבודת פקס.
- תאריך ושעה של הפקסים שהתקבלו, נשלחו או ששליחתם נכשלה.
	- סוג עבודת הפקס; שוגר או התקבל.
	- ס זיהוי השולח (מספר טלפון, אם זמין)
		- משך זמן )זמן שפופרת מורמת(
			- מספר עמודים
- תוצאה (שוגר בהצלחה, נמצא בהמתנה או ששיגורו נכשל, כולל סוג וקוד שגיאה)

מסד הנתונים מאחסן את 500 רשומות הפקס האחרונות. רשומות מסד הנתונים של הפקס כוללות כל הפעלה של הפקס. לדוגמה, הפעלת פקס עשויה להיות פקס שנשלח, פקס שהתקבל או שדרוגי קושחה. בהתאם לפעילות, ייתכן שהדוח יכיל פחות מ500- רשומות.

אם ברצונך להשתמש ביומן למטרות מעקב, עליך להדפיס את היומן מעת לעת ולאחר מכן לנקות אותו.

כדי לנקות את יומן פעילות הפקס, השלם את השלבים הבאים.

- .1 בלוח הבקרה, גע בסמל Administration( ניהול(.
	- $\,$ פתח את התפריטים הבאים:  $\,$
	- Settings Fax( הגדרות פקס(
- log (מחיקת יומן פעילות הפקס) Clear fax activity log
	- 3. גע בלחצן Clear (מחיקה) לניקוי יומן פעילות הפקס.

### דוח קוד חיוב

דוח קוד החיוב הוא רשימה של 500 הפקסים האחרונים ששוגרו בהצלחה, המופיעים לפי קוד חיוב. בדוח זה ניתן המידע הבא.

- מספר קוד חיוב
- תאריך ושעה של כל הפקסים ששוגרו בהצלחה
	- מספר זיהוי
	- משך זמן )זמן שפופרת מורמת(
		- מספר העמודים ששוגרו $\bullet$ 
			- תוצאה )הצלחה(

מסד הנתונים שומר את 500 הפקסים האחרונים. אם ברצונך להשתמש בדוח למטרות מעקב, עליך להדפיס את הדוח מעת לעת ולאחר מכן לנקות אותו.

### דוח רשימת פקסים חסומים

דוח רשימת הפקסים החסומים מכיל את רשימת מספרי הפקסים שהמוצר הוגדר שלא לקבל מהם פקס.

### דוח רשימת חיוגים מקוצרים

הדוח של רשימת החיוגים המקוצרים מציג את מספרי הפקס המוקצים לשמות חיוגים מקוצרים.

### דוח שיחות פקס

דוח שיחת פקס הוא דוח קצר שמציין את סטטוס הפקס האחרון ששוגר או התקבל.

# 9 ניהול המוצר

- קביעת [הגדרות](#page-215-0) רשת [IP](#page-215-0)
- שרת [האינטרנט](#page-217-0) המשובץ )[EWS\) של](#page-217-0) [HP](#page-217-0)
	- [HP Utility \(Mac OS X\)](#page-223-0) •
	- [HP Web Jetadmin](#page-225-0) [בתוכנת](#page-225-0) שימוש●
		- [הגדרות](#page-226-0) חיסכון
		- מאפייני [האבטחה](#page-229-0) של המוצר
			- שדרוג [קושחת](#page-231-0) המוצר

## קביעת הגדרות רשת IP

### כתב-ויתור של שיתוף מדפסות

<span id="page-215-0"></span>HP אינה תומכת בעבודה ברשת עמית-לעמית, משום שזהו מאפיין של מערכות ההפעלה של Microsoft ולא של מנהלי ההדפסה של HP. עבור לאתר של Microsoft בכתובת www.microsoft.com.

### הצגה או שינוי של הגדרות הרשת

השתמש בשרת האינטרנט המשובץ )EWS) של HP כדי להציג או לשנות את הגדרות התצורה של פרוטוקול IP.

- .1 הדפס דף תצורה ואתר את כתובת ה-IP.
- אם אתה משתמש בפרוטוקול 4IPv, כתובת ה-IP כוללת רק ספרות. היא מופיעה בתבנית הבאה:

xxx.xxx.xxx.xxx

● אם אתה משתמש בפרוטוקול 6IPv, כתובת ה-IP היא שילוב הקסדצימלי של אותיות וספרות. התבנית דומה לתבנית הבאה:

xxxx::xxx:xxxx:xxxx:xxxx

- .2 כדי לפתוח את שרת האינטרנט המשובץ של HP , הקלד את כתובת ה-IP בשורת הכתובת של דפדפן האינטרנט.
- $\,$ 3. לקבלת פרטי הרשת, לחץ על הכרטיסייה Networking (עבודה ברשת). באפשרותך לשנות את ההגדרות לפי הצורך.

### הגדרה ידנית של פרמטרי 4IPv IP/TCP מלוח הבקרה

שימוש בתפריטי Administration( ניהול( בלוח הבקרה להגדרת כתובת 4IPv, מסיכת רשת משנה ושער ברירת מחדל באופן ידני.

- 1. מהמסך הראשי בלוח הבקרה של המוצר, גלול אל הלחצן Administration (ניהול) וגע בו.
	- .2 פתח את התפריטים הבאים:
		- הגדרות רשת
	- )Jetdirect תפריט )Jetdirect Menu
		- TCP/IP
		- )IPV4 הגדרות )IPV4 Settings ●
	- Config Method (שיטת הגדרת תצורה)
	- שמירה). בחר באפשרות Manual (ידני) ולאחר מכן גע בלחצן Save (שמירה)
		- .4 פתח את התפריט Settings Manual( הגדרות ידניות(.
- ישער IP Address IP (כתובת IP), Subnet Mask (מסיכת רשת משנה), או Default Gateway (שער ברירת המחדל).
- .6 גע בשדה הראשון כדי לפתוח לוח מקשים. הקלד את הספרות הנכונות עבור השדה ולאחר מכן גע בלחצן OK (אישור)

חזור על פעולה זו עבור כל שדה ולאחר מכן גע בלחצן Save( שמירה(.

### הגדרה ידנית של פרמטרי IP/TCP 6IPv מלוח הבקרה

שימוש בתפריטי Administration( ניהול( בלוח הבקרה להגדרת כתובת 6IPv באופן ידני.

- 1. מהמסך הראשי בלוח הבקרה של המוצר, גלול אל הלחצן Administration (ניהול) וגע בו.
	- .2 להפעלת הגדרת תצורה ידנית, פתח את התפריטים הבאים:
		- הגדרות רשת
		- )Jetdirect תפריט )Jetdirect Menu
			- TCP/IP  $\bullet$
			- )IPV6 הגדרות )IPV6 Settings
				- Address( כתובת(
		- Settings Manual( הגדרות ידניות(
			- Enable( הפעל(

בחר באפשרות On (מופעל) ולאחר מכן גע בלחצן Save (שמירה).

- .3 כדי להגדיר כתובת, גע בלחצן Address( כתובת( ולאחר מכן גע בשדה כדי לפתוח לוח מקשים.
	- .4 השתמש בלוח המקשים כדי להזין את הכתובת, ולאחר מכן גע בלחצן OK( אישור(.
		- 5. גע בלחצן Save (שמירה).

# שרת האינטרנט המשובץ )EWS) של HP

היעזר בשרת האינטרנט המשובץ של HP כדי להציג מצב מוצר, להגדיר את תצורת המוצר ברשת ולנהל פונקציות הדפסה באמצעות המחשב במקום מלוח הבקרה של המוצר. להלן מספר דוגמאות לפעולות שניתן לבצע באמצעות שרת האינטרנט המשובץ:

- הצגת מידע אודות סטטוס המוצר
- קביעת משך החיים הנותר של כל החומרים המתכלים והזמנת חדשים
	- הצגה ושינוי של תצורות המגשים
	- הצגה ושינוי של תצורת התפריטים בלוח הבקרה של המוצר
		- הצגה והדפסה של דפים פנימיים
		- קבלת חיווי על אירועי מוצר וחומרים מתכלים
			- הצגה ושינוי של תצורת הרשת

כדי להשתמש בשרת האינטרנט המשובץ, על הדפדפן שלך לעמוד בדרישות הבאות:

- ואילך Netscape 6.2 ואילך Microsoft Internet Explorer 5.01 :Windows
	- IP כתובת או Bonjour עם Firefox או Safari :Mac OS X
		- בלבד Netscape Navigator :Linux ●
		- Netscape Navigator 4.7 :HP-UX 11-ו HP-UX 10 ●

הפעלת שרת האינטרנט המשובץ אפשרית כאשר המוצר מחובר לרשת מבוססת-IP. שרת האינטרנט המשובץ אינו תומך בחיבור של מוצרים מבוססי-IPX. אין צורך בגישה פעילה לאינטרנט כדי לפתוח את שרת האינטרנט המשובץ ולהשתמש בו.

שרת האינטרנט המשובץ זמין באופן אוטומטי כאשר המוצר מחובר לרשת.

### פתיחת שרת האינטרנט המשובץ )EWS) של HP

- .1 אתר את כתובת ה-IP או שם המארח של המוצר. אם הלחצן רשת גלוי במסך הראשי של לוח הבקרה של המוצר, גע בו כדי להציג את הכתובת. אחרת, פעל בהתאם לשלבים אלה כדי להדפיס או להציג את דף התצורה של המוצר:
	- א**.** מהמסך הראשי בלוח הבקרה של המוצר, גלול אל הלחצן Administration( ניהול( וגע בו.
		- ב**.** פתח את התפריטים הבאים:
			- Reports( דוחות(
		- (דפי תצורה/מצב) Configuration/Status Pages
			- (דף תצורה) Configuration Page
			- **ג.** גע בלחצן Print (הדפס) או בלחצן View (הצג).
		- ד**.** אתר את כתובת ה-IP או את שם המארח בדף Jetdirect.
	- .2 הזן את כתובת ה-IP של המוצר או את כתובת המארח בשדה הכתובת/URL בדפדפן האינטרנט הנתמך שבמחשב.

# מאפייני שרת האינטרנט המשובץ של HP

### הכרטיסייה Information( מידע(

### טבלה 9-1 הכרטיסייה Information( מידע( של שרת האינטרנט המשובץ של HP

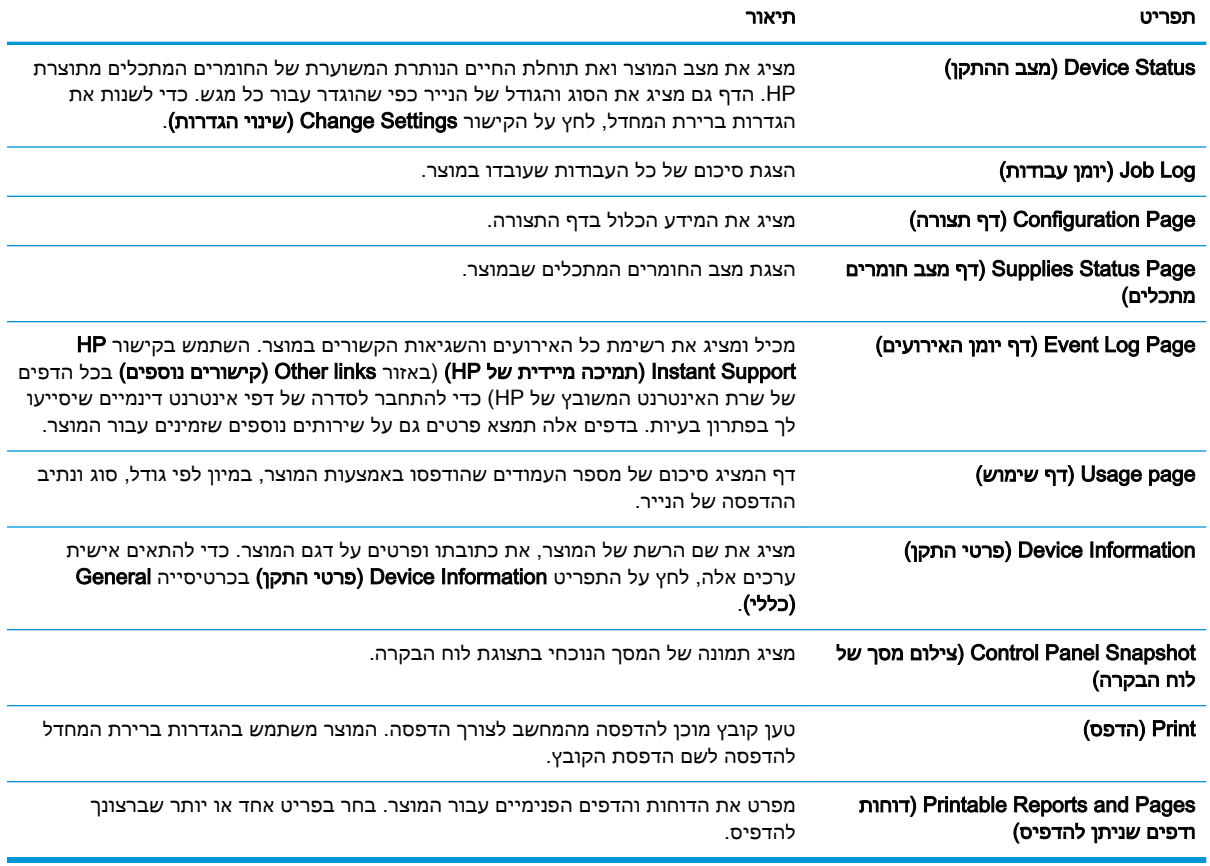

# הכרטיסייה General( כללי(

### טבלה 9-2 הכרטיסייה General( כללי( של שרת האינטרנט המשובץ של HP

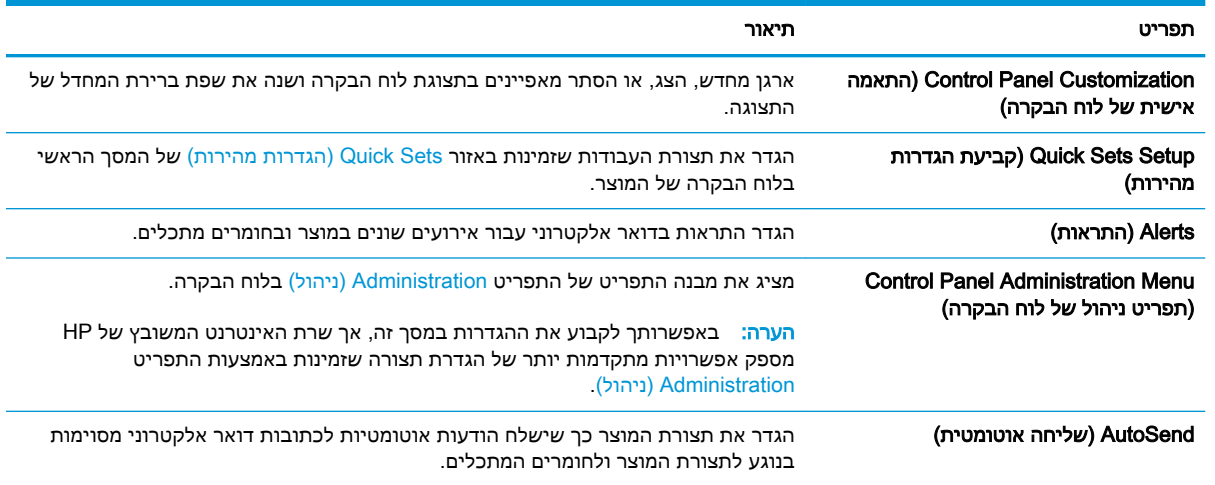

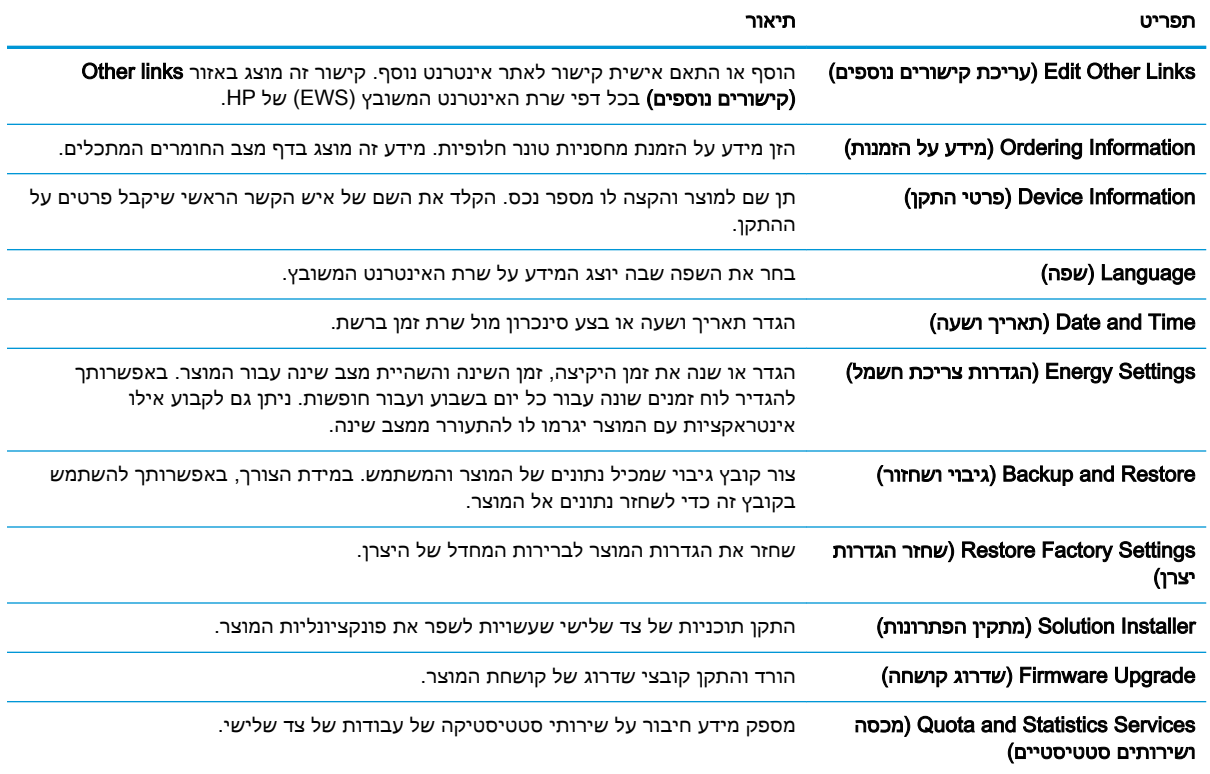

### (המשך) UP הכרטיסייה (General כללי) של שרת האינטרנט המשובץ של

# הכרטיסייה Copy/Print (העתקה/הדפסה)

### טבלה 9-3 הכרטיסייה Print/Copy( העתקה/הדפסה( של שרת האינטרנט המשובץ של HP

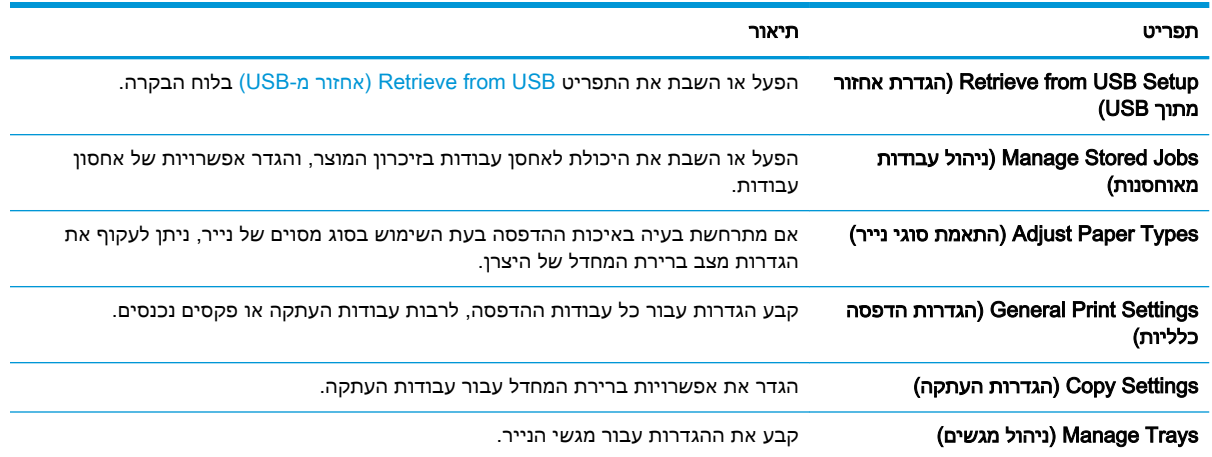

### הכרטיסייה Scan/Digital Send (סריקה/שיגור דיגיטלי)

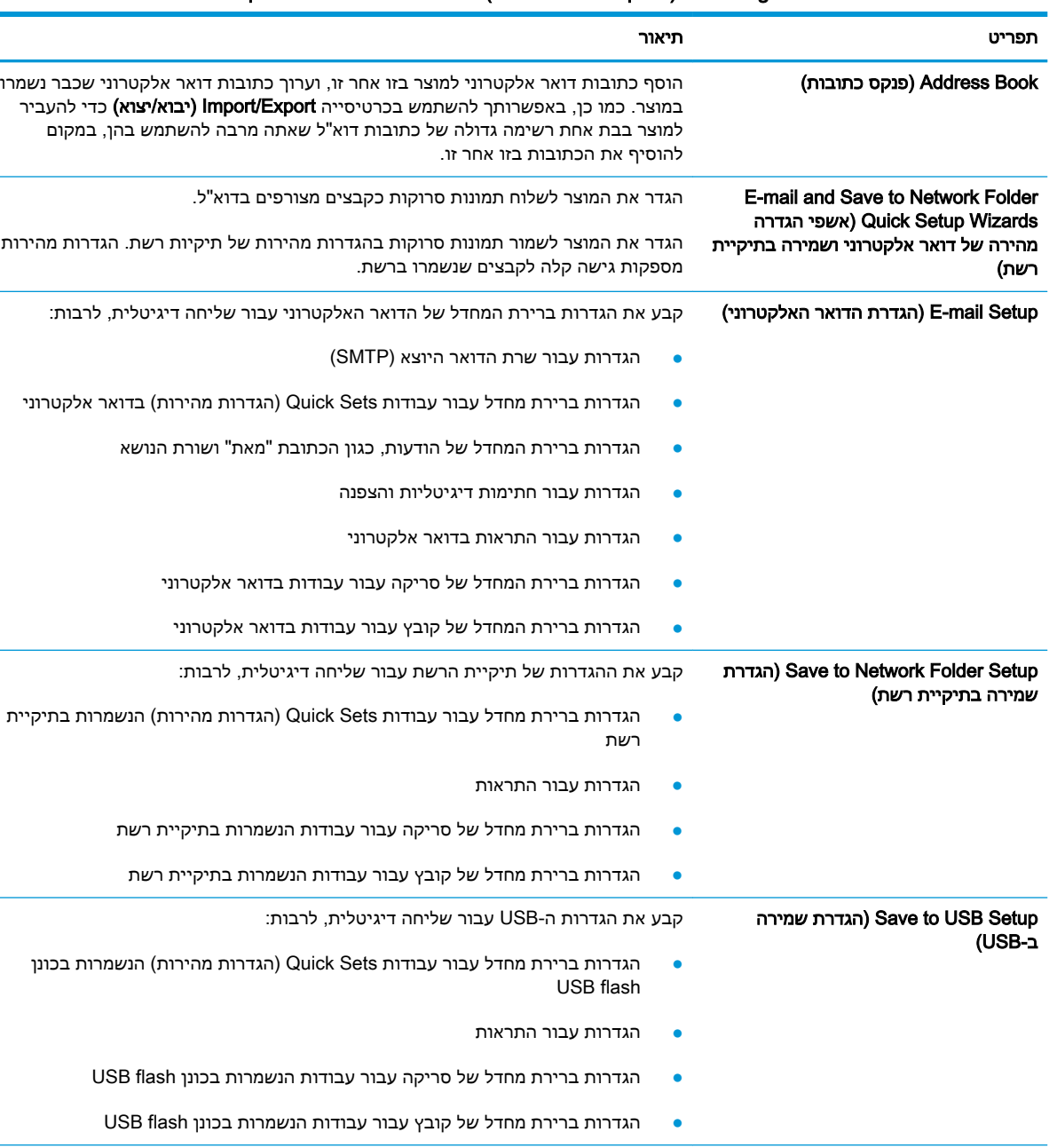

#### טבלה 9-4 הכרטיסייה Send Digital/Scan( סריקה/שיגור דיגיטלי( של שרת האינטרנט המשובץ של HP

ירים עבודה של צד שלישי. <mark>OXPd: Workflow</mark> (**זרימת עבודה)** או השתמש בכלים לתזרים עבודה של צד שלישי. Digital Sending Software Setup (ה**גדרה** קבע תצורה של הגדרות הקשורות לשימוש בתוכנה אופציונלית של שליחה דיגיטלית. של תוכנת שליחה דיגיטלית(

# הכרטיסייה Fax (פקס) (דגמי פקס בלבד)

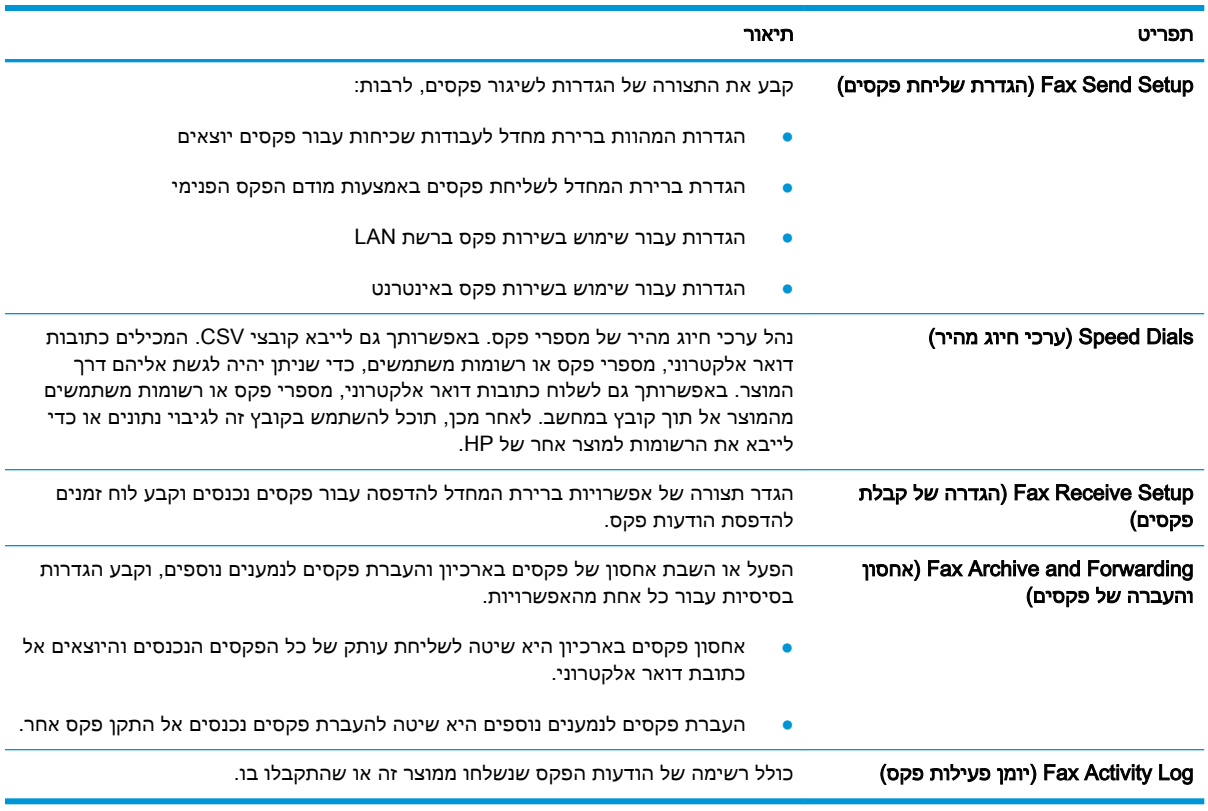

### טבלה 9-5 הכרטיסייה Fax( פקס( של שרת האינטרנט המשובץ של HP

### הכרטיסייה Troubleshooting( פתרון בעיות(

#### טבלה 9-6 הכרטיסייה Troubleshooting( פתרון בעיות( של שרת האינטרנט המשובץ של HP

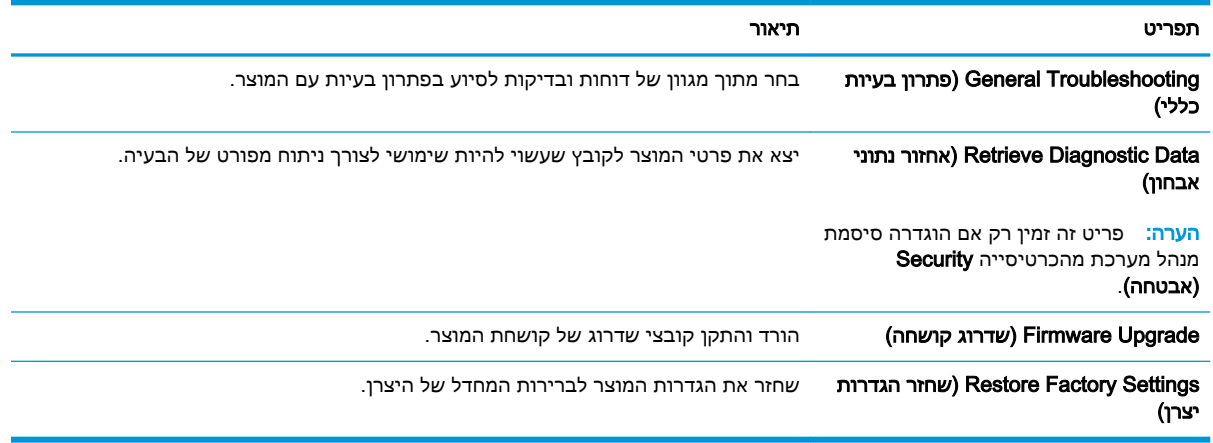

### הכרטיסייה Security( אבטחה(

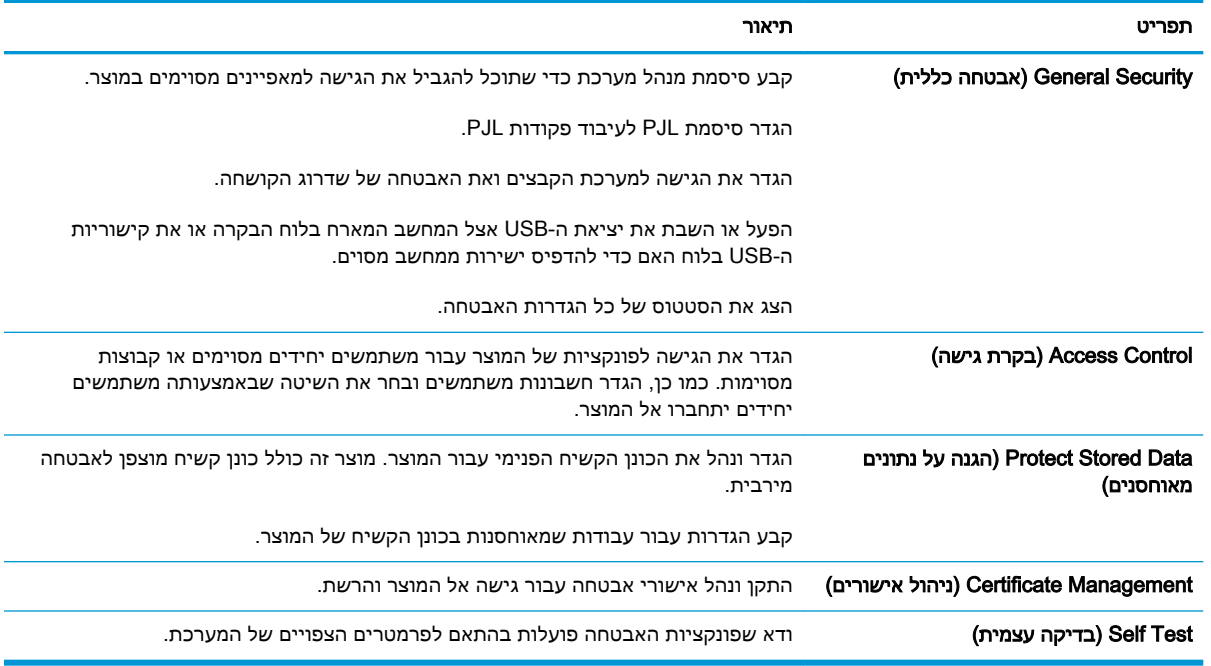

#### טבלה 9-7 הכרטיסייה Security( אבטחה( של שרת האינטרנט המשובץ של HP

#### הכרטיסייה Services Web HP( שירותי אינטרנט של HP)

השתמש בכרטיסייה Services Web HP( שירותי אינטרנט של HP )כדי להגדיר ולהפעיל את Services Web HP עבור מוצר זה. עליך להפעיל את Services Web HP כדי להשתמש במאפיין ePrint HP.

#### הכרטיסייה Networking( עבודה ברשת(

השתמש בכרטיסייה Networking (עבודה ברשת) כדי לקבוע ולאבטח הגדרות רשת עבור המוצר כאשר הוא מחובר לרשת מבוססת-IP. כרטיסייה זו לא מוצגת אם המוצר מחובר לסוגים אחרים של רשתות.

### הרשימה Other links (קישורים נוספים)

הערה: באפשרותך להגדיר אילו קישורים יוצגו ברשימה Other links (ק**ישורים נוספים)** באמצעות התפריט **Edit** Other Links (עריכת קישורים נוספים) בכרטיסייה General (כללי). להלן הקישורים המוגדרים כברירת מחדל.

#### טבלה 9-8 הרשימה links Other( קישורים נוספים( של שרת האינטרנט המשובץ של HP

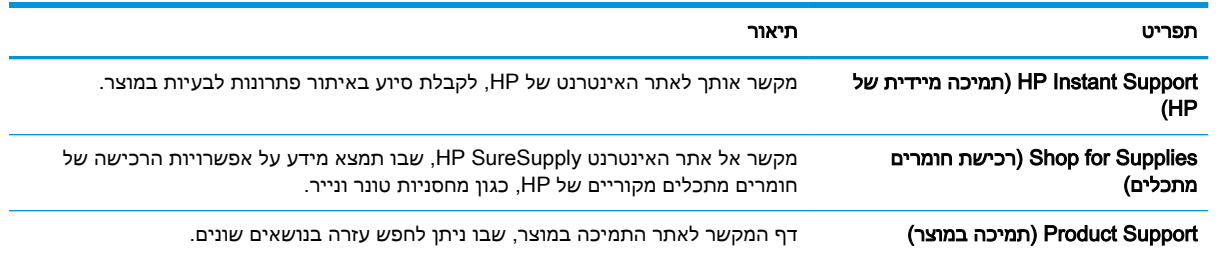

# HP Utility (Mac OS X)

Utility HP היא תוכנית שמספקת גישה למוצר ב-X OS Mac.

באפשרותך להשתמש ב-Utility HP כאשר המוצר משתמש בכבל USB או כשהוא מחובר לרשת מבוססת-IP/TCP.

### HP Utility פתיחת

פתח את ה-Finder, לחץ על Applications (יישומים), לחץ על Utilities (תוכניות שירות) ולחץ על HP Utility.

אם Utility HP לא כלולה ברשימה Utilities( תוכניות שירות ,(השתמש בהליך הבא כדי לפתוח אותה:

- 1. פתח את תפריט Apple במחשב, לחץ על התפריט System Preferences (העדפות מערכת), ולאחר מכן לחץ על הסמל Fax (הדפסה ופקס) או על הסמל Scan (הדפסה וסריקה). Print & Scan (הדפסה וסריקה).
	- .2 בחר את המוצר בצדו הימני של החלון.
	- 3. לחץ על הלחצן Options & Supplies (אפשרויות וחומרים מתכלים).
		- .4 לחץ על הכרטיסייה Utility( תוכנית שירות(.
	- .5 לחץ על הלחצן Utility Printer Open( פתח את תוכנית השירות של המדפסת(.

### מאפייני תוכנית השירות של HP

HP Utility כוללת דפים שניתן לפתוח בלחיצה על הרשימה **All Settings (כל ההגדרות)**. בראש דף כלשהו, לחץ על הסמלים כדי להיכנס לאתרי האינטרנט של HP ולקבל את המידע הבא:

- (HP תמיכת) HP Support
- (חומרים מתכלים) Supplies
	- Registration( יישור(
	- Recycling( מיחזור(

הטבלה הבאה מתארת את המשימות שניתן לבצע עם Utility HP.

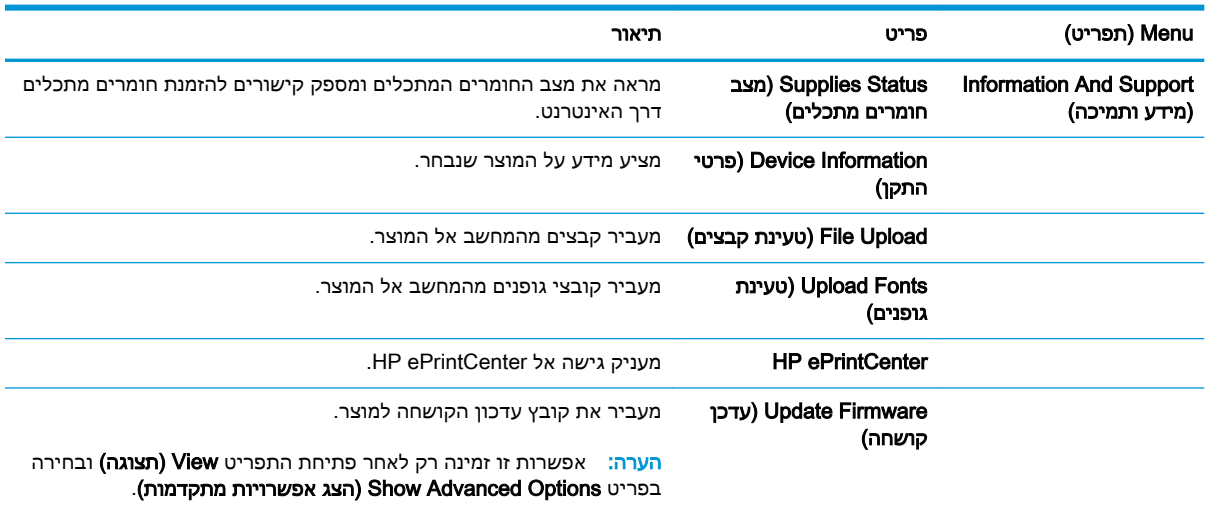

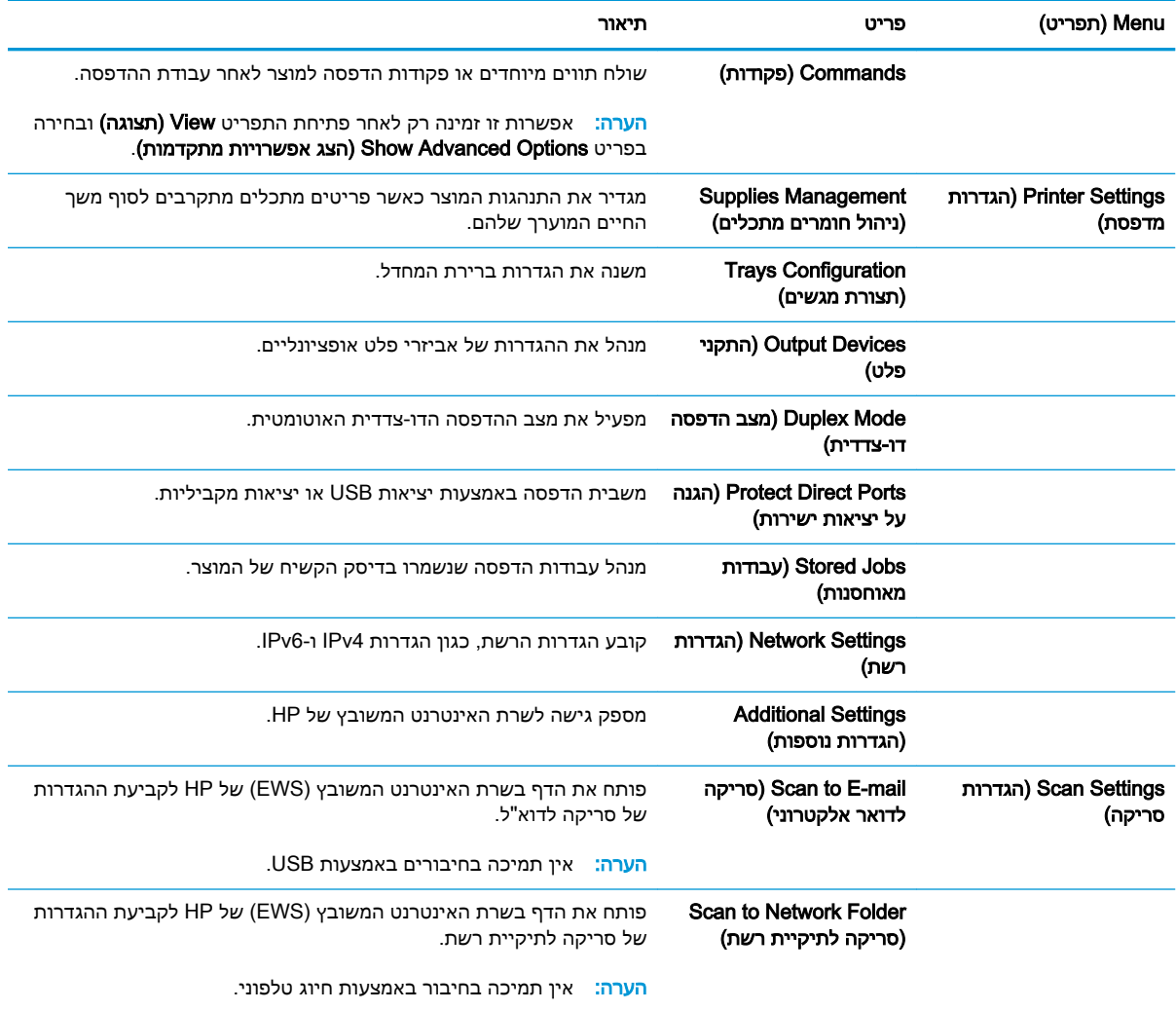

# HP Web Jetadmin בתוכנת שימוש

Jetadmin Web HP הוא כלי עטור פרסים ומוביל בתעשייה לניהול יעיל של מגוון רחב של מוצרי HP המחוברים לרשת, לרבות מדפסות, מוצרים רב-תכליתיים והתקני שליחה דיגיטליים. פתרון יחיד זה מאפשר לך להתקין, לנטר, לתחזק ולאבטח את סביבת ההדפסה וההדמיה וכן לפתור בעיות מרחוק - ובסופו של דבר מגדיל פרודוקטיביות עסקית בכך שהוא מסייע לך לחסוך בזמן, לשלוט בעלויות ולהגן על ההשקעה שלך.

מדי פעם מתבצעים שדרוגים של Jetadmin Web HP המספקים תמיכה במאפייני מוצר מסוימים. בקר בכתובת לקבלת (עזרה עצמית ותיעוד )Self Help and Documentation אלחץ על הקישור [www.hp.com/go/webjetadmin](http://www.hp.com/go/webjetadmin) פרטים נוספים על שדרוגים.

# הגדרות חיסכון

# הדפסה עם EconoMode( מצב חיסכון(

מוצר זה כולל אפשרות של מצב הדפסה EconoMode( מצב חיסכון (להדפסת טיוטות של מסמכים. באמצעות מצב הדפסה EconoMode( מצב חיסכון (ניתן להשתמש בכמות קטנה יותר של טונר ובכך להאריך את חיי מחסנית הטונר. עם זאת, מצב הדפסה EconoMode( מצב חיסכון (עשוי גם לפגום באיכות ההדפסה.

HP לא ממליצה על שימוש תמידי ב-EconoMode( מצב חיסכון .(בשימוש קבוע ב-EconoMode, עלול להיווצר מצב שבו המחסנית עדיין מכילה טונר, למרות שחלקיה המכניים אינם שמישים עוד. אם איכות ההדפסה נפגמת ואינה קבילה עוד, שקול להחליף את מחסנית הטונר.

הערה: מאפיין זה זמין במנהל מדפסת 6 PCL עבור Windows. אם אינך משתמש במנהל התקן זה, באפשרותך להפעיל את המאפיין על-ידי שימוש בשרת האינטרנט המשובץ של HP.

- 1. בתוכנה בחר באפשרות Print (הדפסה).
- . בחר את המוצר ולאחר מכן לחץ על הלחצן **מאפיינים** או **העדפות**.
	- .3 לחץ על הכרטיסייה **נייר/איכות**.
	- .4 לחץ על תיבת הסימון EconoMode( מצב חיסכון(.
- .5 לחץ על הלחצן אישורכדי לסגור את תיבת הדו-שיח מאפייני מסמך. בתיבת הדו-שיח הדפסה לחץ על הלחצן **אישור** כדי להדפיס את העבודה.

### התאמה מיטבית של מהירות או ניצול אנרגיה

כברירת מחדל, המוצר נשאר חם בין עבודות כדי למטב את המהירות ולהדפיס את העמוד הראשון של עבודות מהר יותר. באפשרותך להגדיר את המוצר כך שיתקרר בין עבודות, פעולה זו נועדה לחסוך באנרגיה.

- 1. מהמסך הראשי בלוח הבקרה של המוצר, גלול אל הלחצן Administration (ניהול) וגע בו.
	- .2 פתח את התפריטים הבאים:
	- Settings General( הגדרות כלליות(
	- Settings Energy( הגדרות אנרגיה(
	- Usage Energy/Speed Optimum( מהירות/צריכת אנרגיה מרבית(
	- 13. בחר באפשרות שבה ברצונך להשתמש, ולאחר מכן גע בלחצן Save (שמירה).

#### הגדרת מצב שינה

- 1. מהמסך הראשי בלוח הבקרה של המוצר, גלול אל הלחצן Administration (ניהול) וגע בו.
	- .2 פתח כל אחד מהתפריטים הבאים:
	- Settings General( הגדרות כלליות(
		- Settings Energy( הגדרות אנרגיה(
- (הגדרות קוצב זמן למצב שינה) Sleep Timer Settings
- (עבור למצב שינה/כיבוי אוטומטי לאחר) Sleep/Auto Off After
	- 1. בחר את פרק הזמן המתאים ולאחר מכן גע בלחצן Save (שמירה).

رוה: \_ ברירת המחדל עבור משך הזמן של מצב שינה היא 30 דקות. [30] <u>"</u>

∰ <mark>הערה:</mark> כאשר הממוצר נמצא במצב Sleep (שינה), הנורית של לחצן ההפעלה מהבהבת.

### הגדר תזמון שינה

רגזמון מצב (השתמש במאפיין Sleep Schedule את הגדרות התאריך והשעה לפני שתוכל להשתמש במאפיין Sleep Schedule (תזמון מצב שינה(.

- 1. מהמסך הראשי בלוח הבקרה של המוצר, גלול אל הלחצן Administration (ניהול) וגע בו.
	- $\,$ פתח את התפריטים הבאים:  $2$
	- Settings General( הגדרות כלליות(
	- Settings Time/Date( הגדרות תאריך/שעה(
- 1. פתח את התפריט Date/Time Format (תבנית תאריך/שעה) וקבע את ההגדרות הבאות:
	- Format Date( תבנית תאריך(
		- Format Time( תבנית זמן(
			- .4 גע בלחצן Save( שמירה(.
	- 5. פתח את התפריט Date/Time (תאריך/שעה) וקבע את ההגדרות הבאות:
		- $(Date -$  (תאריך)
			- Time( שעה(
		- Zone Time( אזור זמן(

אם אתה נמצא במדינה/אזור המתנהל לפי שעון קיץ, בחר בתיבה Savings Daylight for Adjust( התאם לשעון קיץ).

- .6 גע בלחצן Save( שמירה(.
- .7 גע בלחצן חץ לאחור כדי לחזור למסך Administration( ניהול(.
	- .8 פתח את התפריטים הבאים:
	- Settings General( הגדרות כלליות(
	- Settings Energy( הגדרות אנרגיה(
	- Schedule Sleep( תזמון מצב שינה(
- 9. גע בלחצן Add (הוספה) ◙ ולאחר מכן בחר בסוג האירוע שברצונך לתזמן: Wake (יקיצה) או Sleep (שינה).
	- 10. קבע את ההגדרות הבאות:

- שעה) Time  $\qquad \bullet$
- Days Event( ימי אירועים(

11. גע בלחצן OK (אישור) ולאחר מכן גע בלחצן Save (שמירה).

# מאפייני האבטחה של המוצר

### הצהרות בנושא אבטחה

המוצר תומך בתקני אבטחה ובפרוטוקולים מומלצים המסייעים לך לשמור על אבטחת המוצר, להגן על מידע קריטי ברשת ולפשט את תהליך הפיקוח על המוצר ותחזוקתו.

לקבלת מידע מפורט על פתרונות HP לאבטחת הדמיה והדפסה, בקר באתר האינטרנט [/go/com.hp.www](http://www.hp.com/go/secureprinting) [secureprinting](http://www.hp.com/go/secureprinting). אתר זה מספק קישורים לסקירות טכניות ולמסמכי שאלות נפוצות אודות תכונות אבטחה.

### אבטחת IP

IPsec הוא ערכה של פרוטוקולים המבצעים בקרה על תעבורת רשת מבוססת IP מהמוצר ואליו. IPsec מספק אימות בין מחשבים מארחים, שלמות נתונים והצפנה של תמסורות רשת.

במוצרים המחוברים לרשת ויש להם שרת הדפסה Jetdirect HP, ניתן להגדיר IPsec באמצעות הכרטיסייה (עבודה ברשת) שבשרת האינטרנט המשובץ. Netowrking

### כניסה למוצר

ניתן לאבטח חלק מהמאפיינים שבלוח הבקרה של המוצר כדי שאנשים לא מורשים לא יוכלו להשתמש בהם. כאשר מאפיין מאובטח, המוצר מבקש ממך להיכנס לפני שתוכל להשתמש בו. בנוסף, באפשרותך להיכנס בלי להמתין לבקשה על-ידי נגיעה בלחצן Sign In (כניסה) שבמסך Home (בית).

בדרך כלל, אתה משתמש באותו שם משתמש וסיסמה שבהם אתה משתמש כדי להיכנס למחשב ברשת. התייעץ עם מנהל הרשת בנוגע למוצר זה, אם יש לך שאלות כלשהן לגבי האישורים שיש להשתמש בהם.

לאחר שנכנסת למוצר, יוצג לחצן Out Sign( ניתוק( בלוח הבקרה. כדי לשמור על אבטחת המוצר, גע בלחצן Sign Out( ניתוק) לאחר שסיימת להשתמש במוצר.

### הקצאת סיסמה למערכת

הקצה סיסמת מנהל מערכת עבור גישה למוצר ולשרת האינטרנט המשובץ של HP, כדי שמשתמשים בלתי מורשים לא יוכלו לשנות את הגדרות המוצר.

- .1 פתח את שרת האינטרנט המשובץ על ידי הזנת כתובת ה-IP של המוצר בשורת הכתובת של דפדפן אינטרנט.
	- .2 לחץ על הכרטיסייה Security( אבטחה(.
	- 9. פתח את התפריט General Security (אבטחה כללית).
	- 4. בשדה Username (שם משתמש), הקלד את השם שברצונך לשייך לסיסמה.
	- .5 הזן את הסיסמה בשדה Password New( סיסמה חדשה(, ולאחר מכן הזן אותה שוב בשדה Verify Password( אשר סיסמה(.

הערה: אם אתה מחליף סיסמה קיימת, תחילה עליך להזין את הסיסמה הקיימת בשדה Password Old )סיסמה ישנה(.

.6 לחץ על הלחצן Apply( החל(. רשום לעצמך את הסיסמה ושמור אותה במקום בטוח.

### תמיכה בהצפנה: דיסקים קשיחים מסוג Secure Performance-High HP

דיסק מסוג זה כולל הצפנה המבוססת על חומרה ומאפשר לאחסן בביטחון נתונים רגישים, מבלי להשפיע על ביצועי המוצר. בדיסק מסוג זה מופעל תקן ההצפנה המתקדם )AES) העדכני ביותר והוא כולל מאפיינים רבגוניים לחיסכון בזמן ורכיבים פונקציונליים חזקים. היעזר בתפריט Security (אבטחה) בשרת האינטרנט המשובץ כדי להגדיר את תצורת הדיסק הקשיח.

לפרטים נוספים על הדיסק הקשיח המוצפן, ראה מדריך ההתקנה של דיסק קשיח מאובטח של HP לביצועים גבוהים

- .[www.hp.com/support](http://www.hp.com/support) אל עבור .1
- . הזן Secure Hard Disk (כונן קשיח מאובטח) בשדה החיפוש ולאחר מכן הקש על Enter.
- HP (כונן דיסק קשיח מאובטח של HP High-Performance Secure Hard Disk Drive הקישור). לביצועים גבוהים.(
	- .4 לחץ על הקישור Manuals( מדריכים.(

### נעילת תיבת לוח האם

תיבת לוח האם, הנמצאת בגב המוצר, כוללת חריץ שניתן להשתמש בו לחיבור כבל אבטחה. נעילת כלוב לוח האם תמנע שליפת רכיבים יקרים מלוח האם ללא הרשאה.

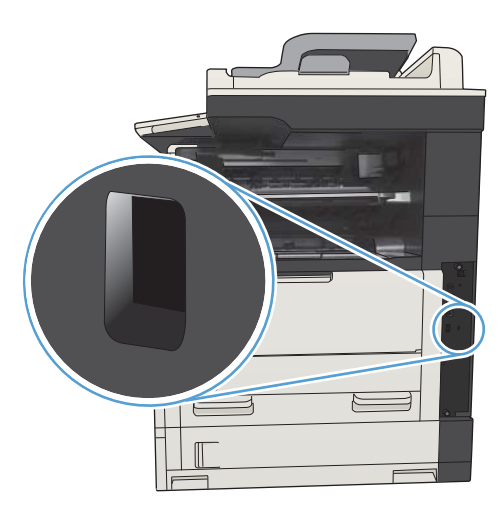

# שדרוג קושחת המוצר

 $\overline{\text{www.hp.com/support/}}$  שדרוגי תוכנה וקושחה והוראות התקנה עבור מוצר זה זמינים בכתובת i<u>MFPM725series</u> לחץ על **Support and drivers (**תמיכה ומנהלי התקן), לחץ על מערכת ההפעלה ולאחר מכן בחר את ההורדה עבור המוצר.

# 10 פתרון בעיות

- רשימת [פעולות](#page-233-0) לביצוע לצורך פתרון בעיות
	- גורמים [המשפיעים](#page-235-0) על ביצועי המוצר
	- שחזור ערכי ברירת [המחדל](#page-236-0) של היצרן
		- עזרה של לוח [הבקרה](#page-237-0)
	- הנייר לא מוזן [כהלכה](#page-238-0) או שהוא נתקע
		- שחרור [חסימות](#page-240-0) נייר
- שינוי [ההגדרה](#page-263-0) [Recovery Jam](#page-263-0)( שחזור [בעקבות](#page-263-0) חסימת נייר(
	- שיפור איכות [ההדפסה](#page-264-0)
	- שיפור איכות [ההעתקה](#page-270-0)
	- שיפור איכות [הסריקה](#page-275-0)
		- [שיפור](#page-280-0) איכות הפקס
	- המוצר לא מדפיס או [שההדפסה](#page-286-0) איטית
	- פתרון בעיות [בהדפסת](#page-287-0) [USB](#page-287-0) [לגישה](#page-287-0) קלה
		- פתרון בעיות [בחיבור](#page-289-0) [USB](#page-289-0)
		- פתרון בעיות [ברשת](#page-290-0) קווית
			- פתרון [בעיות](#page-292-0) פקס
	- פתרון בעיות [בתוכנת](#page-301-0) המוצר [\)Windows\)](#page-301-0)
	- $O(S \times N)$  פתרון בעיות [בתוכנת](#page-303-0) המוצר  $\bullet$ 
		- הסרת [התוכנה](#page-304-0) )[Windows\)](#page-304-0)
		- $O(S \times N)$  הסרת מנהל [ההדפסה](#page-305-0)  $\bullet$

# רשימת פעולות לביצוע לצורך פתרון בעיות

בצע את הפעולות שלהלן בניסיון לפתור בעיה כלשהי במוצר.

- .1 אם לוח הבקרה ריק או שחור, בצע את הפעולות הבאות:
	- א. בדוק את כבל המתח.
	- ב. ודא שהמוצר מופעל.
- <span id="page-233-0"></span>ג. ודא שהמתח החשמלי תואם את הגדרת המתח של המוצר )דרישות המתח מופיעות במדבקה שעל גב המוצר). אם אתה משתמש בלוח שקעים והמתח שלו מתאים למפרט, חבר את המוצר ישירות לשקע החשמל. אם המוצר מחובר לשקע החשמל, נסה להשתמש בשקע אחר.
	- ד. אם פעולות אלה אינן מאחזרות את המתח, פנה לשירות הלקוחות של HP.
- ... לוח הבקרה אמור להציג מצב Ready (מוכן). אם מוצגת הודעת שגיאה, פעל בהתאם להוראות שבלוח הבקרה כדי לפתור את הבעיה.
	- .3 בדוק את החיווטים.
	- א. בדוק את חיבור הכבל בין המוצר לבין המחשב או יציאת הרשת. ודא שהחיבור יציב.
		- ב. אם ניתן, ודא שהכבל עצמו אינו פגום באמצעות השימוש בכבל אחר.
			- ג. בדוק את חיבור הרשת.
	- .4 ודא שגודל הנייר וסוג הנייר שנבחרו עומדים בדרישות המפרט. כמו כן, פתח את התפריט Trays( מגשים( בלוח הבקרה של המוצר כדי לוודא שהמגש הוגדר כראוי עבור סוג הנייר וגודלו.
		- .5 הדפס דף תצורה. אם המוצר מחובר לרשת, מודפס גם דף של Jetdirect HP.
		- א**.** מהמסך הראשי בלוח הבקרה של המוצר, גע בלחצן Administration( ניהול(.
			- ב**.** פתח את התפריטים הבאים:
				- Reports( דוחות(
			- (דפי תצורה/מצב) Configuration/Status Pages
				- (דף תצורה) Configuration Page
				- ג**.** גע בלחצן Print( הדפס( להדפסת הדף.

אם הדפים אינם מודפסים, ודא שיש נייר באחד המגשים לפחות.

אם הנייר נתקע במוצר, פעל בהתאם להוראות שבלוח הבקרה כדי לשחררו.

אם הדף אינו מודפס כראוי, פנה אל שירות הלקוחות של HP.

אם הדף מודפס כראוי, הבעיה היא כנראה במחשב שבו אתה משתמש, במנהל התקן ההדפסה, או בתוכנית.

- .6 ודא שהתקנת את מנהל ההדפסה של מוצר זה. בדוק את התוכנית כדי לוודא שאתה משתמש במנהל ההדפסה של מוצר זה. מנהל ההדפסה נמצא בתקליטור המצורף למוצר. באפשרותך גם להוריד את מנהל ההדפסה [.www.hp.com/go/ljMFPM725\\_software](http://www.hp.com/go/ljMFPM725_software) :האינטרנט מאתר
	- .7 הדפס מסמך קצר מתוכנית אחרת שבה עבדת בעבר. אם פתרון זה עובד, הבעיה היא בתוכנית. אם הפתרון אינו עובד (המסמך אינו מודפס), בצע את הפעולות הבאות:
- א. נסה להדפיס את העבודה ממחשב אחר שבו מותקנת תוכנת המוצר.
- ב. אם חיברת את המוצר לרשת, חבר אותו ישירות למחשב באמצעות כבל USB. נתב מחדש את המוצר ליציאה הנכונה, או התקן מחדש את התוכנה, תוך בחירת סוג החיבור החדש שבו אתה משתמש.

הערה: המוצר מגיע עם יציאת USB מושבתת. כדי להפעיל את יציאת ה-USB ולהשתמש בה כדי <mark>W</mark> לבדוק את קישוריות המוצר, ודא כי המוצר נמצא במצב Ready( מוכן(.

.8 ייתכן שיש לשדרג את קושחת המוצר. שדרוגי תוכנה וקושחה והוראות התקנה עבור מוצר זה זמינים בכתובת לחץ על Support and drivers (תמיכה ומנהלי התקן), לחץ על Cupport and drivers און על Gupport און על Gupport/ljMFPM מערכת ההפעלה ולאחר מכן בחר את ההורדה עבור המוצר.

# גורמים המשפיעים על ביצועי המוצר

מספר גורמים משפיעים על משך הדפסת העבודה:

- מהירות מוצר מרבית, הנמדדת בעמודים לדקה )ppm)
- <span id="page-235-0"></span>● שימוש בנייר מיוחד )דוגמת שקפים, נייר כבד, נייר בגודל מותאם אישית(
	- זמן העיבוד וההורדה של המוצר
	- המורכבות והגודל של האובייקטים הגרפיים
		- מהירות המחשב שבשימוש
			- חיבור ה-USB
		- תצורת קלט/פלט של המוצר
	- מערכת ההפעלה והתצורה של הרשת (אם ישים)  $\bullet$ 
		- מנהל ההדפסה המשמש אותך

# שחזור ערכי ברירת המחדל של היצרן

- <span id="page-236-0"></span>1. מהמסך הראשי בלוח הבקרה של המוצר, גלול אל הלחצן Administration (ניהול) וגע בו.
	- .2 פתח את התפריטים הבאים:
	- Settings General( הגדרות כלליות(
	- Settings Factory Restore( שחזר הגדרות יצרן(
- .3 הודעת אימות מודיעה שהשלמת פונקציית האיפוס עלולה לגרום לאובדן נתונים. גע בלחצן Reset( איפוס( כדי להשלים את התהליך.

شے –<br><mark>ﷺ הערה: המוצר מופעל מחדש באופן אוטומטי אחרי שפעולת האיפוס הושלמה</mark>.

# עזרה של לוח הבקרה

<span id="page-237-0"></span>במוצר יש מערכת עזרה מובנית המסבירה כיצד להשתמש בכל מסך ומסך. כדי לפתוח את מערכת העזרה, גע בלחצן עזרה בפינה הימנית העליונה של המסך.

עבור מספר מסכים, מערכת העזרה פותחת תפריט גלובלי שבו ניתן לחפש אחר נושאים מיוחדים. ניתן לעיין במבנה התפריט על-ידי לחיצה על הלחצנים בתפריט.

עבור מסכים הכוללים הגדרות לעבודות מסוימות, מערכת העזרה פותחת נושא המסביר את האפשרויות עבור אותו מסך.

אם המוצר מודיע לך על שגיאה או אזהרה, לחץ על הלחצן שגיאה <u>וו</u> או על הלחצן אזהרה <mark>ב</mark>⁄ כדי לפתוח הודעה המתארת את הבעיה. ההודעה תכיל גם הוראות שיסייעו לך בפתרון הבעיה.

באפשרותך להדפיס דוח של תפריט Administration( ניהול( המלא כך שתוכל לנווט בקלות רבה יותר להגדרות הפרטניות הדרושות לך.

- 1. מהמסך הראשי בלוח הבקרה של המוצר, גלול אל הלחצן Administration (ניהול) וגע בו.
	- .2 פתח את התפריטים הבאים:
		- Reports( דוחות(
	- Pages Status/Configuration( דפי תצורה/מצב(
	- .3 בחר באפשרות Map Menu Administration( מפת תפריט הניהול(.
		- 4. גע בלחצן Print (הדפס) להדפסת הדוח.

# הנייר לא מוזן כהלכה או שהוא נתקע

- המוצר לא אוסף נייר
- המוצר אוסף גיליונות נייר מרובים
- <span id="page-238-0"></span>● מזין המסמכים נחסם, מטה את הדפים, או מרים מספר גיליונות נייר בו-זמנית
	- מניעת [חסימות](#page-239-0) נייר

### המוצר לא אוסף נייר

אם המוצר לא אוסף נייר מהמגש, נסה את הפתרונות הבאים.

- **.1** פתח את המוצר והסר גיליונות נייר תקועים.
- **.2** טען את המגש בגודל הנייר המתאים לעבודה.
- **.3** ודא שגודל הנייר וסוגו הוגדרו כראוי בלוח הבקרה של המוצר.
- **.4** ודא שמכווני הנייר במגש מותאמים כהלכה לגודל הנייר. הזז את המכוונים למיקום המתאים במגש.
- **.5** בדוק בלוח הבקרה של המוצר אם המוצר ממתין לאישורך להזין את הנייר באופן ידני. טען נייר והמשך.
- **.6** ייתכן שהגלילים מעל המגש מלוכלכים. נקה את הגלילים במטלית נטולת מוך שהורטבה במעט מים פושרים.

#### המוצר אוסף גיליונות נייר מרובים

אם המוצר אוסף גיליונות נייר מרובים מהמגש, נסה את הפתרונות הבאים.

- **.1** הוצא את ערימת הנייר מהמגש וכופף אותה, סובב אותה ב180- מעלות והפוך אותה. אל תנסה להפריד בין *הדפים בנפנוף.* החזר את ערימת הנייר למגש.
	- **.2** השתמש רק בנייר העומד בדרישות המפרט של HP למוצר זה.
	- **.3** השתמש בנייר שאינו מקומט, מקופל או פגום. במקרה הצורך, השתמש בנייר מחבילה אחרת.
- **.4** ודא שהמגש אינו מלא יתר על המידה. אם כן, הוצא את כל חבילת הנייר מהמגש, ישר את הערימה ולאחר מכן החזר חלק מהנייר למגש.
	- **.5** ודא שמכווני הנייר במגש מותאמים כהלכה לגודל הנייר. הזז את המכוונים למיקום המתאים במגש.
		- **.6** ודא שסביבת ההדפסה נמצאת בטווח של המפרטים המומלצים.

### מזין המסמכים נחסם, מטה את הדפים, או מרים מספר גיליונות נייר בו-זמנית

- ייתכן שיש עצם כלשהו על המקור, כגון סיכות הידוק או פתקים נדבקים, שיש להסיר.
	- ודא שכל הגלילים במקומם ושכיסוי הגישה לגלילים בתוך מזין המסמכים סגור.
		- ודא שהכיסוי העליון של מזין המסמכים סגור.
- ייתכן שהנייר לא נטען כהלכה. ישר את העמודים והתאם את מכווני הנייר כדי למרכז את הערימה.
- על מכווני הנייר לגעת בצדי ערימת הנייר כדי לפעול כהלכה. ודא שערימת הנייר ישרה ושהמכוונים מוצמדים לערימת הנייר.
- ייתכן שמגש ההזנה או סל הפלט של מזין המסמכים מכילים יותר דפים ממספר הדפים המרבי. ודא שערימת הנייר נמצאת מתחת למכוונים במגש ההזנה והוצא דפים מסל הפלט.
- ודא כי אין פיסות נייר, מהדקים, אטבי נייר, או פסולת אחרת בנתיב הנייר.
- <span id="page-239-0"></span>● נקה את הגלילים ורפידת ההפרדה של מזין המסמכים. השתמש באוויר דחוס או במטלית נקיה נטולת סיבים המורטבת במעט מים פושרים. אם עדיין מתרחשות הזנות שגויות, החלף את הגלגלות.
- מהמסך הראשי בלוח הבקרה של המוצר, גלול אל הלחצן Supplies (חומרים מתכלים) וגע בו. בדוק את מצבו של ערכת מזין המסמכים והחלף אותו אם יש צורך.

#### מניעת חסימות נייר

נסה את הפתרונות הבאים להקטנת מספר חסימות הנייר.

- **.1** השתמש רק בנייר העומד בדרישות המפרט של HP למוצר זה.
- **.2** השתמש בנייר שאינו מקומט, מקופל או פגום. במקרה הצורך, השתמש בנייר מחבילה אחרת.
	- **.3** השתמש בנייר שלא נעשה בו כבר שימוש במדפסת או במכונת צילום.
- **.4** ודא שהמגש אינו מלא יתר על המידה. אם כן, הוצא את כל חבילת הנייר מהמגש, ישר את הערימה ולאחר מכן החזר חלק מהנייר למגש.
- **.5** ודא שמכווני הנייר במגש מותאמים כהלכה לגודל הנייר. כוון את מכווני הנייר כך שייגעו בערימת הנייר מבלי לכופף אותה.
	- **.6** ודא שהמגש הוכנס במלואו למקומו במוצר.
	- **.7** אם אתה מדפיס על נייר כבד, נייר עם תבליט, או נייר מחורר, השתמש במאפיין ההזנה הידנית והזן את כל גיליון בנפרד.
	- **.8** מהמסך הראשי בלוח הבקרה של המוצר, גלול אל הלחצן Trays( מגשים( וגע בו. ודא שהמגש הוגדר כראוי עבור סוג הנייר וגודלו.
		- **.9** ודא שסביבת ההדפסה נמצאת בטווח של המפרטים המומלצים.

# שחרור חסימות נייר

# מיקומים של חסימות נייר

<span id="page-240-0"></span>היעזר באיור הבא כדי לפתור בעיות של חסימת נייר במוצר.

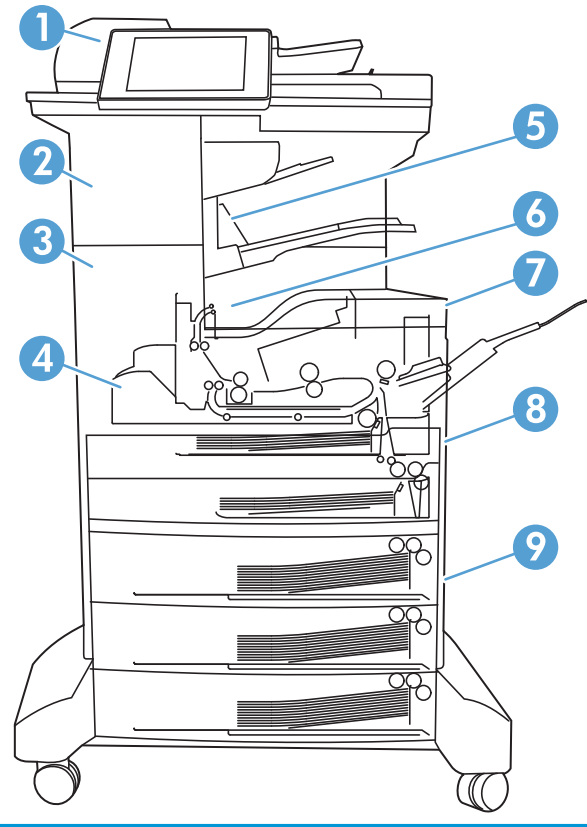

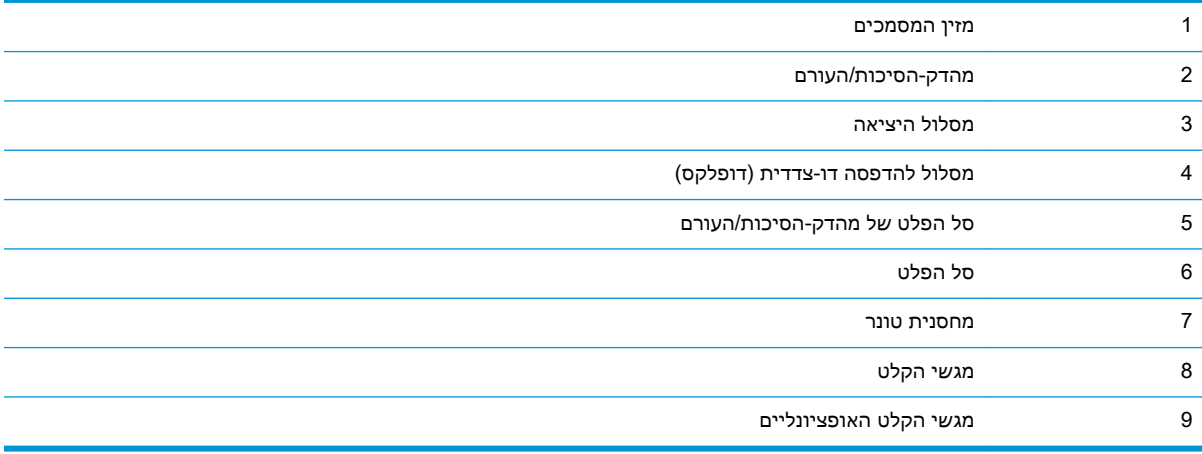

# ניווט אוטומטי לצורך שחרור חסימות

מאפיין הניווט האוטומטי מספק הוראות שלב-אחר-שלב בלוח הבקרה ומסייע בשחרור חסימות. כאשר אתה מסיים שלב, המוצר מציג הוראות לשלב הבא עד שתסיים את כל השלבים בתהליך.

### שחרור חסימות נייר במזין המסמכים

.1 הרם את התפס כדי לשחרר את מכסה מזין המסמכים.

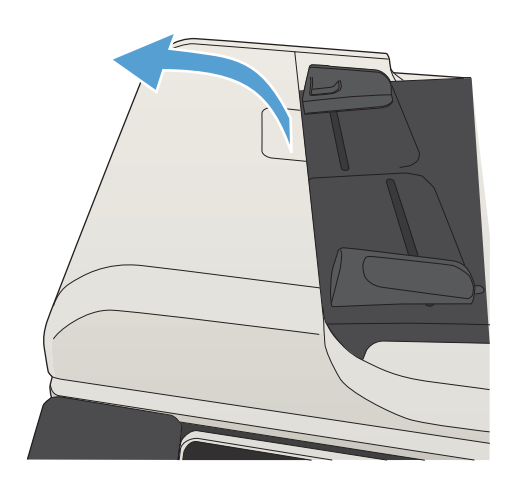

.2 פתח את מכסה מזין המסמכים.

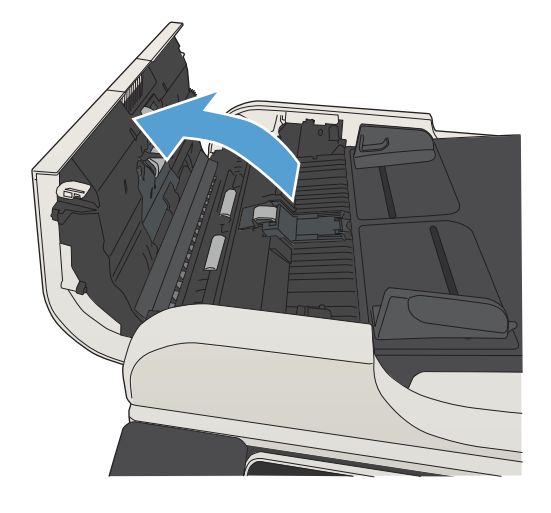

הרם את דלת הגישה לשחרור חסימות והסר את  $3$ הנייר התקוע.

במקרה הצורך, סובב את הגלגל הירוק שבחזית מזין המסמכים כדי להוציא נייר תקוע.

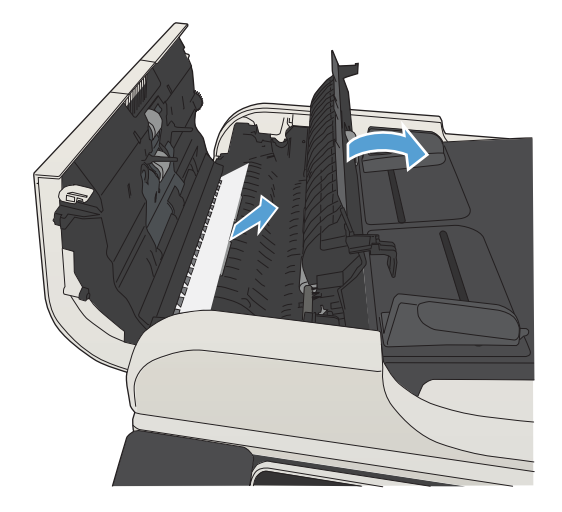

.4 סגור את מכסה מזין המסמכים.

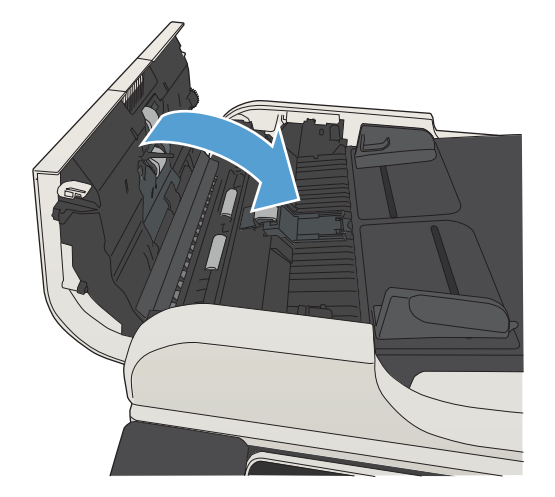

# שחרור חסימות באזור סל הפלט

.1 אם ניתן לראות את הנייר דרך סל הפלט, אחוז בקצהו ושלוף אותו בעדינות.

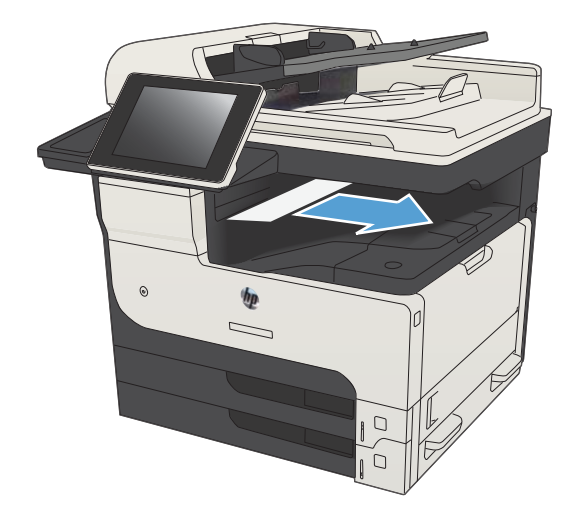

# שחרור חסימות במהדק/מערם

1. אם נייר גלוי לעין בסל הפלט של המהדק/מערם, אחוז בקצה המוביל של הנייר ומשוך אותו באיטיות אל מחוץ למוצר.

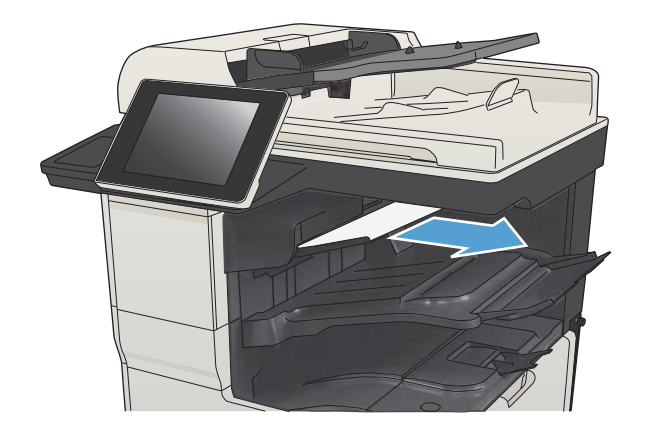

.2 פתח את הדלת העליונה השמאלית.

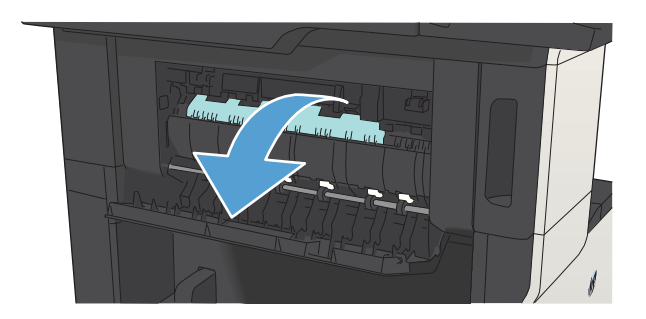

לחץ על הלשונית הירוקה כדי לפתוח את המוט.  $\bar{3}$ 

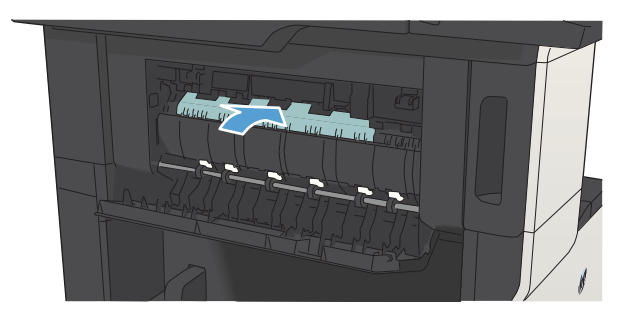

.4 אחוז בנייר משני צדיו ומשוך אותו לאט אל מחוץ למוצר.

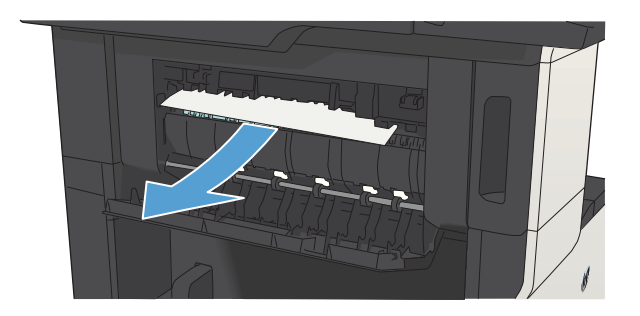

.5 סגור את הדלת העליונה השמאלית. ודא כי שני צידי הדלת נכנסים למקומם בנקישה.

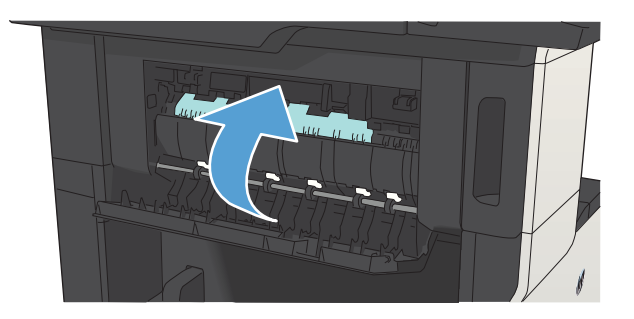

### שחרור חסימות סיכות

כדי להפחית את הסיכון לחסימות סיכות, הקפד שלא להדק יותר מ30- דפים של נייר )80 גר'/מ"ר (בו-זמנית.

.1 פתח את דלת מהדק-הסיכות.

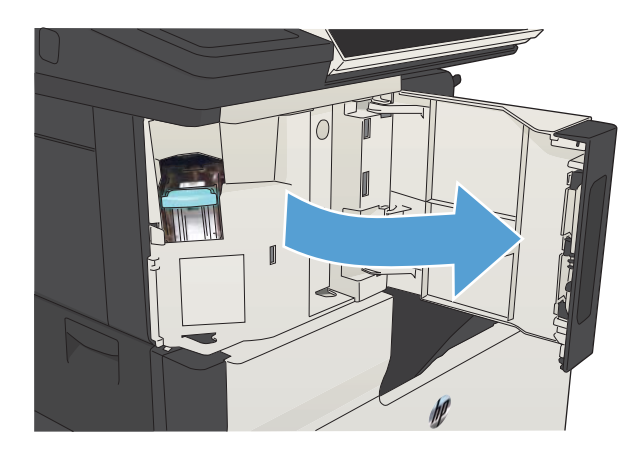

.2 הוצא את מחסנית הסיכות.

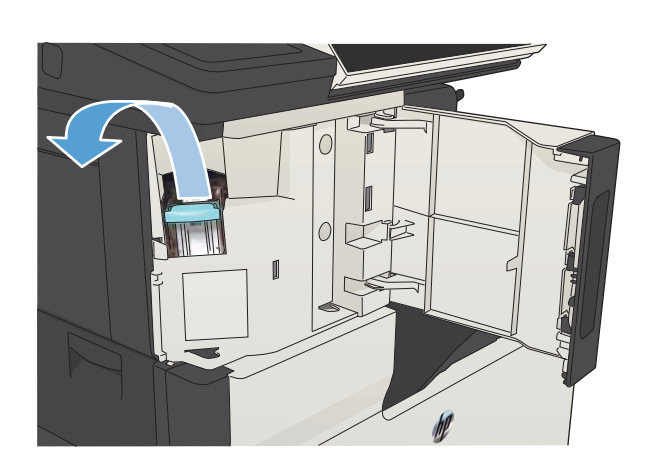

.3 הסר סיכות משוחררות מהמוצר.

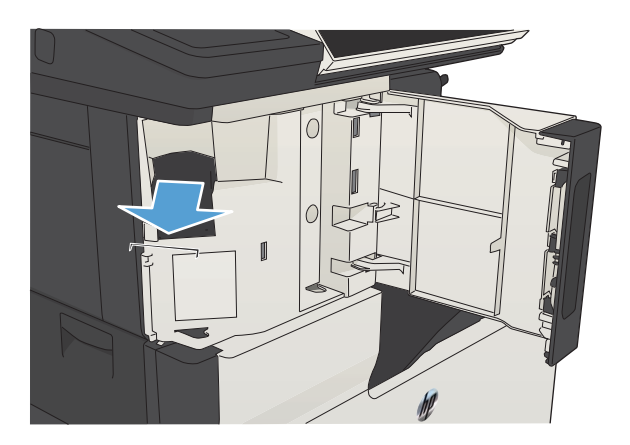

.4 משוך כלפי מעלה את הידית שבחזית מחסנית סיכות ההידוק.

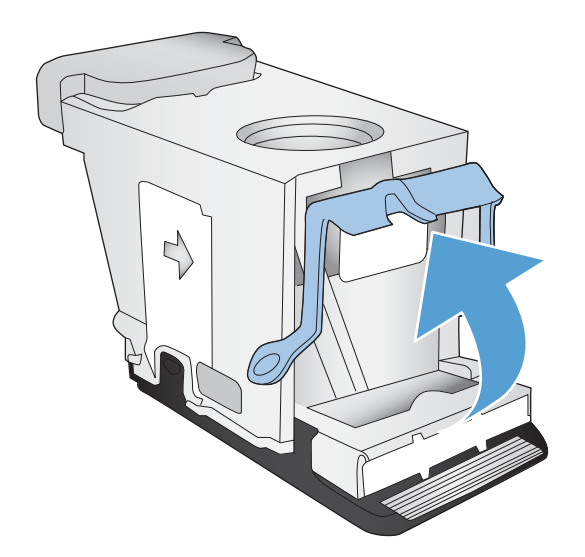

.5 הסר את גיליון סיכות ההידוק ממהדק הסיכות.

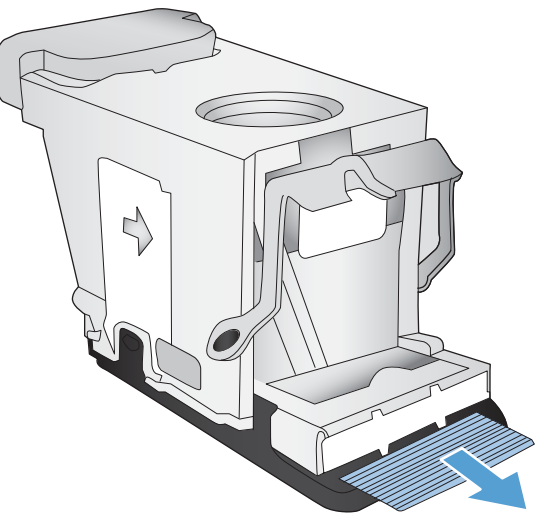

.6 דחוף כלפי מטה את הידית שבחזית מחסנית סיכות ההידוק.

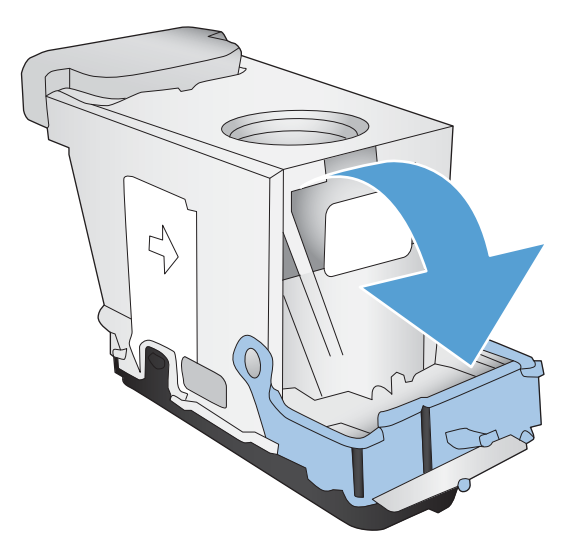

.7 הכנס את מחסנית סיכות ההידוק.

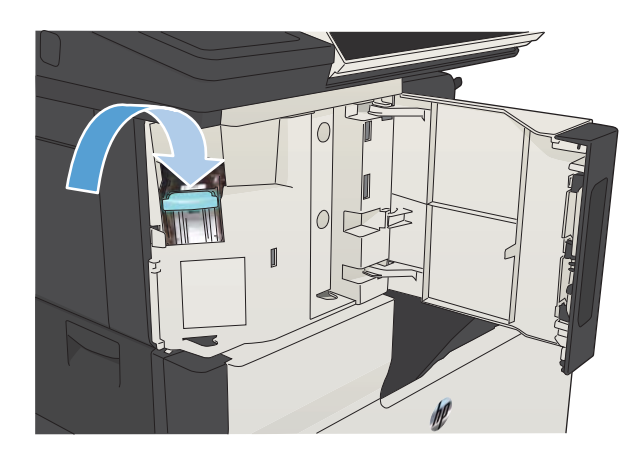

.8 סגור את הדלת של מהדק-הסיכות.

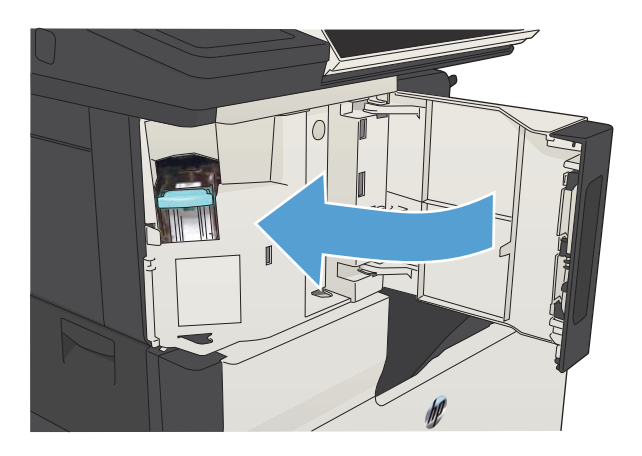

# שחרור חסימות במגש 1

.1 משוך באיטיות את הנייר התקוע אל מחוץ למוצר.

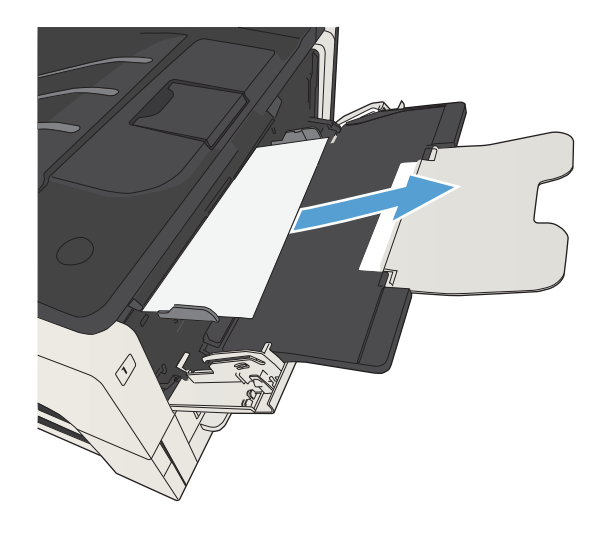

# שחרור חסימות במגש 2 או במגש 3

**1**. פתח את דלת הגישה שבצד הימני. אם הדף החסום נראה לעין, שלוף אותו בעדינות מהמוצר.

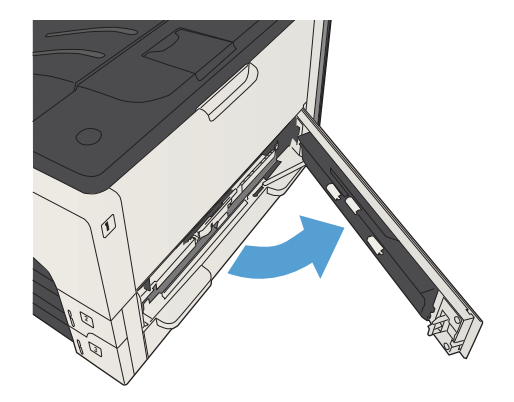

.2 אם לא הצלחת לשחרר את החסימה דרך דלת הגישה שבצד ימין, שלוף את המגש מהמוצר.

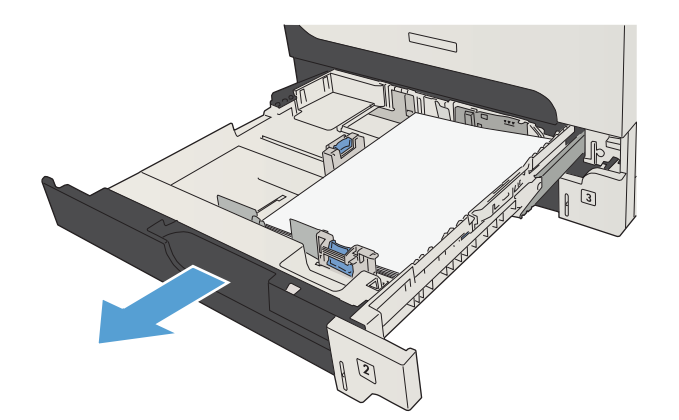

.3 הוצא מהמגש את הנייר הפגום.

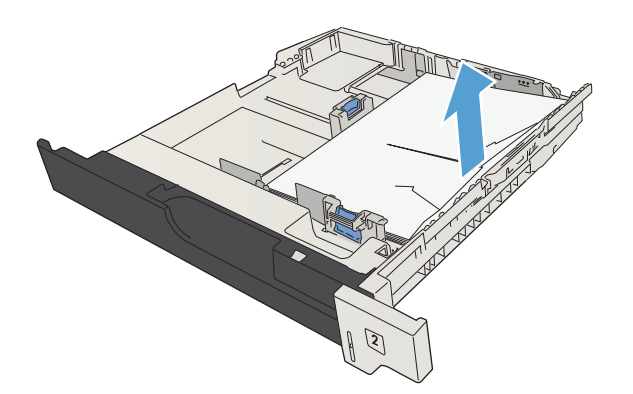

.4 אם שולי הנייר נראים באזור ההזנה, משוך אותו באיטיות לכיוון הצד השמאלי ושלוף אותו מהמוצר.

<mark>הערה:</mark> אין למשוך את הנייר בחוזקה אם הוא תקוע חזק. אם הנייר תקוע במגש מסוים, נסה להסיר אותו דרך המגש שמעליו (אם ניתן) או דרך אזור מחסנית הטונר.

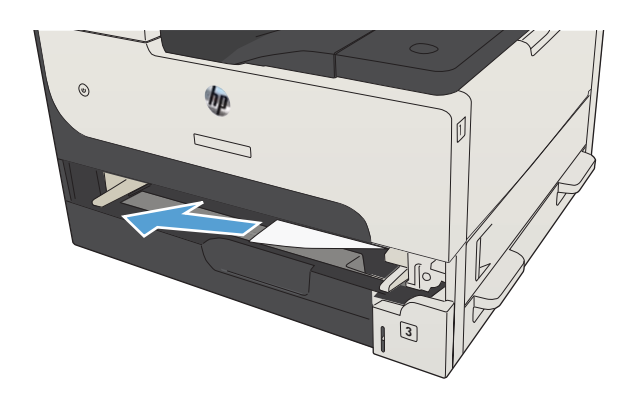

.5 סגור את המגש.

<mark>הערה: \_ ב</mark>טרם תחזיר את המגש למקומו, ודא שהנייר מונח ישר בארבע פינות המגש ושאינו עובר את לשוניות הגובה שעל המכוונים.

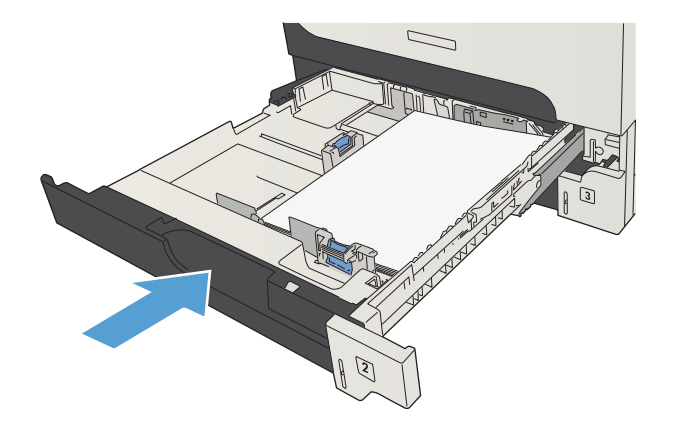

.6 סגור את דלת הגישה שבצד הימני.

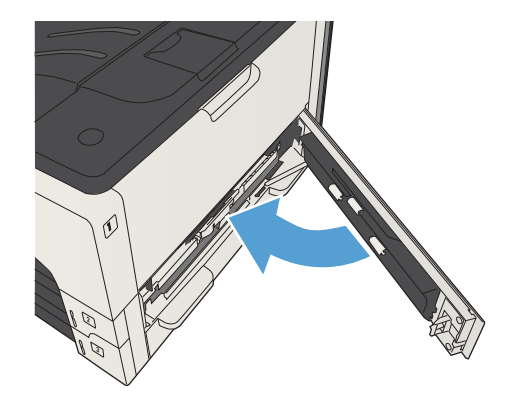
# שחרור חסימות נייר במגשים ל500- גיליונות

1. פתח את דלת הגישה שבצד ימין ואת דלת הגישה לחסימות של המגש ל500- גיליונות.

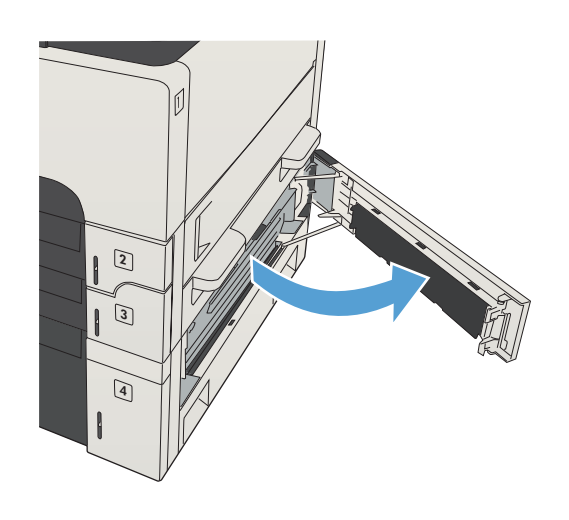

.2 הסר את המגש ל500- גיליונות.

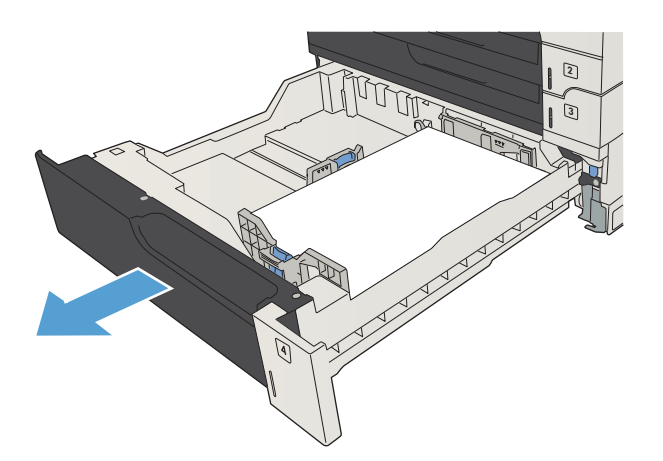

.3 אם שולי הנייר נראים באזור ההזנה, משוך אותו באיטיות לכיוון הצד הימני ושלוף אותו מהמוצר.

הערה: אם הנייר אינו זז בקלות, אל תשתמש בכוח. אם הנייר תקוע במגש מסוים, נסה להסיר אותו דרך המגש שמעליו (אם ניתן) או דרך הדלת העליונה הימנית.

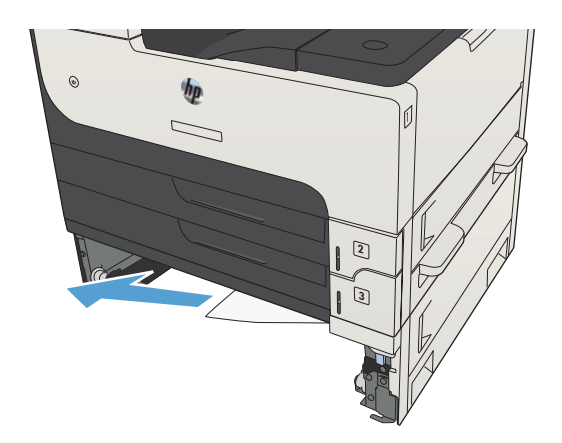

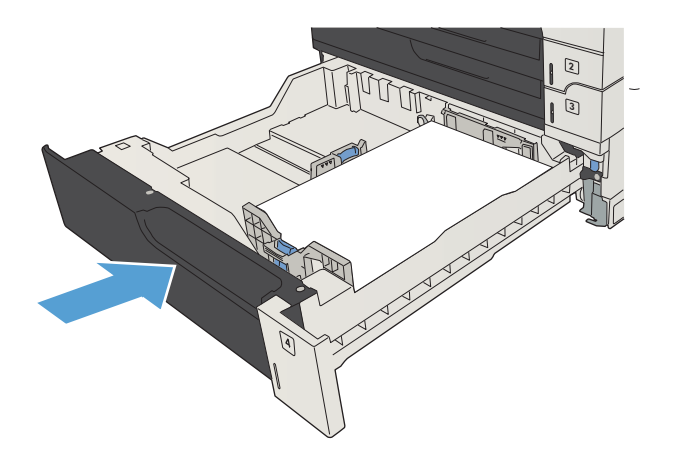

<mark>5.</mark> סגור את דלת הגישה שבצד ימין ואת דלת הגישה לחסימות של המגש ל500- גיליונות.

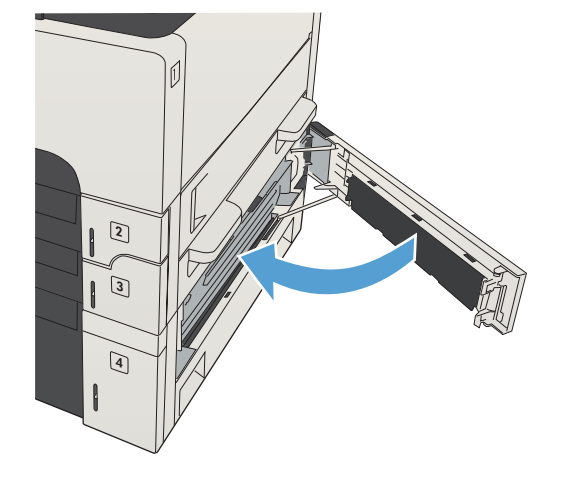

# שחרור חסימות במגש בעל הקיבולת הגבוהה של 3,500 גיליונות

.1 פתח את הצד הימני ואת הצד השמאלי של המגש.

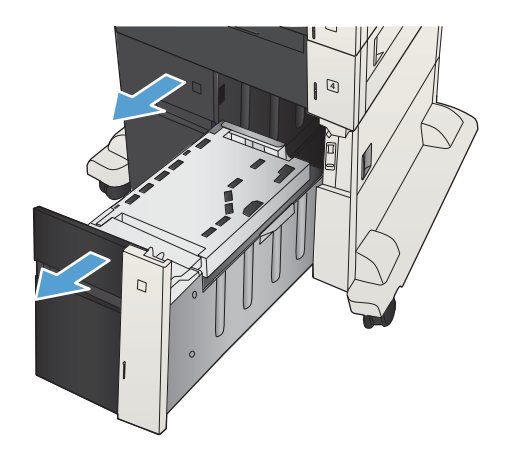

.2 הוצא גיליונות נייר פגומים.

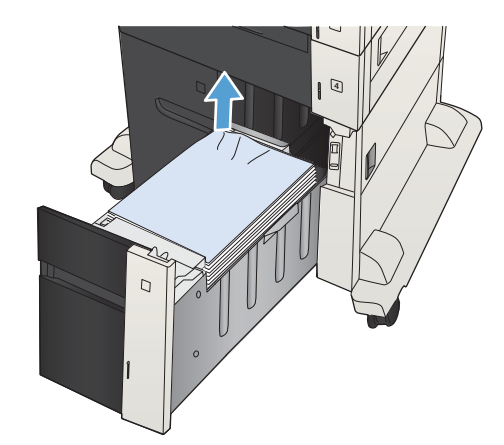

.3 מעל למגש הימני, לחץ על הלחצן הירוק כדי לשחרר את לוחית הגישה לחסימות.

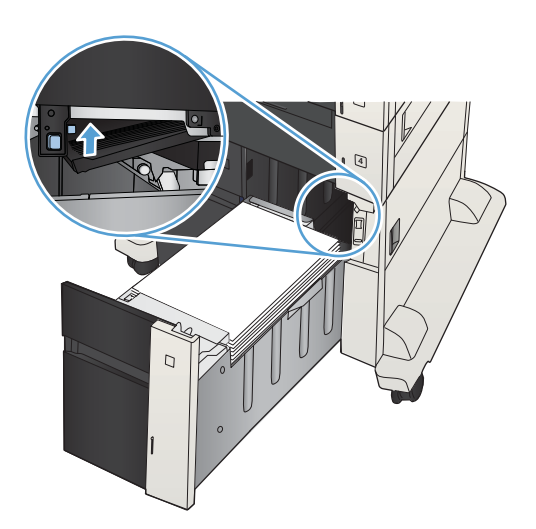

.4 אם יש נייר תקוע באזור ה-Fuser, משוך אותו כלפי מטה כדי להוציאו.

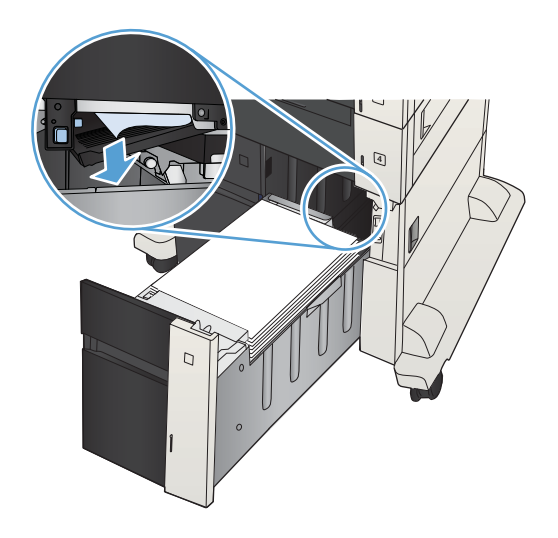

.5 דחוף את לוחית הגישה לחסימות כלפי מעלה כדי לסגור אותה.

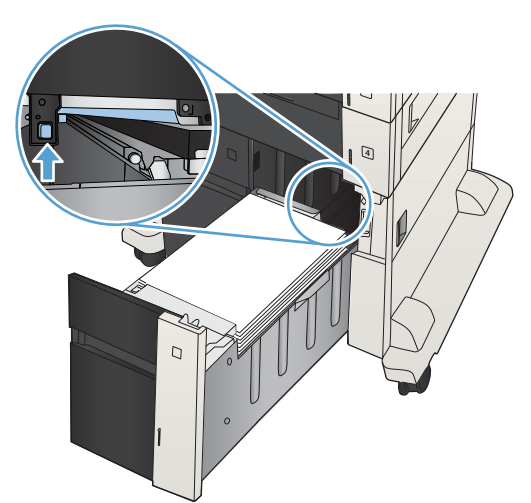

.6 סגור את הצד הימני ואת הצד השמאלי של המגש.

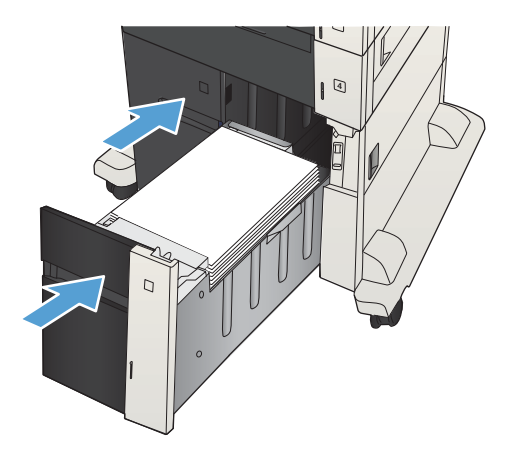

.7 פתח את דלת הגישה לחסימות בצד ימין של ארונית המגש בעל הקיבולת הגבוהה.

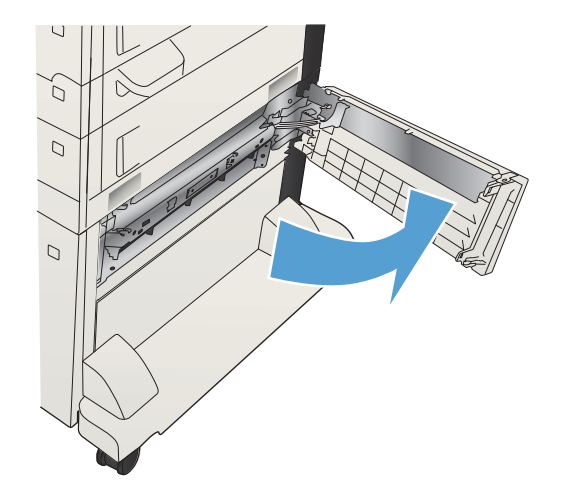

.8 הרם את לוחית שחרור החסימות והוצא את הנייר התקוע.

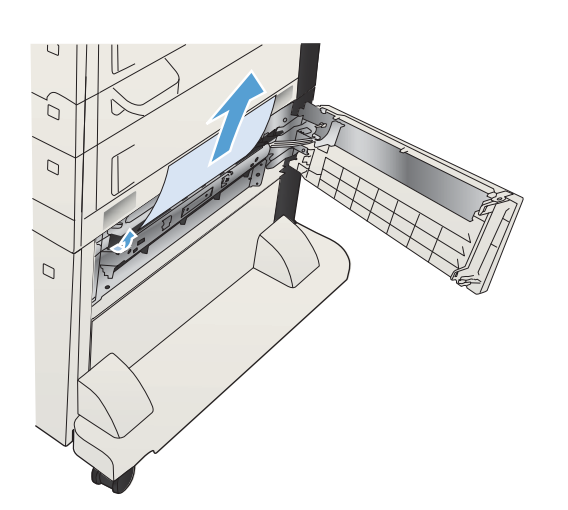

.9 סגור את דלת הגישה לחסימות בצד ימין של ארונית המגש בעל הקיבולת הגבוהה.

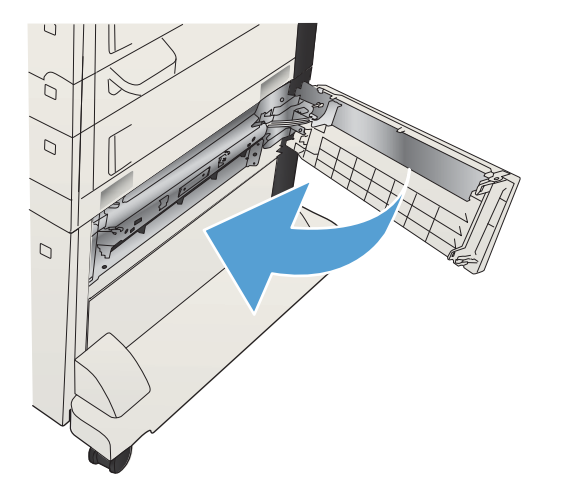

## שחרור חסימות נייר באזור מחסניות הטונר

1. לחץ על לחצן שחרור דלת המחסנית.

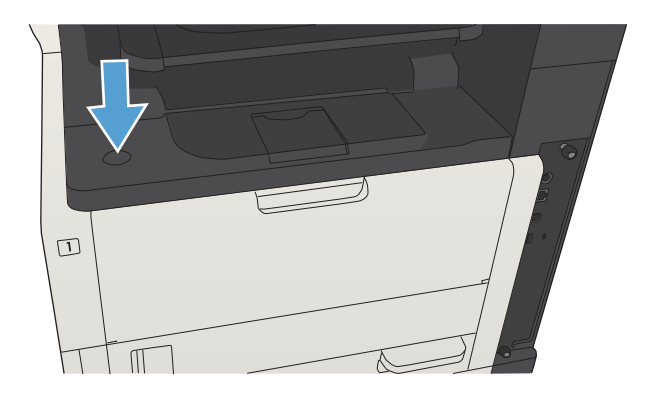

.2 פתח את דלת המחסנית.

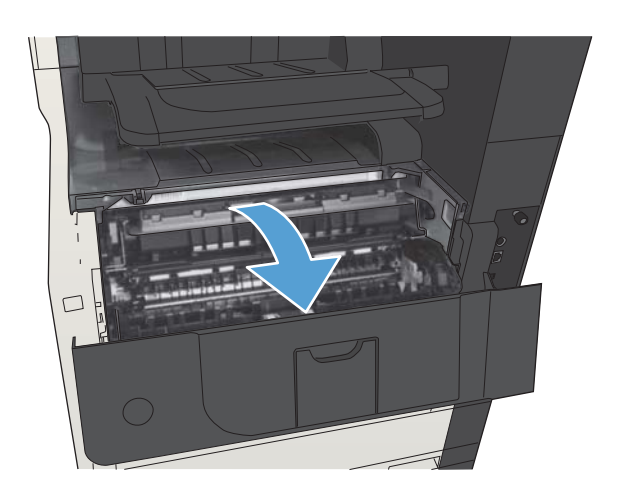

.3 הוצא את מחסנית הטונר.

<mark>זהירות: כ</mark>די להימנע מנזק למחסנית הטונר, אל תחשוף אותה לאור ליותר מדקות ספורות.

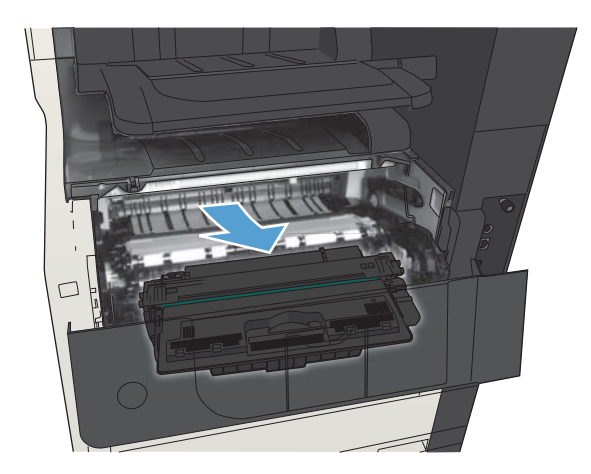

.4 משוך את הלשונית הירוקה כלפי מטה כדי לפתוח את לוחית המתכת שבתוך המוצר.

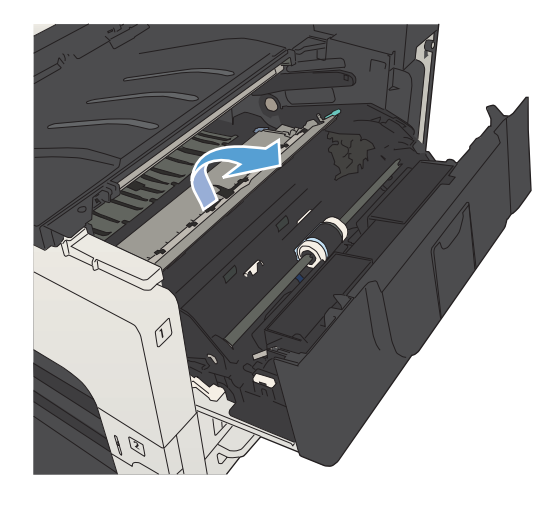

.5 משוך באיטיות את הנייר אל מחוץ למוצר. היזהר לבל תקרע את הנייר.

זהירות: היזהר שלא לשפוך אבקת טונר. השתמש במטלית יבשה ונטולת מוך כדי לנקות אבקת טונר שנפלה לתוך המוצר. אבקת טונר שנפלה לתוך המוצר עלולה לגרום בעיות זמניות באיכות ההדפסה. גרגרי הטונר יתנקו מנתיב הנייר לאחר הדפסה של מספר דפים. אם בגדיך התלכלכו בטונר , הסר את הטונר במטלית יבשה וכבס את הבגדים במים קרים. (מים חמים גורמים להתקבעות הטונר בבד.)

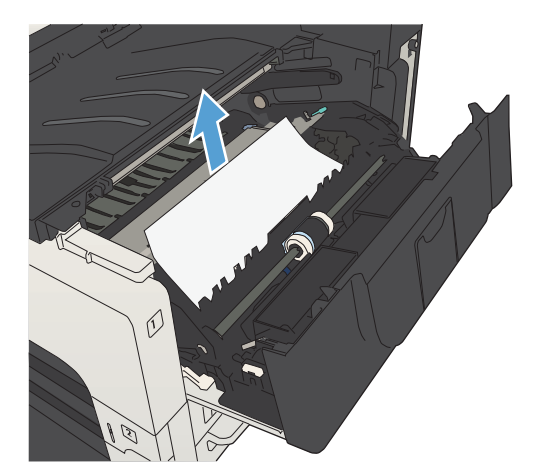

.6 החלף את מחסנית הטונר.

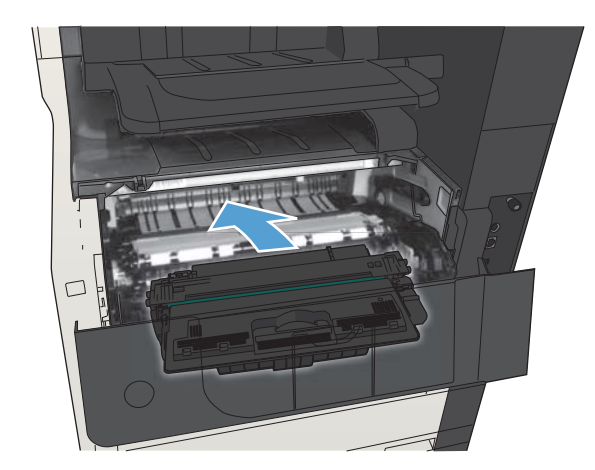

.7 סגור את דלת המחסנית.

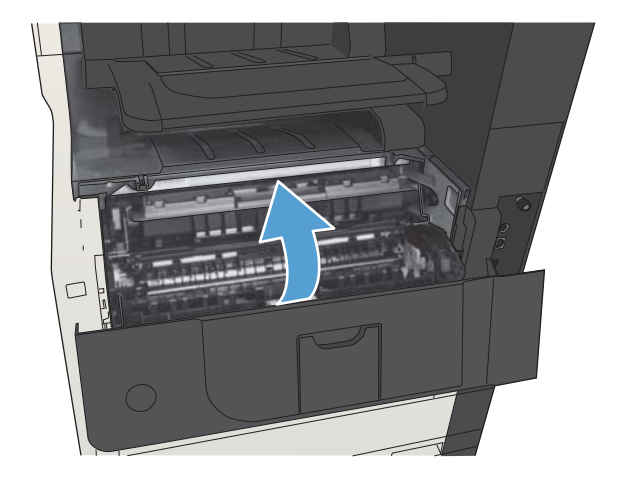

# שחרור חסימות נייר ב-Fuser

.1 פתח את דלת ה-Fuser בצד שמאל של המוצר. זהירות: כאשר המוצר מופעל, ה-Fuser מתחמם.

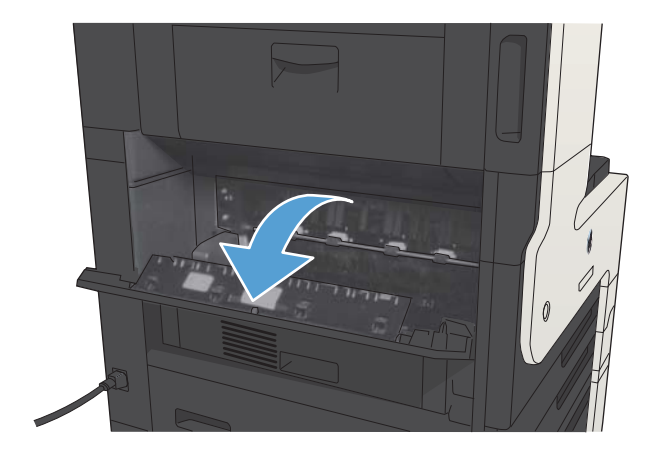

.2 דחוף את הלשונית הירוקה כלפי מטה כדי לפתוח את מכסה הגישה לחסימות באזור ה-Fuser.

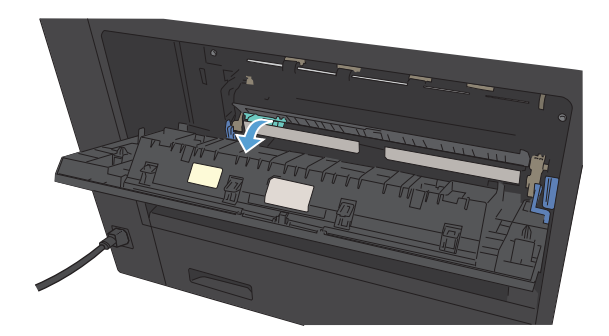

.3 הוצא את כל הניירות מה-Fuser.

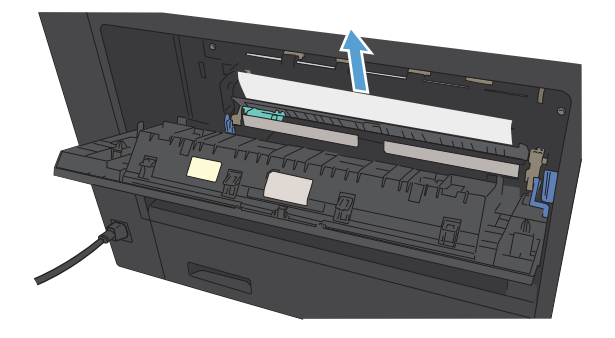

.4 סגור את מכסה הגישה לחסימות באזור ה-Fuser.

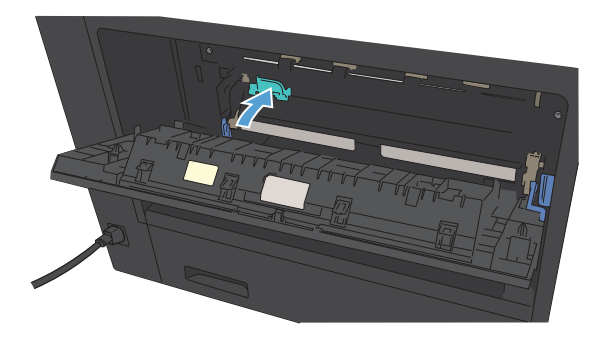

.5 סגור את דלת ה-Fuser.

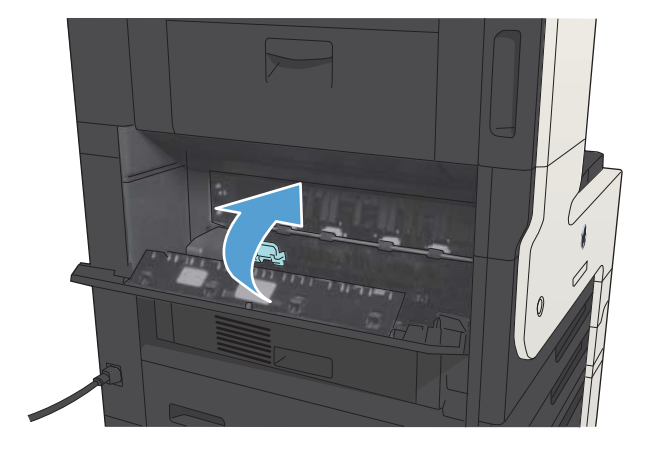

# שחרור חסימות נייר ביחידה להדפסה דו-צדדית

.1 הסר את האבזר להדפסה דו-צדדית.

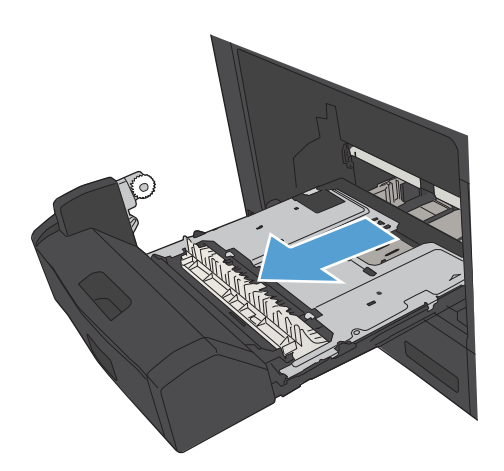

.2 הוצא את כל הניירות מהיחידה להדפסה דו-צדדית.

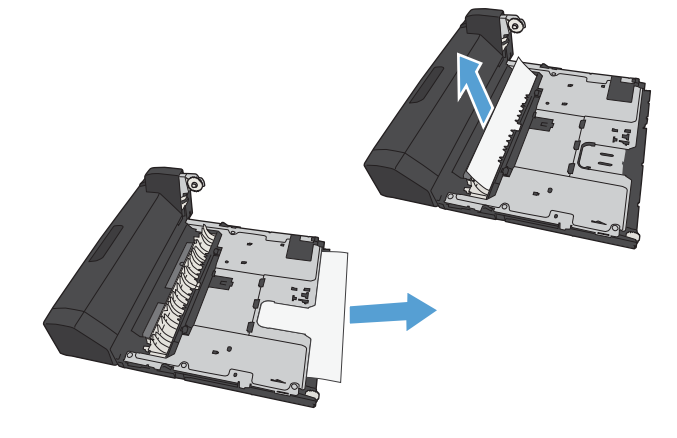

.3 התקן מחדש את האבזר להדפסה דו‐צדדית.

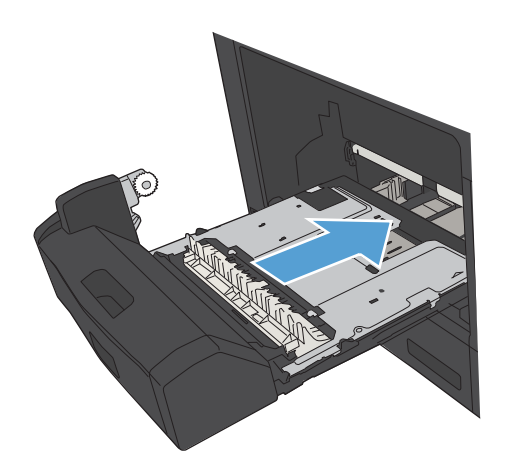

# שינוי ההגדרה Recovery Jam( שחזור בעקבות חסימת נייר(

המוצר מצויד במאפיין לשחזור בעקבות חסימה המדפיס מחדש דפים שנתקעו.

- 1. מהמסך הראשי בלוח הבקרה של המוצר, גלול אל הלחצן Administration (ניהול) וגע בו.
- .2 פתח את התפריט Settings General( הגדרות כלליות( ולאחר מכן פתח את התפריט Recovery Jam )שחרור חסימות(.
	- .3 בחר באחת מהאפשרויות הבאות:
- ש Auto (אוטומטי) המוצר ינסה להדפיס מחדש דפים שנתקעו אם יש די זיכרון זמין. זוהי הגדרת ברירת  $\lambda$ uto  $\bullet$ המחדל.
	- Off( מושבת( המוצר לא ינסה להדפיס מחדש דפים שנתקעו. מאחר שלא מוקצה זיכרון לאחסון העמודים האחרונים שהודפסו, רמת הביצועים לא תיפגע.

הערה: אם חסר נייר במוצר במהלך הדפסת עבודת duplex( הדפסה דו-צדדית (כש- Recovery Jam (שחרור חסימות נייר) מוגדר כ-Off (מושבת), ייתכן שיאבדו דפים אחדים.

● On( מופעל( - המוצר ינסה תמיד להדפיס מחדש דפים שנתקעו. זיכרון נוסף מוקצה לצורך אחסון העמודים האחרונים שהודפסו .

# שיפור איכות ההדפסה

### הדפסה מתוכנית אחרת

נסה להדפיס מתוכנית אחרת. אם העמוד מודפס כראוי, קיימת בעיה בתוכנית שממנה אתה מדפיס.

### קבע את הגדרת סוג הנייר עבור עבודת ההדפסה

בדוק את הגדרת סוג הנייר אם אתה מדפיס מתוכנית ואחת או יותר מהבעיות הבאות מופיעות בדפים:

- מריחות בהדפסה
- הדפסה מטושטשת
	- הדפסה כהה
	- נייר מסולסל
- נקודות טונר מפוזרות
	- טונר מפוזר
- אזורים קטנים שבהם חסר טונר

#### בדיקת הגדרת סוג הנייר )Windows)

- 1. בתוכנה בחר באפשרות **הדפסה**.
- . בחר את המוצר ולחץ על הלחצן **מאפיינים** או על **העדפות**.
	- .3 לחץ על הכרטיסייה **נייר/איכות**.
	- .4 ברשימה הנפתחת סוג הנייר, בחר באפשרות עוד....
		- .<br>5. הרחב את רשימת האפשרויות **סוג הנייר:**
- .6 הרחב את הקטגוריה של סוגי נייר המתארת באופן המדויק ביותר את הנייר שלך.
- .7 בחר באפשרות המתאימה לסוג הנייר שאתה משתמש בו ולחץ על הלחצן אישור.
- .8 לחץ על הלחצן אישורכדי לסגור את תיבת הדו-שיח מאפייני מסמך. בתיבת הדו-שיח הדפסה לחץ על הלחצן **אישור** כדי להדפיס את העבודה.

#### בחירת הגדרת סוג הנייר (Mac OS X)

- 1. לחץ על התפריט File (קובץ) ולחץ על האפשרות Print (הדפס).
	- .<br>2. בתפריט **מדפסת** בחר את המוצר.
- 3. כברירת מחדל, מנהל התקן ההדפסה מציג את התפריט Copies & Pages (עותקים ודפים). פתח את הרשימה הנפתחת של התפריטים, ולאחר מכן לחץ על התפריט Finishing (גימור).
	- 4. בחר סוג מתוך הרשימה הנפתחת Media Type (סוג חומר הדפסה).
		- 5. לחץ על הלחצן Print (הדפס).

### בדיקת מצב מחסנית הטונר

בצע את השלבים הבאים כדי לבדוק את משך החיים המשוער שנותר למחסניות הטונר, ואם אפשר, את המצב של חלקי תחזוקה אחרים הניתנים להחלפה.

- 1. בלוח הבקרה של המוצר, לחץ על הלחצן בית <u>ך</u>1.
	- .2 פתח את התפריטים הבאים:
	- Administration( ניהול(
		- Reports( דוחות(
- Pages Status/Configuration( דפי תצורה/מצב(
- 3. בחר באפשרות Supplies Status (מצב חומרים מתכלים).
- 4. סמן את האפשרות Print (הדפס), ולאחר מכן לחץ על הלחצן OK (אישור) כדי להדפיס את הדוח.
- .5 בדוק את אחוז משך החיים שנותר למחסניות הטונר, ואם אפשר, את המצב של חלקי תחזוקה אחרים הניתנים להחלפה.

בעת השימוש במחסנית טונר שנמצאת בסוף חייה המשוערים, עלולות להתרחש בעיות של איכות הדפסה. דף מצב החומרים המתכלים מיידע אותך כאשר חומר מתכלה עומד להתרוקן. כאשר חומר מתכלה של HP עומד להתרוקן לגמרי, מסתיימת אחריות Protection Premium HP החלה עליו.

אין צורך להחליף את הפריט המתכלה ברגע זה, אלא אם איכות ההדפסה אינה קבילה עוד. הקפד להחזיק מחסנית חלופית שתוכל להתקין כאשר איכות ההדפסה לא תהיה עוד קבילה.

אם זיהית שעליך להחליף מחסנית טונר או חלקי תחזוקה אחרים הניתנים להחלפה, דף מצב החומרים המתכלים מפרט את המק'טים של חלקי HP המקוריים.

.6 בדוק כדי לבדוק אם אתה משתמש במחסנית מקורית של HP.

מחסנית טונר מקורית של HP נושאת את הכיתוב "HP "או את הלוגו של HP. לקבלת מידע נוסף על זיהוי .[www.hp.com/go/learnaboutsupplies](http://www.hp.com/go/learnaboutsupplies) בכתובת בקר ,HP של מחסניות

HP אינה ממליצה להשתמש בחומרים מתכלים, חדשים או ממוחזרים, שאינם מתוצרת HP. מכיוון שמוצרים אלה אינם מיוצרים על-ידי HP, היא אינה יכולה להשפיע על תכנונם או לפקח על איכותם. אם אתה משתמש במחסנית טונר שמולאה מחדש או מוחזרה, ואינך מרוצה מאיכות ההדפסה, החלף את מחסנית הטונר במחסנית מקורית של HP.

#### הדפסת דף ניקוי

אם נתקלת באחת מהבעיות הבאות, הדפס דף ניקוי כדי להסיר אבק ועודפי טונר מיחידת ה-fuser:

- כתמי טונר על הדפים המודפסים.
- הטונר נמרח על הדפים המודפסים.
- כתמים חוזרים ונשנים בדפים המודפסים.

פעל בהתאם להליך הבא כדי להדפיס דף ניקוי.

- 1. מהמסך הראשי בלוח הבקרה של המוצר, גלול אל הלחצן Device Maintenance (תחזוקת התקן) וגע בו.
	- .2 פתח את התפריטים הבאים:
- Cleaning/Calibration( כיול/ניקוי(
	- Page Cleaning( דף ניקוי(
	- 3. גע בלחצן Print (הדפס) להדפסת הדף.
- .4 תהליך הניקוי עשוי להימשך מספר דקות. בסיום, השלך את הדף המודפס.

### בדיקה ויזואלית של מחסנית הטונר

- .1 הסר את מחסנית הטונר מהמוצר וודא שסרט האיטום הוסר.
	- . בדוק אם נגרם נזק לשבב הזיכרון.
- <mark>3. בדוק את פני השטח של תוף ההדמיה הירוק בחלק העליון של מחסנית הטונר.</mark>

זהירות: אל תיגע בתוף ההדמיה. טביעות אצבעות על תוף ההדמיה עלולות לפגוע באיכות ההדפסה.

- .4 אם ראית שריטות, טביעות אצבע, או נזק אחר בתוף ההדמיה, החלף את מחסנית הטונר.
- .5 אם לא נראה שתוף ההדמיה ניזוק, נענע את מחסנית הטונר בעדינות מספר פעמים והתקן אותה מחדש. הדפס מספר דפים נוספים כדי לבדוק אם הבעיה נפתרה.

#### בדיקת הנייר וסביבת ההדפסה

#### השתמש בנייר העומד בדרישות המפרט של HP

השתמש בנייר אחר אם נתקלת באחת מהבעיות הבאות:

- ההדפסה בהירה מדי או נראית דהויה באזורים מסוימים.
	- כתמי טונר על הדפים המודפסים.
	- הטונר נמרח על הדפים המודפסים.
	- התווים המודפסים נראים מעוותים.
	- ניכרת הסתלסלות בדפים מודפסים.

השתמש תמיד בסוג הנייר ומשקל הנייר שהמוצר תומך בהם. בנוסף, פעל בהתאם להנחיות הבאות לבחירת נייר:

- השתמש בנייר מאיכות טובה ושאין בו חתכים, חריצים, קרעים, כתמים, חלקיקים חופשיים, אבק, קמטים , חורים וקצוות מסולסלים או מקופלים.
	- אל תשתמש בנייר שכבר שימש להדפסה.
- השתמש בנייר שנועד לשימוש במדפסות לייזר. אל תשתמש בנייר שנועד לשימוש במדפסות הזרקת דיו בלבד.
	- אל תשתמש בנייר מחוספס מדי. שימוש בנייר חלק יותר בדרך כלל משפר את איכות ההדפסה.

#### בדיקת הסביבה

תנאים סביבתיים עשויים להשפיע ישירות על איכות ההדפסה והם אחת הסיבות הנפוצות לבעיות בהזנת הנייר . נסה את הפתרונות הבאים:

- הרחק את המוצר ממקומות בהם נושבת רוח, לדוגמה פתחים של מזגני אוויר, או חלונות או דלתות פתוחים.
	- ודא שהמוצר לא חשוף לטמפרטורות או לחות מחוץ לטווח של מפרטי המוצר.
		- אל תניח את המוצר במקום סגור, לדוגמה, בארונית.
			- הצב את המוצר על משטח ישר ויציב.
- הסר כל דבר שחוסם את פתחי האוורור של המוצר. למוצר דרושה זרימת אוויר טובה בכל צדדיו, לרבות החלק העליון.
	- הגן על המוצר מפני לכלוך שנישא באוויר, אבק, אדים, שמן, או חומרים אחרים שעלולים להשאיר שאריות בתוך המוצר.

### בדיקת ההגדרות של EconoMode

HP לא ממליצה על שימוש תמידי ב-EconoMode( מצב חיסכון .(בשימוש קבוע ב-EconoMode, עלול להיווצר מצב שבו המחסנית עדיין מכילה טונר, למרות שחלקיה המכניים אינם שמישים עוד. אם איכות ההדפסה נפגמת ואינה קבילה עוד, שקול להחליף את מחסנית הטונר.

הערה: מאפיין זה זמין במנהל מדפסת 6 PCL עבור Windows. אם אינך משתמש במנהל התקן זה, באפשרותך להפעיל את המאפיין על-ידי שימוש בשרת האינטרנט המשובץ של HP.

פעל בהתאם לשלבים אלה אם העמוד המודפס כהה מדי או בהיר מדי בכללותו.

- 1. בתוכנה בחר באפשרות **הדפסה**.
- **.** בחר את המוצר ולאחר מכן לחץ על הלחצן **מאפיינים** או **העדפות**.
	- .3 לחץ על הכרטיסייה **נייר/איכות** ואתר את האזור **איכות הדפסה**.
		- .4 אם העמוד כהה מדי בכללותו, השתמש בהגדרות הבאות:
			- בחר באפשרות dpi .600
- בחר בתיבת הסימון EconoMode (מצב חיסכון) כדי להפעיל אותה.

אם העמוד בהיר מדי בכללותו, השתמש בהגדרות הבאות:

- בחר באפשרות 1200 FastRes.
- נקה את תיבת הסימון EconoMode (מצב חיסכון) כדי לבטל אותה.
- .5 לחץ על הלחצן **אישור**כדי לסגור את תיבת הדו-שיח **מאפייני מסמך**. בתיבת הדו-שיח **הדפסה** לחץ על הלחצן אישור כדי להדפיס את העבודה.

### ניסיון להשתמש במנהל הדפסה אחר

נסה להשתמש במנהל הדפסה אחר אם אתה מדפיס מתוכנה והדפים המודפסים מכילים קווים לא צפויים בגרפיקה , טקסט חסר, גרפיקה חסרה, עיצוב שגוי, או גופנים שונים מאלה שהוגדרו. מנהלי ההדפסה הבאים זמינים בכתובת [.www.hp.com/go/ljMFPM725\\_software](http://www.hp.com/go/ljMFPM725_software)

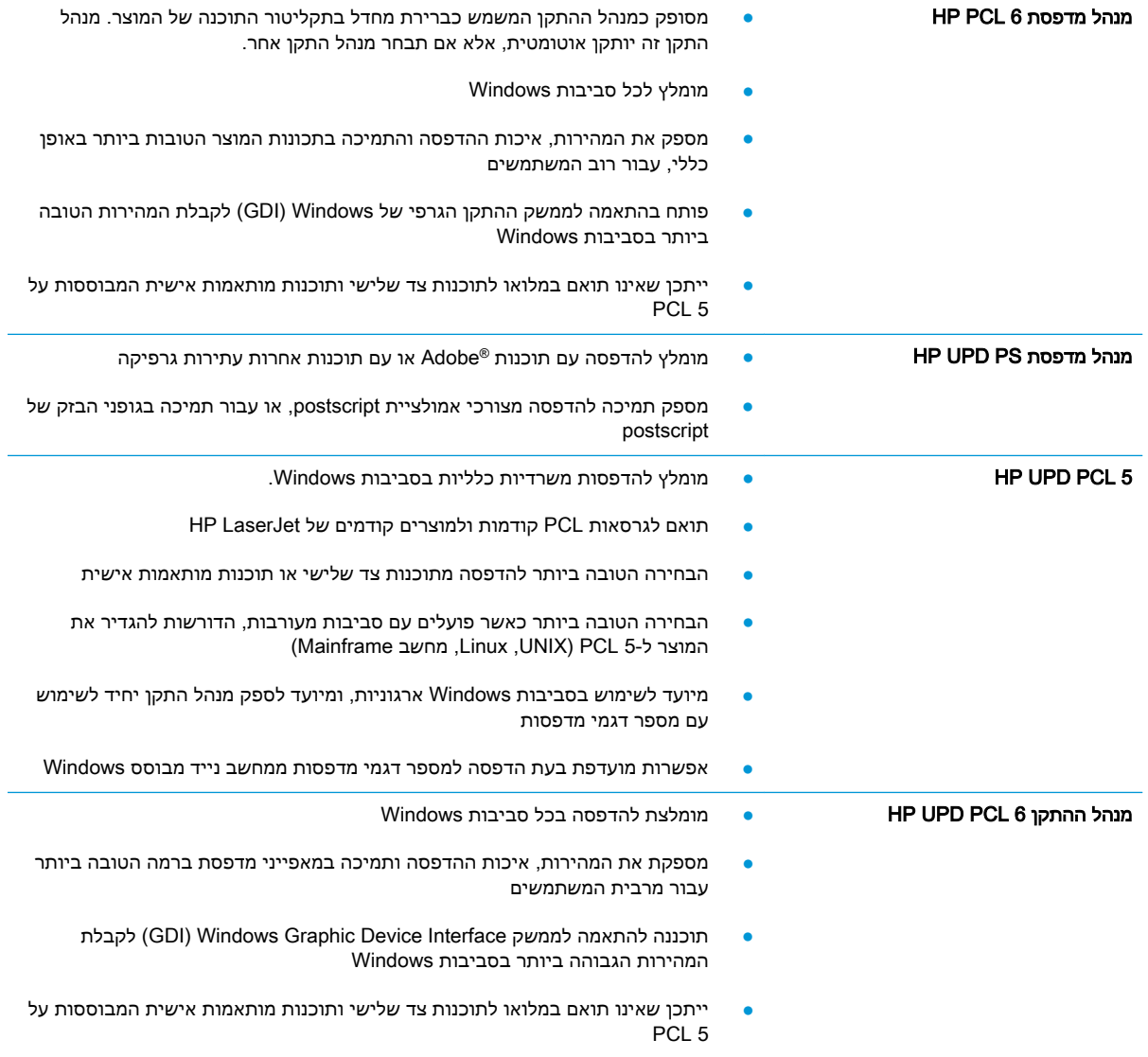

## הגדרת יישור המגש האינדיבידואלי

כוונן את היישור עבור מגשים אינדיבידואליים, כאשר טקסט או תמונות אינם ממורכזים או מיושרים כהלכה על-גבי הדף המודפס.

- 1. מהמסך הראשי בלוח הבקרה של המוצר, גלול אל הלחצן Administration (ניהול) וגע בו.
	- .2 פתח את התפריטים הבאים:
	- Settings General( הגדרות כלליות(
		- Quality Print( איכות הדפסה(
	- Registration Image( יישור תמונה(
		- .3 בחר במגש שברצונך לכוונן.
- .4 גע בלחצן הדפס דף ניסיון, ולאחר מכן פעל לפי ההוראות שבדפים המודפסים.
- .5 גע בלחצן הדפס דף ניסיון כדי לבדוק את התוצאות, ולאחר מכן בצע כוונונים נוספים במקרה הצורך.
	- .<br>6. כאשר תהיה מרוצה מהתוצאות, גע בלחצן Save (שמירה) כדי לשמור את ההגדרות החדשות.

# שיפור איכות ההעתקה

# בדיקה לאיתור לכלוך או כתמים במשטח הזכוכית של הסורק

במהלך הזמן, כתמים ושאריות פסולת עשויים להצטבר על-גבי משטח הזכוכית של הסורק ועל התומך הלבן מפלסטיק, ועלולים להשפיע על הביצועים. בצע את הפעולות הבאות כדי לנקות את משטח הזכוכית של הסורק ואת התומך הלבן מפלסטיק.

> .1 לחץ על לחצן ההפעלה כדי לכבות את המוצר ולאחר מכן נתק את כבל המתח משקע החשמל.

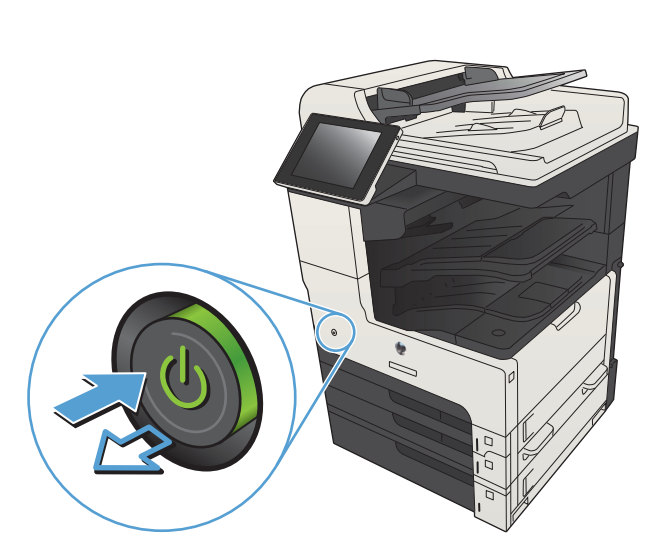

.2 פתח את מכסה הסורק. ישר נייר הכולל ליקויי העתקה בהתאם למשטח הזכוכית של הסורק, כדי לזהות את המיקומים של לכלוך או כתמים.

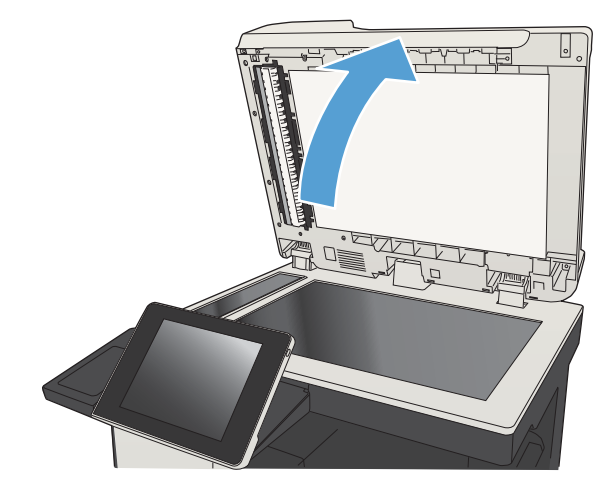

נקה את משטח הזכוכית הראשי של הסורק, את  $3$ משטח הזכוכית של מזין המסמכים )רצועת הזכוכית הדקה בצידו השמאלי של הסורק) ואת גב הקצף הלבן. השתמש במטלית רכה או בספוג שהורטבו קלות בחומר לניקוי זכוכית שאינו שורט. יבש את משטח הזכוכית ואת הכיסוי הפלסטי הלבן באמצעות מטלית עור או ספוג רך כדי למנוע היווצרות כתמים.

זהירות: אין להשתמש בחומרים הגורמים לשריטות, אצטון, בנזין, אמוניה, כוהל אתילי או פחמן טטראכלוריד על כל חלק שהוא במוצר ; חומרים אלה עלולים לגרום נזק למוצר. אין להניח נוזלים ישירות על משטח הזכוכית או התומך . הנוזלים עלולים לחלחל פנימה ולגרום נזק למוצר.

הערה: אם אתה נתקל בפסים על עותקים בזמן השימוש במזין המסמכים, הקפד לנקות את רצועת הזכוכית הקטנה שבצידו השמאלי של הסורק.

הערה: צפה בסרטון זה (באנגלית) כדי לראות הדגמה המסבירה כיצד לזהות ולנקות לכלולים הגורמים לפסים על עותקים: www.youtube.com/ .[watch?v=CGn7FJvH8sE](http://www.youtube.com/watch?v=CGn7FJvH8sE)

.4 חבר את כבל המתח לשקע חשמל, ולחץ על לחצן ההפעלה להפעלת המוצר.

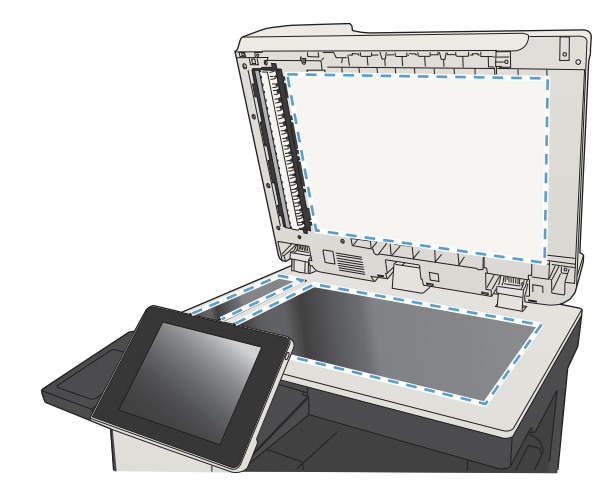

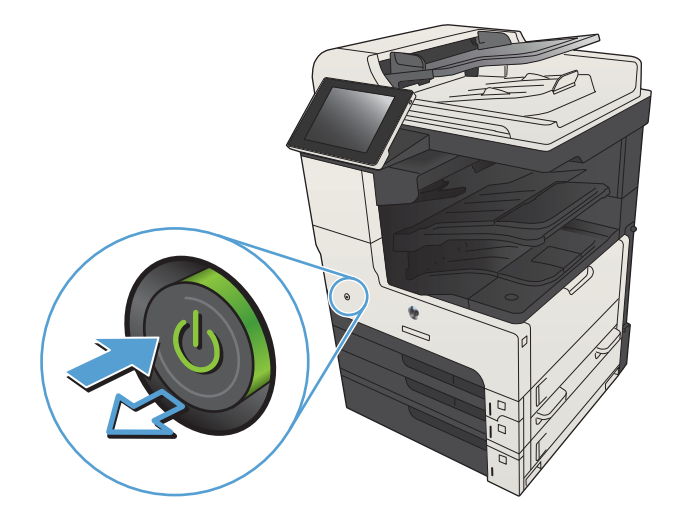

## כיול הסורק

אם התמונה המועתקת לא ממוקמת כראוי בדף, יש לכייל את הסורק.

<mark>ੇ</mark> הערה: בעת השימוש במזין המסמכים, הקפד לכוון את המכוונים במגש ההזנה כך שיהיו צמודים למסמך המקור.

- 1. מהמסך הראשי בלוח הבקרה של המוצר, גלול אל הלחצן Device Maintenance (תחזוקת התקן) וגע בו.
	- .2 פתח את התפריטים הבאים:
	- Cleaning/Calibration( כיול/ניקוי(
	- Scanner Calibrate( כיול הסורק(
	- .3 גע בלחצן הבא כדי להתחיל בתהליך הכיול. פעל לפי ההנחיות שעל המסך.
		- .4 המתן בזמן שהמוצר מכייל, ולאחר מכן נסה להעתיק שוב.

#### בדיקת הגדרות הנייר

בדוק את הגדרות הנייר אם הדפים המועתקים מכילים מריחות, הדפסה מטושטשת או כהה, נייר מסולסל, נקודות מפוזרות של טונר, טונר מפוזר, או אזורים בהם הטונר חסר .

#### בדיקת הגדרות הגודל והסוג של הנייר

- 1. מהמסך הראשי בלוח הבקרה של המוצר, גלול אל הלחצן Trays (מגשים) וגע בו.
	- .2 גע בשורה של המגש שברצונך להגדיר ולאחר מכן גע בלחצן Modify( שינוי(.
		- .3 בחר את גודל ואת סוג הנייר מרשימת האפשרויות.
			- 4. גע בלחצן OK (אישור) לשמירת הבחירה.

#### בחירת המגש שישמש להעתקה

- 1. מהמסך הראשי בלוח הבקרה של המוצר, גע בלחצן Copy (העתק).
	- 2. גע בלחצן Paper Selection (בחירת הנייר).
- .3 בחר במגש שמכיל את הנייר שבו ברצונך להשתמש, ולאחר מכן גע בלחצן OK( אישור(.

#### בדיקת הגדרות כוונון התמונה

כוון את ההגדרות הנוספות האלה כדי לשפר את איכות ההעתקה.

- .1 מהמסך הראשי בלוח הבקרה של המוצר, גע בלחצן Copy( העתק(.
	- 1. גע בלחצן Image Adjustment (התאמת תמונה).
- 1. התאם את המחוונים כדי להגדיר את רמת Darkness (כהות), Contrast (ניגודיות), רמת Sharpness (חדות) ורמת Background Cleanup (ניקוי רקע). גע בלחצן OK (אישור).
	- 4. גע בלחצן התחל ⊚.

### מיטוב איכות ההעתקה עבור טקסט או תמונות

מטב את עבודת ההעתקה עבור סוג התמונה המועתקת: טקסט, גרפיקה, או תצלומים.

- 1. מהמסך הראשי בלוח הבקרה של המוצר, גע בלחצן Copy (העתק).
- ה. גע בלחצן More Options (אפשרויות נוספות) ולאחר מכן גע בלחצן Optimize Text/Picture (התאמה מיטבית לטקסט/לתמונה(.
- $\,$ 3. בחר באחת מהאפשרויות המוגדרות מראש, או גע בלחצן Manually adjust (התאמה באופן ידני) ולאחר מכן התאם את המחוון באזור Optimize For (מטב עבור). גע בלחצן OK (אישור).
	- 4. גע בלחצן התחל <mark>⊚</mark>.

ے<br>(第 <mark>הערה:</mark> הגדרות אלה זמניות. עם השלמת העבודה, המוצר יחזור להגדרות ברירת המחדל.

### העתקה מקצה לקצה

השתמש במאפיין זה כדי להימנע מצלליות שעשויות להופיע לאורך הקצוות של העותקים כאשר המסמך המקורי מודפס קרוב לקצוות.

- 1. מהמסך הראשי בלוח הבקרה של המוצר, גלול אל הלחצן Administration (ניהול) וגע בו.
	- .2 פתח את התפריטים הבאים:
	- (הגדרות העתקה) Copy Settings
		- )לקצה מקצה )Edge-To-Edge ●
- $\rm G$ . בחר באפשרות Edge-To-Edge Output (פלט מקצה לקצה) אם מסמך המקור מודפס סמוך לקצוות הנייר.
	- גע בלחצן  $\overline{\textsf{OK}}$  (אישור).  $\overline{\textsf{A}}$

## ניקוי גלילי ההרמה ורפידת ההפרדה של מזין המסמכים

.1 הרם את התפס של מזין המסמכים .

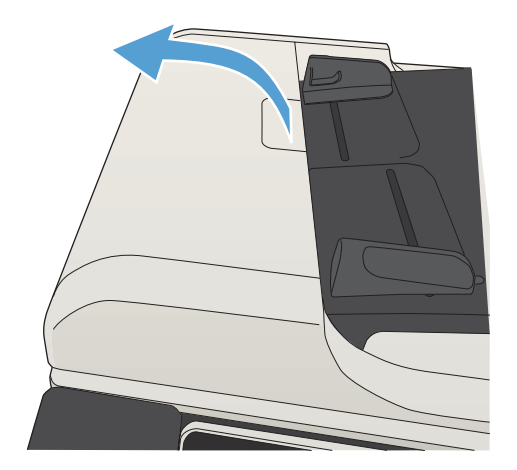

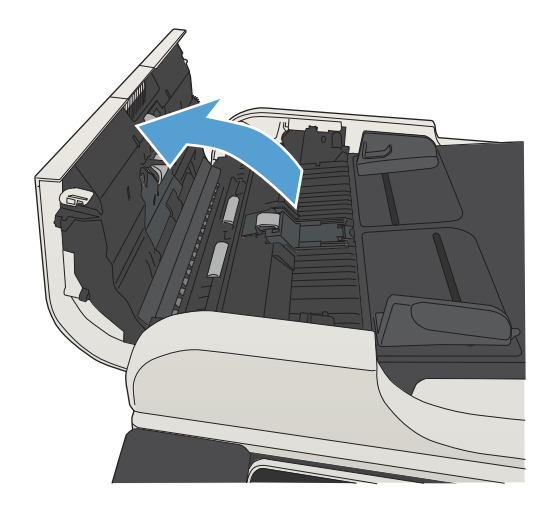

**3.** הסר סיבים או אבק הגלויים לעין מגלגלות ההזנה וממשטח ההפרדה באמצעות אוויר דחוס או מטלית נקיה ונטולת מוך שהורטבה במעט מים חמים .

<mark>הערה:</mark> הרם את מכלול הגלילים כדי שתוכל לנקות את הגליל השני.

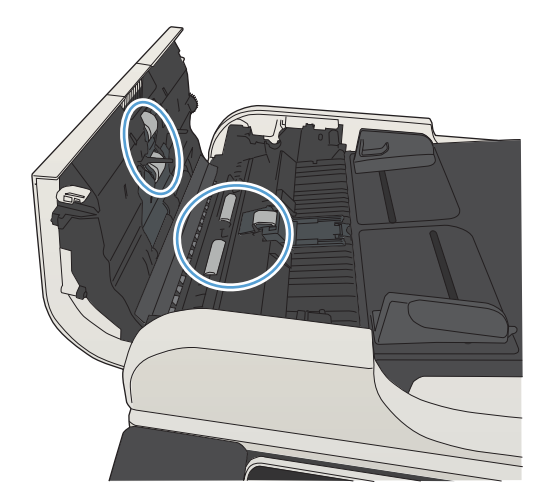

.4 סגור את מכסה מזין המסמכים.

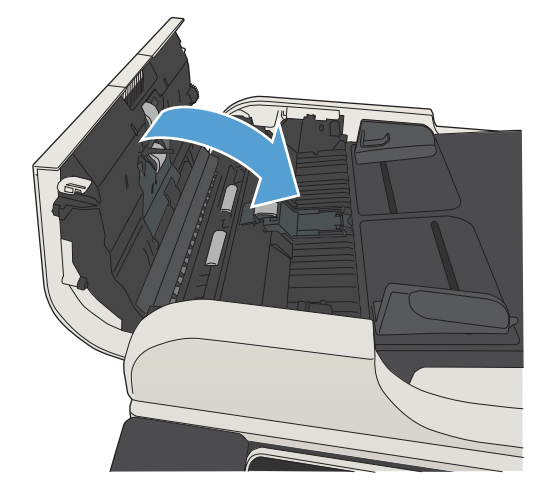

# שיפור איכות הסריקה

# בדיקה לאיתור לכלוך או כתמים במשטח הזכוכית של הסורק

במהלך הזמן, כתמים ושאריות פסולת עשויים להצטבר על-גבי משטח הזכוכית של הסורק ועל התומך הלבן מפלסטיק, ועלולים להשפיע על הביצועים. בצע את הפעולות הבאות כדי לנקות את משטח הזכוכית של הסורק ואת התומך הלבן מפלסטיק.

> .1 לחץ על לחצן ההפעלה כדי לכבות את המוצר ולאחר מכן נתק את כבל המתח משקע החשמל.

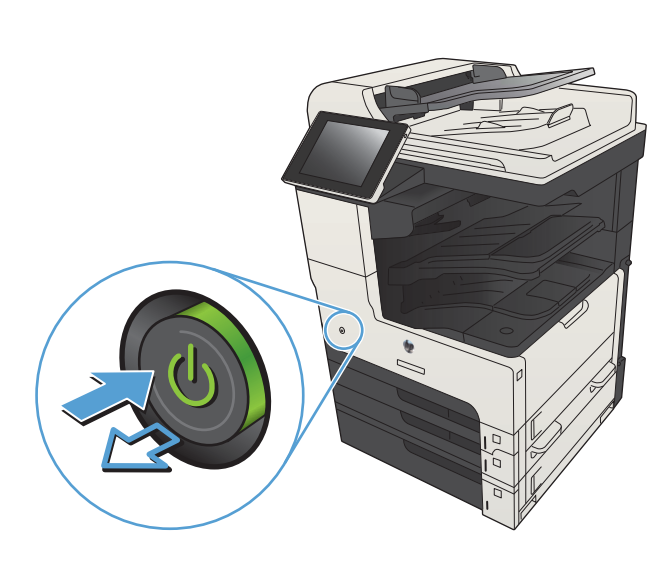

.2 פתח את מכסה הסורק. ישר נייר הכולל ליקויי העתקה בהתאם למשטח הזכוכית של הסורק, כדי לזהות את המיקומים של לכלוך או כתמים.

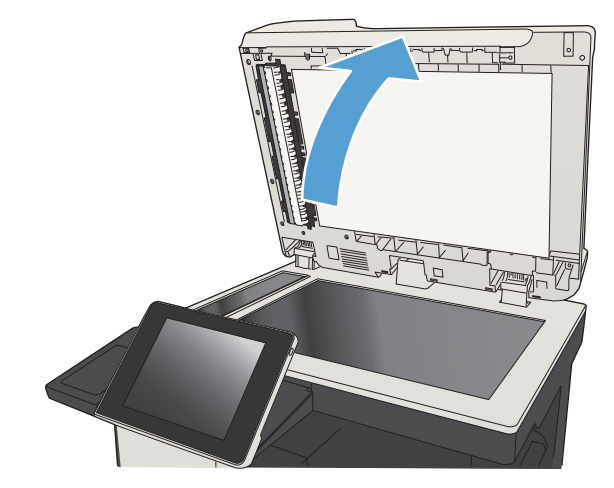

.3 נקה את משטח הזכוכית הראשי של הסורק, את משטח הזכוכית של מזין המסמכים )רצועת הזכוכית הדקה בצידו השמאלי של הסורק) ואת גב הקצף הלבן. השתמש במטלית רכה או בספוג שהורטבו קלות בחומר לניקוי זכוכית שאינו שורט. יבש את משטח הזכוכית ואת הכיסוי הפלסטי הלבן באמצעות מטלית עור או ספוג רך כדי למנוע היווצרות כתמים.

זהירות: אין להשתמש בחומרים הגורמים לשריטות, אצטון, בנזין, אמוניה, כוהל אתילי או פחמן טטראכלוריד על כל חלק שהוא במוצר ; חומרים אלה עלולים לגרום נזק למוצר. אין להניח נוזלים ישירות על משטח הזכוכית או התומך . הנוזלים עלולים לחלחל פנימה ולגרום נזק למוצר.

הערה: אם אתה נתקל בפסים על עותקים בזמן השימוש במזין המסמכים, הקפד לנקות את רצועת הזכוכית הקטנה שבצידו השמאלי של הסורק.

<mark>הערה:</mark> צפה בסרטון זה (באנגלית) כדי לראות הדגמה המסבירה כיצד לזהות ולנקות לכלולים הגורמים לפסים על עותקים: <u>/www.youtube.com</u> .[watch?v=CGn7FJvH8sE](http://www.youtube.com/watch?v=CGn7FJvH8sE)

.4 חבר את כבל המתח לשקע חשמל, ולחץ על לחצן ההפעלה להפעלת המוצר.

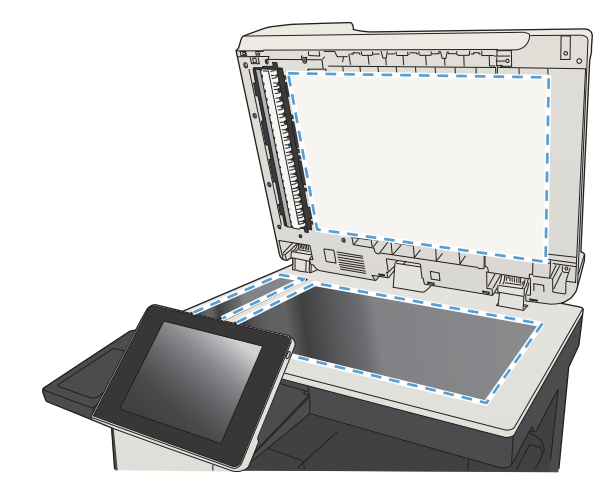

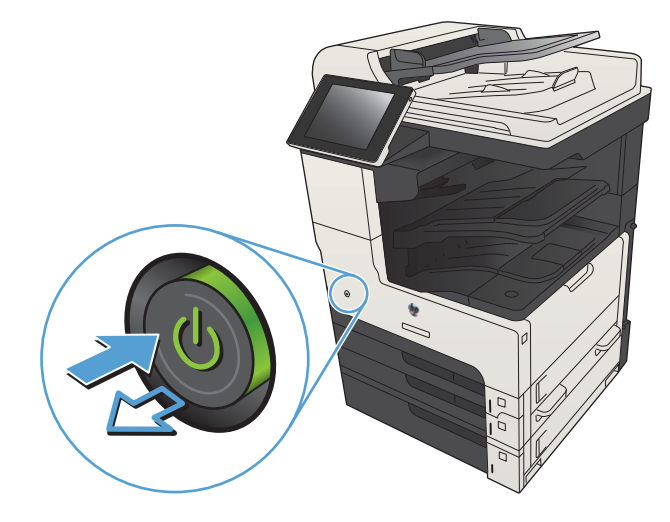

## בדיקת הגדרות הרזולוציה

הערה: הגדרת הרזולוציה לערך גבוה מגדילה את הקובץ ומאריכה את זמן הסריקה.

- 1. מהמסך הראשי בלוח הבקרה של המוצר, גלול אל הלחצן Administration (ניהול) וגע בו.
	- 2. פתח את תפריט Scan/Digital Send Settings (הגדרות סריקה/שיגור דיגיטלי).
		- .3 בחר בקטגוריה של הגדרות הסריקה והשליחה שברצונך להגדיר.
		- 4. פתח את התפריט Oefault Job Options (אפשרויות ברירת מחדל לעבודה).
			- .5 גע בלחצן Resolution( רזולוציה(.
			- 6. בחר באחת מה אפשרויות הבאות. גע בלחצן Save (שמירה).
				- 7. גע בלחצן התחל <mark>⊚</mark>.

### בדיקת הגדרות כוונון התמונה

כוון את ההגדרות הנוספות האלה כדי לשפר את איכות הסריקה.

- 1. מהמסך הראשי בלוח הבקרה של המוצר, גלול אל הלחצן Administration (ניהול) וגע בו.
	- 2. פתח את תפריט Scan/Digital Send Settings (הגדרות סריקה/שיגור דיגיטלי).
		- .3 בחר בקטגוריה של הגדרות הסריקה והשליחה שברצונך להגדיר.
		- 4. פתח את התפריט Oefault Job Options (אפשרויות ברירת מחדל לעבודה).
			- 5. גע בלחצן Image Adjustment (התאמת תמונה).
- .6 התאם את המחוונים כדי להגדיר את הרמה של Darkness( כהות(, Contrast( ניגודיות(, של Sharpness (חדות) ושל Background Cleanup (ניקוי רקע). גע בלחצן Save (שמירה).
	- **7.** גע בלחצן התחל ⊚.

#### מיטוב איכות הסריקה עבור טקסט או תמונות

מטב את עבודת הסריקה עבור סוג התמונה הנסרקת: טקסט, גרפיקה, או תצלומים.

- .1 מהמסך הראשי של לוח הבקרה של המוצר, גע באחד הלחצנים של מאפייני הסריקה/שליחה:
	- (שמירה בתיקיית רשת) Save to Network Folder
	- (שמירה בזיכרון ההתקן) Save To Device Memory
		- (USB-שמירה ב) Save to USB
- 2. גע בלחצן More Options (אפשרויות נוספות) ולאחר מכן גע בלחצן Optimize Text/Picture (התאמה מיטבית לטקסט/לתמונה(.
- ה. בחר באחת מהאפשרויות המוגדרות מראש, או גע בלחצן Manually adjust (התאמה באופן ידני) ולאחר מכן  $\,$ התאם את המחוון באזור Optimize For (מטב עבור). גע בלחצן OK (אישור).
	- 4. גע בלחצן התחל **⊚**.

<mark>(第 הערה: הגדרות אלה זמניות. עם השלמת העבודה, המוצר יחזור להגדרות ברירת המחדל</mark>.

### בדוק את ההגדרות של איכות הפלט

הגדרה זו מכוונת את רמת הדחיסה בעת שמירת הקובץ. לקבלת האיכות הגבוהה ביותר, בחר בהגדרה הגבוהה ביותר.

- 1. מהמסך הראשי בלוח הבקרה של המוצר, גלול אל הלחצן Administration (ניהול) וגע בו.
	- 2. פתח את תפריט Scan/Digital Send Settings (הגדרות סריקה/שיגור דיגיטלי).
		- .3 בחר בקטגוריה של הגדרות הסריקה והשליחה שברצונך להגדיר.
		- 4. פתח את התפריט Oefault Job Options (אפשרויות ברירת מחדל לעבודה).
			- .5 גע בלחצן Quality Output( איכות הפלט(.
- 6. בחר באחת מה אפשרויות הבאות. גע בלחצן Save (שמירה).
	- <mark>7</mark>. גע בלחצן התחל <mark>⊚</mark>.

# ניקוי גלילי ההרמה ורפידת ההפרדה של מזין המסמכים

1. הרם את התפס של מזין המסמכים.

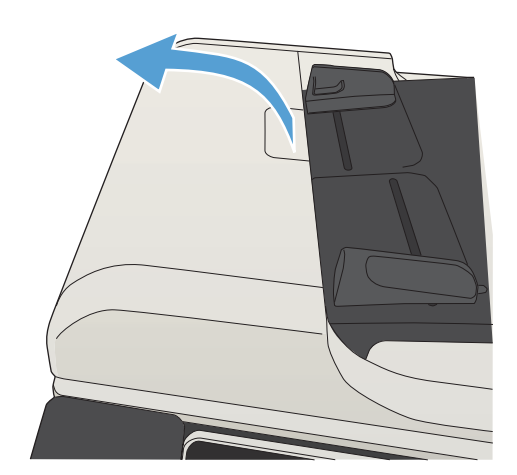

.2 פתח את מכסה מזין המסמכים.

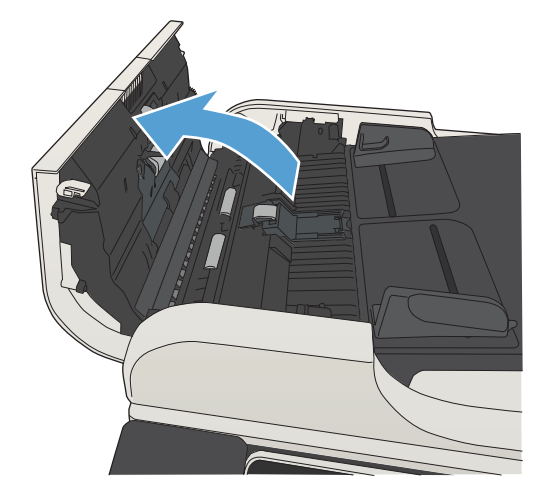

**3.** הסר סיבים או אבק הגלויים לעין מגלגלות ההזנה וממשטח ההפרדה באמצעות אוויר דחוס או מטלית נקיה ונטולת מוך שהורטבה במעט מים חמים .

<mark>הערה:</mark> הרם את מכלול הגלילים כדי שתוכל לנקות את הגליל השני.

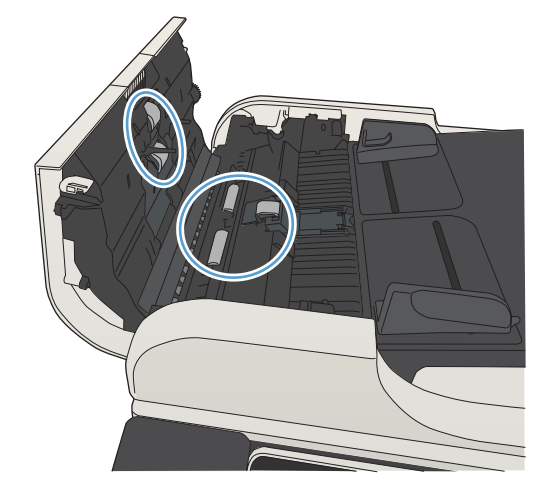

.4 סגור את מכסה מזין המסמכים.

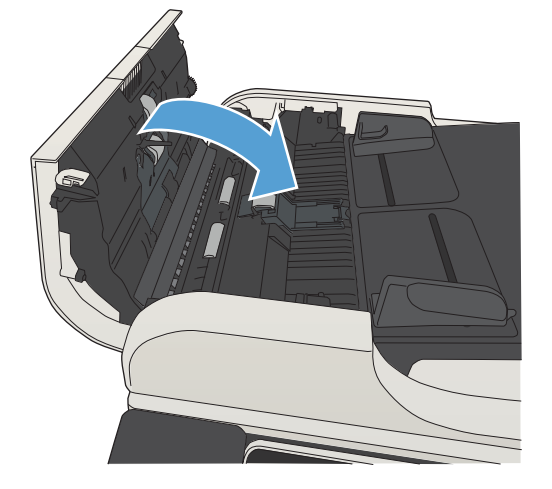

# שיפור איכות הפקס

# בדיקה לאיתור לכלוך או כתמים במשטח הזכוכית של הסורק

במהלך הזמן, כתמים ושאריות פסולת עשויים להצטבר על-גבי משטח הזכוכית של הסורק ועל התומך הלבן מפלסטיק, ועלולים להשפיע על הביצועים. בצע את הפעולות הבאות כדי לנקות את משטח הזכוכית של הסורק ואת התומך הלבן מפלסטיק.

> .1 לחץ על לחצן ההפעלה כדי לכבות את המוצר ולאחר מכן נתק את כבל המתח משקע החשמל.

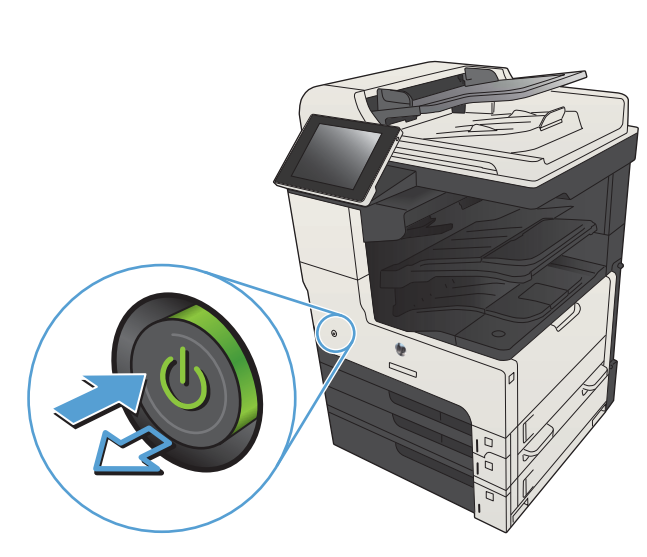

.2 פתח את מכסה הסורק. ישר נייר הכולל ליקויי העתקה בהתאם למשטח הזכוכית של הסורק, כדי לזהות את המיקומים של לכלוך או כתמים.

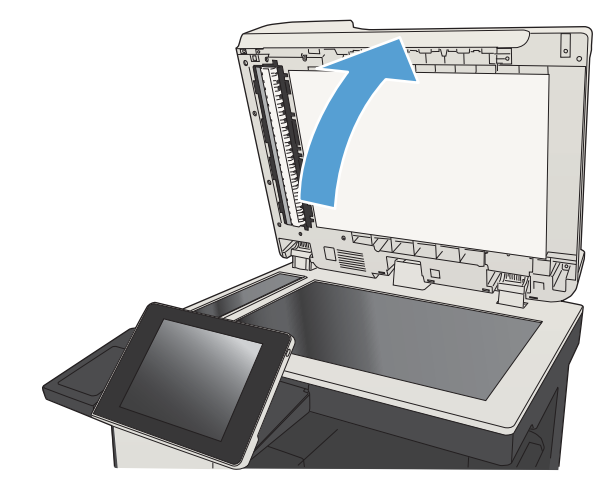

.3 נקה את משטח הזכוכית הראשי של הסורק, את  $3\,$ משטח הזכוכית של מזין המסמכים )רצועת הזכוכית הדקה בצידו השמאלי של הסורק) ואת גב הקצף הלבן. השתמש במטלית רכה או בספוג שהורטבו קלות בחומר לניקוי זכוכית שאינו שורט. יבש את משטח הזכוכית ואת הכיסוי הפלסטי הלבן באמצעות מטלית עור או ספוג רך כדי למנוע היווצרות כתמים.

זהירות: אין להשתמש בחומרים הגורמים לשריטות, אצטון, בנזין, אמוניה, כוהל אתילי או פחמן טטראכלוריד על כל חלק שהוא במוצר ; חומרים אלה עלולים לגרום נזק למוצר. אין להניח נוזלים ישירות על משטח הזכוכית או התומך . הנוזלים עלולים לחלחל פנימה ולגרום נזק למוצר.

הערה: אם אתה נתקל בפסים על עותקים בזמן השימוש במזין המסמכים, הקפד לנקות את רצועת הזכוכית הקטנה שבצידו השמאלי של הסורק.

הערה: צפה בסרטון זה (באנגלית) כדי לראות הדגמה המסבירה כיצד לזהות ולנקות לכלולים הגורמים לפסים על עותקים: www.youtube.com/ .[watch?v=CGn7FJvH8sE](http://www.youtube.com/watch?v=CGn7FJvH8sE)

.4 חבר את כבל המתח לשקע חשמל, ולחץ על לחצן ההפעלה להפעלת המוצר.

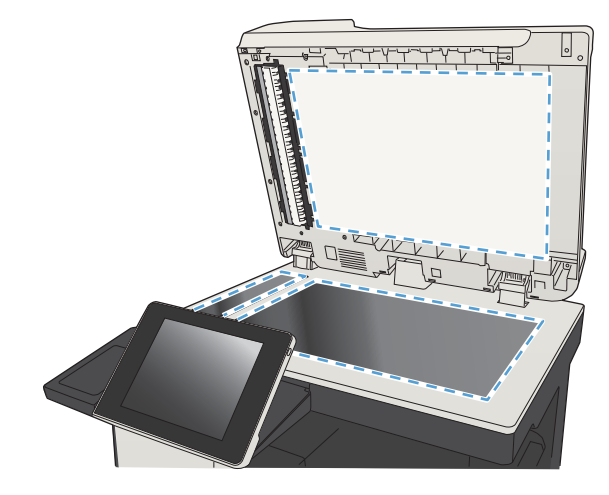

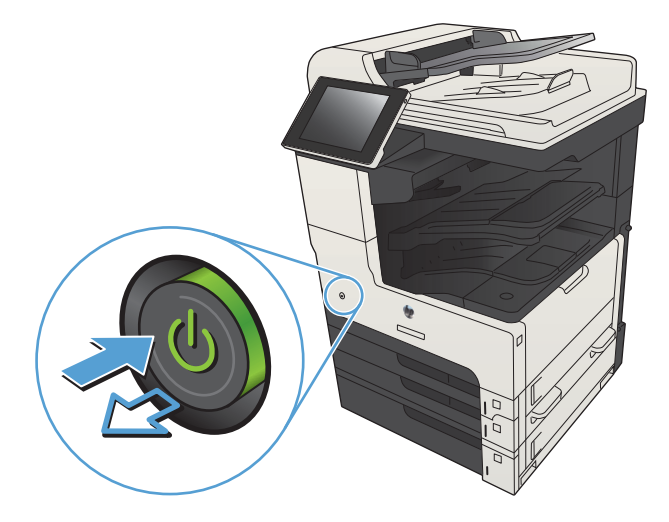

## בדיקת הגדרות הרזולוציה לשליחת פקס

הערה: הגדלת הרזולוציה מגדילה את הפקס ומאריכה את זמן השליחה שלו.

- 1. מהמסך הראשי בלוח הבקרה של המוצר, גלול אל הלחצן Administration (ניהול) וגע בו.
	- .2 פתח את התפריטים הבאים:
	- (הגדרות פקס) Fax Settings
	- הגדרות שליחה של הודעות פקס) Fax Send Settings
	- (אפשרויות ברירת מחדל לעבודה) Default Job Options
		- .3 גע בלחצן Resolution( רזולוציה(.
- 4. בחר באחת מה אפשרויות הבאות. גע בלחצן Save (שמירה).
	- <mark>5. גע בלחצן התחל ⊚</mark>.

### בדיקת הגדרות כוונון התמונה

כיוון ההגדרות הנוספות האלה כדי לשפר את איכות שליחת הפקס

- 1. מהמסך הראשי בלוח הבקרה של המוצר, גלול אל הלחצן Administration (ניהול) וגע בו.
	- .2 פתח את התפריטים הבאים:
	- Settings Fax( הגדרות פקס(
	- Settings Send Fax( הגדרות שליחה של הודעות פקס(
	- Options Job Default( אפשרויות ברירת מחדל לעבודה(
		- 1. גע בלחצן Image Adjustment (התאמת תמונה).
- .4 התאם את המחוונים כדי להגדיר את הרמה של Darkness( כהות(, Contrast( ניגודיות(, של Sharpness (חדות) ושל Background Cleanup (ניקוי רקע). גע בלחצן Save (שמירה)
	- <mark>5. גע בלחצן התחל ⊚</mark>.

#### מיטוב איכות הפקס עבור טקסט או תמונות

מטב את עבודת הפקס עבור סוג התמונה הנסרקת: טקסט, גרפיקה, או תצלומים.

- .1 מהמסך הראשי בלוח הבקרה של המוצר, גע בלחצן Copy( העתק(.
- 2. גע בלחצן More Options (אפשרויות נוספות) ולאחר מכן גע בלחצן Optimize Text/Picture (התאמה מיטבית לטקסט/לתמונה(.
- 1. בחר באחת מהאפשרויות המוגדרות מראש, או גע בלחצן Manually adjust (התאמה באופן ידני) ולאחר מכן התאם את המחוון באזור Optimize For (מטב עבור). גע בלחצן OK (אישור).
	- 4. גע בלחצן התחל <mark>⊚</mark>.

ے<br>(第 <mark>הערה:</mark> הגדרות אלה זמניות. עם השלמת העבודה, המוצר יחזור להגדרות ברירת המחדל.

#### בדיקת ההגדרות של תיקון שגיאות

ייתכן שההגדרה Mode Correction Error( מצב תיקון שגיאות( מושבתת, מה שעלול לפגוע באיכות התמונה. פעל בהתאם להוראות הבאות כדי להפעיל אותה.

- 1. מהמסך הראשי בלוח הבקרה של המוצר, גלול אל הלחצן Administration (ניהול) וגע בו.
	- .2 פתח את התפריטים הבאים:
	- Settings Fax( הגדרות פקס(
	- Settings Send Fax( הגדרות שליחה של הודעות פקס(
- (הגדרת שיגור פקסים) Fax Send Setup
- Settings Send Fax General( הגדרות כלליות של שיגור בפקס(
- 9. בחר באפשרות Error Correction Mode (מצב תיקון שגיאות). גע בלחצן Save (שמירה).

# שליחה למכשיר פקס אחר

נסה לשלוח את הפקס למכשיר פקס אחר. אם איכות הפקס משתפרת, הבעיה קשורה להגדרות מכשיר הפקס של הנמען הראשון או לסטטוס החומרים המתכלים שלו.

# ניקוי גלילי ההרמה ורפידת ההפרדה של מזין המסמכים

1. הרם את התפס של מזין המסמכים.

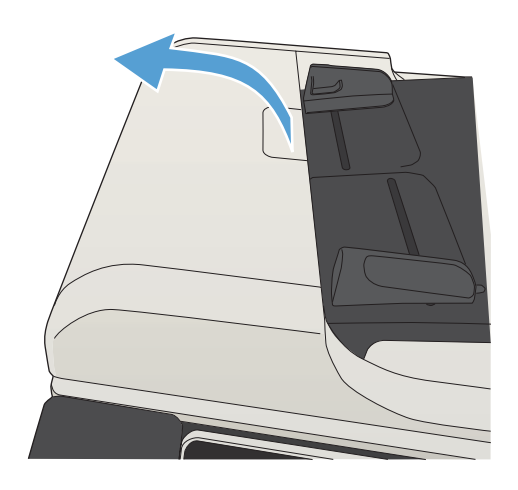

.2 פתח את מכסה מזין המסמכים.

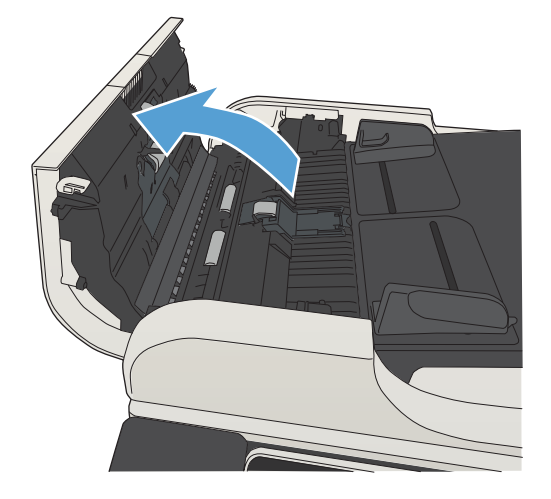

.3 הסר סיבים או אבק הגלויים לעין מגלגלות ההזנה וממשטח ההפרדה באמצעות אוויר דחוס או מטלית נקיה ונטולת מוך שהורטבה במעט מים חמים .

הערה: הרם את מכלול הגלילים כדי שתוכל לנקות את הגליל השני.

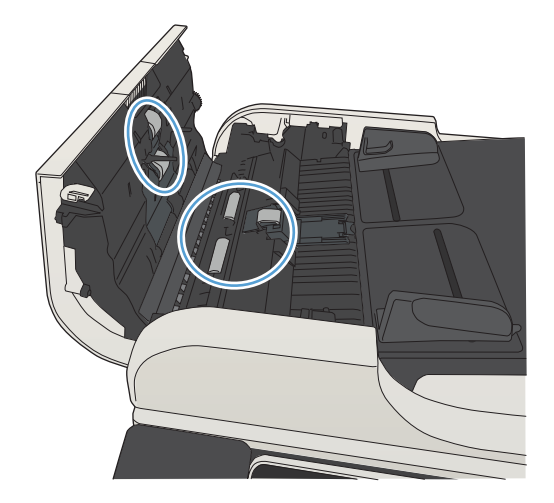

.4 סגור את מכסה מזין המסמכים.

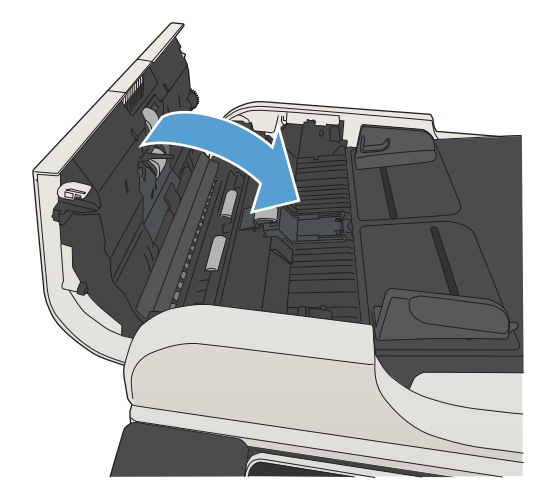

## בדיקת ההגדרה 'התאמה לעמוד'

אם הגדרת Fit to Page (התאם לדף)מופעלת והפקס הנכנס גדול מגודל ברירת המחדל של הדף, המוצר ינסה לשנות את קנה המידה של התמונה כך שתתאים לדף. אם ההגדרה מושבתת, תמונות גדולות יותר יתפצלו על פני מספר דפים.

- 1. מהמסך הראשי בלוח הבקרה של המוצר, גלול אל הלחצן Administration (ניהול) וגע בו.
	- .2 פתח את התפריטים הבאים:
	- Settings Fax( הגדרות פקס(
	- Settings Receive Fax( הגדרות קבלה של הודעות פקס(
	- Options Job Default( אפשרויות ברירת מחדל לעבודה(
		- )לדף התאם )Fit to Page ●
- 3. גע באפשרות Enabled (מופעל) כדי להפעיל את ההגדרה, או באפשרות Disabled (מושבת) כדי להשבית אותה. גע בלחצן Save( שמירה(.

## בדיקת מכשיר הפקס של השולח

בקש מהשולח לנסות לשלוח ממכשיר פקס אחר. אם איכות הפקס משתפרת, מכשיר הפקס של השולח הוא הגורם לבעיה. אם אין מכשיר פקס אחר זמין, בקש מהשולח לשקול לבצע את השינויים הבאים:

- לוודא שמסמך המקור מודפס על נייר לבן )לא צבעוני.(
- להגדיל את הרזולוציה, רמת האיכות, או הגדרות הניגודיות של הפקס.
	- אם ניתן, לשלוח את הפקס מתוכנית מחשב.

# המוצר לא מדפיס או שההדפסה איטית

## המוצר לא מדפיס

אם המוצר לא מדפיס כלל, נסה את הפתרונות הבאים.

- **.1** ודא שהמוצר פועל ושלוח הבקרה מציין שהוא מוכן .
- אם לוח הבקרה לא מציין שהמוצר מוכן, כבה את המוצר והדלק אותו שוב.
	- אם לוח הבקרה מציין שהמוצר מוכן, נסה לשלוח שוב את העבודה.
- **.2** אם לוח הבקרה מציין שבמוצר יש שגיאה, תקן את השגיאה ולאחר מכן נסה לשלוח שוב את העבודה.
	- **.3** ודא שכל הכבלים מחוברים כהלכה. אם המוצר מחובר לרשת, בדוק את הפריטים הבאים:
	- בדוק את הנורית הסמוכה לחיבור לרשת במוצר. אם הרשת פעילה, הנורית תהיה ירוקה.
		- הקפד להשתמש בכבל רשת ולא בחוט טלפון לצורך התחברות לרשת.
			- ודא שנתב הרשת, הרכזת או המתג פועלים ושפעולתם תקינה.
- **.4** התקן את תוכנת HP מהתקליטור שצורף למוצר או השתמש במנהל ההדפסה האוניברסלי )UPD .)השימוש במנהלי הדפסה כלליים עשוי לגרום לעיכובים בהסרת עבודות מתור ההדפסה.
	- **.5** ברשימת המחשבים במחשב, לחץ בעזרת לחצן העכבר הימני על שם המוצר, לחץ על מאפיינים ופתח את הכרטיסייה יציאות.
- אם אתה משתמש בכבל רשת לצורך התחברות לרשת, ודא ששם המדפסת המופיע בכרטיסייה **יציאות** תואם לשם המוצר בדף הגדרת התצורה של המוצר.
- אם אתה משתמש בכבל USB ומתחבר לרשת אלחוטית, ודא שהתיבה לצד יציאת מדפסת וירטואלית עבור USB מסומנת.
- **.6** אם אתה משתמש במערכת חומת אש אישית במחשב, ייתכן שהיא חוסמת את התקשורת עם המוצר. נסה להשבית את חומת האש באופן זמני כדי לברר אם היא המקור לבעיה.
- **.7** אם המחשב או המוצר מחוברים לרשת אלחוטית, ייתכן שעיכוב עבודות ההדפסה נובע מאיכות אות נמוכה או מהפרעות.

### המוצר מדפיס לאט

אם המוצר מדפיס אך נראה איטי, נסה את הפתרונות הבאים.

- **.1** ודא שהמחשב עומד במפרט המינימלי עבור המוצר. לעיון ברשימת מפרטים, עבור לאתר האינטרנט הבא: [.www.hp.com/support/ljMFPM725series](http://www.hp.com/support/ljMFPM725series)
- **.2** כאשר מגדירים את המוצר להדפיס על סוגים מסוימים של נייר, לדוגמה נייר כבד, המוצר מדפיס לאט יותר על מנת למזג את הטונר כהלכה עם הנייר. אם ההגדרה של סוג הנייר שגויה עבור סוג הנייר שבו אתה משתמש , שנה את ההגדרה לסוג הנייר הנכון.

# פתרון בעיות בהדפסת USB לגישה קלה

- התפריט USB from Retrieve( אחזור מ-USB )אינו נפתח כאשר אתה מחבר את כונן Flash מסוג USB
	- הקובץ לא מודפס מכונן הבזק ה-USB
	- הקובץ [שברצונך](#page-288-0) להדפיס לא מופיע בתפריט [USB from Retrieve](#page-288-0)( [אחזור](#page-288-0) מ[-USB\)](#page-288-0)

## התפריט USB from Retrieve( אחזור מ-USB )אינו נפתח כאשר אתה מחבר את כונן USB מסוג Flash

- .1 עליך להפעיל מאפיין זה כדי שניתן יהיה להשתמש בו.
- א. מהמסך הראשי בלוח הבקרה של המוצר, גלול אל הלחצן Administration( ניהול( וגע בו.
	- ב. פתח את התפריטים הבאים:
	- Settings General( הגדרות כלליות(
	- )USB-מ אחזור אפשר )Enable Retrieve from USB ●
	- ג. בחר באפשרות Enable( הפעל( ולאחר מכן גע בלחצן Save( שמירה(.
- .2 ייתכן שאתה משתמש בכונן הבזק USB או במערכת קבצים שאינם נתמכים על ידי מוצר זה. שמור את הקבצים בכונן הבזק USB סטנדרטי, המבוסס על מערכת קבצים מסוג FAT. המוצר תומך בכונני הבזק USB מסוג 32FAT.
	- .3 אם תפריט אחר כבר פתוח, סגור אותו והכנס מחדש את כונן הבזק ה-USB.
- .4 כונן הבזק ה-USB עשוי להכיל יותר ממחיצה אחת) .יצרנים מסוימים של כונני הבזק USB מתקינים באביזר תוכנה שיוצרת מחיצות, בדומה לתקליטור). אתחל מחדש את כונן הבזק ה-USB כדי להסיר את המחיצות, או השתמש בכונן הבזק USB אחר.
	- .5 כונן הבזק ה-USB עשוי לדרוש הספק גבוה יותר מזה שבאפשרותו של המוצר לספק.
		- א. הסר את כונן הבזק ה-USB.
		- ב. כבה את המוצר והפעל אותו שוב.
	- ג. השתמש בכונן הבזק USB שיש לו ספק כוח עצמאי או בכזה הצורך פחות חשמל.
		- .6 ייתכן שפעולת כונן הבזק ה-USB אינה תקינה.
			- א. סריקה לכונן Flash USB
			- ב. כבה את המוצר והפעל אותו שוב.
			- ג. נסה להדפיס מכונן הבזק USB אחר.

### הקובץ לא מודפס מכונן הבזק ה-USB

- .1 ודא שיש נייר במגש.
- .2 בדוק אם יש הודעות בלוח הבקרה. אם יש נייר תקוע במוצר, שחרר את החסימה.
## הקובץ שברצונך להדפיס לא מופיע בתפריט USB from Retrieve( אחזור מ-USB)

- .1 ייתכן שאתה מנסה להדפיס סוג קובץ שאינו נתמך על ידי מאפיין ההדפסה מסוג USB. המוצר תומך בתבניות .cht-ו .ps ,.pcl ,.prn ,.pdf הקובץ
- .2 ייתכן שמספר הקבצים בתיקייה אחת בכונן הבזק ה-USB גדול מדי. הפחת את מספר הקבצים בתיקייה על ידי העברתם לתיקיות משנה.
- .3 ייתכן ששערכת התווים המשמשת ליצירת שמות קבצים אינה נתמכת על ידי המוצר. במקרה זה, המוצר מחליף את שמות הקבצים בתווים מערכת תווים אחרת. תן לקבצים שמות אחרים המכילים תווי ASCII.

## פתרון בעיות בחיבור USB

<span id="page-289-0"></span>אם חיברת את המוצר ישירות למחשב, קבע את ההגדרה הבאה כדי שהמוצר יתעורר ממצב Sleep (שינה) בעת הכנסת כונן Flash מסוג USB.

- 1. מהמסך הראשי בלוח הבקרה של המוצר, גלול אל הלחצן Administration (ניהול) וגע בו.
	- $\,$ פתח את התפריטים הבאים:  $\,$
	- Settings General( הגדרות כלליות(
	- Settings Energy( הגדרות אנרגיה(
	- Sleep Timer Settings (הגדרות קוצב זמן למצב שינה)
- ב. ברשימה Wake/Auto On to These Events (מצב יקיצה/אוטומטי מופעל עבור אירועים אלו), בחר באפשרות All Events (כל האירועים), ולאחר מכן גע בלחצן Save (שמירה).

אם חיברת את המוצר ישירות למחשב, בדוק את הכבל.

- ודא שהכבל מחובר למחשב ולמוצר.
- הקפד להשתמש בכבל שאורכו אינו עולה על 2 מ'. נסה להשתמש בכבל קצר יותר.
	- ודא שהכבל תקין על-ידי חיבורו למוצר אחר. החלף את הכבל אם יש צורך בכך.

## פתרון בעיות ברשת קווית

<span id="page-290-0"></span>בדוק את הפריטים הבאים כדי לוודא שהמוצר מנהל תקשורת עם הרשת. לפני שתתחיל, הדפס דף תצורה מלוח הבקרה של המוצר ואתר את כתובת ה-IP של המוצר המופיעה בדף זה.

- החיבור הפיזי של המוצר לקוי
- המחשב משתמש בכתובת IP שגויה עבור המוצר
	- המחשב אינו מצליח לתקשר עם המוצר
- המוצר משתמש בהגדרות שגויות עבור הקישור והתקשורת [הדו-כיוונית](#page-291-0) של הרשת
	- ייתכן [שתוכנות](#page-291-0) חדשות גורמות לבעיות תאימות
	- ייתכן [שהגדרת](#page-291-0) המחשב או תחנת העבודה שגויה
	- המוצר מושבת או [שהגדרות](#page-291-0) רשת אחרות שגויות

## החיבור הפיזי של המוצר לקוי

- .1 ודא שהמוצר מחובר ליציאת הרשת הנכונה בכבל באורך הנכון.
	- .2 ודא שחיבורי הכבל תקינים ומהודקים.
- .3 בדוק את החיבור של יציאת הרשת בגב המוצר כדי לוודא שנורית הפעולה הכתומה ונורית מצב הקישור הירוקה דולקות.
	- .4 אם הבעיה נמשכת, נסה להשתמש בכבל אחר או ביציאה אחרת ברכזת.

## המחשב משתמש בכתובת IP שגויה עבור המוצר

- 1. פתח את מאפייני המדפסת ולחץ על הכרטיסייה **יציאות**. ודא שכתובת ה-IP העדכנית של המוצר נבחרה. כתובת ה-IP של המוצר מפורטת בדף התצורה של המוצר.
- 1. אם התקנת את המוצר באמצעות יציאת TCP/IP הרגילה של HP, בחר בתיבה ,Always print to this printer, even if its IP address changes (הדפס תמיד למדפסת זו, גם אם כתובת ה-IP שלה השתנתה).
	- .3 אם התקנת את המוצר באמצעות יציאת IP/TCP סטנדרטית של Microsoft, השתמש בשם המחשב המארח במקום בכתובת ה-IP.
		- .4 אם כתובת ה-IP אינה נכונה, מחק את המוצר והוסף אותו מחדש.

## המחשב אינו מצליח לתקשר עם המוצר

- .1 בדוק את התקשורת ברשת באמצעות פעולת ping למוצר.
- א. פתח שורת פקודה במחשב שלך. ב-Windows, לחץ על התחל, לחץ על הפעלה ולאחר מכן הקלד cmd.
	- ב. הקלד ping ולאחר מכן את כתובת ה-IP של המוצר.
	- ג. אם החלון מציג זמני מעבר הלוך ושוב, הרשת פועלת.
	- .2 אם פעולת ה-ping נכשלה, ודא שרכזות הרשת פועלות ולאחר מכן ודא שתצורת הרשת, המוצר והמחשב מוגדרות כולן עבור אותה רשת.

## המוצר משתמש בהגדרות שגויות עבור הקישור והתקשורת הדו-כיוונית של הרשת

<span id="page-291-0"></span>HP ממליצה להשאיר הגדרה זו במצב אוטומטי (הגדרת ברירת המחדל). אם תשנה הגדרות אלה, עליך לשנות אותן גם עבור הרשת.

## ייתכן שתוכנות חדשות גורמות לבעיות תאימות

ודא שכל התוכנות החדשות הותקנו כיאות וכי הן משתמשות במנהל ההדפסה הנכון.

#### ייתכן שהגדרת המחשב או תחנת העבודה שגויה

- .1 בדוק את מנהלי הרשת ומנהלי ההדפסה ואת הניתוב מחדש ברשת.
	- .2 ודא שתצורת מערכת ההפעלה הוגדרה כיאות.

#### המוצר מושבת או שהגדרות רשת אחרות שגויות

- .1 עיין בדף התצורה כדי לבדוק את הסטטוס של פרוטוקול הרשת. במידת הצורך, הפעל אותו.
	- .2 שנה את הגדרות הרשת אם יש צורך בכך.

## פתרון בעיות פקס

## רשימת פעולות לפתרון בעיות פקס

היעזר ברשימה הבאה כדי לזהות את הגורם לכל בעיה שבה אתה נתקל בפקס:

- <span id="page-292-0"></span>האם אתה משתמש בכבל הפקס המצורף לאביזר הפקס? אביזר פקס זה נבדק עם כבל הפקס המצורף שתואם למפרט 11RJ ומפרטי הפונקציונליות. אל תחליף אותו בכבל פקס אחר; לאביזר הפקס האנלוגי נדרש כבל פקס אנלוגי. כמו כן, דרוש לו חיבור טלפון אנלוגי.
- האם מחבר קו הטלפון/פקס מחובר היטב לשקע באביזר הפקס? ודא שתקע הטלפון הוכנס כראוי לשקע. הכנס את המחבר לשקע עד שיישמע צליל נקישה.
- ה**אם שקע הטלפון שבקיר פועל כשורה?** ודא שישנו צליל חיוג על-ידי חיבור מכשיר טלפון לשקע בקיר. האם ניתן לשמוע צליל חיוג, והאם ניתן לבצע או לקבל שיחת טלפון?

#### מהו סוג קו הטלפון שברשותך?

● קו ייעודי: קו פקס/טלפון אנלוגי סטנדרטי המוקצה לקבלה או לשליחה של פקסים.

הערה:  $\;$ קו הטלפון חייב לשמש את פקס המוצר בלבד ואין לשתף אותו עם סוגים אחרים של התקנים $\mathbb{Z}$ טלפוניים. לדוגמה, מערכות התראה העושות שימוש בקו טלפון לצורך דיווח לחברת ניטור.

- מערכת PBX (מרכזייה): מערכת טלפון לסביבה עסקית. טלפונים ביתיים סטנדרטיים ואביזר הפקס משתמשים באות טלפון אנלוגי. ישנן מערכות PBX( מרכזייה (דיגיטליות שעשויות לא להיות תואמות לאביזר הפקס. כדי לשלוח ולקבל פקסים, דרושה גישה לחיבור טלפון אנלוגי סטנדרטי.
	- **מערכת רב-קווית**: מאפיין של מערכת טלפונית שבה שיחה חדשה מועברת לקו הפנוי הבא, כאשר הקו הראשון תפוס. נסה לחבר את המוצר לקו הטלפון הנכנס הראשון. אביזר הפקס עונה לטלפון לאחר מספר הצלצולים שנקבע בהגדרת הצלצולים למענה.

<mark>ﷺ הערה: מ</mark>ערכת רב-קווית: ניתן הסיבה בעיות. לא מומלץ להשתמש במערכת רב-קווית עם אביזר הפקס.

#### האם אתה משתמש במייצב מתח?

ניתן להשתמש במייצב מתח בין השקע בקיר לבין אביזר הפקס, כדי להגן על אביזר הפקס מפני זרם חשמלי שעובר דרך קווי הטלפון. התקנים אלה עלולים לפגוע באיכות אות הטלפון ולגרום לבעיות בתקשורת פקס. אם נתקלת בבעיות בשליחה או בקבלה של פקסים ואתה משתמש באחד מהתקנים אלה, חבר את המוצר ישירות לשקע הטלפון בקיר כדי לברר אם הבעיה נעוצה במייצב המתח.

## האם אתה משתמש בשירות תא קולי של חברת הטלפון או במשיבון?

אם בהגדרת הצלצולים למענה של שירות ההודעות יש מספר הקטן יותר מהמספר בהגדרת הצלצולים למענה של אביזר הפקס, שירות ההודעות יענה לשיחות ואביזר הפקס לא יוכל לקבל פקסים. אם הגדרת הצלצולים למענה של אביזר הפקס נמוכה יותר מזו של שירות העברת ההודעות, אביזר הפקס יענה לכל השיחות.

#### האם קו הטלפון שלך כולל מאפיין של שיחה ממתינה?

אם קו הטלפון של הפקס כולל מאפיין פעיל של שיחה ממתינה, דיווח על שיחה ממתינה עלול להפריע לשיחת פקס ובכך ליצור שגיאת תקשורת. ודא שמאפיין השיחה הממתינה אינו מופעל בקו הטלפון של הפקס.

#### בדיקת מצב אביזר הפקס

אם נראה שאביזר הפקס האנלוגי אינו פועל, הדפס דוח Page Configuration( דף תצורה( כדי לבדוק את המצב.

- 1. ממסך Home (דף הבית), גלול אל לחצן Administration (ניהול) וגע בו.
	- $\,$ פתח את התפריטים הבאים:  $\,$ 
		- Reports( דוחות(
	- Pages Status/Configuration( דפי תצורה/מצב(
		- Page Configuration( דף תצורה(
- <span id="page-293-0"></span>ג. גע בלחצן Print (הדפס) להדפסת הדוח, או גע בלחצן View (הצג) להצגת הדוח על-גבי המסך. הדוח מורכב ממספר עמודים.

הערה: כתובת ה-IP או שם המארח של המוצר מופיעים בדף Jetdirect.

ב-Page Accessory Fax( דף אביזר הפקס (של ה-Page Configuration( דף תצורה ,(תחת הכותרת Hardware Information (מידע על חומרה), בדוק את ה-Modem Status (מצב מודם). הטבלה הבאה מזהה את תנאי המצב ופתרונות אפשריים.

הערה: אם הדף Fax Accessory Page (אביזרי פקס) לא מודפס, ייתכן שיש בעיה באביזר הפקס האנלוגי. אם <del>∛</del> אתה משתמש בפקס LAN או בפקס אינטרנט, ייתכן שהתצורות האלה משביתות את המאפיין.

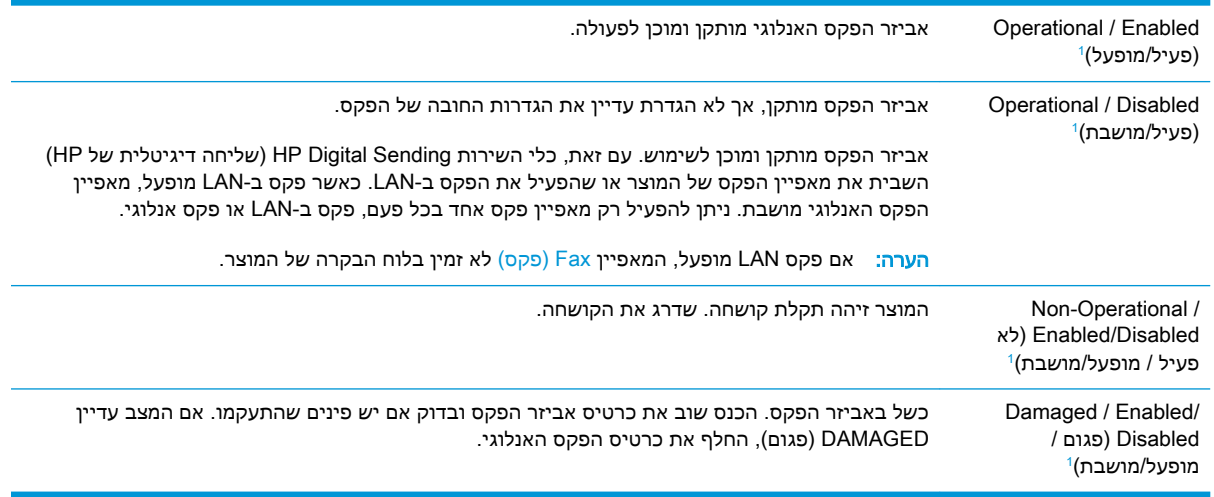

)מופעל (מציין שאביזר הפקס האנלוגי מופעל; DISABLED( מושבת (מציין שפקס LAN מופעל )הפקס האנלוגי כבוי.( <sup>1</sup> ENABLED

## בעיות פקס כלליות

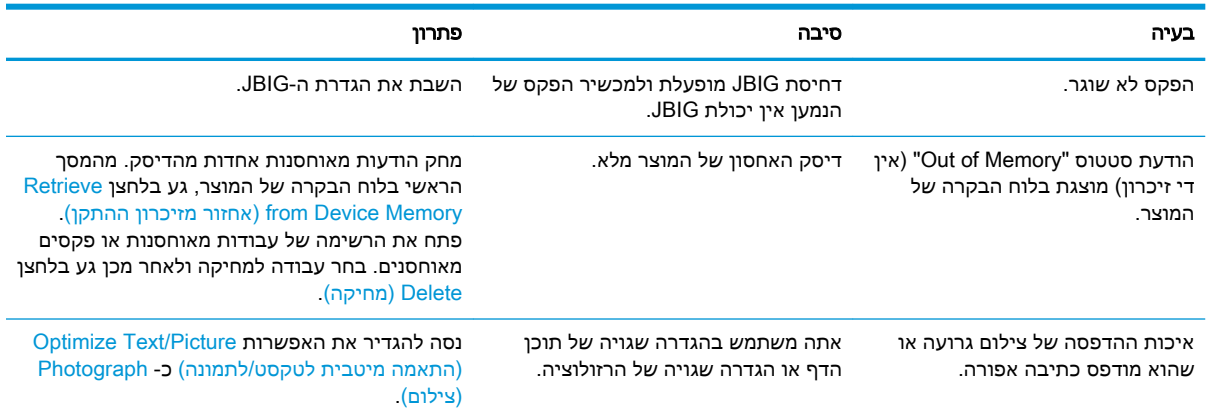

<span id="page-294-0"></span>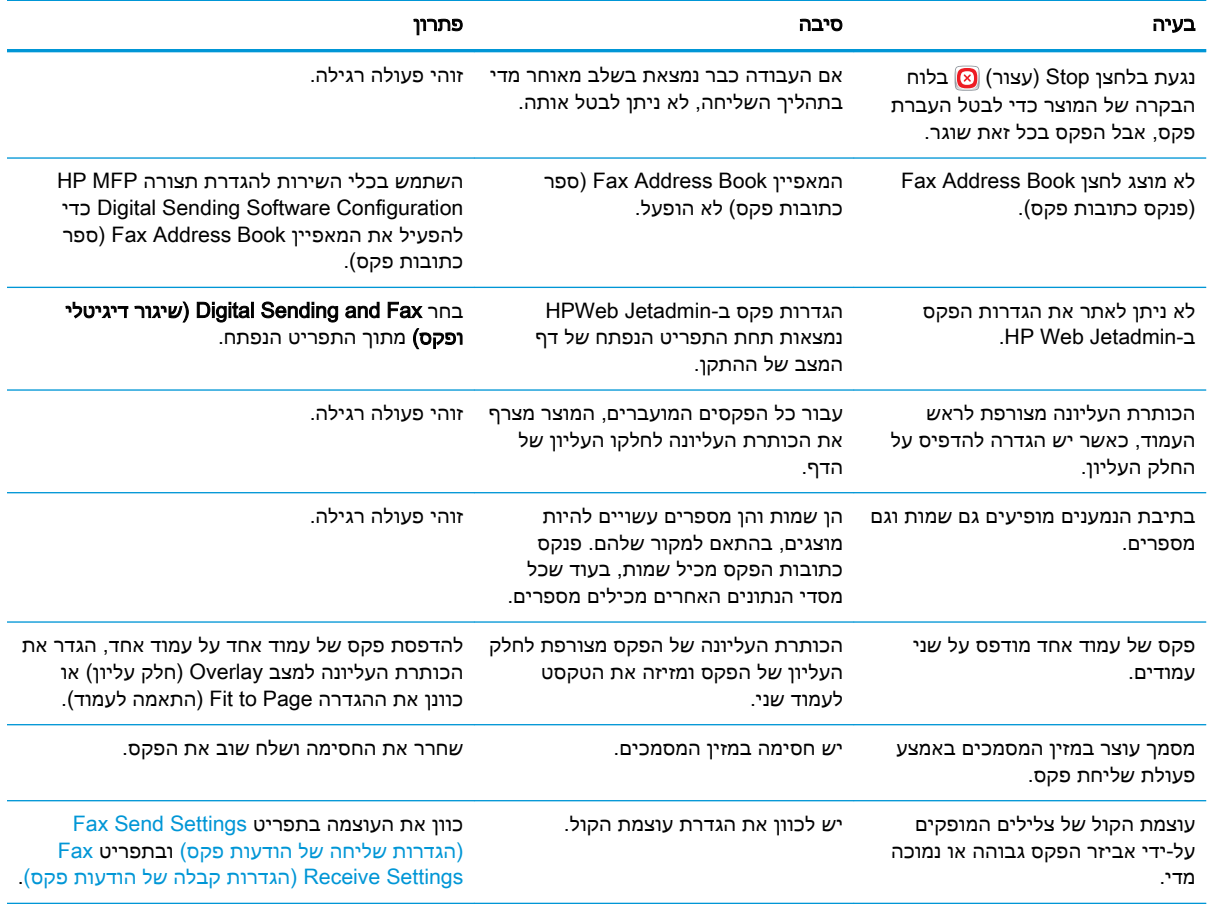

## שימוש בפקס ברשתות VoIP

טכנולוגיית VoIP ממירה את אות הטלפון האנלוגי לסיביות דיגיטליות. סיביות אלו נאספות למנות המועברות באינטרנט. המנות מומרות ומשודרות בחזרה לאותות אנלוגיים ביעד או בסמוך לו.

שידור המידע באינטרנט מתבצע באופן דיגיטלי במקום באופן אנלוגי. לכן, בשל מגבלות שונות על שידור הפקס , ייתכן שיידרשו הגדרות פקס שונות מאלה של רשתות הטלפון הציבוריות )PSTN) האנלוגיות. הפקס תלוי מאוד בתזמון ובאיכות האותות, כך ששידור הפקס רגיש יותר לסביבת VoIP.

#### להלן הצעות לשינויים בהגדרות עבור אביזר הפקס האנלוגי אביזר פקס אנלוגי HP LaserJet Analog Fax Accessory 500 כאשר הוא מחובר לשירות VoIP:

- התחל לעבוד כשמהירות הפקס מוגדרת למצב (.34V (Fast( מהירה (וכאשר האפשרות Correction Error (Mode (ECM (מצב תיקון שגיאות) מופעלת. הפרוטוקול V.34 מטפל בכל השינויים במהירות השידור הדרושים לצורך התאמה לרשתות VoIP.
- אם מתרחשות שגיאות רבות או ניסיונות חוזרים רבים כאשר מהירות הפקס מוגדרת כ-Fast, העבר אותה ל-(Wedium (V.17) (בינונית).
- אם השגיאות והניסיונות החוזרים נמשכים, הגדר את מהירות הפקס כ-Slow (V.29) (איטית) משום שחלק ממערכות ה-VoIP אינן מסוגלות להתמודד עם קצבי האותות הגבוהים יותר של פקס.
- <span id="page-295-0"></span>● במקרים נדירים, כשהשגיאות נמשכות, כבה את אפשרות מצב תיקון השגיאות במוצר. פעולה זו עשויה לגרום לירידה באיכות התמונה. לפני השימוש בהגדרה זו, ודא שאיכות התמונה מספקת כשמצב תיקון השגיאות כבוי.
	- אם השינויים בהגדרות שפורטו לעיל לא שיפרו את אמינות פקס ה-VoIP, פנה לספק ה-VoIP שלך לקבלת עזרה.

## בעיות בקבלת פקסים

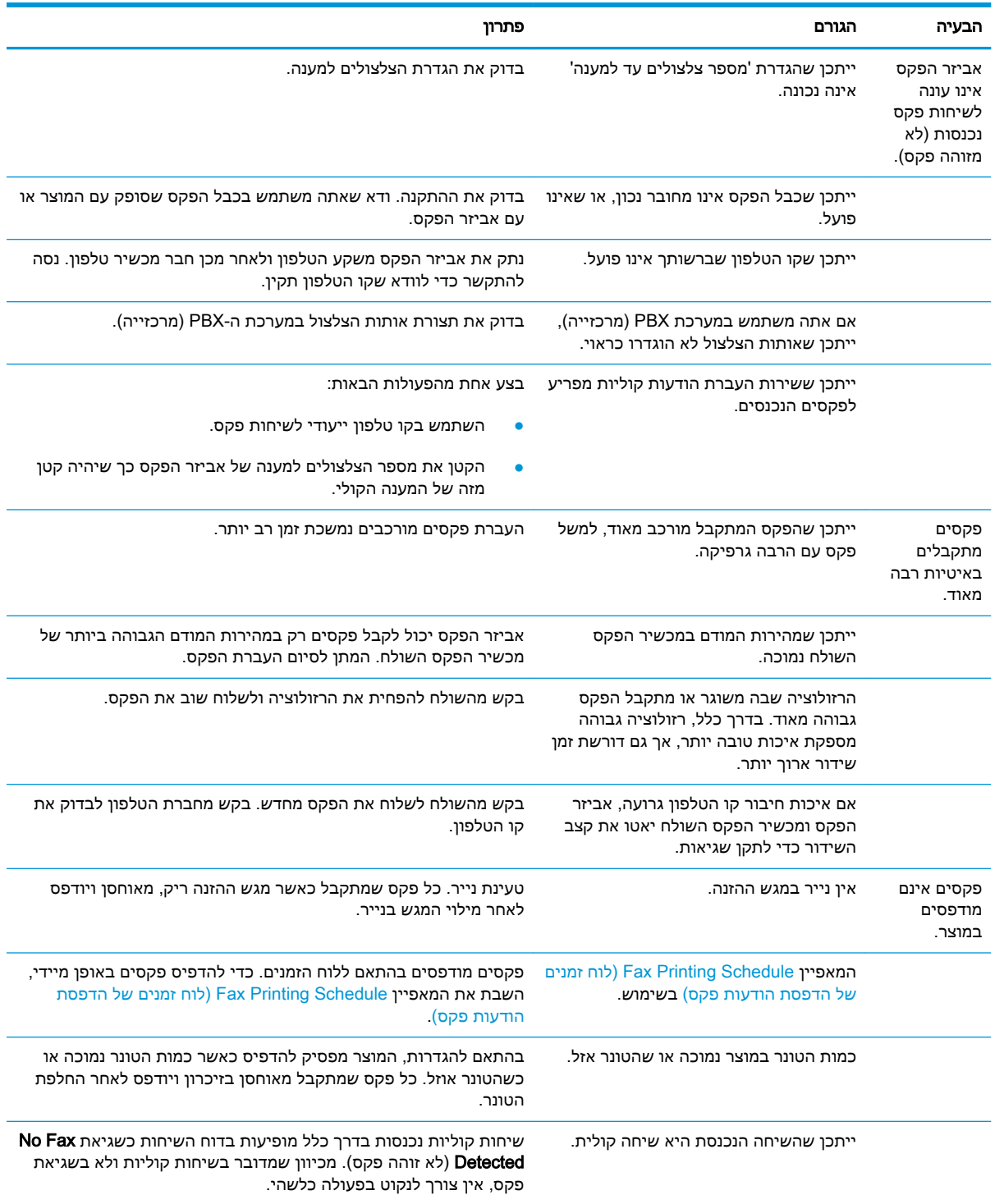

<span id="page-296-0"></span>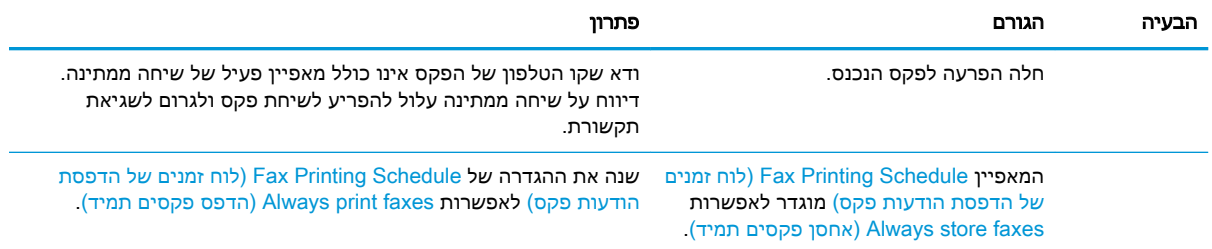

## בעיות בשיגור פקסים

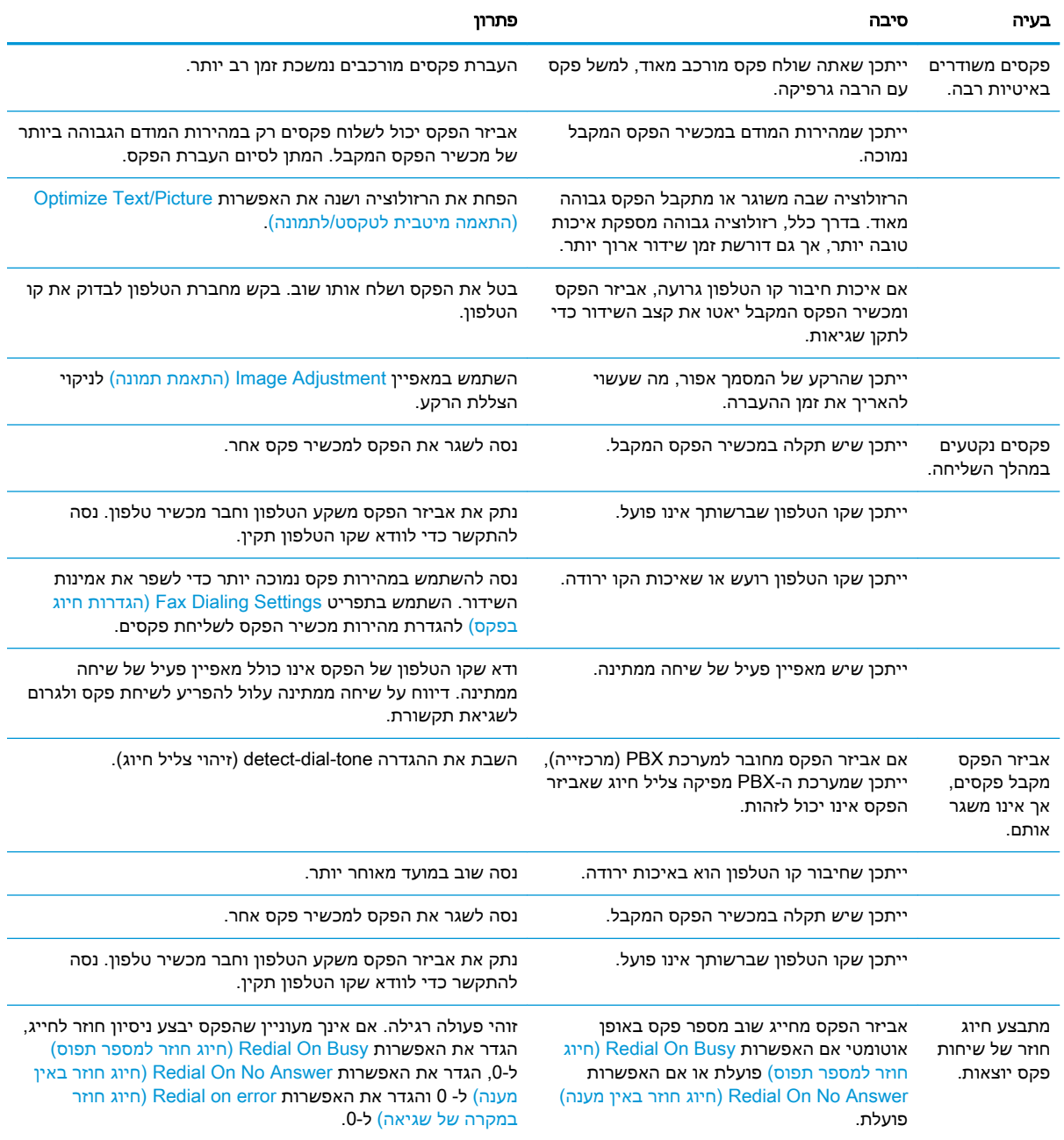

<span id="page-297-0"></span>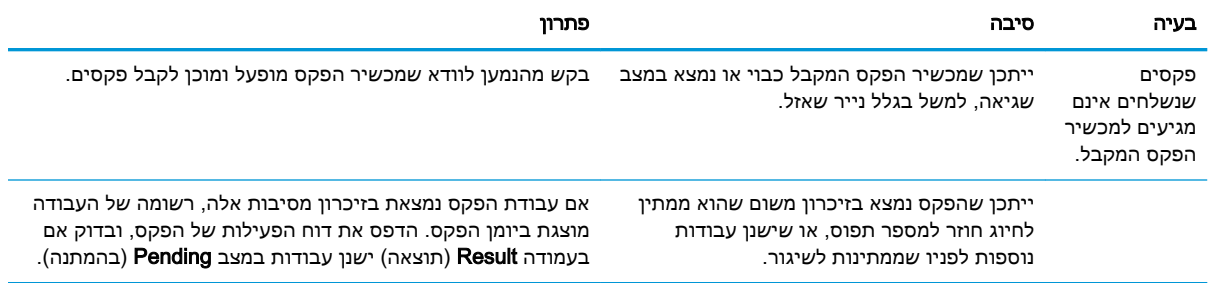

## קודי שגיאה של הפקס

אם בפקס מתרחשת בעיה שמונעת העברת פקס או מפריעה להעברה, מופק קוד שגיאה שעשוי לסייע לקבוע את גורם הבעיה. קודי שגיאה מופיעים ב-Fax Activity Log (יומן פעילות הפקס), ב-Fax Call Report (דוח שיחות הפקס (ובדוח המעקב Trace Protocol .30T. הדפס אחד מהדוחות האלה כדי לקבל את קוד השגיאה. ניתן למצוא תיאור מפורט של קודי השגיאה ואת הפעולה המתאימה באתר www.hp.com. חפש אחר אביזר פקס אנלוגי .HP LaserJet Analog Fax Accessory 500

## הודעות שגיאה של הפקס בלוח הבקרה של המוצר

אם פעולת הפקס הופסקה או אם אירעה שגיאה במהלך העברה או קבלה של פקס, מופק תיאור מצב/שגיאה בשני חלקים על-ידי מערכת המשנה של הפקס במוצר. גם פקסים רגילים או פקסים שפעולתם הושלמה בהצלחה מפיקים הודעות המצביעות על תוצאה מוצלחת. המידע הכלול בהודעה מכיל תיאור טקסט וקוד מספרי )מספר הודעות אינן כוללות קודים מספריים). רק החלק של הטקסט בהודעה מוצג בלוח הבקרה של המוצר; אולם הן הודעת הטקסט והן הקוד המספרי מופיעים בדוח פעילות הפקס, בדוח שיחות הפקס ובדוח Trace .30T של הפקס. הקוד המספרי מופיע בדוחות בסוגריים לאחר חלק הטקסט של ההודעה.

מודם הפקס מייצר קוד מספרי. בדרך כלל, קוד מספרי של )0 (מציין תגובת מודם רגילה. הודעות מסוימות יציגו תמיד קוד מספרי (0), בעוד שלהודעות אחרות עשוי להיות טווח של קודים מספריים, ולמספר הודעות לא יהיה קוד מספרי. בדרך כלל, קוד מספרי (0) מציין כי השגיאה אינה קשורה למודם של הפקס, אלא אירעה בחלק אחר של מערכת הפקס או במערכת של מוצר אחר כגון מערכת ההדפסה. קודי שגיאה שאינם אפס מספקים פרטים נוספים לגבי הפעולה או התהליך המסוימים שהמודם מבצע, ואינם מציינים בהכרח כי קיימת בעיה במודם.

הודעות שגיאה עקביות בעלות קודים מספריים שונים מאלו המפורטים כאן מצריכות סיוע מתמיכת הלקוחות . הדפס דוח Trace .30T של הפקס לפני הפנייה לתמיכת לקוחות, כדי לסייע בזיהוי הבעיה. דוח זה מכיל את פרטי שיחת הפקס האחרונה.

- 1. מהמסך הראשי בלוח הבקרה של המוצר, גלול אל הלחצן Administration (ניהול) וגע בו.
	- .2 פתח את התפריטים הבאים:
	- Troubleshooting( פתרון בעיות(
		- (פקס) Fax
		- Fax T.30 Trace
	- ... בחר את האפשרות Print T.30 Report (הדפסת דוח T.30) כדי להדפיס את הדוח.

## הודעות שיגור פקס

#### טבלה 10-1 הודעות שיגור פקס

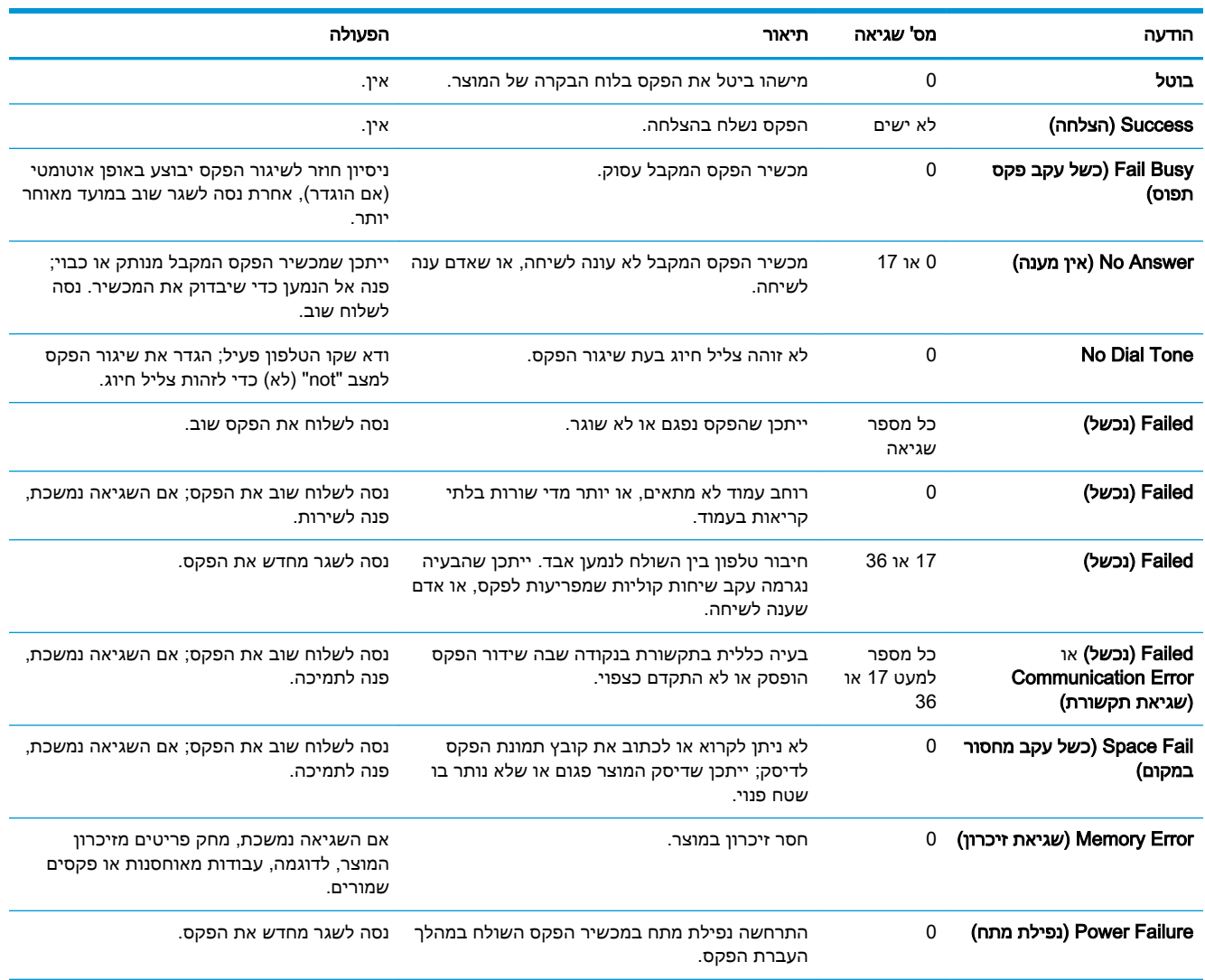

## הודעות קבלת פקס

#### טבלה 10-2 הודעות קבלת פקס

<span id="page-299-0"></span>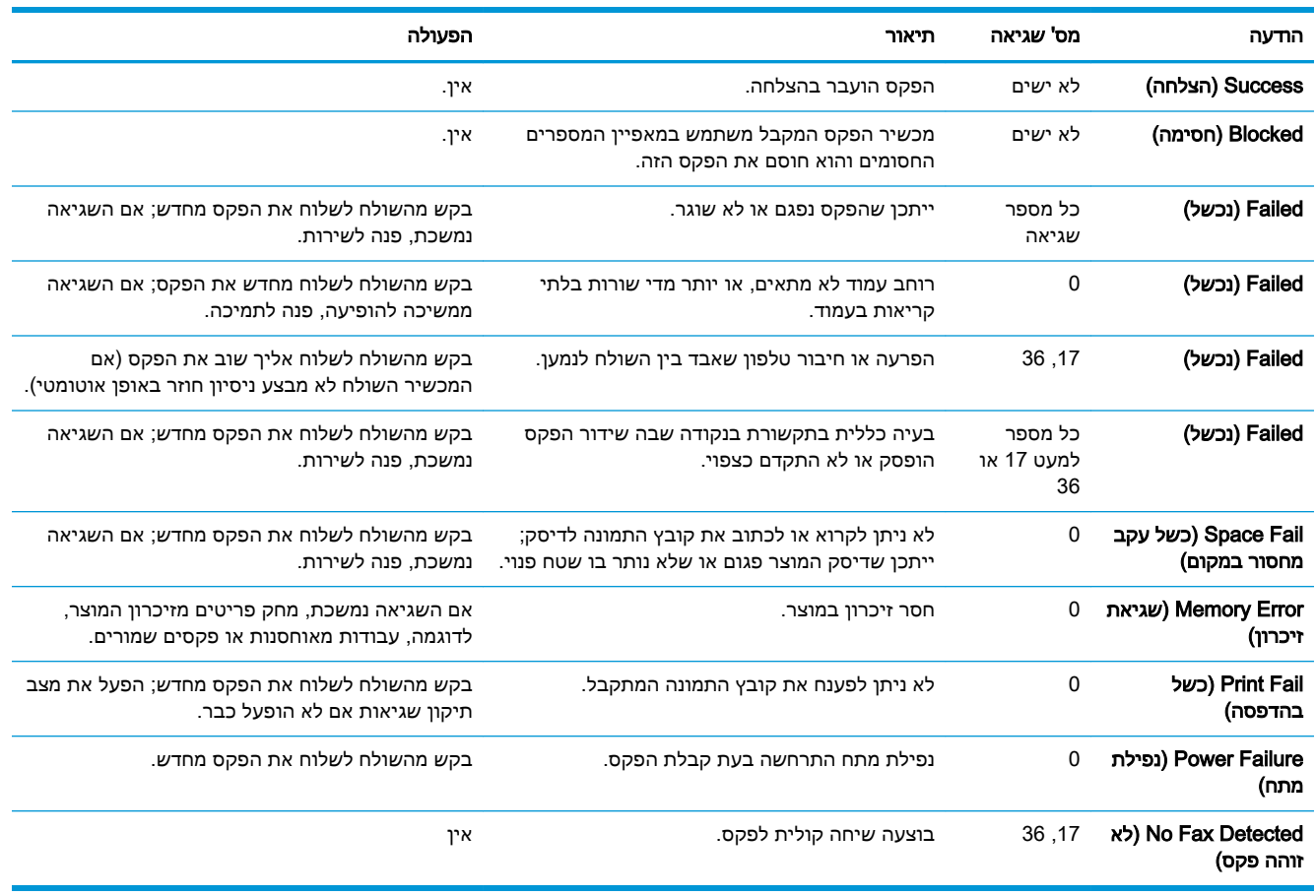

### הגדרות שירות

פריטים אלה בתפריטי לוח הבקרה מיועדים לשימוש כאשר נציג שירות של HP מסייע לך.

## הגדרות בתפריט Troubleshooting( פתרון בעיות(

- 1. מהמסך הראשי בלוח הבקרה של המוצר, גלול אל הלחצן Administration (ניהול) וגע בו.
	- .2 פתח את התפריטים הבאים:
	- Troubleshooting( פתרון בעיות(
		- $($ פקס) Fax  $\bullet$

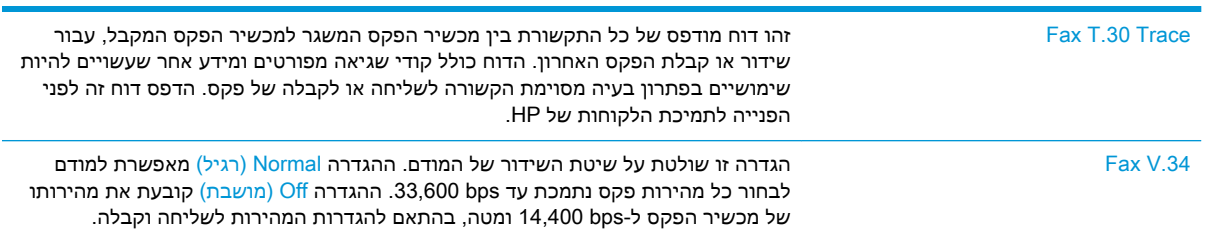

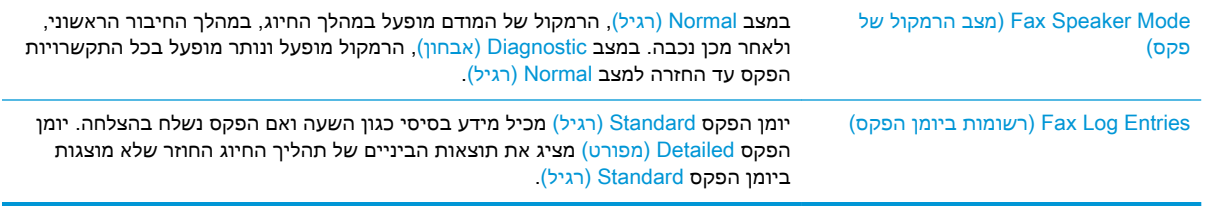

## פתרון בעיות בתוכנת המוצר )Windows)

## מנהל הדפסה עבור המוצר לא מופיע בתיקייה מדפסות

- .1 התקן מחדש את תוכנת המוצר.
- <span id="page-301-0"></span><mark>ੱ</mark>ך ה**ערה: סגור את כל היישומים הפעילים. כדי לסגור יישום שהסמל שלו מופיע במגש המערכת, לחץ לחיצה** ימנית על הסמל ובחר באפשרות סגור או השבת.
	- .2 נסה לחבר את כבל ה-USB ליציאת USB אחרת במחשב.

## הודעת שגיאה הוצגה במהלך התקנת התוכנה

.1 התקן מחדש את תוכנת המוצר.

<sup>"</sup> הערה: סגור את כל היישומים הפעילים. כדי לסגור יישום שהסמל שלו מופיע במגש המערכת, לחץ לחיצה " ימנית על הסמל ובחר באפשרות סגור או השבת.

- .2 בדוק את כמות השטח הפנוי בכונן שאתה מתקין בו את תוכנת המוצר. אם יש צורך בכך, פנה שטח גדול ככל האפשר והתקן מחדש את תוכנת המוצר.
	- .3 אם יש צורך בכך, הפעל את מאחה הדיסק והתקן מחדש את תוכנת המוצר.

## המוצר נמצא במצב 'מוכן', אך לא מודפס דבר

- .1 הדפס דף תצורה כדי לוודא פעולה תקינה של המוצר.
- .2 ודא שהמחברים של כל הכבלים מותקנים כהלכה ותואמים את המפרט. הכוונה גם לכבל ה-USB וכבל החשמל. נסה להשתמש בכבל אחר.
- .3 ודא כי כתובת ה-IP של המוצר שבדף התצורה תואמת לכתובת ה-IP של יציאת התוכנה. בצע אחת מהפעולות הבאות:

#### Windows Vista-ו Windows Server 2008 ,Windows Server 2003 ,Windows XP

- א. לחץ על התחל, או, ב- Vista Windows, לחץ על סמל Windows בפינה הימנית התחתונה של המסך .
	- ב. לחץ על **הגדרות**.
	- **ג. הלחץ על מדפסות ופקסים (**בתצוגת ברירת המחדל של תפריט 'התחל') או לחץ על **מדפסות (**בתצוגה הקלאסית של תפריט 'התחל').
		- ד. לחץ לחיצה ימנית על סמל מנהל המדפסת ובחר באפשרות מאפיינים.
		- ה. לחץ על הכרטיסייה יציאות ולאחר מכן לחץ על הגדר תצורת יציאה.
			- ו. ודא את כתובת ה-IP ולחץ על אישור או על ביטול.
		- ז. אם כתובות ה-IP אינן זהות, מחק את מנהל ההתקן והתקן אותו מחדש עם כתובת ה-IP הנכונה.

#### Windows 7

- א. לחץ על סמל Windows בפינה הימנית התחתונה של המסך.
	- ב. לחץ על התקנים ומדפסות.
- ג. לחץ לחיצה ימנית על סמל מנהל המדפסת ובחר באפשרות מאפייני המדפסת.
- ד. לחץ על הכרטיסייה יציאות ולאחר מכן לחץ על הגדר תצורת יציאה.
	- ה. ודא את כתובת ה-IP ולחץ על אישור או על ביטול.
- ו. אם כתובות ה-IP אינן זהות, מחק את מנהל ההתקן והתקן אותו מחדש עם כתובת ה-IP הנכונה.

## פתרון בעיות בתוכנת המוצר (Mac OS X)

- <span id="page-303-0"></span>● שם המוצר לא מופיע ברשימת המוצרים שברשימה Fax & Print( הדפסה ופקס (או Scan & Print( הדפסה וסריקה(
	- לא נשלחה עבודת הדפסה למוצר הרצוי
	- המוצר מחובר באמצעות כבל USB, אך הוא לא מופיע ברשימה Fax & Print( הדפסה ופקס (או & Print Scan (הדפסה וסריקה) לאחר בחירת מנהל ההתקן

## שם המוצר לא מופיע ברשימת המוצרים שברשימה Fax & Print( הדפסה ופקס (אוPrint Scan( & הדפסה וסריקה(

- .1 ודא שהכבלים מחוברים כראוי ושהמוצר פועל.
- .2 הדפס דף תצורה כדי לבדוק את שם המוצר. ודא שהשם שמופיע בדף התצורה תואם לשם ברשימה & Print Fax( הדפסה ופקס.(
	- .3 החלף את כבל ה-USB או כבל הרשת בכבל באיכות גבוהה.
		- .4 במקרה הצורך, התקן את התוכנה מחדש.

<mark>א הערה: חבר את כבל ה-USB או כבל הרשת לפני שתנסה להתקין מחדש את התוכנה</mark>.

## לא נשלחה עבודת הדפסה למוצר הרצוי

- .1 פתח את תור ההדפסה והפעל מחדש את עבודת ההדפסה.
- .2 ייתכן שמוצר נוסף בעל שם זהה או דומה קיבל את עבודת ההדפסה שלך. הדפס דף תצורה כדי לבדוק את שם המוצר. ודא שהשם שמופיע בדף התצורה תואם לשם ברשימה Fax & Print( הדפסה ופקס.(

## המוצר מחובר באמצעות כבל USB, אך הוא לא מופיע ברשימה Fax & Print( הדפסה ופקס) או Print & Scan (הדפסה וסריקה) לאחר בחירת מנהל ההתקן

#### פתרון בעיות תוכנה

**▲** ודא שמערכת ההפעלה במחשב ה-Mac שלך היא 10.6v X OS Mac ואילך.

#### פתרון בעיות חומרה

- .1 ודא שהמוצר פועל.
- .2 ודא שכבל ה-USB מחובר כראוי.
- .3 בדוק שאתה משתמש בכבל USB מתאים למהירות גבוהה.
- .4 ודא שלא מחוברים למחשב התקני USB רבים מדי אשר מושכים מתח מהשרשרת. נתק את כל ההתקנים מהשרשרת וחבר את הכבל ישירות ליציאת ה-USB במחשב.
- .5 בדוק אם יש יותר משתי רכזות USB ללא מקור מתח בשורה בשרשרת. נתק את כל ההתקנים מהשרשרת ולאחר מכן חבר את הכבל ישירות ליציאת ה-USB במחשב.

ה**ערה: i**Mac היא רכזת USB ללא מקור מתח. **i** 

# הסרת התוכנה )Windows)

#### :Windows XP

- 1. לחץ על **התחל, לוח הבקרה, הוספה או הסרה של תוכניות**.
	- .<br>2. מצא את המוצר ברשימה ובחר בו.
	- .3 לחץ על לחצן **שנה/הסר** כדי להסיר את התוכנה.

#### Windows Vista

- <span id="page-304-0"></span>.1 לחץ על סמל Windows בפינה הימנית התחתונה של המסך. לחץ על לוח הבקרה ולאחר מכן לחץ על תוכניות ותכונות .
	- .2 מצא את המוצר ברשימה ובחר בו .
		- 3. בחר באפשרות **הסר/שנה**.

#### Windows 7

- 1. לחץ על סמל Windows בפינה הימנית התחתונה של המסך. לחץ על **לוח הבקרה** ותחת הכותרת **תוכניות**, לחץ על הסר התקנת תוכנית .
	- .2 מצא את המוצר ברשימה ובחר בו .
		- .3 בחר באפשרות **הסר התקנה**.

# הסרת מנהל ההדפסה (Mac OS X)

<span id="page-305-0"></span>כדי להסיר את התוכנה עליך להחזיק בהרשאות של מנהל מערכת.

- 1. פתח את System Preferences (העדפות המערכת).
	- . בחר **Frint & Fax** (הדפסה ופקס).
		- .<br>3. סמן את המוצר.
		- .4 לחץ על סמל המינוס .(-)
	- .5 מחק את תור ההדפסה אם יש צורך בכך.

## אינדקס

#### א

אבזר להדפסה דו-צדדית חסימות נייר, שחרור [249](#page-262-0) אבטחה דיסק קשיח מוצפן [216](#page-229-0) אבטחת IP [216](#page-229-0) אביזרי אחסון USB הדפסה [117](#page-130-0) אביזרים הזמנה [48](#page-61-0) מק"ט [60](#page-73-0) אחסון מחסניות טונר [,50](#page-63-0) [62](#page-75-0) אחסון, עבודות הגדרות Mac [109](#page-122-0) אחסון עבודות הגדרות Mac [109](#page-122-0) עם Windows [107](#page-120-0) איסוף עבודות העתקה [127](#page-140-0) איתור יציאות ממשק [8](#page-21-0) אמצעים למניעת זיופים [54](#page-67-0) אפשרויות הידוק בחירה (Mac) [102](#page-115-0) בחירה )Windows )[97](#page-110-0) אשף, הגדרת פקס [170](#page-183-0) אתר האינטרנט למלחמה בהונאות [54](#page-67-0) אתר האינטרנט למלחמה בהונאות של [54](#page-67-0) HP אתרי אינטרנט [212](#page-225-0) הורדה ,HP Web Jetadmin דיווח על הונאות [54](#page-67-0) מנהל הדפסה אוניברסלי [70](#page-83-0)

## ב

ביטול בקשת הדפסה X OS Mac)( [105](#page-118-0)

ביטול בקשת הדפסה )Windows) [103](#page-116-0) ביטול פקס [196](#page-209-0) בניית עבודה, העתקה [139](#page-152-0) בעיות איסוף נייר פתרון [225](#page-238-0) בעיות הזנה [280](#page-293-0) בעיות רשת פתרון [277](#page-290-0)

### ג

גודלי דפים שינוי גודל מסמכים )Mac )[101](#page-114-0) שינוי גודל מסמכים )Windows) [93](#page-106-0) גודלי נייר בחירה (Mac) [105](#page-118-0) בחירת גדלים מותאמים אישית [105](#page-118-0) (Mac) בחירת גדלים מותאמים אישית [103](#page-116-0) (Windows) גודל נייר שינוי [103](#page-116-0) גופנים טעינה, Mac [210](#page-223-0) גורמים המשפיעים על הביצועים מגש 1 [222](#page-235-0) גלילים ניקוי [,260](#page-273-0) [,265](#page-278-0) [270](#page-283-0)

## ד

דואר אלקטרוני פנקסי כתובות [,161](#page-174-0) [163](#page-176-0) רשימות נמענים [163](#page-176-0) שליחת מסמכים [158](#page-171-0) [286](#page-299-0) T.30 Trace דוח דוח קוד חיוב הדפסה [199](#page-212-0)

דוח קודי חיוב תיאור [15](#page-28-0) דוח רשימת פקסים חסומים הדפסה [199](#page-212-0) דוח שיחות [199](#page-212-0) דוח שיחות פקס תיאור [15](#page-28-0) דופלקס (הדפסה דו-צדדית) הגדרות )Windows )[79](#page-92-0) דופלקס ידני [81](#page-94-0) Windows דו-צדדית, הדפסה הגדרות )Windows )[79](#page-92-0) דיסקים קשיחים מוצפנים [216](#page-229-0) דף הגדרות נוכחיות תיאור [14](#page-27-0) דף הסבר על אופן החיבור תיאור [14](#page-27-0) דפים בדקה [2](#page-15-0) דפי מידע הדפסה או הצגה [14](#page-27-0) שרת האינטרנט המשובץ של HP [205](#page-218-0) דפים ריקים הוספה בין עבודות הדפסה [111](#page-124-0) דפים של מפריד עבודות הדפסה [111](#page-124-0) דף מצב חומרים מתכלים תיאור [14](#page-27-0) דף מצב שירותי אינטרנט תיאור [14](#page-27-0) דף סיכום הדפסות תיאור [14](#page-27-0) דף ספריית קבצים תיאור [14](#page-27-0) דף תצורה תיאור [14](#page-27-0) דרישות דפדפן שרת האינטרנט המשובץ [204](#page-217-0)

דרישות דפדפן אינטרנט שרת אינטרנט משובץ של HP דרישות מערכת שרת אינטרנט משובץ של HP

#### ה

הגדלה עבודות העתקה הגדרות מנהלי התקן מנהלי התקן (Mac) [73](#page-86-0) נדרשות ערכות מוגדרות מראש של מנהלי התקן Mac ) קודי חיוב הגדרות אבטחה שרת האינטרנט המשובץ של HP הגדרות הדפסה שרת האינטרנט המשובץ של HP הגדרות העתקה שרת האינטרנט המשובץ של HP הגדרות יצרן שחזור הגדרות מנהל התקן ב-Mac אחסון עבודות הגדרות נדרשות מדינה/אזור הגדרות סריקה שרת האינטרנט המשובץ של HP הגדרות פקס שרת האינטרנט המשובץ של HP הגדרות רשת שרת האינטרנט המשובץ של HP הגדרות שיגור דיגיטלי שרת האינטרנט המשובץ של HP הגדרות שירות הגדרת EconoMode הגדרת EconoMode( מצב חיסכון( הגדרת תאריך/שעה הגדרת תצורה כתובת IP ,[20](#page-33-0)

הדפסה הגדרות (Mac) [99](#page-112-0) מאביזרי אחסון USB עבודות מאוחסנות הדפסה אלחוטית AirPrint הדפסה דו-צדדית Mac 59 (Mac) באופן ידני הגדרות )Windows ) ידנית )Windows ) הדפסה דו-צדדית ידנית Mac כיוון הדפסה משני צדי הדף Mac הדפסת USB בגישה מהירה הזמנה חומרים מתכלים ואביזרים החלפת מחסניות הדפסה החלפת מחסניות טונר הידוק הגדרת מיקום ברירת המחדל עבודות העתקה הסרת ההתקנה של תוכנות Mac הסרת התקנה של תוכנת Windows הסרת תוכנות Mac העתקה איסוף בניית עבודה הגדלה הגדרת אפשרויות הידוק הקטנה התאמת בהירות/כהות מיטוב עבור טקסט או תמונות ,[135](#page-148-0) ממזין המסמכים ,[122](#page-135-0) [,123](#page-136-0) ממשטח הזכוכית [,122](#page-135-0),[123](#page-136-0) מסמכים דו-צדדיים ,[130](#page-143-0) מסמכי מקור מרובים מצב עבודה נייר מיוחד ספרים צילומים שיפור איכות [,257](#page-270-0) [,262](#page-275-0) העתקה דו-צדדית [,130](#page-143-0) העתקה מקצה לקצה העתקת עמודים מרובים

הקטנה עבודות העתקה התאמת תמונות מועתקות התקנה מוצר ברשתות קוויות, Mac תוכנה, ברשתות קוויות

### ז

זיכרון כלול זיכרונות DIMM אבטחה זיכרון מוצר שליחה אל זיכרון מוצר, סריקה אל

## ח

חוברות הדפסה (Mac) [101](#page-114-0) יצירה )Windows ) חומרי הדפסה הידוק חומרים מתכלים הזמנה החלפה מחסניות טונר [,51](#page-64-0) זיוף מיחזור ,[50](#page-63-0) מספרי חלקים מצב, הצגה בעזרת תוכנית השירות של HP שלא מתוצרת HP [,50](#page-63-0) חומרים מתכלים מזויפים חומרים מתכלים שלא מתוצרת HP  $62, 50$  $62, 50$ חיבור Mac עם USB Windows עם USB ל-AirPrint חיבור חשמל איתור ,[6](#page-19-0) חיבור ישיר פתרון בעיות חיוג מהיר דוח רשימה פקסים חיוג מקוצר יצירה מחיקה חיוג קבוצתי. ראה חיוג מקוצר

חלקי חילוף מספרי מוצרים חסימות אזור מחסניות הטונר מגש 1 מגש 2 או מגש 3 מגש בעל קיבולת גבוהה של 3,500 גיליונות מזין מסמכים ניווט אוטומטי סיבות חסימות נייר fuser אבזר להדפסה דו-צדדית, שחרור מגש בעל קיבולת גבוהה של 3,500 גיליונות מגש ל500- גיליונות מיקומים סל פלט שחרור

## ט

טונר מק'טים של מחסניות מק"טים של מחסניות טעינה מגש 1 מגש בעל קיבולת גבוהה של 3,500 גיליונות מגשים 2 ו3- מגש ל500- גיליונות מחסניות טונר [,49](#page-62-0) סיכות טעינת קבצים, Mac

## י

יומן/דוח דוח קוד חיוב דוח רשימת חיוג מהיר דוח רשימת פקסים חסומים דוח שיחות פקס יומן פעילות יומן פעילות יומן פעילות פקס תיאור יציאות ממשק איתור ,[6](#page-19-0)

## כ

כיוון מגש 1 מגשים 2 ו3- מגש ל500- גיליונות קיבולת גבוהה של 3,500 גיליונות (Mac) שינוי כיוון הדפסה בחירה, Windows שינוי (Mac) שינוי כיוון ההדפסה לאורך בחירה, Windows כיוון ההדפסה לרוחב בחירה, Windows כיוון לאורך (Mac) שינוי כיוון לרוחב שינוי (Mac) שינוי כיול סורק כלים לפתרון בעיות שרת האינטרנט המשובץ של HP כניסה לוח הבקרה כתובת IP הגדרת תצורה ,[20](#page-33-0) כתובת IPv4 כתובת IPv6 [203](#page-216-0)

ל

לא הוגדרו לוח אם אבטחה לוח הבקרה איתור ניקוי עזרה ,[12](#page-25-0) לחצן הפעלה/כיבוי, איתור לשונית משיכה על מחסנית טונר

## מ

מאוחסנות, עבודות הדפסה יצירה (Windows) יצירה מחיקה מאפיין דואר אלקטרוני הפעלה

מגש קיבולת מגש חסימות נייר טעינת נייר כיוון מגש טעינת נייר שחרור חסימות מגש טעינת נייר שחרור חסימות מגש בעל קיבולת גבוהה טעינה שחרור חסימות מגש בעל קיבולת גבוהה של 3,500 גיליונות טעינה שחרור חסימות מגש הזנה בעל קיבולת גבוהה ל- 3,500 גיליונות מק"ט מגש הזנה ל3,500- גיליונות בעל קיבולת גבוהה קיבולת מגש הזנה ל500- גיליונות מק"ט מגשים איתור טעינת נייר כלולים מק"טים קביעת תצורה מגשים 2 ו3- כיוון קיבולת מגש ל500- גיליונות כיוון קיבולת שחרור חסימות נייר מגש ל500- גיליונות טעינה מהדק הגדרת מיקום ברירת המחדל של המהדק קיבולת מהדק-סיכות טעינת סיכות מהירות, מיטוב מהירות מודם

מזין המסמכים בעיות בהזנת נייר העתקת מסמכים דו-צדדיים מזין מסמכים חסימות יצירת עותקים דרך [,122](#page-135-0) [123 ,](#page-136-0) מחזור חומרים מתכלים ,[50](#page-63-0) מחיקה עבודות מאוחסנות מחסניות לשונית משיכה מיחזור [,50](#page-63-0) מק'טים מק"טים סרט איטום שבב זיכרון שלא מתוצרת HP ,[50](#page-63-0) תוף הדמיה מחסניות הדפסה אחסון החלפה [,51](#page-64-0) חסימות, שחרור מחסניות טונר אחסון ,[50](#page-63-0) החלפה [,51](#page-64-0) חסימות נייר, שחרור טעינה ,[49](#page-62-0) לשונית משיכה מיחזור [,50](#page-63-0) מק"טים סרט איטום שבב זיכרון שלא מתוצרת HP ,[50](#page-63-0) תוף הדמיה מחסניות סיכות טעינה מחסנית סיכות מספר חלק מיטוב תמונות מועתקות [,135](#page-148-0) מיטוב תמונות סרוקות ,[166](#page-179-0) מיטוב תמונות פקס מכסים, איתור מנהל הדפסה אוניברסלי מנהל הדפסה אוניברסלי של HP מנהלי הדפסה נתמכים מנהלי הדפסה )Mac) הגדרות שינוי הגדרות

מנהלי הדפסה Windows)( שינוי הגדרות מנהלי הדפסה של Windows נתמכים מנהלי התקן אוניברסליים (Mac) הגדרות סוגי נייר ערכות מוגדרות מראש )Mac ) שינוי גודלי הנייר (Mac) שינוי הגדרות שינוי הגדרות )Windows ) מנהלי התקן PCL אוניברסליים מסיכת רשת משנה מספרי מוצרים חלקי חילוף מעטפה קיבולת של מגש 1 מעטפות כיוון מפת תפריט הניהול תיאור מצב, דף אביזר הפקס מצב מחסנית הטונר מצב נייר מכתבים חלופי מצב עבודה, העתקה מצב שינה הפעלה השבתה מק"ט אביזרים מק"טים חומרים מתכלים מגשים מחסניות טונר משטח הזכוכית של הסורק ניקוי [,257](#page-270-0) [,262](#page-275-0) מתג הפעלה, איתור נ

> ניהול רשת נייר בחירה גדלים נתמכים גודלי נייר נתמכים חסימות טעינת מגש 1 טעינת מגשים 2 ו3-

כריכות, שימוש בסוגי נייר שונים מגש בעל קיבולת גבוהה של 3,500 גיליונות סוגים נתמכים עמוד ראשון ואחרון, שימוש בסוגי נייר שונים קיבולת מגש ל500- גיליונות קיבולת של מגש 1 קיבולת של מגש הזנה בעל קיבולת גבוהה של 3,500 גיליונות קיבולת של מגשים 2 ו3- נייר, הזמנה נייר, עמודי שער הדפסה (Mac) [101](#page-114-0) נייר מיוחד הדפסה )Windows ) העתקה נייר מיוחד לעמודי שער הדפסה (Mac) [101](#page-114-0) נייר מכתבים כיוון נייר נתמך ניצול אנרגיה, מיטוב ניקוי גלילים ,[260](#page-273-0) ,[265](#page-278-0) לוח הבקרה מסלול הנייר משטח הזכוכית של הסורק [257](#page-270-0) , ,[262](#page-275-0)

## ס

סוגי נייר בחירה (Mac) [100](#page-113-0) סוג נייר בחירה )Windows ) סורק כיול סטטוס תוכנית שירות של HP, Mac סטטוס החומרים המתכלים סיכות, טעינה סימני מים הדפסה (Mac) [105](#page-118-0) הדפסה (Windows) [104](#page-117-0) סל מיקום קיבולת סלים, פלט קיבולת

סל פלט איתור [5](#page-18-0) חסימות נייר [230](#page-243-0) ספרים העתקה [140](#page-153-0) ספר כתובות הפקס [193](#page-206-0) סרט איטום על מחסניות טונר [61](#page-74-0) סריקה הגדרות עבודה [148](#page-161-0) מיטוב עבור טקסט או תמונות [264](#page-277-0) סריקת תמונות [166](#page-179-0) סריקה אל USB [155](#page-168-0) סריקה אל תיקייה [150](#page-163-0) סריקה לדואר אלקטרוני הגדרות עבודה [148](#page-161-0) פנקסי כתובות [,161](#page-174-0) [163](#page-176-0) רשימות נמענים [163](#page-176-0) שליחת מסמכים [158](#page-171-0) סריקה לזיכרון מוצר [154](#page-167-0)

## ע

עבודות הדפסה מאוחסנות יצירה (Windows) יצירה עבודות מאוחסנות הדפסה [110](#page-123-0) יצירה Mac) [109](#page-122-0) מחיקה [110](#page-123-0) עזרה, לוח הבקרה [,12](#page-25-0) [224](#page-237-0) עזרה מקוונת, לוח הבקרה ,[12](#page-25-0) [224](#page-237-0) עמוד אחרון הדפסה על נייר שונה [90](#page-103-0) (Windows) עמודי כריכה הדפסה על נייר שונה [90](#page-103-0) (Windows) עמודים לגיליון בחירה (Mac) [100](#page-113-0) בחירה )Windows )[83](#page-96-0) עמודים מרובים לגיליון הדפסה (Mac) [100](#page-113-0) הדפסה )Windows )[83](#page-96-0) עמוד ראשון הדפסה על נייר שונה [90](#page-103-0) (Windows) עצירת בקשת הדפסה X OS Mac)( [105](#page-118-0) עצירת בקשת הדפסה )Windows) [103](#page-116-0) ערכות מוגדרות מראש )Mac )[99](#page-112-0)

## פ

פלט איתור הסלים [5](#page-18-0) פנקסי כתובות, דואר אלקטרוני רשימות נמענים [163](#page-176-0) רשימות נמענים, יצירת [161](#page-174-0) פקס אשף הגדרה [170](#page-183-0) ביטול [196](#page-209-0) בעיות הזנה [280](#page-293-0) הגדרות נדרשות [170](#page-183-0) מיטוב עבור טקסט או תמונות [269](#page-282-0) פקס חיוג מהיר [190](#page-203-0) פתרון בעיות בהדפסת USB לגישה קלה [274](#page-287-0) פתרון בעיות [115](#page-128-0) AirPrint אין תגובה [273](#page-286-0) בעיות ב-Mac [290](#page-303-0) בעיות בהדפסת USB לגישה קלה [274](#page-287-0) בעיות בהזנת נייר [225](#page-238-0) בעיות חיבור ישיר [276](#page-289-0) בעיות רשת [277](#page-290-0) חסימות [226](#page-239-0) חסימות נייר [227](#page-240-0) מערכות PBX( מרכזייה( [283](#page-296-0) קבלה איטית של פקסים [282](#page-295-0) רשימת פעולות לביצוע [220](#page-233-0) שידור איטי של פקסים [283](#page-296-0) תגובה איטית [273](#page-286-0) פתרון בעיות במערכות PBX (מרכזייה) [283](#page-296-0) פתרון בעיות בקווי טלפון [283](#page-296-0)

## צ

צילומים העתקה [142](#page-155-0)

## ק

קבלה איטית של פקסים [282](#page-295-0) קודי חיוב [174](#page-187-0) קושחה עדכון, Mac [210](#page-223-0) קיבולת גבוהה של 3,500 גיליונות כיוון [43](#page-56-0)

קיצורי דרך )Windows) שימוש [74](#page-87-0) קיצורי דרך )Windows) יצירה [76](#page-89-0) ר רשימות נמענים [163](#page-176-0) רשימת גופני PCL תיאור [15](#page-28-0) רשימת גופני PS תיאור [15](#page-28-0) רשימת חיוג מהיר תיאור [15](#page-28-0) רשימת פעולות לביצוע בעיות [220](#page-233-0) רשימת פקסים חסומים תיאור [15](#page-28-0) רשימת קישורים אחרים שרת האינטרנט המשובץ של HP [209](#page-222-0) רשת הגדרות, הצגה [202](#page-215-0) הגדרות , שינוי [202](#page-215-0) רשתות [212](#page-225-0) HP Web Jetadmin כתובת IPv4 [202](#page-215-0) כתובת IPv6 [203](#page-216-0) מסיכת רשת משנה [202](#page-215-0) נתמכות [2](#page-15-0) שער ברירת מחדל [202](#page-215-0) רשתות, קוויות התקנת מוצר, Mac [23](#page-36-0) התקנת מוצר, Windows [20](#page-33-0)

## ש

שבב זיכרון מחסנית טונר [61](#page-74-0) שגיאה קודים [284](#page-297-0) שגיאות תוכנה [288](#page-301-0) שוליים, קטנים העתקה [260](#page-273-0) שוליים קטנים [260](#page-273-0) שחזור הגדרות יצרן [223](#page-236-0) שיגור דיגיטלי הגדרות עבודה [148](#page-161-0) זיכרון מוצר [154](#page-167-0) [155](#page-168-0) USB Flash כונן תיקיות [150](#page-163-0)

שיגור פקס למספר נמענים מחיקה של מספר נמענים שימוש במספרים מספר כתובות הפקס שידור איטי של פקסים שינוי גודל של מסמכים Mac Windows שינוי קנה מידה של מסמכים Mac Windows שליחה דיגיטלית פנקסי כתובות [,161](#page-174-0) רשימות נמענים שליחת מסמכים שליחה לדואר אלקטרוני הגדרות עבודה הפעלה פנקסי כתובות [,161](#page-174-0) רשימות נמענים שליחת מסמכים שמירה בזיכרון התקן הפעלה שמירה בזיכרון מוצר שמירה בתיקיית רשת הפעלה שני צדדים, העתקה [,130](#page-143-0) שני צדדים, העתקה ידנית duplex (דו-צדדית), ידנית [131](#page-144-0) שער, הגדרת ברירת מחדל שער ברירת מחדל, הגדרה שקפים הדפסה (Windows) [87](#page-100-0) קיבולת של מגש 1 שרת אינטרנט משובץ )EWS) חיבור רשת שרת אינטרנט משובץ )EWS) הקצאת סיסמאות שרת אינטרנט משובץ )EWS) של HP חיבור רשת שרת האינטרנט המשובץ של HP HP Web Services דפי מידע הגדרות AirPrint כלים לפתרון בעיות רשימת קישורים אחרים תצורה כללית שרת האינטרנט המשובץ של HP

הגדרות הדפסה הגדרות העתקה הגדרות סריקה הגדרות פקס הגדרות רשת הגדרות שיגור דיגיטלי

#### ת

תוויות הדפסה )Windows ) קיבולת של מגש 1 תוכנה בעיות הסרת ההתקנה ב-Windows הסרת התקנה ב-Mac התקנה, ברשתות קוויות תוכנית שירות של HP תוכנית שירות של HP HP ePrint תוכנת תוף הדמיה תוף הדמיה תזמון מצב שינה הגדרה תיקיות שליחה אל תיקיית רשת, סריקה אל תכונות שרת האינטרנט המשובץ )EWS) תכונות שרת האינטרנט המשובץ (EWS) תצורה כללית שרת האינטרנט המשובץ של HP Mac ,USB תצורת Windows ,USB תצורת

## A

**AirPrint** חיבור אל פתרון בעיות שם מוצר תמיכה

### B

Bonjour זיהוי

### D

duplex

## E

Explorer, גרסאות נתמכות שרת אינטרנט משובץ של HP

## F

(דוחות פקס) Fax Reports תיאור fuser חסימות נייר

### H

 שימוש ,HP ePrint HP Smart Print Mac ,HP Utility HP Web Jetadmin HP Web Services הפעלה שירותי אינטרנט HP Web Services של HP ,)הפעלה

## I

Internet Explorer, גרסאות נתמכות שרת אינטרנט משובץ IPsec

### J

Jetadmin, HP Web

## M

Mac בעיות, פתרון בעיות הגדרות מנהלי התקן ,[73](#page-86-0) הסר תוכנה Macintosh תוכנית שירות של HP

## N

גרסאות ,Netscape Navigator נתמכות שרת אינטרנט משובץ

## S

שמירה )Save to Network Folder בתיקיית רשת( (USB-שמירה ב) save to USB הפעלה [155](#page-168-0) (USB-שמירה ב- $\sim$ Save to USB

הגדרות אבטחה

## T

TCP/IP הגדרה ידנית של תצורת פרמטרים ב-IPv4 [202](#page-215-0) הגדרה ידנית של תצורת פרמטרים ב-[203](#page-216-0) IPv6

## U

USB שליחה אל [155](#page-168-0) USB, שליחה אל [155](#page-168-0)

## V

[281](#page-294-0) [,197](#page-210-0) VoIP

### W

Windows הגדרות מנהל התקן [72](#page-85-0) הדפסה משני צדי הדף [81](#page-94-0) מנהל הדפסה אוניברסלי [70](#page-83-0)